## MITEL NETWORKS

# 6510 Unified Messaging

## SERVER CONFIGURATION GUIDE Draft

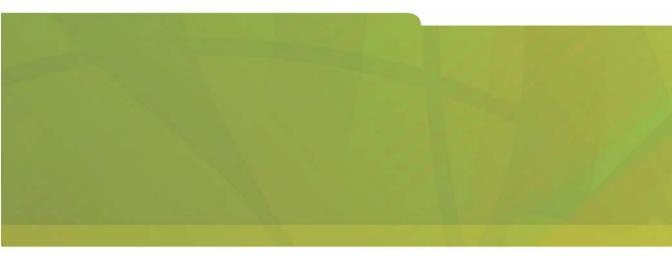

## HITEL it's about YOU

#### NOTICE

The information contained in this document is believed to be accurate in all respects but is not warranted by Mitel Networks Corporation (MITEL®). The information is subject to change without notice and should not be construed in any way as a commitment by Mitel or any of its affiliates or subsidiaries. Mitel and its affiliates and subsidiaries assume no responsibility for any errors or omissions in this document. Revisions of this document or new editions of it may be issued to incorporate such changes.

No part of this document can be reproduced or transmitted in any form or by any means - electronic or mechanical - for any purpose without written permission from Mitel Networks Corporation.

#### COPYRIGHT

**6510 Unified Messaging Server Configuration Guide** Release 1.1 January 2003

®,™ Trademark of MITEL Networks Corporation ©Copyright 2003, MITEL Networks Corporation All rights reserved

#### TRADEMARKS

MITEL and Mitel Networks are trademarks of Mitel Networks Corporation.

MS-DOS is a registered trademark of Microsoft Corporation.

Brooktrout is a registered trademark of Brooktrout, Inc.

Dialogic and Gammalink are registered trademarks of Dialogic Corporation.

Other brands and their products are trademarks or registered trademarks of their respective holders and should be noted as such.

## About This Guide 9

Document Overview 10

Intended Audience 10 Before You Begin 10 Conventions 10 Contacting Mitel Networks<sup>™</sup> 11

## CHAPTER 1 Introduction to Server Configuration 13

What is 6510 UM? 14 Before You Begin 14 Basic System Maintenance 14 Questions and Answers 14 Problem Reporting 15

## CHAPTER 2 Configuring the 6510 UM Server 17

#### Logging on to 6510 UM 18

Navigating the Administration Console 19 Using the Toolbar Buttons 25 Using the Scroll Buttons 27

## CHAPTER 3 Maintaining the Configuration Files 29

#### Overview 30

Maintaining Configuration Settings 30 Advanced Settings Configuration 32 Custom Interface Settings 35 Dealer Info Configuration 36 Device Management Configuration 38 Device Management Settings 50 Fax Settings Configuration 51 Global Parameters Configuration 54 Log Settings Configuration 57 SMTP Settings Configuration 58

MSS Settings Configuration 59 Remote Site Settings Configuration 60 Reorg Settings Configuration 62 User Manager Settings Configuration 63 Voice Board Settings Configuration 65

#### CHAPTER 4 Maintaining a PBX 69

#### Overview 70

Using the Toolbar Buttons 70 To Add a New PBX Template 71 Modifying the PBX 72 Specifying Area Code Rules 104

### CHAPTER 5 Maintaining a Company 109

**Overview 110** 

Displaying Summary Information 110 Using the Toolbar Buttons 112 Opening a Company 114 Creating a Company 114 Creating a Key Mapping Sub Menu 131 Configuring the Send Message Menu 133 Creating a Distribution List 136 Adding an AMIS Site 138 Adding a VPIM Site 138 Using AMIS 144 Using Unilingual and Multilingual Mode 151 Examples for Configuring Multi-Tenanting 165

## CHAPTER 6 Maintaining Mailboxes 173

#### **Overview 174**

Displaying Summary Information 174 Opening a Mailbox 174

Using the Toolbar Buttons 175 Creating a Mailbox 176 Creating a Folder 184 Specifying the Transfer Options 189 Specifying Notification Addresses 200 Editing a Mailbox 225 Deleting a Mailbox 225

#### CHAPTER 7 Maintaining a Feature Group 227

#### Overview 228

Opening a Feature Group 228 Using the Toolbar Buttons 229 Creating a Feature Group 230 Notifying the User 237 Specifying LAP 238 Editing a Feature Group 251 Deleting a Feature Group 252

### CHAPTER 8 Maintaining a Remote Site 253

#### Overview 254

Understanding Networking 254 Using the Toolbar Buttons 255 Configuring the Server for Networking 256 Adding a Remote Site 256

#### CHAPTER 9 Maintaining a Routing Table 273

#### Overview 274

Using the Toolbar Buttons 274 Opening the Routing Table 275 Creating a Caller ID 276 Edit a Routing Table 290 Deleting a Routing Table 290

#### CHAPTER 10 Maintaining a Voice Menu 291

#### Overview 292

Using the Toolbar Buttons 292 Opening a Voice Menu 293 Adding a Voice Menu 294 Changing a Voice Menu 302 Deleting a Voice Menu 302 Adding a Sub Menu 304

## CHAPTER 11 Customizing a Mailbox 307

#### Overview 308

Using the Toolbar Buttons 308 Creating a Customized Mailbox 309 Specifying Control Keys 313

## CHAPTER 12 Performing Supervisor Functions 317

Overview 318

Accessing the Supervisor Menu 318

## CHAPTER 13 Optional Modules 327

VPIM Tools Overview 328 Web Report Overview 347 Starting Web Report 347 Creating a Custom MMC Snap-In 361

#### Appendix A System Prompts 365

Appendix B Voice Menu 387

Appendix C PBX Template 393

Appendix D Voice Menu: DTMF Key Parameters 395

Appendix E Customize Mailbox: DTMF Key Parameters 411

Appendix F Control Keys 423

APPENDIX G Worksheets 429

Index 447

In This Chapter...

Document Overview on page 10 Intended Audience on page 10 Before You Begin on page 10 Conventions on page 10 Contacting Mitel Networks on page 11

#### About This Guide

## Document Overview

This guide provides detailed instructions on configuring the 6510 UM server after you have installed the software. Detailed information is provided on modifying the PBX, creating a company, mailboxes, and feature groups. In addition, this document also contains information on setting the different configuration parameters.

**Note:** Some screen captures in this document may not reflect the Mitel Networks<sup>™</sup> 6510 UM software exactly. All screens will be updated in the next release of the 6510 UM documentation.

## Intended Audience

This guide is intended for anyone responsible for maintaining the 6510 UM server.

## **Before You Begin**

Before you configure the 6510 UM system, make sure that you have read the Server Installation Guide.

This guide provides detailed instructions on installing 6510 Unified Messaging (UM) software.

### Conventions

This guide contains three types of help:

## Note: contains additional information about the task you are performing.

- Hint: contains an alternative method of performing the task or offers a solution if you run into a problem.
- Warning: contains critical information relating to the task.

#### About This Guide

## **Contacting Mitel Networks**

#### Contact us by mail at:

Mitel Networks Corporation 350 Legget Drive Ottawa, ON K2K 2W7

#### Contact us by phone:

Tel: 613-592-2122

Fax: 613-592-4784

#### Contact us on the Web:

www.mitel.com

About This Guide

In This Chapter . . .

What is 6510 UM? on page 14 Before You Begin on page 14 Basic System Maintenance on page 14 Problem Reporting on page 15

## What is 6510 UM?

6510 UM is a voice processing system that functions with the existing telephone system to enhance an organization's overall telecommunications environment.

6510 UM acts as a unified messaging solution offering call and voice messaging control from the user's desktop PC. System Administrative functions may also be performed either by using a touchtone telephone or the Windows interface from the Voice Mail server.

## Before You Begin

The Supervisor plays a key role in the everyday operation of the 6510 UM. It is important that the Supervisor understands at least the basics of how 6510 UM operates. The Supervisor should be familiar with all features available to users and completely understand the User Guide before covering the material in this manual.

## **Basic System Maintenance**

The Supervisor performs a key role in the operation of 6510 UM. The following are some examples of the basic duties as a Supervisor:

- Add a new user to the 6510 UM system
- Record an audiotex announcement
- Generate reports showing basic system administration such as call counts, port use, message counts
- Understand how to record the system greetings

## **Questions and Answers**

The Supervisor is responsible for answering questions from users and having a working knowledge of how the system operates. The Supervisor will also help new or inexperienced users become accustomed to using the system. Answers can be found in a variety of sources, including the following documentation:

- Server Installation Guide
- Server Configuration Guide

- Client Application Installation Guide
- Client Application User Guide
- Phone User Guide

## **Problem Reporting**

In the event that a user or caller reports a problem with the system, the Supervisor and/or the vendor's technical personnel work to determine the cause of, and the solution to the problem. The cause of a problem may be one or more of the following:

- User error
- Insufficient training
- Incorrect system configuration
- Faulty hardware
- Faulty software

The Supervisor plays a central role in separating those issues that can be addressed within the organization (for example, training or user error), and those issues that need to be addressed by the vendor's technical personnel. A complete description of the situation is vital in determining the problem and the solution. Information should be gathered regarding when the situation occurred, who was involved (caller and/or User), what occurred, and how the system was being used at the time.

Introduction to Server Configuration

In This Chapter . . .

Logging on to 6510 UM on page 18 Navigating the Administration Console on page 19 Using the Toolbar Buttons on page 25 Using the Scroll Buttons on page 27

## Logging on to 6510 UM

Before you can configure the system, you must log in. Make sure that you have a valid user name and password.

To log on to 6510 UM:

1. Click Start>Programs>Mitel Networks 6510 UM>6510Admin.

## Note: You can also double-click the 6510Admin icon on the desktop.

2. The Login Information dialog appears.

| Login Information              |           | × |
|--------------------------------|-----------|---|
| User Name                      |           |   |
| Password                       |           |   |
| UM Server Name<br>(IP Address) |           |   |
| Browse                         | OK Cancel |   |

- 3. In the User Name field, enter your user name.
- 4. In the **Password** field, enter your password.

#### Note: The default user name is Administrator. The default password is 1111.

#### The password is not case sensitive.

- From the UM Server Name (IP Address) drop-down list, enter the IP address or the name of a remote computer that you want to access and click OK. You may also click Browse to search for a remote computer.
- 6. The Administration Console of the remote computer appears.

## Navigating the Administration Console

The Administrative Console allows you to configure, add, modify and delete information on the PBX, Company, Mailboxes, Feature Groups, Call Routing Table, Voice Menus and Customized Mailboxes. You can also specify the system configuration settings for both the voice mail and optional applications such as external add-on devices and maintenance utilities.

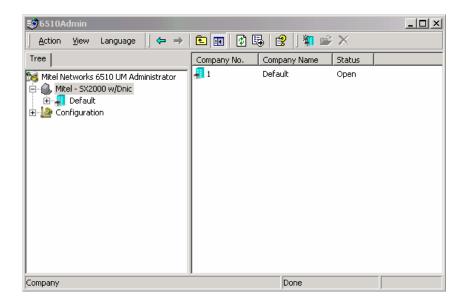

### Viewing an Item's Properties

Each component has one or more items associated with it. For example, highlighting the Mailbox displays all mailboxes associated with that company. By highlighting a mailbox and right-clicking the mouse, you can either delete an individual mailbox or display its properties.

#### • To view and delete properties:

- 1. Highlight the component from the Administration Console.
- 2. Highlight an item and right-click. The All Tasks drop menu appears.
- 3. Click All Tasks. The following drop-down menu appears.

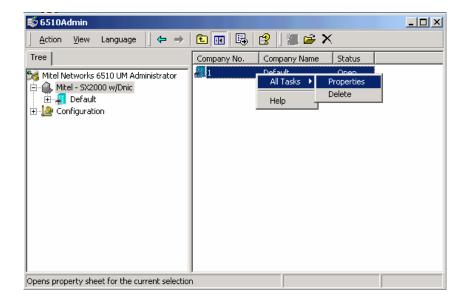

## Using the Action Drop-down List

The Action drop-down list allows you to perform particular tasks based on where you are in the program. For example, if you highlight the PBX and click **Action**, you can perform various tasks, including displaying information about the PBX and software, or creating a new company.

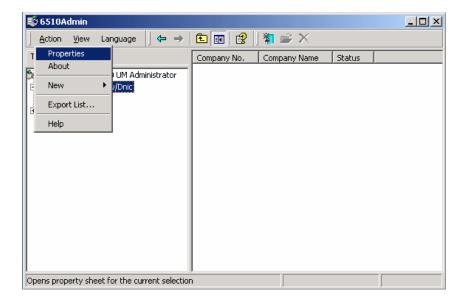

You can also display this menu by selecting an option and clicking the right mouse button.

#### **Modifying Columns**

You can change how 6510 UM displays information on the screen.

#### • To change the display:

 In the 6510 Admin, right-click 6510 Unified Messaging, select View>Choose Columns. The Modify Columns dialog appears.

| Modify Columns  |        |                 | ? ×                  |
|-----------------|--------|-----------------|----------------------|
| Hidden columns: |        | played columns: |                      |
| Description 📃   | Add -> | 3X No.          | Move Up<br>Move Down |
| V<br>V          | Reset  | DK              | Cancel               |

2. To hide a displayed pane, highlight it in the Displayed panes and click **Remove**.

#### Note: You cannot remove the PBX Number column.

- **3.** To display a hidden pane, highlight it in the Hidden panes and click **Add**.
- To change the order of the columns, highlight the column and click Move Up or Move Down.
- 5. To cancel all of your changes, click **Reset**.

## Selecting a Language

6510 UM allows you to change the language of the information displayed on the Administration Console.

Note: The 6510 UM Administrator supports English and Spanish.

- To change the language:
  - 1. Click Language. The Language drop-down menu appears.

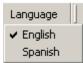

2. Select a language. The system changes the Administration Console to the language you have selected.

## **Displaying Contact Information**

You can display the 6510 UM version information by highlighting the PBX and clicking **Action**>**About**.

The screen also displays the contact information that you enter in the Dealer Info section. For more information, refer to Appendix C – Configuration Settings.

#### Connecting to a Remote Server

The 6510 Unified Messaging system allows you to connect to a remote server from within the system itself. This is useful if you want to connect to a remote system from within your voicemail system.

#### To connect to a remote server:

 In the 6510 Admin, right-click 6510 Unified Messaging and select Connect to. The Connect dialog appears.

| Connect        |               |   |                | ×  |
|----------------|---------------|---|----------------|----|
| Voice UM Serve | r IP Address: |   |                |    |
|                |               |   | -              | ·] |
| Browse         | OK            | 1 | <u>C</u> ancel |    |
|                |               |   |                |    |

 From the UM Server Name (IP Address) drop-down list, enter the IP address or the name of a remote computer you want to access and click OK.

### **Exporting the List**

This function is part of the Microsoft Management Console. For more information, refer to the product documentation.

### Refreshing the Display

At any time during your 6510 Administration session, you can refresh your screen to display the most updated settings.

1. In the 6510 Admin, click **Action>Refresh**. The screen refreshes to show the most updated settings.

## Changing the Display

You can change the screen display for any 6510 UM component from two panes (the default setting) to one pane.

Note: The Administration Console defaults to a two pane display.

#### • To change the display

- **1.** Highlight a component.
- 2. Click **Show/Hide Console Tree/Favorites** button. 6510 UM displays information about the component in a single pane.

## Using the Toolbar Buttons

There are 15 buttons that allow you to perform various tasks within the Administration Console.

| Button       | Name                                 | Function                                                                                                    |
|--------------|--------------------------------------|----------------------------------------------------------------------------------------------------|
| <del>1</del> | Backward                             | Move backwards through the<br>components that you have used                                                                   |
| Ŷ            | Forward                              | Move forward through the components that you have used                                                                        |
| Ē            | Up One Level                         | Up the tree by one level                                                                                                    |
| :            | Show/Hide Console Tree/<br>Favorites | Changes the display from two panes (the default setting) to one pane.                                                         |
| ٢            | Refresh                              | Refreshes the display                                                                                                    |
| 8            | Export List                          | This function is part of the Microsoft<br>Management Console. For more<br>information, refer to the product<br>documentation. |
| B            | Help                                 | Displays the Administrator help contents.                                                                                     |
| 衪            | Add New Mailbox                      | Adds a new mailbox                                                                                                    |

|      | Add New Feature<br>Group     | Adds a new Feature Group                                                                           |
|------|------------------------------|----------------------------------------------------------------------------------------------------|
| *    | Add New AMIS                 | Adds a new remote site                                                                             |
| =;2  | Add New Voice Menu           | Adds a new Voice Menu                                                                              |
| *    | Add New Customize<br>Mailbox | Adds a new customized mailbox                                                                      |
| À    | Open                         | Opens a Mailbox, feature Group,<br>Remote Site, Routing Table, Voice<br>Menu, or Customize Mailbox |
| ×    | Delete                       | Deletes a Mailbox, Feature Group,<br>Voice Menu, Remote Site, and<br>Customized Mailbox.           |
| (Age | Add Range                    | Creates a range of mailboxes                                                                       |

## Using the Scroll Buttons

Scroll buttons are used throughout 6510 UM to scroll through existing records. Clicking a scroll button selects the record and makes it current.

Scroll buttons can be found in the Company, Mailbox, Feature Group, Remote Site, Routing Table, Voice Menu, and Customize Mailbox components.

| Button | Name            | Function                       |
|--------|-----------------|--------------------------------|
| M      | First Record    | Scrolls to the first record    |
| •      | Previous Record | Scrolls to the previous record |
| •      | Next Record     | Scrolls to the next record     |
| M      | Last Record     | Scrolls to the last record     |

### In This Chapter . . .

Overview on page 30 Advanced Settings Configuration on page 32 Custom Interface Settings on page 35 Dealer Info Configuration on page 36 Device Management Configuration on page 38 Fax Settings Configuration on page 51 Global Parameters Configuration on page 54 Log Settings Configuration on page 57 SMTP Settings Configuration on page 58 MSS Settings Configuration on page 59 Remote Site Settings Configuration on page 60 Reorg Settings Configuration on page 62 User Manager Settings Configuration on page 63 Voice Board Settings Configuration on page 65

## **Overview**

Configuration tables contain system configuration settings for optional applications such as speech, fax, e-mail configuration, external add-on devices, maintenance & unified messaging.

After the software has been installed, the configuration will display the configuration settings. You can then modify or fine-tune these default settings.

## Maintaining Configuration Settings

The 6510 UM Administrator has 12 types of configuration settings.

| Configuration                    | Function                                                                                                    |
|----------------------------------|----------------------------------------------------------------------------------------------------|
| Advanced                         | Specifies advance settings such as fine tune board settings,<br>turning logs on or off for debugging, speech configuration,<br>date format, path for the system, and other options activation. |
| Custom Interface<br>Settings     | Allows the configuration of custom interface settings, enabling the integration of a third party database.                                                                                     |
| Dealer Info                      | Specifies the installing dealer information.                                                                                                    |
| Device<br>Management             | Third party devices connect to the COM port such as Caller ID boxes, SMDI, LAP, or CTI devices.                                                                                                |
| Device<br>Management<br>Settings | Allows you to configure device settings that are added.                                                                                                    |
| Fax Settings                     | Specifies fax on demand and fax mail settings                                                                                                    |
| Global                           | Specifies the Global Parameters settings.                                                                                                    |
| Log                              | Specifies report logging on all the system components                                                                                                    |
| SMTP                             | Allows the configuration of the Simple Mail Transfer Protocol settings.                                                                                                    |
| MSS                              | Allows the configuration of your voicemail system for MSS support.                                                                                                    |
| Remote Site<br>Setting           | Specified both AMIS & VPIM settings                                                                                                    |
| Reorg                            | Allows the specifying of the time when the reorg function is to run.                                                                                                    |

| User Manager            | Allows the administrator to add and edit user settings including access rights to the system.                              |
|-------------------------|----------------------------------------------------------------------------------------------------|
| Voice Board<br>Settings | Allows the configuration of compression formats of the telephone system and voice board types that are used by the system. |

## Advanced Settings Configuration

The Advanced settings allow you fine-tune your 6510 UM system. Available settings include board settings, enabling logs on or off for debugging, speech, and other specific and detailed options.

## Note: In order for the changes made to the advanced settings to take effect, it is required that you stop and restart the 6510 UM service.

- To configure advanced settings:
  - 1. In the 6510 Admin Tree, click **Configuration**>**Advanced**. The Advanced settings appear in the right window.

| Action View Language 🗍 🗢 🔿                                                                                                    | 🖻 🔃   🗗 🗟   😫   学                                                                                                    | ×                                                                                                    |   |
|----------------------------------------------------------------------------------------------------|----------------------------------------------------------------------------------------------------|----------------------------------------------------------------------------------------------------|---|
| Tree                                                                                                    | Parameters                                                                                                    | Value Data                                                                                                    | - |
| <ul> <li>Mitel Networks 6510 UM Administrator</li> <li>Mitel - SX2000 w/Dnic</li> <li>Configuration</li> <li>Advanced</li> <li>Custom Interface Settings</li> <li>Dealer Info</li> <li>Device Management</li> <li>Device Management Settings</li> <li>Global Parameters</li> <li>Log</li> <li>SMTP</li> <li>MSS</li> <li>Remote Site Setting</li> <li>Reorg</li> <li>User Manager</li> <li>Voice Board Settings</li> </ul> | <ul> <li>Admin Log Level</li> <li>Alternate Pound</li> <li>Alternate Star</li> <li>Business Object Log Level</li> <li>Date Format</li> <li>Days to Keep Report Logs</li> <li>Debug Level</li> <li>Debug Mode</li> <li>Disable Fax Detection</li> <li>Disable Fax Detection 2</li> <li>Extension Length</li> <li>Fixed Extension</li> <li>Function Time Out</li> <li>Log Maibox Activity</li> <li>Log Maibox Activity</li> <li>Log Queue Activity</li> <li>Log Speech Engine</li> </ul> | None<br>DDMMYYY<br>30<br>0<br>False<br>False<br>False<br>4<br>True<br>0<br>False<br>False<br>False<br>False<br>False<br>False | _ |

2. For information on configuring these settings, refer to the table below.

| Setting                  | Function                                                                                   |
|--------------------------|--------------------------------------------------------------------------------------------|
| Alternate Pound          | Alternate DTMF tone for #. Used for phone systems that reserve the key for other functions |
| Alternate Star           | Alternate DTMF tone for *. Used for phone systems that reserve the key for other functions |
| Date Format              | Defines the playback format of the date format for messages                                |
| Days to Keep Report Logs | Enter the number days the system is to keep report logs in the database.                   |
| Debug Level              | Sets the level of information sent to a log file when Debug mode is activated.             |
| Debug Mode               | Defines the type of debug mode to be used                                                  |
|                          | EVENT writes to the EVENT.LOG file                                                         |
|                          | DEBUG writes to the Status screen                                                          |
|                          | NOTIFY writes all outcall activity (message lights, beeper, outcall) to OUTCALL.LOG        |
| Disable Fax Detection    | Prevents the voice board from recognizing the fax tone                                     |
| Disable Fax Detection 1  | Value is a frequency. Used for troubleshooting                                             |
| Disable Fax Detection 2  | Value is a frequency. Used for troubleshooting                                             |
| Extension Length         | Determines the extension length                                                            |
| Fixed Extension          | Determines if the extension length is fixed                                                |
| Function Time Out        | Maximum time for a function to wait                                                        |
| Log Lan Activity         | Determines to log all LAN activity                                                         |
| Log Mailbox Activity     | Determines to log all mailbox activity                                                     |
| Log Mass Recall          | Logs activities of mass recall                                                             |
| Log Queue Activity       | Logs the call queuing activities                                                           |
| Log Record Termination   | Logs the record termination event when the recording a conversation function is in use     |
| Log Speech Engine        | Logs all activity of the speech engine                                                     |

| Log System Statistics     | Logs all activity of the voice mail system                                                                                                    |
|---------------------------|----------------------------------------------------------------------------------------------------|
| Log Wakeup Calls          | Logs all wakeup calls                                                                                                    |
| Logo URL                  | Allows you to choose the logo URL                                                                                                    |
| Loop Current on In Dial   | Indicates whether or not to disable loop<br>detection during dialing                                                                                               |
| Loop Current On In Record | Indicates whether or not to disable loop<br>current detection during recording                                                                                     |
| Mass Recall Installed     | Determines if mass recall is installed                                                                                                    |
| Messages Temp. Folder     | Allows you to specify a different path for receiving messages                                                                                                    |
| Path for System           | Allows you determine the path of the system                                                                                                    |
| Print Wakeup Calls        | Allows you enable the printing of wakeup call activity                                                                                                    |
| Proxy IP Address          | Allows you to declare the proxy address                                                                                                    |
| Queue Debug Mode          | Defines whether or not to queue the debug mode                                                                                                    |
| Queue Mode                | Defines whether or not to queue the mode.                                                                                                    |
| Record with AGC           | Indicates whether or not to use Automatic<br>Gain Control during recording                                                                                         |
| Status Log Level          | Determines the level of the log information<br>(the higher the level, the more detailed the<br>log)                                                                |
| Trace Log Level           | Determines the level of information to be recorded in logs                                                                                                    |
| Transfer Timeout          | WITH TAPI – This value indicates the amount<br>of time the system will wait after dialing an<br>outside call over an analog CO line before<br>playing the prompt.  |
|                           | WITH ANALOG VOICE BOARDS – if no<br>connect or busy signal is received by the end<br>of the timer, the system will assume a not<br>busy state and release the call |
| Trim Digit                | Enables the elimination of unnecessary digits at the beginning of a string                                                                                         |
| Trim From End of File     | Enables the elimination of digits from the end of a file                                                                                                    |
| TTS Mode                  | Allows you to choose the application to be used for TTS                                                                                                    |

| Use Mailbox Language as Default | Indicates whether or not to use the mailbox's defined language as the system language when a caller returns to the automated attendant from the mailbox |
|---------------------------------|----------------------------------------------------------------------------------------------------|
| Use Port Monitor                | Indicates whether or not the system will<br>return a port to idle mode after a fixed time<br>period                                                     |
| Web Site URL                    | Allows you to declare your web site URL                                                                                                    |

## **Custom Interface Settings**

The Custom Interface settings allow you to specify the configurations that deal with integrating a third party databse into the 6510 UM.

#### • To configure Custom Interface parameters:

 In the 6510 Admin Tree, click Configuration>Custom Interface Settings. The Custom Interface Settings parameters appear in the right window.

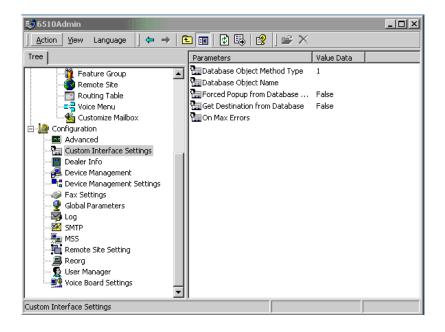

2. For information on configuring these settings, refer to the table below:

| Setting                          | Function                                                                                                    |
|----------------------------------|----------------------------------------------------------------------------------------------------|
| Database Object Name             | Enter value of <b>1</b> or <b>2</b> .                                                                                                    |
| Forced Popup From<br>Database    | Select <b>True</b> to enable the forcing of pop ups from the database. Select <b>False</b> to disable this parameter.                                                                                                    |
| Get Destination From<br>Database | Select <b>True</b> to enable the retrieving of the folder destination from the database. Select <b>False</b> to disable this parameter.                                                                                                  |
| On Max Errors                    | Select <b>Hang Up</b> to instruct the system to<br>disconnect from the third party database in<br>situations where too many errors occur. Select<br><b>Operator</b> switch to the operator in situations<br>where too many errors occur. |

## **Dealer Info Configuration**

The Dealer Information settings allow you to specify the information of the dealer who has installed 6510 UM.

#### • To configure dealer info:

1. In the 6510 Admin Tree, click **Configuration>Dealer Info**. The dealer information settings appear in the right window.

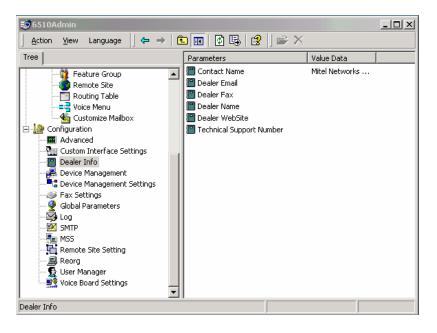

2. For information on configuring these settings, refer to the table below.

| Setting                     | Function                                        |
|-----------------------------|-------------------------------------------------|
| Contact Name                | Shows the dealer representative contact name    |
| Dealer Email                | Shows the dealer contact e-mail address         |
| Dealer Fax                  | Shows the dealer contact fax number             |
| Dealer Name                 | Shows the dealer company name                   |
| Dealer Website              | Shows the dealer company website                |
| Technical Support<br>Number | Shows the dealer technical support phone number |

## **Device Management Configuration**

Unlike other configuration settings, Device Management is made up of devices and settings. You can add a Serial Integration Device, CTI Serial Integration Device, Local Area Paging Device, and a Caller ID Device. After you add devices, you can configure its settings, such as CTI Settings, Serial Integration Setting, or Caller ID settings. This allows you to manage the settings and integration with these specific devices that communicate to the application over a COM port.

#### To open Device Management settings:

1. In the 6510 Admin Tree, click **Configuration>Device Management**. The Device Management (Device) settings appear in the right window.

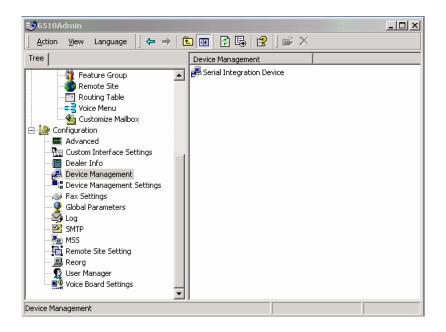

2. Follow the steps below to configure each device type.

## Specifying Local Area Paging

Local Area Paging is a module that allows you to use the pager function that will notify you when a call or message is received. In the Local Area Device tab, you can specify the settings associated to your paging device.

# Note: The device settings must match the hardware settings of your pager.

#### • To specify a local area paging parameter:

 In the 6510 Admin Tree, expand Configuration, right-click Device Management and select New>Local Area Paging. The Local Area Paging dialog appears.

#### Note: You can also click Action>New>Local Area Paging.

| Device          |             |                           |
|-----------------|-------------|---------------------------|
| Device: Local / | Area Paging | Carrier Detect msec.      |
| COM Port Number |             | Clear To Send msec.       |
| Baud Rate       | 9600 💌      | Data Set Ready msec.      |
| Parity          | None        | Request To Send msec.     |
| Data Bits       | 8           | Validation Time sec.      |
| Stop Bits       | 1           |                           |
| Padding         | None        | Integration With LAP      |
|                 |             | <u>D</u> K <u>C</u> ancel |

- 2. From the **COM Port Number** drop-down list, select the port that the device is connected to.
- **3.** From the **Baud Rate** drop-down list, select the baud rate of the device. The default is 9600.
- 4. From the **Parity** drop-down list, select the appropriate device setting. The default is None.

- **5.** From the **Data Bits** drop-down list, select the bit configuration of the device. The default is 8.
- 6. From the **Stop Bits** drop-down list, select the device settings for stop bit. The default is 1.
- **7.** From the **Padding** drop-down list, select any padding that may be needed for connecting. The default is None.
- 8. In the **Carrier Detect** field, enter the control signal indicating that the modem is detecting a "live" carrier.
- 9. In the Clear to Send field, enter the time to wait.
- 10. In the Data Set Ready field, enter the delay time.
- 11. In the **Request to Send** field, enter the time to wait for the request.
- **12.** In the **Validation Time** field, enter the period of time to wait for validation.
- **13.** Select **Integration With LAP** to select this if it is a local area paging device you are integrating to.
- **14.** Click **OK**.

### **Specifying Serial Integration Device**

The Serial Integration device and settings specify the settings for a Serial integration to a PBX. Most setups are defined as Telco standard SMDI, or a proprietary switch standard like NEC's MCI.

#### • To specify a serial integration device:

 In the 6510 Admin Tree, expand Configuration right-click **Device** Management and click New>Serial Integration Device. The Device dialog appears.

Hint: You can also click Action >New>Serial Integration.

| Device           |            |                              |            |        |
|------------------|------------|------------------------------|------------|--------|
| Device: Serial I | ntegration | Carrier Detect               |            | msec.  |
| COM Port Number  |            | Clear To Send                |            | msec.  |
| Baud Rate        | 9600 💌     | Data Set Ready               |            | msec.  |
| Parity           | None       | Request To Send              |            | msec.  |
| Data Bits        | 8          | Validation Time              |            | sec.   |
| Stop Bits        | 1          | Switch Data<br>Packet Length | 0          |        |
| Padding          | None       | Protocol                     | SMDI 💌     |        |
|                  |            | Hand Shaking                 | None       | •      |
| Settings         |            |                              | <u>0</u> K | Cancel |

- 2. In the **Switch Data Packet Length** field, enter the max digit length of the packets being sent through.
- **3.** From the **Protocol** drop-down list, select the type of serial integration standard it is sending (SMDI, MCI or User Defined).
- **4.** From the **Hand Shaking** drop-down list, select the protocol to use to precede the telephone connection.
- **5.** Click **Settings** to define the SMDI properties. The SMDI Settings dialog appears.

#### Note: Defining the SMDI settings being sent by the switch enables you to define serial integration on the fly to further enhance the PBX integration.

| SMDI 9 | ōet    | tings                            |                             |
|--------|--------|----------------------------------|-----------------------------|
|        | ЯМЕ    | )I Always No Answer              | Number of Digits in SMDI 10 |
| - E U  | Jse    | Message Desk as CO Line Number   | er                          |
| - E U  | Jse    | Short Mailbox No as CO Line Numb | nber                        |
|        | бМВ    | )I Debug Mode                    |                             |
| - E U  | Jse    | Office Codes                     |                             |
| Offic  | еC     | odes:                            |                             |
|        | #      | Value                            |                             |
|        | 1      |                                  |                             |
|        | 2<br>3 |                                  |                             |
|        | 4      |                                  |                             |
|        | 5      |                                  |                             |
|        | 6      |                                  |                             |
|        |        |                                  | <u> </u>                    |
|        |        |                                  |                             |

6. Select one or more of the following options:

| Setting<br>SMDI Always No Answer        | <b>Purpose</b><br>Treats all busy no answer conditions as<br>no answer                                          |
|-----------------------------------------|----------------------------------------------------------------------------------------------------|
| Use Message Desk as C.O. Line<br>Number | Used for multi-tenanting configuration*<br>message desk configuration must be<br>programmed on the phone system |
| Use Short Mailbox No as C.O.            | Used for multi-tenanting purposes.                                                                              |
| Line Number                             | <b>Note:</b> This option must be programmed on the phone system                                                 |
| SMDI Debug Mode                         | Reports the log of all the SMDI events                                                                          |
| Use Office Codes                        | Used for Central office integration in a<br>centralized voice mail setup                                        |

**7.** In **the Number of Digits in SMDI** field, enter the maximum number of digits in a SMDI string for the calling and called parties. The standard setting is 7 or 10 digits.

- 8. Click **OK**.
- Note: After configuring the settings, you can always return to reconfigure them by double-clicking the device in the Device Management window.

#### Specifying the Caller ID Device

The Caller ID Device indicates the specifications of the Caller ID Device you are using.

#### To specify a caller ID device:

 In the 6510 Admin Tree, expand Configuration, right-click Device Management and select New>Caller ID Device. The caller ID Device dialog appears.

#### Hint: You can also click Action > New > Caller ID Device.

| Device       |              |                           |
|--------------|--------------|---------------------------|
| Device: Call | er ID Device | Carrier Detect msec.      |
| COM Port Num | ber          | Clear To Send msec.       |
| Baud Rate    | 9600         | Data Set Ready msec.      |
| Parity       | None         | r Request To Send msec.   |
| Data Bits    | 8            | Validation Time sec.      |
| Stop Bits    | 1            | No Of C.O. Lines          |
| Padding      | None         | Protocol Rochelle         |
| Settings     | ÷            | <u>D</u> K <u>C</u> ancel |

- 2. In the **No of C.O. Lines** field, enter the number of CO lines the device is monitoring.
- **3.** From the **Protocol** drop-down list, select the type of caller ID device that will be used to track and send caller ID. (Rochelle, Zeus, TCI).
- **4.** Click **Settings** to fine-tune the caller ID device settings. The Caller ID Settings dialog appears.

#### Note: The Caller ID Settings allows you to custom define and finetune the settings for monitoring and sending caller ID information within the system.

| Caller ID Settings                                  |                                  |
|-----------------------------------------------------|----------------------------------|
| I▼ Caller ID Installed                              | Caller ID Type INBAND            |
| C Ask for Phone Number when No Caller ID            | Caller ID Mode LINE              |
| 🔽 Keep Caller ID in Forwarded Messages              | Caller ID Length 10              |
| ☑ Play Caller ID if Say Date and Time is set to Yes | Pad Short Caller ID with NO      |
| Pop CTI Events Only                                 | Max Items in Caller ID List 500  |
| 🔽 Use PIN Number as Caller ID                       | Fake Caller ID Name              |
| Fake Caller ID                                      | Fake Caller ID Number 9057079700 |
|                                                     | QKCancel                         |

**5.** Select the settings you want activated or fine-tuned.

| Caller ID Setting                         | Function                                                                                        |
|-------------------------------------------|-------------------------------------------------------------------------------------------------|
| Caller ID Installed                       | A third party device installed for passing caller ID.                                           |
| Ask for Phone Number when No<br>Caller ID | Prompts the caller for a number when device fails to detect one.                                |
| Keep Caller ID in Forwarded<br>Messages   | When forwarding a message, maintain and attach original caller ID information with the message. |
| Play Caller ID if PlayDate Active         | Time and date stamp is requested and also plays back the caller ID information.                 |
| Pop CTI Events Only                       | Only perform screen popups on events driven by the CTI Link.                                    |
| Use PIN Number as Caller ID               | Treat PIN number inputs as caller ID information.                                               |
| Fake Caller ID                            | Define a fake number to use on all calls.                                                       |

6. In the **Caller ID Type** field, enter the type of device connected for tracking caller id such as Rochelle, Zeus or TCI.

- 7. In the **Caller ID Mode** field, enter the mode in which the system receives the caller ID information, such as inband, SMDI, or CTILink.
- 8. In the **Caller ID Length** field, enter the maximum digits that can be sent for caller ID packets.
- **9.** In the **Pad Short Caller ID** with field, enter any prefixes such as area code when only 7 digits are sent. It will pad the number to ensure a proper lookup in a database.
- **10.** In the **Max Items in Caller ID List** field, indicate the max list view for the system administration.
- **11.** In the **Fake Caller ID Name** field, define a name that you want to appear on the screen pops.
- 12. In the Fake Caller ID Number, enter the number you want to appear on the caller ID screen pops and messages.
- **13.** Click **OK**.
- Note: After configuring the settings, you can always return to reconfigure them by double-clicking the device in the Device Management window.

## Specifying CTI Serial Integration

The CTI Serial Integration allows you to define the type of CTI integration for CSTA integration that you are receiving through a serial link.

#### • To specify CTI Serial Integration;

 In the 6510 Admin Tree, expand Configuration, right-click Device Management and select New>CTI Serial Integration Device. The CTI Serial Integration dialog appears.

| Device       |                    |   |                   |       |
|--------------|--------------------|---|-------------------|-------|
| Device: CTI  | Serial Integration |   | Carrier Detect    | nsec. |
| COM Port Num | ber                | • | Clear To Send     | nsec. |
| Baud Rate    | 9600               | • | Data Set Ready    | nsec. |
| Parity       | None               | • | Request To Send   | nsec. |
| Data Bits    | 8                  | • | Validation Time s | sec.  |
| Stop Bits    | 1                  | • |                   |       |
| Padding      | None               | • |                   |       |
| Settings     | ۶                  |   | <u> </u>          |       |

- **2.** For information on filling out the fields, refer to Specifying Local Area Paging on page 39.
- 3. Click Settings. The CTI Settings dialog appears.

# Note: The CTI Integration settings allow you to fine-tune the information you will be receiving via the CTI link data.

4. Perform the following steps to configure CTI settings:

| CTI Settings                                         |                      |
|------------------------------------------------------|----------------------|
| 🔽 CTI Installed                                      | CTI Mode IWATSU      |
| 🥅 CTI Debug Mode                                     | CTI Server Name      |
| CTI Debug File                                       | CTI Version          |
| CTI Object Debug                                     | CTI VM Group         |
| Pop Caller ID When Event           CTI Message Light | CTI First Trunk      |
| 🥅 CTI Multiple Message Lights                        | Paging Zone from 89  |
| CTI Message Light Button 2                           | Paging Zone to 89    |
| CTI Message Light Ports 7                            | Pad Extension with 0 |
|                                                      |                      |
|                                                      | <u> </u>             |

- Select **CTI Installed** to indicate that a CTI link from the PBX is active and available for monitoring.
- Select **CTI Debug Mode** to monitor and log the CTI events.
- Select **CTI Debug File** to enable the creation of a debug file from CTI event monitoring.
- Select **CTI Object Debug** to enable object debug.
- Select **Pop Caller ID When Event** to enable the activation of screen popups on station-to-station and internal dialing.
- Select **CTI Message Lights** to use the CTI serial link to light the message lights.
- In **the CTI Message Light Button** field, enter the numeric digit on the phone keypad that will enable the message light option. This is an optional setting for lighting lights through the link.
- In **the CTI Message Light Ports** field, indicate the ports on the switch where the lights are located.
- In **the CTI Mode** field, enter the type of CTI events that the system is to look for (for example, Iwatsu).

- In the **CTI Server Name** field, enter the server machine or phone system on the network that will be sending the CTI events.
- In the **CTI Version** field, enter the version description of the CSTA or CTI link on the switch.
- In the **CTI VM Group** field, enter the VM ports that are to be monitored for events.
- In the **CTI First Trunk** field, enter the first VM port to monitor.
- In the **Paging Zone from** field, enter the From port used for paging that the system should ignore events for screen pops.
- In the **Paging Zone to** field, enter the To port used for paging that the system should ignore events for screen pops.
- In the **PAD Extension with** field, enter the numerical digit that will pad the unused number spaces in the screen pop up when you receive an incoming call that contains a string of digits less than the maximum that is specified.
- 5. Click **OK**.

## Specifying TCP/IP Integration

The TCP/IP Integration allows you to specify CTILINK or CSTA integration over TCP/IP.

#### • To specify TCP/IP Integration Device:

 In the 6510 Admin Tree, expand Configuration, right-click Device Management and select New>CTI TCP/IP Integration Device. The Device dialog appears.

| Device                         |                           |
|--------------------------------|---------------------------|
| Device: CTI TCP/IP Integration |                           |
| TCP/IP Address                 |                           |
| TCP/IP Port                    |                           |
| Settings                       | <u>D</u> K <u>C</u> ancel |

- 2. In the **TCP/IP Address** field, enter the IP address of the phone system that the CTI data is coming from.
- **3.** In **the TCP/IP Port** field, enter the IP port the system will use to access the CTI Link.
- 4. Click Settings. The CTI Settings dialog appears.
  - Select **CTI Installed** to indicate that a CTI link from the PBX is active and available for monitoring.
  - Select **CTI Debug Mode** to monitor and log the CTI events.
  - Select **CTI Debug File** to enable the creation of a debug file from CTI event monitoring.
  - Select **CTI Object Debug** to enable object debug.
  - Select **Pop Caller ID When Event** to enable the activation of screen popups on station-to-station and internal dialing.
  - Select **CTI Message Lights** to use the CTI serial link to light the message lights.

- In **the CTI Message Light Button** field, enter the numeric digit on the phone keypad that will enable the message light option. This is an optional setting for lighting lights through the link.
- In **the CTI Message Light Ports** field, indicate the ports on the switch where the lights are located.
- In **the CTI Mode** field, enter the type of CTI events that the system is to look for (for example, Iwatsu).
- In the **CTI Server Name** field, enter the server machine or phone system on the network that will be sending the CTI events.
- In the **CTI Version** field, enter the version description of the CSTA or CTI link on the switch.
- In the **CTI VM Group** field, enter the VM ports that are to be monitored for events.
- In the **CTI First Trunk** field, enter the first VM port to monitor.
- In the **Paging Zone from** field, enter the From port used for paging that the system should ignore events for screen pops.
- In the **Paging Zone to** field, enter the To port used for paging that the system should ignore events for screen pops.
- In the **PAD Extension with** field, enter the numerical digit that will pad the unused number spaces in the screen pop up when you receive an incoming call that contains a string of digits less than the maximum that is specified.
- 5. Click **OK**.

## **Device Management Settings**

Device Management Settings allow you to configure the settings of the devices that are available. Refer to Device Management Configuration on page 38 for details on configuring device settings.

## Fax Settings Configuration

Fax Settings allow you to specify the information required for a user to be able to receive a fax into the Auto Attendant. Fax On Demand can be used to forward the fax to an appropriate mailbox or location.

#### • To configure fax settings:

1. In the 6510 Admin Tree, click **Configuration>Fax Settings**. The Fax Settings appear in the right window.

| 🥏 6510Admin                                                                                                    |                                                                                                    |                                                                         |
|----------------------------------------------------------------------------------------------------|----------------------------------------------------------------------------------------------------|-------------------------------------------------------------------------|
| Action View Language 🛛 🗢 🔿                                                                                                    | 🖻 💽 🚯 🔂 🔡 🛛 🖝 🗙                                                                                                    |                                                                         |
| Tree                                                                                                    | Parameters                                                                                                    | Value Data                                                              |
| Feature Group     Remote Site     Routing Table     Sutomize Mailbox     Configuration     Advanced     Custom Interface Settings     Device Management     Device Management     Device Management     Settings     Global Parameters     Log     MSS     Remote Site Setting     Resorg | <ul> <li>Allow Printing of Faxes</li> <li>Ask For Extension Number</li> <li>Default Fax Mailbox</li> <li>Default Fax Number</li> <li>Default Fax Number</li> <li>Fax Board Type</li> <li>Fax Board Type</li> <li>Fax Board Type</li> <li>Fax Directory</li> <li>Fax Mail Installed</li> <li>Fax On Demand</li> <li>Fax Resolution</li> <li>File and Path for Fax Viewer</li> <li>Local And Toll Area Code 1</li> <li>Local Area Code 1</li> <li>Local Area Code 2</li> <li>Local Area Code 3</li> </ul> | False<br>False<br>0<br>C:\um\faxout\<br>False<br>False<br>Coarse<br>905 |
| User Manager                                                                                                    | Solution Fax Activity                                                                                                    | False                                                                   |
| ax Settings                                                                                                    | Number Of Digits In Area Code                                                                                                    | 3                                                                       |

2. For information on configuring the settings, see the table below.

#### Setting

#### Function

Allow Printing of Faxes

Indicates whether or not users can print received faxes via the telephone.

| Ask for Extension Number     | Indicates whether or not to ask the caller for an extension number to put on the received faxes when using the fax on demand module.                                    |
|------------------------------|----------------------------------------------------------------------------------------------------|
| Default Fax Mailbox          | Defines the mailbox that incoming faxes will be delivered to if no destination is given.                                                                                |
| Default Fax Number           | Defines the default number to dial to print received faxes.                                                                                                    |
| Dialing Suffix               | The long distance account code required in order to<br>make toll calls from the Phone system. This will<br>apply if the default fax number is an external toll<br>call. |
| Fax Board Type               | Identifies the fax board that is integrated with the system.                                                                                                    |
| Fax Busy Timer               | Indicates the number of seconds to wait after initiating a transfer to the fax port before reverting back to an idle state.                                             |
| Fax Directory                | Specifies the path for the directory that contains the fax documents.                                                                                                   |
| Fax Inband                   | Not used in this version.                                                                                                    |
| Fax Mail Installed           | Indicates whether the Fax mail option is enabled for receiving faxes.                                                                                                   |
| Fax On Demand                | Indicates if the Fax on Demand option is enabled.                                                                                                    |
| Fax Resolution               | Sets the resolution type for fax transmissions.                                                                                                    |
| File and Path for Fax Viewer | The path to the directory containing the fax viewer application.                                                                                                    |
| Local and Toll Area Code 1   | The area code(s) in your region that covers both local and toll calls                                                                                                   |
| Local and Toll Area Code 2   | The area code(s) in your region that covers local digit calls.                                                                                                    |
|                              | <b>Note:</b> Code Number 1 for both entries is for 7-digit dialing. Code Number 2 and higher is for 10-digit dialing.                                                   |
| Local Area Code 1            | The first local Area Code for the country.                                                                                                    |
| Local Area Code 2            | The second local Area Code for the country.                                                                                                    |
| Local Area Code 3            | The third local Area Code for the country.                                                                                                    |
| Log Fax Activity             | Indicates to create a log file for all fax activity                                                                                                    |
| No of Digits in Area Code    | Indicates how many digits to view from the entered number as the Area Code.                                                                                             |

| No of Digits in Phone No        | Indicates how many digits to view from the entered number as the Phone Number.                |
|---------------------------------|-----------------------------------------------------------------------------------------------|
| Number of Log Entries to delete | Sets the housekeeping rules for deleting old fax log entries starting from the oldest record. |
| Outside Line Access             | This sets the code for line access to out dial a fax-on-<br>demand call.                      |
| Path for Fax Drivers            | Indicates the path to the directory that stores the fax drivers.                              |
| System CSID                     | Specifies the fax header information.                                                         |
| Toll Line Access Code           | Defines the code for Alternate Carrier Access                                                 |

## **Global Parameters Configuration**

Global parameters allow for the configuration of specific boards and pulse detection.

#### • To configure global parameters:

1. In the 6510 Admin Tree, click **Configuration**>**Global**. The Global parameters appear in the right window.

| 596510Admin                             |                            |            |         |
|-----------------------------------------|----------------------------|------------|---------|
| ] Action ⊻iew Language ] ← → [          | 🖻 🔟 🕼 🕼 🔡 🖉 🗎 📂 🕻          | X          |         |
| Tree                                    | Parameters                 | Value Data | <b></b> |
| Feature Group                           | 🔮 Digitization Rate        | 8000       |         |
| Remote Site                             | 🛿 🔮 Flash Character        | &          |         |
| Routing Table                           | 🛿 🔮 Flash Duration         | 50         |         |
|                                         | 🛿 🔮 Loop Current Time      | 30         |         |
| 🔤 🕰 Customize Mailbox                   | 🔮 Offhook Delay            | 50         |         |
| 🖻 🕼 Configuration                       | 🔮 Pause Duration           | 200        |         |
| Advanced                                | 🔮 Pulse Break Interval     | 6          |         |
| Custom Interface Settings               | 🔮 Pulse Inter Digit Delay  | 10         |         |
| 🕘 Dealer Info                           | 🔮 Pulse Make Interval      | 4          |         |
| Device Management                       | 🔮 Pulse Maximum Make       | 0          |         |
| Device Management Settings              | 🔮 Pulse Minimum Break      | 0          |         |
| → I Fax Settings<br>I Global Parameters | 🔮 Pulse Minimum Interdigit | 1026       |         |
|                                         | 🔮 Pulse Minimum Make       | 50         |         |
|                                         | 🔮 Record Tone Edge         | 0          |         |
| - En MSS                                | 🔮 Record Tone Length       | 2          |         |
| Remote Site Setting                     | 🔮 Ring Delay               | 80         |         |
| Reorg                                   | 🔮 Ring Off                 | 2          |         |
| 🕵 User Manager                          | 👰 Ring On                  | 1          |         |
| Voice Board Settings                    | 🔮 Scheduler Time           | 20         |         |
| · · · · · · · · · · · · · · · · · · ·   | Silence Debounce           | 4          | -       |
| Global Parameters                       |                            |            |         |

2. For information on configuring the settings, see the table below.

| Setting           | Function                                                          |
|-------------------|-------------------------------------------------------------------|
| Digitization Rate | The value used for digitization                                   |
| Flash Character   | Character used in a dial string to indicate a hook flash to occur |
| Flash Duration    | The value of the duration of the hook flash in 10msec intervals   |

| Loop Current Time         | The value of the minimum time that loop current must be<br>off before Loop Current CST can be generated in 10msec<br>intervals                                                           |
|---------------------------|----------------------------------------------------------------------------------------------------|
| Offhook Delay             | The value for the offhook delay time in 10msec intervals                                                                                                    |
| Pause Duration            | The value of the length of a pause used in a dialing string in 10msec intervals                                                                                                    |
| Pulse Break Interval      | The value of the break interval for pulse dialing in 10msec increments                                                                                                    |
| Pulse Inter Digit Delay   | The value of the inter-digit interval for pulse dialing in 10msec increments                                                                                                    |
| Pulse Make Interval       | The value of the make interval for pulse dialing in 10msec increments                                                                                                    |
| Pulse Maximum Make        | The value of the maximum make pulse time for pulse dialing in 10msec increments                                                                                                    |
| Pulse Minimum Break       | The value of the minimum break interval for valid loop pulse dialing in 10msec increments                                                                                                |
| Pulse Minimum Inter-digit | The value of the minimum inter-digit interval for pulse dialing in 10msec increments                                                                                                    |
| Pulse Minimum make        | The value of the minimum make interval for pulse dialing in 10msec increments                                                                                                    |
| Record Tone Edge          | The value for the Record DTMF filter time in 10msec increments                                                                                                    |
| Record Tone length        | Indicates the event edge to use for record tone                                                                                                    |
|                           | 1=event detection on trailing edge of tone                                                                                                    |
|                           | 2=event detection on leading edge of tone                                                                                                    |
| Ring delay                | The value of the wait delay after which the ring count is reset in 100msec increments                                                                                                    |
| Ring Off                  | The value of the minimum Ring Off interval to detect an incoming ring in 100msec increments                                                                                              |
| Ring On                   | The value of the minimum Ring On interval to detect an incoming ring in 100msec increments                                                                                               |
| Scheduler Time            | The value of the Scheduler Time Slice, expressed as the maximum number of timer ticks (expressed in 1/20 sec), before the driver must return control to the program in 50msec increments |
| Silence Debounce          | The value of the Silence message debounce interval in 10msec increments.                                                                                                    |

| Tone Duration          | The value of the duration of dialed DTMF tones in 10msec increments   |
|------------------------|-----------------------------------------------------------------------|
| Tone Inter-Digit Delay | The value of the inter-digit tone dialing delay in 10msec increments. |

## Log Settings Configuration

Log settings allow you to specify report logging on all system components.

#### • To configure log settings:

1. In the 6510 Admin Tree, click **Configuration>Log**. The Log settings appear in the right window.

| 96510Admin                                                                                                    |                                                                                                    | <u>_ 0 ×</u>                                                                                                    |
|----------------------------------------------------------------------------------------------------|----------------------------------------------------------------------------------------------------|----------------------------------------------------------------------------------------------------|
| Action View Language 🗍 🖙 🔿 🕻                                                                                                    | 🖻 🔃 😰 🕼 😫 🛛 🛩 🗡                                                                                                    | <                                                                                                    |
| Tree                                                                                                    | Parameters                                                                                                    | Value Data                                                                                                    |
| Feature Group     Remote Site     Routing Table     Voice Menu     Customize Mailbox     Configuration     Advanced     Custom Interface Settings     Dealer Info     Device Management     Device Management     Settings     Global Parameters     Soft     SMTP     Remote Site Setting     Reorg     User Manager     Voice Board Settings | Log MSS Log System Statistics Days to Keep Report Logs Log Queue Activity Log Lan Activity Trace Log Level Status Log Level Log Wakeup Calls Log Record Termination Admin Log Level Business Object Log Level UMST Log Level Log Fax Activity Log Message Lights Log PMS Activity | True<br>False<br>30<br>False<br>False<br>5<br>False<br>False<br>False<br>All<br>All<br>False<br>False<br>False<br>False |

2. For information on configuring these settings, see the table below.

| Settings                 | Function                                                               |
|--------------------------|------------------------------------------------------------------------|
| Log MSS                  | This will create a log file for the Message<br>Synchronization Service |
| Log System Statistics    | This will create a log file for all system statistics                  |
| Days to Keep Report Logs | Defines the number of days log files will be stored                    |
| Log Queue Activity       | This will create a log file for all Queue activity                     |

| Log Lan Activity          | This will create a log file for all LAN activity                       |
|---------------------------|------------------------------------------------------------------------|
| Trace Log Level           | This indicates the level of activity of the logs created               |
| Status Log Level          | This indicates the status of logs created                              |
| Log Wakeup Calls          | This will create a log file for all Wakeup Call activity               |
| Log Mailbox Activity      | This will create a log file for all Mailbox activity                   |
| Log Record Termination    | This will create a log file for all Record termination activity        |
| Admin Log Level           | This will create a log file for all Admin activity                     |
| Business Object Log Level | This will create a log file for all EE Application<br>Manager activity |
| UMST Log Level            | This will create a log file for all UMST activity                      |
| Log Fax Activity          | Logs all fax activity                                                  |
| Log Message Lights        | Logs all Message Light activity                                        |
| Log SMDI                  | Logs all SMDI activity                                                 |

## **SMTP** Settings Configuration

SMTP settings allow you to specify settings related to the Simple Mail Transfer Protocol connection. SMTP settings can be defined using the VPIM Tools application. Refer to VPIM Tools Overview on page 328 for more information.

## **MSS Settings Configuration**

Message Synchronization Servive (MSS) allows you to synchronize all of your messaging servers with the 6510 UM. The MSS settings allow you to configure the voicemail system for MSS support.

#### • To configure MSS settings:

1. In the 6510 Admin Tree, click **Configuration>MSS**. The MSS settings appear in the right window.

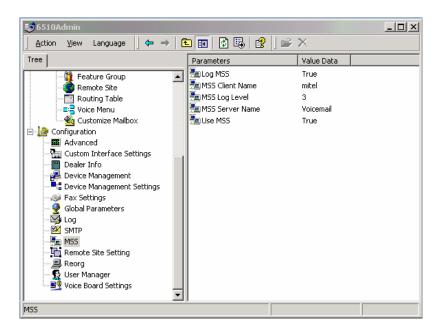

2. For information on configuring these settings, see the table below.

## Setting

#### Function

Log MSS

This will create a log file for the Message Synchronization Service.

| MSS Client Name | Sets the MSS client name.                                                |
|-----------------|--------------------------------------------------------------------------|
|                 | <b>Note</b> : This name <b>must</b> be entered without any spaces in it. |
| MSS Log Level   | Sets the level of MSS logs to be created.                                |
| MSS Server Name | Sets the MSS server name.                                                |
| Use MSS         | Enables the use of MSS.                                                  |

## **Remote Site Settings Configuration**

Remote Site settings allow you to specify both AMIS and VPIM settings.

#### • To configure remote site settings:

1. In the 6510 Admin Tree, click **Configuration**>**Remote Site Setting**. The Remote Site settings appear in the right window.

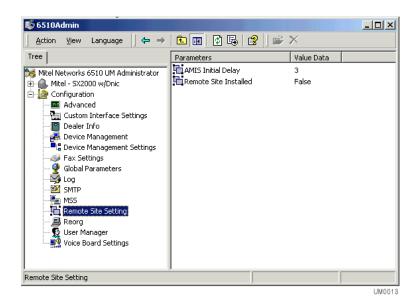

2. For information on how to configure these settings, see the table below.

| Setting               | Function                                                                                                    |
|-----------------------|----------------------------------------------------------------------------------------------------|
| AMIS Initial delay    | The value of the delay, in seconds, that the system<br>will use to ignore the C tone sent by AMIS. This is<br>required only if there is a C tone sent via the<br>Inband signaling from the PBX. Set to zero if no<br>delay is needed. |
| Remote Site Installed | Indicates whether Remote Networking is installed.<br>Required for AMIS or VPIM.                                                                                                    |

## **Reorg Settings Configuration**

Reorg settings allow you to specify the rules to run and activate the Reorg function that cleans and compacts the database.

#### • To configure reorg settings:

1. In the 6510 Admin Tree, click **Configuration**>**Reorg**. The Reorg settings appear in the right window.

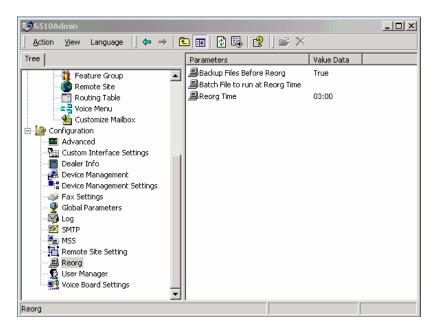

2. For information on configuring these settings, see the table below.

# SettingFunctionBackup Files Before ReorgIndicates whether or not to back up the database files<br/>before initiating the reorg

Batch Files to Run at Reorg Time Reorg Time Defines a batch file, if required, to initiate before the reorg is performed. (i.e. network or tape drive backup)

Sets the time of day (24 hour military) to initiate the reorg function. Select the **Disable Reorg** checkbox to disable the reorg function

## User Manager Settings Configuration

The User Manager configuration setting allows you to specify one or more Administrators and the system properties that they can control. The Administrators can have control over the entire 6510 UM system, ranging from selected functions (for example, Edit PBX) to Full Access.

#### • To configure user manager settings:

- 1. In the 6510 UM Admin Tree, click **Configuration>User Manager**. The list of users appears in the right window.
- Right-click User Manager and select New>User Manager to add a new user or right-click an existing user and select All Tasks>Properties. The User Properties dialog appears.

| User Properties       |                                                                                                    |
|-----------------------|----------------------------------------------------------------------------------------------------|
| User Name new         | Full Access                                                                                                    |
| Full Name             | Edit System Configuration                                                                                                    |
| Password              | Edit PBX     Add/Delete/Edit Company, Feature Group, Remote     Site, Routing Table, Voice Menu, Customize Mailbox     Create Range of Mailboxes |
| Confirm<br>Password   | Create/Edit/Delete Mailbox                                                                                                    |
| Language English      | Log Management                                                                                                    |
| Related All Companies | Backup Management                                                                                                    |
| Count Disabled        | Report Management                                                                                                    |
|                       |                                                                                                    |
|                       | <u> </u>                                                                                                    |

- In the User Name field, enter the name of the administrator.
- In the **Full Name** field, enter the administrator's full name.

- In the **Description** field, enter the title or purpose of this administrator.
- In the **Password** field, create a password.
- In the **Confirm Password** field, re-enter the password.
- From the **Language** drop-down list, select the language preference for this administrator.
- From the **Related Company** drop-down list, select the companies this administrator has administrative rights over.
- Select the **Account Disabled** checkbox to disable the account.
- **3.** Click the following checkboxes to indicate what tasks the administrator can perform.

| Task                                                                                                    | Function                                                                                                    |
|----------------------------------------------------------------------------------------------------|----------------------------------------------------------------------------------------------------|
| Full Access                                                                                                 | Allows a user full access to the system.                                                                                                    |
| Edit System Configuration                                                                                   | Allows the administrator to edit system configuration files.                                                                                     |
| Edit PBX                                                                                                    | Allows the administrator to edit the PBX.                                                                                                    |
| Add/Edit/Delete Company,<br>Feature Group, Remote Site,<br>Routing Table, Voice Menu,<br>Customized Mailbox | Allows the administrator to add, edit, and delete<br>a company, feature group, remote site, and<br>routing table, voice menu, customized mailbox |
| Create Range of Mailboxes                                                                                   | Allows the administrator to create a range of mailboxes.                                                                                         |
| Create/Edit/Delete Mailbox                                                                                  | Allows the administrator to create, edit, and delete a mailbox.                                                                                  |
| Log Management                                                                                              | Allows the administrator to set and define logs.                                                                                                 |
| Backup Management                                                                                           | Allows the administrator to perform and define backup management.                                                                                |
| Report Management                                                                                           | Allows the administrator to define and create reports and run the Web Reporter utility.                                                          |

#### 4. Click **OK**.

#### Note: You must be logged in as an administrator to be able to edit and delete user manager settings.

## Voice Board Settings Configuration

Voice Board settings allow you to specify the technical settings that dictate the functionality of the voice boards.

#### • To configure voice board settings:

1. In the 6510 Admin Tree, click **Configuration>Voice Board Settings**. The Voice Board settings appear in the right window.

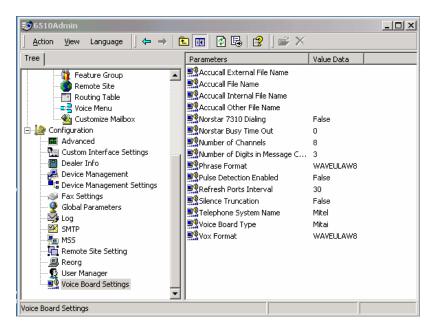

2. For information on configuring these settings, see the table below.

| Setting                    | Function                              |
|----------------------------|---------------------------------------|
| Accucall External filename | Indicates the external filename used  |
| Accucall File Name         | Indicates the accucall filename used. |
| Accucall Internal filename | Indicates the internal filename used. |

| Accucall other filename                             | Indicates the other filename used.                                                                                                    |
|-----------------------------------------------------|----------------------------------------------------------------------------------------------------|
| Norstar 7310 Dialing                                | Allows for out dialing to be performed on the virtual set dial pad rather than via the voice boards (Dialogic)                                                          |
| Norstar Busy Timeout                                | Used to set timer for Busy Transfer                                                                                                    |
| Number of Channels                                  | Indicates the total number of voice channels installed                                                                                                    |
| Number of Digits in<br>Message Count for<br>Display | This value sets the number of digits used to send to a display pager or a supported display PBX telephone indicating the number of the message sending the notification |
| Phrase Format                                       | Indicates the format of the system prompts used by the system if to be different than the VOX format.                                                                   |
| Pulse Detection Enabled                             | Indicates whether or not to use pulse detection. Requires the correct hardware.                                                                                         |
| Refresh Ports Interval                              | Indicates the time interval between generating an offhook/onhook sequence on each port. Used to keep ports listed as active in certain PBXs.                            |
| Silence Truncation                                  | Removes silence from recordings. (used for Rhetorex only)                                                                                                    |
| Telephone System Name                               | Indicates the make of the telephone system                                                                                                    |
| Voice Board Type                                    | Indicates the type of voiceboard used (Rhetorex,<br>Rhetorex Direct, Dialogic, TAPI, Aculab)                                                                            |
| VOX Format                                          | Indicates the format of all recordings in the system (for example, WAV)                                                                                                 |

**3.** Double-click on the parameter you want to configure. The Edit String dialog appears.

| 🚆 Edit String        |            | ×              |
|----------------------|------------|----------------|
| Value Name           |            |                |
| Norstar 7310 Dialing |            |                |
| Value Data           |            |                |
| False                | ▼          |                |
|                      | <u>0</u> K | <u>C</u> ancel |

- The Value Name field displays the parameter you are configuring. In the Value Data drop-down list select True to enable the setting or select False to disable the setting.
- 5. Click **OK**. The setting is configured.

In This Chapter . . .

Overview on page 70 Using the Toolbar Buttons on page 70 Modifying the PBX on page 72 Specifying Area Code Rules on page 104 Deleting a PBX on page 107

## Overview

When you configure the 6510 UM for the first time, it is pre-configured for the 6510 UM phone system. If you are configuring the UM for another phone system, you must first run the configuration wizard to select the manufacturer and model of the company's phone system. This integrates 6510 UM to the current switching device. Once the setup is complete, you can go back and modify the existing PBX settings.

#### Note: You must have Dialogic or Brooktrout boards installed prior to connecting to a PBX other than the 6510 UM. For more information, refer to the Server Installation Guide.

Make sure that you have completed the configuration section before modifying the PBX.

## Using the Toolbar Buttons

There are three buttons that allow you to perform various tasks within the PBX application.

| Button | Name                    | Function                                                                                                    |
|--------|-------------------------|----------------------------------------------------------------------------------------------------|
|        | Save PBX                | Saves the revised details of the PBX.                                                                                                    |
| ¢      | Refresh PBX             | Refreshes the screen.                                                                                                    |
|        | PBX Templates           | Uses information from another PBX configuration.                                                                                                    |
|        |                         | <b>Note</b> : When you choose another PBX, 6510 UM pastes this information to the appropriate tab. For more information, refer to Appendix D - PBX Template. |
| · 주    | Add New PBX<br>Template | Allows you to specify new PBX configuration.                                                                                                    |

## To Add a New PBX Template

You can add a new PBX configuration so that it can be readily used as a template.

#### • To add a new PBX template:

1. In the PBX dialog, click the Add New PBX Template button. The New PBX Template dialog appears.

| PBX Templates   |                  |                |
|-----------------|------------------|----------------|
| Manufacturer    | Mitel            | •              |
| Model & Version | SX200/SX2000 ONS |                |
|                 | <u>0</u> K       | <u>C</u> ancel |

2. Select Add New Model to Manufacturer and select the manufacturer in the drop-down list. (Only if you want to add a new model to an existing manufacturer).

Or

- 3. Select Add New Manufacturer.
- 4. Click **OK**. The PBX General tab appears.
- 5. In the **Manufacturer** field, enter the new manufacturer you want to add.

## Note: If Add New Model to Manufacturer was selected, then this field is automatically populated.

- 6. In the Model field, enter the new model.
- 7. In the Version field, enter the model version.
- 8. fixed length.
- 9. In the PBX Extension Max Length field, enter the length of the extension. If you have decided that the length of the PBX Extension is to be a fixed, the number that you enter specifies that all extensions must be that length.

#### Note: The default settings for the 6510 UM switch are configured to have the Fixed Length checked off with an Extension length of 3.

- **10.** If you have not selected the **PBX Extension Length Fixed** field, the number that you enter into this field determines the variable length of the PBX extensions. For example, if you enter 5, the PBX extension can be from one to five numbers in length.
- 11. Click Save PBX.

## Modifying the PBX

6510 UM allows you to modify the existing PBX settings.

#### • To modify the PBX:

1. In the Tree, click the PBX so that it becomes highlighted, right-click and select **Properties**. The PBX General dialog appears.

| 💫 PBX                                                                                                    | ? ×                                                                                    |
|----------------------------------------------------------------------------------------------------|----------------------------------------------------------------------------------------|
| PBX                                                                                                    |                                                                                        |
|                                                                                                    |                                                                                        |
| General Transfer Disconnect Message Light Inband                                                                           | Dial <u>P</u> lan                                                                      |
| Mitel - SX2000 w/Dnic                                                                                                    |                                                                                        |
| Manufacturer Mitel<br>Model S×2000 w/Dnic<br>Version 1003+<br>I ✓ PB× Extension Length Fixed<br>PB× Extension Max Length 4 | Channel Parameters<br>Fax Board Extensions<br>Voice Mail Extensions<br>Caller ID Lines |

UM0054

# Specifying General Options

The General Options dialog allows you to change the Manufacturer, Model, and Version of your PBX.

## • To specify general options:

1. Click the **PBX Templates** button to change the Manufacturer, Model, and Version of the PBX in use. The PBX Templates dialog appears.

| PBX Templates   |                 |                |
|-----------------|-----------------|----------------|
| Manufacturer    | Iwatsu          | •              |
| Model & Version | Iwatsu ADIX 4.0 |                |
|                 | <u>0</u> K      | <u>C</u> ancel |

- 2. From the **Manufacturer** drop-down list, select the manufacturer of your PBX.
- 3. From the **Model & Version** drop-down list, select the model and version of the PBX that you are using and click **OK**. The Warning dialog appears.
- 4. Click **OK**. The General dialog displays the information that you selected.
- **5.** Select PBX **Extension Length Fixed** if you want the extension to be a fixed length.
- 6. In the **PBX** Extension **Max Length** field, enter the length of the extension. If you have decided that the length of the PBX Extension is to be a fixed, the number that you enter specifies that all extensions must be that length.

#### Note: The default settings for the 6510 UM switch are configured to have the Fixed Length checked off with an Extension length of 3.

- **7.** If you have not selected the **PBX Extension Length Fixed** field, the number that you enter into this field determines the variable length of the PBX extensions. For example, if you enter 5, the PBX extension can be from one to five numbers in length.
- 8. Click Save PBX.

# Specifying the Channel Parameters

When you install 6510 UM, the system automatically preloads the required settings if you are using a voice board other than what is recommended by Mitel Networks. Channel Parameters allow you to change one or more of these predetermined settings.

You can also configure the 6510 voice mail to integrate with other PBX systems.

# Note: The system supports both Dialogic and Brooktrout voice boards.

# Setting Dialogic Channel Parameters

When you install 6510 UM with a Dialogic voice board, the system automatically preloads the required settings. The Dialogic dialog allows you to change one or more of these preinstalled parameters.

#### • To change a channel parameter:

1. Click Channel Parameters. The Dialogic dialog appears.

| Channel Parameters                                                                                                    |                                  |                                                                              |                               | × |
|----------------------------------------------------------------------------------------------------|----------------------------------|------------------------------------------------------------------------------|-------------------------------|---|
| File                                                                                                    |                                  |                                                                              |                               |   |
| Voice Board Type:                                                                                                    | DIALOGIC                         |                                                                              |                               |   |
| Internal External Other                                                                                                    |                                  |                                                                              |                               | _ |
| Start Delay<br>Continuous No Signal<br>Loop Current Delay<br>Loop Current Delay 1<br>Hello Edge                                                                                 | 250<br>40000<br>4000<br>100<br>2 | PAMD Fail Time<br>Minimum PAMD Ring<br>No Answer<br>Maximum Inter-ring Delay | 4000<br>1900<br>30000<br>8000 |   |
| Continuous NonSilence<br>Reserved<br>Intercept Mode Flag<br>Reserved<br>Maximum Answer<br>Answer Deglitcher<br>Dial Tone Present<br>Dial Tone Not Present<br>Dial Tone Debounce |                                  |                                                                              |                               |   |
|                                                                                                    |                                  | <u></u> K                                                                    | <u>C</u> ancel                |   |

- 2. Select Internal, External, or Other to indicate the source of the call and the strength of the signal.
- **3.** Change one or more of the displayed fields.

| Field                 | Function                                                                                                    |
|-----------------------|----------------------------------------------------------------------------------------------------|
| Start Delay           | The delay after dialing has been completed and<br>before starting analysis for Cadence Detection,<br>Frequency Detection, and Positive Voice Detection<br>in 10 msec increments.  |
|                       | The default is 250.                                                                                                    |
| Continuous No Signal  | The maximum time of silence (no signal) allowed<br>immediately after Cadence Detection begins. If<br>exceeded, a <b>no ringback</b> is returned in 10 msec<br>increments.         |
|                       | The default is 40000.                                                                                                    |
| Loop Current Delay    | The delay after dialing has been completed and<br>before beginning Loop Current Detection. A value<br>of –1 indicates to Disable Loop Current Detection in<br>10 msec increments. |
|                       | The default is 4000.                                                                                                    |
| Loop Current Delay 1  | The delay after Loop Current Delay detects a transient drop in loop current and before Call Analysis returns a <i>connect</i> to the application in 10 msec increments.           |
|                       | The default is 100.                                                                                                    |
| Hello Edge            | The point at which a <i>connect</i> will be returned to the application.                                                                                                    |
|                       | Valid Range 1 (rising edge – immediately when a connect is detected) or 2 (falling edge – after the end of the salutation.                                                        |
|                       | The default is 2.                                                                                                    |
| Continuous NonSilence | The maximum length of the first or second period of nonsilence allowed. If exceeded, a <i>no ringback</i> is returned in 10 msec increments.                                      |
|                       | The default is 6500.                                                                                                    |
| Reserved              | Reserved. This must be set to zero.                                                                                                    |
|                       |                                                                                                    |

| Intercept Mode Flag   | This parameter enables or disables SIT-Frequency<br>Detection, Positive Voice Detection (PVD), and/or<br>Positive Answering Machine Detection (PAMD), and<br>selects the mode of operation for Frequency<br>Detection. |
|-----------------------|----------------------------------------------------------------------------------------------------|
|                       | The default is 4.                                                                                                    |
| Reserved              | Reserved. This must be set to 1.                                                                                                    |
| Maximum Answer        | The maximum allowable length of Answer Size.<br>When Answer Size exceeds Maximum Answer, a <i>connect</i> is returned to the application in 10 msec increments.                                                        |
|                       | The default is 10000.                                                                                                    |
| Answer Deglitcher     | The maximum silence period allowed between<br>words in a salutation. This parameter should be<br>enabled only when you are interested in measuring<br>the length of the salutation.                                    |
|                       | A value of –1 indicates to disable this condition in 10 msec increments.                                                                                                    |
|                       | The default is –1.                                                                                                    |
| Dial Tone Present     | The length of time that a dial tone must be continuously present. Specified in 10 msec units.                                                                                                    |
|                       | The default is 1000.                                                                                                    |
| Dial Tone Not Present | The maximum length of time to wait before declaring dial tone failure in 10 msec increments.                                                                                                    |
|                       | The default is 3000.                                                                                                    |
| Dial Tone Debounce    | The maximum gap allowed in an otherwise<br>continuous dial tone before it is considered invalid.<br>Specified in 10 msec increments.                                                                                   |
|                       | The default is 100.                                                                                                    |
| PAMD Fail Time        | Maximum time to wait for Positive Answering<br>Machine Detection or Positive Voice Detection after<br>a cadence break in 10 msec increments.                                                                           |
|                       | The default is 4000.                                                                                                    |
| Minimum PAMD Ring     | Minimum allowable ring duration for Positive<br>Answering Machine Detection in 10 msec<br>increments.                                                                                                    |
|                       | The default is 1900.                                                                                                    |

| No Answer                | Length of time to wait after first ringback before deciding that the call is not answered in 10 msec increments.                        |
|--------------------------|----------------------------------------------------------------------------------------------------|
|                          | The default is 30000.                                                                                                    |
| Maximum Inter-ring Delay | Maximum time to wait between consecutive<br>ringback signals before deciding that the call has<br>been connected in 10 msec increments. |
|                          | The default is 8000.                                                                                                    |

4. Click **OK**.

## Setting Brooktrout Parameters

When you install 6510 UM, the system automatically preloads the required settings if you are using a voice board other than Mitel's recommendation. Channel Parameters allow you to change one or more of these predetermined settings.

You can also configure the 6510 voice mail to integrate with other PBX systems.

# Note: The system supports both Dialogic and Brooktrout voice boards. Brooktrout and Rhetorex are identical voice boards.

- To change a channel parameter:
  - 1. Click Channel Parameters. The Brooktrout dialog appears.

| ernal External    | Other |                          |     |
|-------------------|-------|--------------------------|-----|
| Max Start Silence | 40000 | Max Frequency Shifts     | 5   |
| Max Start Sound   | 4992  | Max Frequency Drops      | 5   |
| Min Speech        | 48    | Max Unmatched Seg.       | 3   |
| PCPM Delay        | 0     | Frequency Cover          | 70  |
| Start Segment     | 0     | PCPM Optimize            | 0   |
| Max Rings         | 4     | Ignore Frequency Dev.    | 1   |
| Min Cycles        | 2     | Enable Ringback Tracking | 1   |
| Sound Spike       | 112   | Enable PVC               | 1   |
| Sound Dropout     | 112   | Enable Answer Analysis   | 0   |
| PVC Spike         | 16    | Max Answer Analysis      | 125 |
| PVC Dropout       | 16    | Max Answer Voice         | 496 |
| Term Spike        | 32    | Max Answer Silence       | 496 |
| Term Dropout      | 160   | WbEnergy                 | 32  |
| Frequency Lock    | 32    | -                        |     |

- 2. Select **Internal**, **External**, or **Other** to indicate the source of the call and the strength of the signal.
- **3.** Change one or more of the displayed fields.

| Field                | Function                                                                                                    |
|----------------------|----------------------------------------------------------------------------------------------------|
| Max Start<br>Silence | Specifies the duration of the longest valid silence period<br>that PCPM waits for at the beginning of an outbound<br>analysis. If the initial silence duration exceeds this value,<br>PCPM considers that no tone is present on the line.                     |
|                      | This value should be greater than the value for Sound<br>Dropout and also greater than the maximum silence period<br>of any tone in the tone table.                                                                                                    |
|                      | Valid Range is 1 through 524272 in milliseconds.                                                                                                    |
|                      | The default is 40000 (16-msec units)                                                                                                    |
| Max Start<br>Sound   | Specifies the duration of the longest valid sound period<br>that PCPM waits for at the beginning of an outbound<br>analysis. If the initial sound duration exceeds this value,<br>PCPM considers that no tone is present on the line.                         |
|                      | This value should be greater than the value for Sound<br>Spike and also greater than the maximum silence period of<br>any tone in the tone table.                                                                                                    |
|                      | Valid Range is 1 through 524272 in milliseconds.                                                                                                    |
|                      | The default is 4992.                                                                                                    |
| Min Speech           | Specifies the minimum duration of voice that must be present on the line for PCPM to consider the call answered.                                                                                                    |
|                      | The default is 48.                                                                                                    |
| PCPM Delay           | Specifies the amount of time that PCPM waits after<br>outbound PCPM starts before it begins to analyze tones.<br>This parameter allows the application to specify an amount<br>of time tat PCPM waits for the audio on the line to<br>stabilize.              |
|                      | For example, some switches send a few spurious signals<br>before the ringback (or busy) signal starts. In such cases,<br>set the PCPM Delay value to a non-zero value to avoid<br>detecting false answer conditions that the spurious signals<br>can trigger. |
|                      | Valid Range is 1 through 1048560 in milliseconds.                                                                                                    |
|                      | The default is 0.                                                                                                    |

| Start<br>Segment | Specifies the deglitched segment that PCPM analysis starts<br>on. A segment is either a period of silence or a period of<br>sound on the line. It is considered deglitched once its<br>duration exceeds the threshold specified by the value in the<br>Sound Dropout or Sound Spike field.      |
|------------------|----------------------------------------------------------------------------------------------------|
|                  | PCPM analysis normally starts as soon as the function is<br>called. However, older switches can generate some signals<br>on the line during an outbound call that is not part of the<br>ringback tone. If this happens, you should increase this<br>segment value to a value greater than zero. |
|                  | If a value other than zero is specified for Start Segment, the<br>PCPM algorithm considers the first segment to be the first<br>sound segment it receives. This eliminates the uncertainty<br>caused by not knowing whether there will be a silence<br>period preceding the first tone.         |
|                  | The default is 0.                                                                                                    |
| Max Rings        | Specifies the number of ringback cycles that PCPM waits<br>for before it terminates analysis and returns this tone's ID.<br>If the number of ringback cycles exceeds this value, PCPM<br>considers the call unanswered.                                                                         |
|                  | Ringback tones differ from non-ringback tones in that<br>PCPM must wait several cycles after detecting a ringback<br>tone before it terminates to give the called party a chance<br>to answer the call. Non-ringback tones, on the other hand,<br>must be detected as fast as possible.         |
|                  | The default is 4.                                                                                                    |
| Min Cycles       | Specifies the minimum number of full cycles of a non-<br>ringback-type tone that PCPM must detect before it<br>terminates analysis and returns this tone's ID.                                                                                                    |
|                  | Ringback tones differ from non-ringback tones in that<br>PCPM must wait several cycles after detecting a ringback<br>tone before it terminates to give the called party a chance<br>to answer the call. Non-ringback tones, on the other hand,<br>must be detected as fast as possible.         |
|                  | The default is 2.                                                                                                    |

| Sound Spike      | Specifies the maximum duration of a sound signal that<br>PCPM analysis considers a glitch (or spike) on the line. If<br>the amount of time PCPM detects sound on the line does<br>not exceed the value for this parameter, this sound signal is<br>considered a spike (noise) and PCPM ignores it. The<br>duration of the spike is added to the duration of the silence<br>that PCPM was previously detecting.<br>The value for Sound Spike should be less than the duration<br>of all sound elements that are a part of frequency-only |
|------------------|----------------------------------------------------------------------------------------------------|
|                  | tones.                                                                                                    |
|                  | The default is 112.                                                                                                    |
| Sound<br>Dropout | Specifies the maximum duration of a silence signal that<br>PCPM analysis considers a glitch (dropout) on the line. If<br>the amount of time PCPM detects the absence of sound<br>(silence) on the line does not exceed the value for this<br>parameter, this absence of sound is considered a<br>temporary and unexpected loss of signal (a dropout) and<br>PCPM ignores it. The duration of the dropout is added to<br>the duration of the sound that PCPM was previously<br>detecting.                                                |
|                  | This value should be less that the duration of all silence elements in the tone table.                                                                                                    |
|                  | The default is 112.                                                                                                    |
| PVC Spike        | Specifies the maximum duration of a voice signal that<br>PCPM analysis considers a glitch (spike) on the line. If the<br>amount of time PCPM detects voice on the line does not<br>exceed the value for this parameter, this voice signal is<br>considered a spike (noise) and PCPM ignores it. The<br>duration of the spike is added to the duration of the<br>absence of voice segment that PCPM was previously<br>detecting.                                                                                                    |
|                  | This value should be less than the value for Min Speech.                                                                                                    |
|                  | The default is 16.                                                                                                    |

| PVC Dropout | Specifies the maximum duration of a voice signal that<br>PCPM analysis considers a glitch (spike) on the line. If the<br>amount of time PCPM detects the absence of voice on the<br>line does not exceed the value for this parameter, this |
|-------------|----------------------------------------------------------------------------------------------------|
|             | absence of sound is considered a temporary and<br>unexpected loss of signal (a dropout) and PCPM ignores it.<br>The duration of the dropout is added to the duration of the<br>sound that PCPM was previously detecting.                    |

The default is 16.

**Term Spike** Specifies the maximum duration of a frequency signal that PCPM considers a glitch (spike) during background PCPM. This PCPM analysis operates while other voice processing activities (play, record, or wait for digit) are ongoing to determine whether the line receives any user-specified tones.

If the amount of time PCPM detects a certain frequency on the line does not exceed the value for this parameter, the frequency is considered a spike (noise) and PCPM ignores it. The duration of the spike is added to the duration of the silence that PCPM was previously detecting.

This value should be less than the duration of all sound elements of terminating tones in the tone table.

The default is 32.

**Term Dropout** Specifies the maximum duration of a loss of frequency that PCPM analysis considers a glitch (dropout) on the line. If the amount of time PCPM detects a loss of frequency on the line does not exceed the value for this parameter, this loss of frequency is considered a temporary and unexpected loss of signal (a dropout) and PCPM ignores it. The duration of the dropout is added to the duration of the frequency that PCPM was previously detecting.

The value for Term Dropout should be less than the duration of all silence elements of terminating tones in the table.

The default is 160.

| Frequency<br>Lock          | Specifies the length of time for the detection algorithm to detect a frequency and determine that it is the tone's main frequency. It uses this frequency to analyze a segment's characteristics.                                                                                                    |
|----------------------------|----------------------------------------------------------------------------------------------------|
|                            | The value for Frequency Lock needs to be less than the<br>duration of all sound elements in the tone table that<br>contain a frequency (excluding cadence-only and<br>frequency-only tones). This value also needs to be less than<br>the value of Sound Spike.                                                                                                    |
|                            | The default is 32.                                                                                                    |
| Max<br>Frequency<br>Shifts | Defines the maximum number of times that the receive<br>frequency can change before PCPM detects another valid<br>frequency (or silence). If PCPM detects more than this<br>number of frequency shifts, it considers that voice is<br>present on the line and assumes the call is answered. The<br>frequency shift count is reset every time a frequency (or<br>silence) becomes valid (exceeds the spike or dropout<br>threshold). |
|                            | The default is 5.                                                                                                    |
| Max<br>Frequency<br>Drops  | Defines the maximum number of times that a frequency<br>can drop before PCPM detects another valid frequency (or<br>silence). If the number of frequency drops exceeds this<br>value, PCPM considers the call answered.                                                                                                    |
|                            | The PCPM algorithm defines a frequency drop as the detection of a silence sample (16 msec) that turns out to be part of a glitch (meaning the silence period does not exceed the duration specified by Sound Dropout). The frequency drop count is reset every time a frequency (or silence) becomes valid (exceeds the spike or dropout threshold).                                                                                |
|                            | The default is 5.                                                                                                    |
| Max<br>Unmatched<br>Seq.   | Specifies the maximum number of segments that can be<br>received that do not match any part of a tone in the tone<br>table. A segment is a period of sound or a period of silence<br>of certain duration. Unlike the frequency shift and<br>frequency drop counters, the unmatched segment counter<br>is not reset when a valid frequency or silence period is<br>detected.                                                         |
|                            | The default is 3.                                                                                                    |

| Frequency<br>Cover          | Specifies the percentage of a segment duration that a frequency must cover for PCPM analysis to consider the segment valid. PCPM analysis compares the duration of the sound segment with the duration of the detected frequency, if any. When the frequency covers less than the specified percentage of segment duration, PCPM analysis considers the call answered.                                                                                                    |
|-----------------------------|----------------------------------------------------------------------------------------------------|
|                             | The default is 70.                                                                                                    |
| PCPM<br>Optimize            | Specifies a value that determines whether to optimize<br>PCPM analysis for voice or tone detection. When this value<br>is set to optimize PCPM analysis for voice detection, the<br>algorithm becomes much more sensitive to detecting a<br>voice signal and considers most deviations from a clear<br>signal as a potential voice signal. In particular, PCPM<br>analysis uses the values for Frequency Cover, Max<br>Frequency Drops, Max Frequency Shifts, and Max<br>Unmatched Segments to detect voice and does not use<br>these values when PCPM is optimized to detect tones. |
|                             | If PCPM analysis is performed on noisy lines, or cadence-<br>only tones are present in the tone table, set this<br>parameter's value to 0 to avoid detecting false answer<br>indications. If there is a cadence-only tone in the tone<br>table, PCPM Optimize must be set to 0.                                                                                                    |
|                             | The default is 0.                                                                                                    |
| Ignore<br>Frequency<br>Dev. | Specifies a value that determines whether PCPM disregards<br>or considers small frequency deviations. Setting this<br>parameter to True (1) is equivalent to dynamically adjusting<br>the PCPM filter parameters. This value allows PCPM to still<br>consider samples good even though they do not satisfy<br>specified criteria. When this parameter is set to False (0),<br>deviations are counted as frequency shifts.                                                                                                    |
|                             | This value makes PCPM analysis much more sensitive to<br>noise on the line and can lead to false reports of call-<br>answered conditions for noisy lines.                                                                                                    |
|                             | The default is 1.                                                                                                    |

| Enable<br>Ringback<br>Tracking | Specifies a value that allows the outbound PCPM function to detect call-answered conditions faster based on changes in the characteristics of ringback tones.                                                                                                    |
|--------------------------------|----------------------------------------------------------------------------------------------------|
|                                | When PCPM detects a ringback tone and the parameter's value is set to True (1), PCPM assumes that any change in this tone signals a call-answered condition. PCPM constantly monitors the signal on the line to identify any change in the signal (change of cadence, break in cadence or change of frequency) and reports a call-answered condition as soon as it detects a change. Setting this value to False (0) causes PCPM to wait for other events (voice or unmatched segments) before it considers the call answered. |
|                                | The default is 1.                                                                                                    |
| Enable PVC                     | Specifies a value that determines use of a proprietary PVC algorithm to detect the presence of a human voice on the line. Enabling this feature provides a faster and more reliable method of detecting call-answered situations.                                                                                                    |
|                                | The default is 1.                                                                                                    |
| Enable<br>Answer<br>Analysis   | Specifies a value that enables analysis of answer<br>characteristics. When enabled, this type of analysis returns<br>parameters that allow the application to distinguish<br>different types of greetings (for example, a greeting<br>spoken by a live person, a business receptionist, or an<br>answering machine). If enabled, the greeting (answer) is<br>analyzed until a termination condition is met.                                                                                                    |
|                                | Answer analysis only starts if the PCPM algorithm<br>determines that the call has been answered due to<br>presence of voice on the line. If answer analysis is disabled<br>(the parameter is set to False), PCPM returns an indication<br>of answer as soon as it identifies one.                                                                                                    |
|                                | The default is 0.                                                                                                    |
| Max Answer<br>Analysis         | Specifies the maximum amount of time to run answer<br>analysis. If answer analysis runs for this amount of time<br>without detecting the amount of voice or silence specified<br>by Max Answer Voice or Max Answer Silence (below), it<br>terminates.                                                                                                    |
|                                | The default is 125.                                                                                                    |

| Max Answer<br>Voice   | Specifies the maximum amount of continuous voice that<br>answer analysis can accept. If the voice duration exceeds<br>this value, PCPM terminates.                                                                                                    |
|-----------------------|----------------------------------------------------------------------------------------------------|
|                       | <b>Caution:</b> The value for Max Answer Voice should be less than the value for Max Answer Analysis.                                                                                                    |
|                       | The default is 496.                                                                                                    |
| Max Answer<br>Silence | Specifies the maximum amount of continuous silence that<br>answer can accept. If the silence duration exceeds this<br>value, PCPM terminates.                                                                                                    |
|                       | <b>Caution:</b> The value for Max Answer Silence should be less than the value for Max Answer Analysis. Do not use 0.                                                                                                    |
|                       | The default is 496.                                                                                                    |
| WbEnergy              | Minimum amount of energy that a signal (wide band) must<br>have for PCPM analysis to consider it a sound sample. If the<br>signal level does not meet this minimum value, PCPM<br>analysis considers the sample a silence. This parameter,<br>together with the values for Sound Spike and Sound<br>Dropout, dictate how PCPM identifies tone cadences. |
|                       | For lines with a low noise level, you can adjust this<br>parameter value to avoid detecting false answer<br>indications. Lines that experience a significant noise level<br>might require additional adjustments in the tone table to<br>avoid false detection.                                                                                         |
|                       | Each time you double this value, you add 3 dB to the energy threshold. Each time you halve this value, you subtract 3 dB from the energy threshold. The value for $-15$ dB is an exception to these rules: the value for $-15$ dB is 1 less than twice the value for $-18$ dB.                                                                          |
|                       | The default is 32.                                                                                                    |

## 4. Click OK.

# Specifying Fax Board Extensions

Specifying a fax board extension allows you to match a port number to an extension number. When a fax is received by the voice mail system, the fax call will be transferred to the specified extension.

#### Note: Fax board settings must be configured only if you have either fax mail or fax on demand software installed, as well as a fax board installed on the fax server.

- To specify an extension:
  - 1. Click Fax Board Extensions. The Fax Board Extensions dialog appears.

| Fa | аж В | oard Extensions |                  |    |
|----|------|-----------------|------------------|----|
|    |      | Port Number     | Extension Number |    |
|    | ▶    | 1               | 262              |    |
|    |      |                 |                  |    |
|    |      |                 |                  |    |
|    | -    |                 |                  |    |
|    |      |                 |                  |    |
|    |      |                 |                  |    |
|    |      |                 |                  |    |
|    |      |                 |                  |    |
|    |      |                 |                  |    |
|    | _    |                 |                  |    |
|    | -    |                 |                  | Ţ  |
|    |      |                 | <b></b>          |    |
|    |      |                 | <u>OK</u> Canc   | el |

2. In the **Port Number** field, enter the fax port on the installed fax card.

# Note: You must enter the port numbers in sequential order. If you are specifying more than one fax port, they must be specified in order.

**3.** In the **Extension Number** field, enter the analog extension connected to the associated port.

4. Click OK.

# Specifying Caller ID Lines

While 6510 UM supports caller ID, some PBX systems require that all calls first go through a third-party caller id device (for example, Rochelle), which then passes them to the PBX.

## • To specify a call ID extension:

1. Click Caller ID Lines. The Caller ID Lines dialog appears.

| C | alle | r ID Lines  |             |                |
|---|------|-------------|-------------|----------------|
|   |      | Port Number | Line Number |                |
|   | ►    | 1           | 1           |                |
|   |      | 2           | 2           |                |
|   |      | 3           | 3           |                |
|   |      | 4           | 7           |                |
|   |      |             |             |                |
|   |      |             |             |                |
|   |      |             |             |                |
|   |      |             |             |                |
|   |      |             |             |                |
|   |      |             |             |                |
|   |      |             |             |                |
|   |      |             |             |                |
|   | ,    |             |             |                |
|   |      | · · · · ·   | <u>0</u> K  | <u>C</u> ancel |

- 2. In the **Port Number** field, enter the number of the first port. When you click on the next **Line Number** field, the system prompts you to confirm the auto adding of all line numbers.
- 3. Click **Yes** to let the system add the rest of the line numbers or click **No** to enter the rest of the line numbers manually.
- When all of the line numbers have been specified, click OK and Save PBX.

# Specifying Voice Mail Extensions

In the 6510 UM system, you must match the port number with the line number declared in the PBX Configuration.

Note: These are predefined during installation of the 6510 switch. For more information, refer to the TAPI guide.

- To specify a voice mail extension:
  - 1. In the PBX General tab, click **Voice Mail Extensions**. The Voice Mail Extensions dialog appears and displays the number of ports that have been installed in the system.

|   | Port Number | Extension Number | - |
|---|-------------|------------------|---|
| ► | 1           | 100              |   |
|   | 2           | 101              |   |
|   | 3           | 102              |   |
|   | 4           | 103              |   |
|   | 5           | 104              | - |
|   | 6           | 105              |   |
|   | 7           | 106              |   |
|   | 8           | 107              |   |
|   | 9           | 108              |   |
|   | 10          | 109              |   |
|   | 11          | 110              |   |
|   | 12          | 111              |   |
|   | 13          | 112              | - |
|   |             | <u> </u>         |   |

#### Note: If you are using inband integration, these extensions do not have to be populated. If you are using SMDI, Ericsson MD 110, or MCI integration, the extensions must be populated.

- In the **Extension Number** field, enter the number of the first extension. When you click on the next **Extension Number** field, the system prompts you to confirm the auto adding of all line numbers.
- Click Yes to let the system add the rest of the extension numbers or click No to enter the rest of the extension numbers manually.

Note: The extension numbers must be entered in sequential order (for example, 301, 434, 536).

If an extension number changes, you must specify the new Port Number/Extension Number combination.

 When all of the extension numbers have been specified, click OK and Save PBX.

## Specifying the Actions Required for a Transfer

The **Transfer** dialog allows you to specify the actions required to perform a transfer generated by the voice board.

#### • To specify transfer parameters:

1. Click the **Transfer** tab. The Transfer dialog appears.

| PBX<br><<br>()                        |                     |                       | ? |
|---------------------------------------|---------------------|-----------------------|---|
| [편] 백희 다<br>General Iransfer Disconne | at [ Massage Light] | Inhand Dial Plan      |   |
| Mitel - MiT                           |                     |                       |   |
| Blind Transfer Code                   | &,                  | Centrex Transfer Code |   |
| Supervised Transfer Code              | &,                  | Centrex Release Code  |   |
| No Answer Release Code                | &,                  | Centrex Recall Code   |   |
| Busy Release Code                     | &,                  | Default Rings         | 3 |
| Connect Code                          | T                   | Barge In              |   |
| Hands Free Announce Code              | •                   |                       |   |
| Call Pickup Code                      |                     |                       |   |
|                                       |                     |                       |   |

2. Change one or more of the displayed fields.

| Action                      | Function                                                                                                    |  |
|-----------------------------|----------------------------------------------------------------------------------------------------|--|
| Blind Transfer Code         | A transfer that is done blindly without supervision.                                                                                                    |  |
| Supervised Transfer<br>Code | Sequence to place caller on Hold and perform a supervised transfer. This parameter instructs 6510 UM on the sequence it should follow to place a caller on hold before attempting a transfer.        |  |
|                             | The following Special Characters may be used ( <b>&amp;</b> -<br>Flash Hook and <b>,</b> - Pause).                                                                                                   |  |
| No Answer Release Code      | Sequence to return to caller in the event of a no-<br>answer. This parameter instructs 6510 UM on the<br>sequence it should follow to get a caller back when it<br>encounters a no-answer condition. |  |
|                             | The following Special Characters may be used ( <b>&amp;</b> -<br>Flash Hook and <b>,</b> - Pause).                                                                                                   |  |
| Busy Release Code           | Sequence to get caller back in the event of a busy<br>signal. This parameter instructs 6510 UM on the<br>sequence it should follow to get a caller back when it<br>encounters a busy condition.      |  |
|                             | The following Special Characters may be used ( <b>&amp;</b> -<br>Flash Hook and <b>,</b> - Pause).                                                                                                   |  |
| Connect Code                | Sequence to connect a call. If your telephone switch<br>requires a connect code (a code that must be dialed<br>when connecting a transferred call), here is where you<br>would define it.            |  |
|                             | The following Special Characters may be used ( <b>&amp;</b> -<br>Flash Hook and <b>,</b> - Pause).                                                                                                   |  |
| Hands Free Announce<br>Code | Sequence to connect a call. If your telephone system<br>requires a connect code (a code that must be dialed<br>when connecting a transferred call), here is where you<br>would define it.            |  |
|                             | The following Special Characters may be used ( <b>&amp;</b> -<br>Flash Hook and <b>,</b> - Pause).                                                                                                   |  |
| Call Pickup Code            | Code to initiate the pick up of a call from another station.                                                                                                    |  |
| Conference Code             | Code to establish a conference call to record the conversation. For 6510 UM, the deafult code is <b>S</b> .                                                                                          |  |

| Centrex Transfer Code | Code to release a Centrex transfer call. For example, the transfer code for a Norstar System is KN71. |  |
|-----------------------|----------------------------------------------------------------------------------------------------|--|
| Centrex Release Code  | Code to release a Centrex transfer call                                                               |  |
| Centrex Recall Code   | Indicates the code to dial to recall a Centrex transferred call.                                      |  |
| Default Rings         | The number of rings before system returns a no answer.                                                |  |
| Barge In              | Code to enable the function that allows a third party to enter into an existing conversation.         |  |
| Transfer Type         | Select transfer type, NET1, NET2, or Flash Hook.                                                      |  |
|                       | <b>Note</b> : Only available if Aculab voice board is being used.                                     |  |

3. Click Save PBX.

# Specifying the Disconnect Parameters

The **Disconnect** dialog allows you to define the parameters sent to the 6510 UM system indicating that a call has been terminated.

#### • To specify the disconnect parameters:

1. Click the **Disconnect** tab. The Disconnect dialog appears.

| PBX<br>PBX                                    |                                                   |                   |                     |                   | <u>? ×</u> |  |
|-----------------------------------------------|---------------------------------------------------|-------------------|---------------------|-------------------|------------|--|
|                                               |                                                   |                   |                     |                   |            |  |
| <u>G</u> eneral <u>T</u> ransfer <u>D</u> isc | connect Messa                                     | ige Light   Inban | d Dial <u>P</u> lan |                   |            |  |
| Mitel - MiTAI 3300                            |                                                   |                   |                     |                   |            |  |
| Hangup Code                                   | Hangup Code Silence Detection 10 sec.             |                   |                     |                   |            |  |
| Hangup Delay Time                             | Hangup Delay Time 0 sec. Noise Detection 10 msec. |                   |                     |                   |            |  |
| Global Tone Template                          | Global Tone Templates:                            |                   |                     |                   |            |  |
| # Frequency 1                                 | Frequency 2                                       | Cadence On        | Cadence Off         | No of Cycles      |            |  |
| →1 0-0Hz                                      | 0 - 0 Hz                                          | 0 - 0 ms          | 0 - 0 ms            | 0                 |            |  |
| 2 0 · 0 Hz                                    | 0 - 0 Hz                                          | 0 - 0 ms          | 0 - 0 ms            | 0                 |            |  |
| 3 0 · 0 Hz                                    | 0 - 0 Hz                                          | 0 - 0 ms          | 0 - 0 ms            | 0                 |            |  |
| 4 0-0 Hz                                      | 0 - 0 Hz                                          | 0 - 0 ms          | 0 - 0 ms            | 0                 |            |  |
|                                               |                                                   |                   |                     | <u>E</u> dit Rege | ł          |  |

• In the **Hangup Code** field, enter the DTMF code supplied by the PBX to signal a disconnect.

#### Note: This information is necessary only if required by the PBX.

- In the **Hangup Delay Time** field, enter the length of time the system is to wait before hanging up after receiving the hangup code.
- In the **Silence Detection** field, enter the maximum length of silence that the system is to consider a disconnect.
- In the **Noise Detection** field, enter the maximum length of noise (such as dial tone) that the system is to consider a disconnect.
- 2. Click Save PBX.

# Editing the Disconnect Tone

6510 UM allows you to define the type of signal used as the disconnect tone for the PBX. This tone is transmitted from one end of a **user line** or **trunk** to indicate to the other end that the established **connection** should be disconnected.

#### Note: There is no disconnect code for the 6510 UM.

#### • To edit a disconnect tone:

1. Click **Edit**. The Disconnect dialog appears.

| Disconnect                    | ×                         |
|-------------------------------|---------------------------|
| Frequency 1:<br>D ± 0 Hz      | 0 - 0 Hz                  |
| Frequency 2:                  | 0 - 0 Hz                  |
| Cadence On:<br>0 ± 0 × 10 ms  | 0 - 0 ms                  |
| Cadence Off:<br>0 ± 0 × 10 ms | 0 - 0 ms                  |
| No of Cycles:                 | <u>O</u> K <u>C</u> ancel |

- In the **Frequency 1** field, enter the frequency.
- In the **Frequency 2** field, enter the second frequency.
- In the **Cadence On** field, enter the amount of time that the signal is on.
- In the **Cadence Off** field, enter the amount of time that the signal is off.
- In the **No of Cycles** field, enter the number of cycles that 6510 UM analyses before reporting the disconnect signal.

#### Note: Mitel Networks recommends 2 as the number of cycles.

2. Click **OK**.

# Modifying the DTMF Message Light On/Off Code

The Message Light dialog allows you to activate or deactivate message waiting lights after a message has been sent to a mailbox.

#### • To modify the message light code:

1. Click the **Message Light** tab. The Message Light dialog appears.

| 🌮 PBX                                                      |
|------------------------------------------------------------|
| PBX                                                        |
|                                                            |
| General Iransfer Disconnect Message Light Inband Dial Plan |
| Mitel - MiTAI 3300                                         |
| On Code 🔽 Wait for Dial Tone                               |
| Off Code                                                   |
| Interval Time 8                                            |
|                                                            |
| C Dial Digits Channels 4                                   |
| C Send Through COM Device 1:                               |
| © CTI                                                      |
|                                                            |
|                                                            |

- In the **On Code** field, enter the code to turn on the message light. If this field is left blank, 6510 UM uses the code contained in the system parameters for activating message waiting lights.
- In the **Off Code** field, enter the code to turn off the message light. If this field is left blank, the 6510 UM system uses the code contained in the system parameters for deactivating message waiting lights.

Note: You must ensure that the letter 'E' is included in the On and Off Codes. The letter 'E' signifies 'extension'.

- In the **Interval Time** field, enter the frequency that the system will check ports set to notify. 6510 UM checks to see if there is an outcall event to be performed.
- Select the **Wait for Dial Tone** checkbox to instruct the system to check for the dial tone. If set to 1, when the system goes off hook, it checks for dial tone first. If no dial tone is detected, it returns to the company greeting.
- Select the **On Hook** checkbox to instruct the system whether or not to go off hook to send the message light codes to the telephone system.
- Select **Dial Digits** and indicate in the enabled field which port to use to enable lighting of the message waiting light.
- In the **Channels** field, enter the channels assigned to perform the Message Waiting Light.
- Select **Send Through COM** if the Message Waiting Light is performed by a serial port.
- From the **Device** drop-down list, select the COM port.
- Select **CTI** for integration with the 6510 UM.
- 2. Click Save PBX.

# **Selecting Inband Parameters**

If your telephone system does not have C.O. Line identification, 6510 UM allows you to simulate this feature.

Note: Set up the C.O. Lines to ring into real extensions that are programmed to forward all calls to 6510 UM. On the "Inband Parameters" screen, enter the inband that you would normally receive from a forwarded extension into the Parameter 190 - "Inband Outside C.O. Call". On the company screen, enter the extension number of this forwarded extension in the C.O. Lines field.

#### • To select inband parameters:

- 1. Click the Inband tab. The Inband dialog appears.
- **2.** The Integration drop-down list displays TAPI as the default, with the rest of the fields inactive.

Depending on the switch that was selected when you configured the PBX, all of these fields are populated. If your PBX uses a Serial Integration, the Inband tab will display it. If your integration is Inband, the Inband dialog displays both the Options and the Definition tab.

# Note: The Serial Integration Device field becomes active if you select MD110, MCI, CTI, or ASCOM.

| 🤊 PBX<br>PBX                                                           |                                     |          | <u>?</u> × |
|------------------------------------------------------------------------|-------------------------------------|----------|------------|
|                                                                        |                                     |          |            |
| <u>G</u> eneral <u>Transfer</u> <u>Disconnect</u> <u>M</u> essage Ligh | nt <u>I</u> nband Dial <u>P</u> lan |          | 1          |
| 🔍 Mitel - MiTAl 3300                                                   |                                     |          |            |
|                                                                        |                                     |          |            |
|                                                                        |                                     |          | 1          |
| Integration CTI                                                        | CTI Device                          | <b>•</b> |            |
| 🗖 Verify Inband Length                                                 | Inband Signaling Delay              | 0 m:     | sec.       |
| Confirm Inband Signals                                                 | Maximum Inband Digits               | 0        |            |
| 🔲 Inband Use Invalid Sender as C.O.                                    | C.O. Digits Length                  | 3        |            |
| 🔲 Variable Length Inband Caller ID                                     | Caller ID Length                    | 10       |            |
|                                                                        | Delimiter                           |          |            |
|                                                                        | Delimiter                           | 1        |            |

#### For the Mercator and Matra PBX:

- From the Integration drop-down list, select PBX you want to use.
- Select the **Verify Inband Length** checkbox to verify that all inband codes are the same length. This ensures that the inband codes being sent from the PBX are correct and is applicable to Mercator and Matra switches.
- Select the **Confirm Inband Signals** checkbox to indicate that the system must confirm the inband signals. This is applicable to Mercator and Matra switches.

- Select the **Inband Use Invalid Sender as C.O.** checkbox to indicate that the system is to use an invalid sender as a C.O. This is applicable to Mercator and Matra switches.
- In the **Inband Signaling Delay** field, enter the delay (in milliseconds) between packets.
- In the **Maximum Inband Digits** field, enter the maximum inband digits that the system can accept.
- In the **C.O. Digits Length** field, specify the numerical digit length of the C.O. that is accepted by the system.
- In the **Caller ID Length** field, enter the numerical digit length of the phone number that the caller ID receives.

#### Note: These options are used for Inband integration.

#### For the Nitsuko PBX.

• Select the **Variable Length Inband Caller ID** checkbox to the system that it can receive calls from numbers stings of variable length.

#### Note: These options must be selected for the Mercator PBX.

3. Click Save PBX.

# Specifying and Confirming Inband Definitions

Following the configuration of PBX options, you can view, specify and confirm inband definition codes. When you click the PBX Templates button to add a PBX, the wizard will generate default definitions. You can also view and fine-tune your inband definitions by using the Definitions tab.

#### Note: Definitions are only available for inband protocols. The 6510 UM uses the SMDI protocol and does not use definitions. The Definitions area can only be used if you are using a different PBX such as an Iwatsu.

#### • To specify and confirm inband definitions:

- 1. In the right window, double-click the PBX you want to use. The **PBX** dialog appears.
- 2. Click the **Inband** tab, and then click the **Definition** tab. The **Definition** tab appears.

| 👸 РВХ                                                      | ? ×    |
|------------------------------------------------------------|--------|
|                                                            |        |
| General Transfer Disconnect Message Light Inband Dial Plan | 1      |
| Mitel - SX2000 w/Dnic                                      |        |
|                                                            |        |
| ↓ ★ ×                                                      | _    . |
| Code E Type Login                                          |        |
| E Login<br>E_S Personal<br>E_O-C C.O. Call                 |        |
|                                                            |        |

**3.** All definitions will be listed, indicating the Code and Type. You can make the appropriate changes by entering the new code in the **Code** field, or choosing a new type in the **Type** drop-down list.

The following table illustrates the available Inband Definition Codes:

| Code | Definition       |
|------|------------------|
| E    | Called Party     |
| S    | Calling Party    |
| С    | Outside Co. Line |
| I    | Caller ID        |
| х    | Ignore Character |

4. Click **Save PBX** when all changes are made and confirmed.

# Specifying the Dial Plan

The Dial Plan dialog is used to specify the local, toll area, and long distance codes required so that the system can dial out.

#### • To specify the dial plan:

1. Click the **Dial Plan** tab. The Dial Plan dialog appears.

| 🔊 PBX<br>PBX                                                        | <u>?</u> ×                                                 |  |  |  |
|---------------------------------------------------------------------|------------------------------------------------------------|--|--|--|
|                                                                     |                                                            |  |  |  |
| <u>G</u> eneral <u>I</u> ransfer <u>D</u> isconnect <u>M</u> essage | General Iransfer Disconnect Message Light Inband Dial Plan |  |  |  |
| Mitel - MiTAI 3300                                                  |                                                            |  |  |  |
|                                                                     |                                                            |  |  |  |
| Country Code 1                                                      | Local Area Code 1                                          |  |  |  |
| Dialing Suffix                                                      | Local Area Code 2 416                                      |  |  |  |
| No of Digits in Phone No 7                                          | Local Area Code 3                                          |  |  |  |
| No of Digits in Area Code 3                                         | Local Area Code 4                                          |  |  |  |
|                                                                     |                                                            |  |  |  |
|                                                                     |                                                            |  |  |  |
|                                                                     |                                                            |  |  |  |
|                                                                     |                                                            |  |  |  |

- 2. In the **Country Code** field, enter the appropriate country code required to dial long distance.
- 3. In the **Dialing Suffix** field, enter the symbol for pauses.
- 4. In the **No of Digits in Phone No** field, enter the max number in the phone number dial string (for example, 7 or 10).
- 5. In the **No of Digits in Area Code** field, enter the number of digits in the local area code (for example, 3 for 247-677-9700).
- 6. In the Local Area Code 1 to 4 fields, enter up to four area codes. For each local area code, click the ... button. The Local Area Code dialog appears.

| ocal Area Code      |      |        |
|---------------------|------|--------|
| Local Area Code Pre | fix  |        |
| 257                 |      |        |
| 🔽 All Local         | лк [ | Cancel |

- 7. In the Local Area Code Prefix field, enter the prefix (first three numbers of the telephone number) that belongs to the area code specified in the Local Area Code (1,2,3,4) fields. Additional prefixes can be entered by separating each with a comma (,). For example, 888, 947, 660 and so on.
- 8. Select the **All Local** checkbox to indicate that all calls belonging to that prefix are local.
- 9. Click **OK**. You are returned to the Dial Plan tab.
- Note: By adding prefixes to the specified local area codes, the system will recognize any numbers beginning with the specified local area codes and assigned prefixes as local calls.
  - 10. Click Save PBX.

# Specifying Area Code Rules

After specifying the area codes in the Dial Plan tab, you must ensure that your Phone and Modem Options in Windows is configured to handle local dialing that requires the inputting of an area code.

## • To specify area code rules:

1. In the Windows Task Bar, click **Start>Settings>Control Panel>Phone** and **Modem Options**, The Dialing Rules tab appears.

| Phone And Modem Options                                                           | ?)                                            |
|-----------------------------------------------------------------------------------|-----------------------------------------------|
| Dialing Rules Modems Advanced                                                     |                                               |
| The list below displays the loca<br>location from which you are dia<br>Locations: | tions you have specified. Select the<br>ling. |
| Location                                                                          | Area Code                                     |
| ⊙ My Location                                                                     | 905                                           |
|                                                                                   |                                               |
| New                                                                               | Edit Delete                                   |
| ОК                                                                                | Cancel Apply                                  |

2. Click New. The General tab appears.

| New Location                                                                                                    | × |
|----------------------------------------------------------------------------------------------------|---|
| General Area Code Rules Calling Card                                                                                                    |   |
| Location name:                                                                                                    | 1 |
| Specify the location from which you will be dialing.                                                                                                    |   |
| Country/region: Area code:                                                                                                    |   |
| Canada                                                                                                    |   |
| Dialing rules         When dialing from this location, use the following rules:         To access an outside line for local calls, dial:         To access an outside line for long-distance calls, dial:         To disable call waiting, dial:         Dial using:         Tone         Pulse |   |
| OK Cancel Apply                                                                                                    |   |

- **3.** In the **Location Name** field, enter the location name that the system will be dialing to.
- **4.** In the **Country/region** drop-down list, select the Country/Region that this location is in.
- 5. In the Area Code field, enter the area code.
- 6. Click the Area Code Rules tab. The Area Code Rules tab appears.

| New Location                                                                                                    |                                      |      |        | ? ×    |
|----------------------------------------------------------------------------------------------------|--------------------------------------|------|--------|--------|
| General Area                                                                                                    | General Area Code Rules Calling Card |      |        |        |
| An area code rule determines how phone numbers are dialed from your<br>current area code to other area codes and within your area code. |                                      |      |        |        |
| Area code rule                                                                                                    |                                      |      |        |        |
| Area Code                                                                                                    | Prefixes                             | Rule |        |        |
|                                                                                                    |                                      |      |        |        |
|                                                                                                    |                                      |      |        |        |
|                                                                                                    |                                      |      |        |        |
|                                                                                                    |                                      |      |        |        |
|                                                                                                    |                                      |      |        |        |
|                                                                                                    |                                      | New  | Edit   | Delete |
| Description                                                                                                    |                                      |      |        |        |
| Select a rule in the list above to view its description, or click New to add a rule.                                                    |                                      |      |        |        |
| auu a rule.                                                                                                    |                                      |      |        |        |
|                                                                                                    |                                      |      |        |        |
|                                                                                                    |                                      | OK   | Cancel | Apply  |

7. Click New. The New Area Code Rule dialog appears.

| New Area Code Rule                                                               | ? ×                             |
|----------------------------------------------------------------------------------|---------------------------------|
| This area code rule will only apply to calls m<br>combination you specify below. | ade to the area code and prefix |
| Area code you are calling:<br>Area code: 905                                     | Area code Prefix                |
| Prefixes                                                                         | ******                          |
| Specify the prefixes to be used for this are                                     | ea code rule.                   |
| <ul> <li>Include all the prefixes within this area</li> </ul>                    | a code                          |
| C Include only the prefixes in the list belo                                     | ow:                             |
| Prefixes to include:                                                             |                                 |
| Add                                                                              |                                 |
| Delete                                                                           |                                 |
| Debte                                                                            |                                 |
| Rules                                                                            |                                 |
| When dialing phone numbers that contain                                          | n the prefixes above:           |
| 🗖 Dial: 1                                                                        |                                 |
| Include the area code                                                            |                                 |
|                                                                                  | OK Cancel                       |

- 8. In the **Area code** field, enter the local area code that the system is required to dial.
- 9. Select the Include the area code checkbox.
- **10.** Click **OK**.

# **Deleting a PBX**

If you are running a single PBX, 6510 UM does not allow you to delete it. However, in the future, the software will be able to support more than one PBX.

# In This Chapter . . .

Overview on page 110 Creating a Company on page 114 Specifying General Options on page 116 Specifying Advanced Features on page 119 Specifying Call Options on page 140 Specifying Mailbox Options on page 142 Specifying AMIS Parameters on page 144 Specifying a Company Language on page 147 Configuring a Multilingual Environment on page 152 Specifying the C.O./ Channel Assignment on page 159 Configuring Multi-Tenanting using C.O.Line Assignment on page 165

# Overview

Using 6510 UM, you can create single or multiple companies with multiple configurations on a single system.

#### Note: The number of companies that you can create is determined by the terms of your Sentinel license.

You must enter at least one company in order for 6510 UM to work properly.

# **Displaying Summary Information**

The Administration Console displays a summary of the details for each company associated with the PBX. These details include the company name, company number, and status.

| 🥪 6510Admin                                |             |              |        |  |
|--------------------------------------------|-------------|--------------|--------|--|
| 📙 Action View Language 🗍 🖛 🔿 🛛 🕻           | 🖻 💽 🔯 🗟     | 😫  ] 📽 🗙 🎙   | S      |  |
| Tree                                       | Company No. | Company Name | Status |  |
| 🔀 Mitel Networks 6510 UM Administrator 🛛 🔺 | <b>4</b> 1  | Default      | Open   |  |
| 🖻 🕼 Mitel - MITAI 3300                     | <b>4</b> 2  |              | Open   |  |
| 🖻 📲 Default                                |             |              |        |  |
| Mailbox                                    |             |              |        |  |
| Feature Group                              |             |              |        |  |
| Remote Site                                |             |              |        |  |
|                                            |             |              |        |  |
| Customize Mailbox                          |             |              |        |  |
|                                            |             |              |        |  |
| 🖻 🧶 Configuration                          |             |              |        |  |
| Advanced                                   |             |              |        |  |
| Custom Interface Settings                  |             |              |        |  |
|                                            |             |              |        |  |
| Device Management Settings                 |             |              |        |  |
| Fax Settings                               |             |              |        |  |
| 👰 Global Parameters                        |             |              |        |  |
| - 🔤 Log                                    |             |              |        |  |
| SMTP                                       |             |              |        |  |
| MSS 🔽                                      | J           |              |        |  |
| Company                                    |             | Done         |        |  |

The Status indicates whether the company is open (business hours) or closed (after office hours or closed).

# Using the Toolbar Buttons

There are 18 buttons that allow you to perform various tasks within the Company application.

| Button       | Name                                            | Function                                                                             |
|--------------|-------------------------------------------------|--------------------------------------------------------------------------------------|
| ÷            | Add Company                                     | Add a company                                                                        |
|              | Сору                                            | Copy the configuration of one company to another company.                            |
|              |                                                 | <b>Note:</b> If a single company exists, clicking this button creates a new company. |
| ×            | Delete Company                                  | Delete a company                                                                     |
|              | Save Company, Distribution List, or<br>Schedule | Save the company, distribution list, or schedule                                     |
| ¢            | Refresh Company                                 | Refresh the display                                                                  |
|              | Find Sub Menu                                   | Find a sub menu within a voice<br>menu                                               |
| ĥ            | Start Voice Menu Schedule                       | Start a voice menu schedule                                                          |
| RP 1         | Start Voice Menu Schedule (Enabled)             | The Menu Schedule has been enabled.                                                  |
|              | Schedule Report                                 |                                                                                      |
| Ì            | Open Voice Menu                                 | Open a voice menu                                                                    |
| <b>n</b> .   | Add Voice Menu                                  |                                                                                      |
| $\mathbf{X}$ | Delete Sub Menu or Schedule Item                | Delete a sub menu or a schedule<br>item                                              |
| ¢            | Add Sub Menu/Schedule Item                      | Add a sub menu or schedule item                                                      |
| ₿ <b>≣</b>   | Key Mapping                                     | Allows for key mapping configuration.                                                |

| <b>F</b>   | Send Message Menu | Allows configuration of message<br>menu that is used by outside callers<br>who want to leave a message to a<br>mailbox |
|------------|-------------------|----------------------------------------------------------------------------------------------------|
| ₫ <b>₽</b> | Distribution List | Allows you to define distribution lists                                                                                |
| ß          | Business Hours    | Allows you to define company business hours                                                                            |
| H          | Holidays          | Allows you to define company holidays                                                                                  |

# Opening a Company

You can open a company from the Administration Console.

## To open a company:

- 1. Highlight the PBX. All associated companies appear in the right pane.
- 2. Right-click on the company that you want to open and select **Properties**. The Company dialog appears.

# Hint: Once you have opened a company, you can open another company by clicking on the scroll buttons.

# Creating a Company

6510 UM allows you to create additional companies under a single PBX. Each company can be made up of multiple feature groups, remote sites, voice menus, and customized mailboxes.

# Note: The number of companies that you can create depends on your licensing agreement.

### To create a company:

- 1. Highlight the PBX on the Administration Console.
- 2. Click Add New Company. The General dialog appears.

# **Editing a Company**

You can change all of the information associated with a company.

### • To edit a company:

- **1.** Open a company from the Administration Console. The General dialog appears.
- 2. Make the required changes and click **Save Company**.

## **Deleting a Company**

You can delete a company from either the Administration Console or from a Company dialog.

## Deleting from the Administration Console

6510 UM allows you to delete one or more companies from the Administration Console.

### • To delete a company:

- 1. In the Tree, click the PBX so that it becomes highlighted. All associated companies appear in the right pane.
- In the right window, right-click the Company that you want to delete and select All Tasks>Delete. A message appears, prompting you to confirm the deletion.
- **3.** Click **Yes**. A dialog appears informing you that the deletion of the company cannot be undone once it is performed.
- 4. Click Yes. The company is deleted.
- Caution: Mitel Networks does not recommend the deletion of the Default company. The deletion of the Default company (or the last existing company in your configuration) will make all default mailboxes, customized mailboxes, and feature groups irretrievable.

# Deleting from a Dialog

You can delete a company from any dialog within a company.

#### • To delete a company:

- 1. Open the company that you want to delete.
- 2. Click **Delete Company**. A message appears, prompting you to confirm the deletion.
- **3.** Click **Yes**. A dialog appears, warning you that you are about to delete the selected Company.
- 4. Click **Yes**. The following message appears:

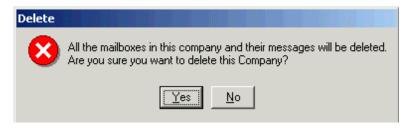

- **5.** Click **Yes**. The General Dialog displays information about the next company if it exists.
- Caution: Mitel Networks does not recommend the deletion of the Default company. The deletion of the Default company (or the last existing company in your configuration) will make all default mailboxes, customized mailboxes, and feature groups irretrievable.

# **Specifying General Options**

The General dialog allows you to specify general information about the company, including name, phone number, and company mailbox. You can also create a new company within a company.

### • To specify general options:

1. Click the **General** tab. The General dialog appears.

| Company<br>Company                         |                                                         | <u>?</u> ×                                                 |
|--------------------------------------------|---------------------------------------------------------|------------------------------------------------------------|
| + 🖻 🗙 🖪 🔮                                  |                                                         |                                                            |
| AMIS <u>P</u> arameters<br><u>G</u> eneral | Company <u>L</u> anguages Advanced Call <u>O</u> ptions | <u>C</u> .0./Channel Assignment<br><u>M</u> ailbox Options |
| 🟭 1: Defa                                  | ult                                                     |                                                            |
| Company Number                             | 1                                                       |                                                            |
| Company Name                               | Default                                                 | Customize Mailbox                                          |
| Domain Name / IP<br>Address                | 127.0.0.1                                               | Voice Menu                                                 |
| Phone Number                               |                                                         | لناہ<br>Voice Menu Schedule                                |
| Account Code                               |                                                         | Prefix                                                     |
| Fax Extension                              |                                                         | <b>_</b>                                                   |
| Admin Mailbox                              |                                                         | <b>_</b>                                                   |
| Country                                    | Canada (1)                                              | <b>_</b>                                                   |
| Salutation Format                          | OKIADPCM32                                              | <b>_</b>                                                   |
| Collaboration URL                          | www.webex.com                                           |                                                            |
| Relate Company to                          | C.O. Line C Port                                        |                                                            |

- 2. The Company **Number** field is entered automatically when you save the company.
  - In the **Company Name** field, enter the name of the company.
- Note: The company name is used to associate users to a particular company when there are two or more companies sharing the same 6510 UM system. If the system is configured for only one company, this field will not affect any function of the system.
  - In the **Domain name /IP Address** field, enter the domain name that you established for the UM server or the IP address of the computer.

- In the **Phone Number** field, enter the company's phone number.
- In the **Account Code** field, enter the company Long Distance Account Code.
- Select the **Prefix** checkbox if you want the prefix to be used before the phone number. Leaving the **Prefix** checkbox unchecked indicates that the prefix is to be used after the phone number.

# Caution: This information must be specified if you want to create a VPIM address.

- From the **Fax Extension** drop-down list, select the mailbox that the fax extension is associated with.
- From the **Admin Mailbox drop-down list**, select the administrator's mailbox.
- From the **Country** drop-down list, select the country 6510 UM is installed in.
- From the **Salutation Format** drop-down list, select the format that you want to use.

#### Note: 6510 UM uses the WAVE format.

- In the **Collaboration URL** field, enter the URL of the collaboration service that your company is using. (Collaboration services are enabled in the Web Client).
- Select **Relate Company to C.O. Line** if C.O. Lines are being used for the company.
- Select **Relate Company to Port** if you are using ports to identify the companies.
- 3. Click Save Company.
- 4. Click Add Company to add another company.

# Customizing a Mailbox

For information on customizing a mailbox, refer to Chapter 10, Customizing a Mailbox.

The system has its own customized mailbox. The user can create, modify or restore a new customized mailbox but cannot delete the default customized mailbox.

# Specifying Advanced Features

The Advanced dialog allows you to specify a variety of options, including the paging code for the company, business and holiday hours, and company-wide distribution lists.

## • To specify advanced feature:

1. Click the **Advanced** tab. The Advanced dialog appears.

| Company ?X                                                                                                    |
|----------------------------------------------------------------------------------------------------|
|                                                                                                    |
| AMIS <u>P</u> arameters Company Languages <u>C</u> .O./Channel Assignment<br><u>G</u> eneral <u>A</u> dvanced Call <u>O</u> ptions <u>M</u> ailbox Options                                                                                                    |
| ቭ 1: Default                                                                                                    |
| <ul> <li>Allow Sequential Directory</li> <li>Add Number of Messages to Beeper Number</li> <li>Play Mailbox Greeting for Express Voice Mail</li> <li>Drop Messages Less than Max Silence</li> <li>Use Silence Detection in Record Conversation</li> <li>Barge In Record Conversation</li> <li>Allow Dialing Extension Starting with 0</li> <li>When Transferring, Play Prompt</li> <li>Voice Recognition</li> <li>Confirm Names in Voice Recognition</li> <li>Allow Barge-In in Confirm Names</li> </ul> |
| Paging Options<br>Paging Access Code &.<br>Paging Release Code &.<br>Paging Delay Time 5 sec                                                                                                    |
| Paging Delay Time 5 sec.                                                                                                    |

2. Select one or more advanced features:

| Feature                       | Function                                                                                                    |
|-------------------------------|----------------------------------------------------------------------------------------------------|
| Allow Sequential<br>Directory | Indicates whether or not to allow callers to access the sequential directory when they select the directory option by pressing <b>**</b> . |
|                               | The default is selected.                                                                                                    |

| Add Number of<br>Messages to Beeper<br>Number   | Indicates whether or not to indicate the number of<br>new messages in the mailbox when outcalling to a<br>beeper. This is shown with an asterisk (*), followed<br>by the number (for example, <b>201 *3</b> indicates 3 new<br>messages in mailbox 201). |
|-------------------------------------------------|----------------------------------------------------------------------------------------------------|
|                                                 | The default is selected.                                                                                                    |
| Play Mailbox Greeting<br>for Express Voice Mail | Indicates whether or not to play the mailbox greeting<br>when callers are sent to Express voice mail, or just the<br>name prompt.                                                                                                    |
| Drop Messages Less<br>than Max Silence          | Messages that are less than the specified Maximum Silence parameter will not be delivered (if selected).                                                                                                    |
| Allow Dialing Extension<br>Starting with 0      | This allows you to create extensions that lead with digit 0 (for example, 033).                                                                                                    |
| When Transferring, Play<br>Prompt               | This plays the "Thank You. Please Hold" prompt<br>when transferring calls from the automated<br>attendant.                                                                                                    |
| Allow Barge-In in<br>Confirm Names              | Allows a third party to interrupt name confirmation.                                                                                                    |

3. Click Save Company.

# Enabling the Intercom Paging System

The 6510 UM system allows a caller to have the 6510 UM page the internal user via the PBX paging feature. As this feature is PBX dependent, you must specify a paging access code.

| Paging Access Code  | 621 |      |
|---------------------|-----|------|
| Paging Release Code | &,  |      |
| Paging Delay Time   | 5   | sec. |

# Note: The default settings are passed on your PBX codes and integration.

## • To specify a paging option:

- 1. In the **Paging Access Code** field, enter the sequence that will place the caller on hold and access the intercom paging system.
- 2. In the **Paging Release Code** field, enter the sequence that the system is to dial to get the caller back after intercom paging.
- **3.** In the **Paging Delay Time** field, enter the time that the system is to wait after paging before transferring to extension.
- 4. Click Save Company.

## **Adding Business Hours**

The Business Hours dialog allows you to designate your company's office hours. These business hours are used in conjunction with the Greeting Times to play the appropriate greeting.

## • To specify office hours:

1. In the Company Advanced tab toolbar, click the **Business Hours** button. The Business Hours dialog appears.

| <b>E</b> Busines |                 |              |        | ×                   |
|------------------|-----------------|--------------|--------|---------------------|
| ×∎               | <b>1</b> 11     | 🔽 Schedule E | nabled |                     |
|                  | Closed Gr       | eeting       |        | •                   |
| ÐX               | H A P M         |              | 171    |                     |
|                  | ion Tue Wed Thu |              |        | m 00:00 🖌 🔽 All day |
|                  | Greeting        |              | Ţ      | ]                   |

2. From the **Closed Greeting** drop-down list, select the phrase that you want to play when callers call outside of business hours.

# Note: For information on recording a closed greeting, refer to Recording a Company Greeting on page 323.

- In the **From** field, scroll to the time (hours and minutes in military format) that the greeting is to start or enter the time in the field.
- In the **To** field, scroll to the time (hours and minutes in military format) that the greeting is to end or enter the time in the field.

#### Note: Select the All Day checkbox if you want the greeting to play for the entire day. If no time is entered, the system will assume all hours.

A value of From 13:00 to no value indicates 1:00 PM to midnight. The maximum value is 23:59 and the minimum value is 0:00.

# Other than a no value, the From field cannot be greater than the To field.

- Select the days of the week that you want the greeting to run.
- If you want the message to run every day, select **Every day**.
- **3.** From the **Greeting** drop-down list, select the greeting that is to play during the specified time.
- 4. Click Save Schedule.

# Adding a Holiday

The Holidays parameter allows you to specify holidays so that an appropriate greeting can be played on that day. You can enter as many holiday dates as you require.

#### Note: When the Company starts with a Voice Menu, the Holidays phrase will only take effect if the Phrase field says "Company Active Greeting" in the Voice Menu. This tells the system to use the Phrase defined on the Greetings tab of the Holiday screen, and to check if the current day is a Holiday.

- To add a holiday:
  - 1. Click Holidays. The Holidays dialog appears.

| ď   | Holida | iys         |    |    |    |     |          | ×                        |
|-----|--------|-------------|----|----|----|-----|----------|--------------------------|
| Hol | idays  | <u>V</u> ie | W  |    |    |     |          |                          |
| E   | 3 🗵    |             | ×  |    |    |     |          |                          |
|     | Dece   | _           | -  |    |    | 200 | <u> </u> |                          |
|     | S      | М           | T  | W  | T  | F   | S<br>1   | Start Time 📑 📩 🗖 All day |
|     | 2      | 3           | 4  | 5  | 6  | 7   | 8        |                          |
|     | 9      | 10          | 11 | 12 | 13 | 14  | 15       | Holiday Prompt           |
|     | 16     | 17          | 18 | 19 | 20 | 21  | 22       | Voice Menu               |
|     | 23     | 24          | 25 | 26 | 27 | 28  | 29       | ,                        |
|     | 30     | 31          |    |    |    |     |          |                          |
| ļL  |        |             |    |    |    |     |          |                          |

 Click Add Item. The Holiday Prompt and Voice Menu fields become active. Holiday

#### Hint: You can also double-click on the date.

- **3.** From the **Month** drop-down list, select the month that the holiday appears in.
- 4. From the **Year** drop-down list, select a year.
- 5. Leave **All day** selected if you want the prompt to play all day. If you want the prompt to begin playing at a particular time, clear the check box and enter the time in the **Start Time** field.
- 6. In the **Holiday Prompt** field, enter the appropriate prompt that corresponds to the holiday in question.

#### Note: You must record a new prompt for each holiday that you add to reflect the appropriate holiday's greeting. To record these greetings, refer to Recording a Company Greeting on page 323.

- **7.** From the **Voice Menu** drop-down list, select the voice menu that you want the system to use.
- 8. Click **OK**.

# Viewing a Schedule Report for Holidays

The Schedule Report lists all of the holidays and associated voice menus that have been created for the company.

## • To view a schedule report:

1. Click Holidays. The Schedule Report (Holidays) dialog appears.

| Schedule Report (Holid | ays)       |                  |      |
|------------------------|------------|------------------|------|
| Item Holiday Prompt    | Voice Menu | Date             | Sta  |
| 1 0                    |            | Monday, July 02, | 2001 |
|                        |            |                  |      |
|                        |            |                  |      |
|                        |            |                  |      |
|                        |            |                  |      |
|                        |            |                  |      |
|                        |            |                  |      |
|                        |            |                  |      |
|                        |            |                  |      |
|                        |            |                  |      |
|                        |            |                  |      |
|                        |            |                  | •    |

2. Close the window.

# Specifying Key Mapping

Single digit access (Key Mapping) fields are used in conjunction with the company greetings to allow callers to transfer to a desired department or individual by pressing a single digit (1 through 9). For example, the company greeting might say, "Good morning, you have reached ABC Company...for the sales department press one (1)...for technical support press two (2)."

In the key mapping field, enter the appropriate mailbox number. For example, if the Sales department is Mailbox 101, enter 101 in single digit number one (1). If you do not want to use this function, leave these fields blank.

## Using the Company Default Keys

If you use the Key Mapping feature, make sure that you are aware of the following company default keys:

- \* Directory
- # Login
- 0 Operator
- D Default

# **Special Keys**

There are two special values that may be entered in the key mapping fields to offer other additional options to callers: pound (#) and asterix (\*). The # enables the user to log into the system, and the \* enables the caller to access the company directory.

# Note: Some telephone systems may have predefined features programmed to the <#> and <\*> keys.

### To map the keys:

1. In the Company tab toolbar, click the **Key Mapping** button. The Key Mapping dialog appears.

| Key Mapping                              |                       | <u>? ×</u> |
|------------------------------------------|-----------------------|------------|
| Key Mapping Sub Menu                     |                       |            |
|                                          | Menu Name Key Mapping |            |
|                                          |                       |            |
| Sub Menu Number: 1                       | Extension Dialing     |            |
| Description                              |                       |            |
|                                          |                       |            |
| Actions                                  | DTMF Key Action       |            |
| Disconnect<br>Recall Caller              | 1                     |            |
| Send to Company                          | 2<br>3                |            |
| Send to Directory                        | 4                     |            |
| Send to Login<br>Send to Mailbox         | 5                     |            |
| Send to Sequential                       | 7                     |            |
| Send to Voice Mail<br>Send to Voice Menu | 8                     |            |
| Sena to voice Menu                       | 9                     |            |
|                                          | x                     |            |
|                                          | #<br>Default          |            |
|                                          |                       |            |
|                                          |                       |            |
| I                                        |                       |            |

- In the **Description** field, enter a description of what this key mapping is doing.
- Select **Extension Dialing** to allow callers that are in this menu to enter an extension that they will be directly transferred to.

• The **Actions** field displays a list of predefined actions you can configure in the automated attendant. The following actions are available for key mapping:

| Function                                                                                                    |
|----------------------------------------------------------------------------------------------------|
| Hang up the call.                                                                                                    |
| Recalls the caller out of the voice menu of a defined mailbox.                                                                                                    |
| <b>Note</b> : The DTMF Key assigned to this action cannot be the same as the first number of the user's mailbox number. For example, if a user has the mailbox number 255, the Recall Caller action cannot be assigned to DTMF key 2. |
| Sends the caller to the company operator.                                                                                                    |
| Sends the caller to the company directory.                                                                                                    |
| Transfers the call to the fax board extension to receive a fax.                                                                                                    |
| Allows the caller to log into the system as a user.                                                                                                    |
| Transfers the caller to a defined mailbox.                                                                                                    |
| Lists the company directory to the caller name by name.                                                                                                    |
| Sends the caller to the MBX that was entered.                                                                                                    |
| Note: This action works in the same way as if you had pressed # E# (for example, 7#E#).                                                                                                    |
| This transfers the call into a custom voice menu for further processing.                                                                                                    |
|                                                                                                    |

• The **Actions** list box displays a list of action commands that you can define in a voice menu. Highlight an action, press the right mouse button and click **Send Action To**. The DTMF key drop-down list appears.

| Actions                                  | DTMF Key | Action |
|------------------------------------------|----------|--------|
| Di<br>Re Set Action To ►                 | 1        |        |
| Send to Company                          | 2        |        |
| Send to Directory                        | 3        |        |
| Send to Fax Mail                         | 4        |        |
| Send to Login                            | 5        |        |
| Send to Mailbox                          | 6        |        |
| Send to Sequential<br>Send to Voice Mail | 7        |        |
| Send to Voice Mail                       |          |        |
| Sena to voice Mena                       | 8        |        |
|                                          | 9        |        |
|                                          | 0        |        |
|                                          | *        |        |
|                                          | #        |        |
|                                          | Default  |        |

• Select a DTMF key to match the action to. For example, to transfer a caller to the Operator if they either press 0 or do nothing, highlight **Send to Mailbox** and select **0** and **Default**.

#### Hint: You can also drag and drop an action to a key.

#### A mailbox for the Operator must exist before you can assign an action to 0.

- A dialog box appears if additional information is required. For more information, refer to Appendix H Key Mapping.
- 2. Click Save Key Mapping.

# Creating a Key Mapping Sub Menu

Creating a key mapping sub menu allows the user to create a series of different key mapping definitions based on different times and days of the week. For example, if a caller presses 1 in the morning, they are transferred to Sales. However, if they press 1 when the company is closed, the system transfers the call to the west coast office where operations are still open to handle the call.

#### • To create a sub menu:

| Key Mapping                                                                                                    |                                                 | _ 🗆 🗵 |
|----------------------------------------------------------------------------------------------------|-------------------------------------------------|-------|
| Key Mapping Sub Menu                                                                                                    |                                                 |       |
|                                                                                                    | Menu Name Key Mapping                           | _     |
|                                                                                                    |                                                 |       |
|                                                                                                    |                                                 |       |
|                                                                                                    |                                                 |       |
| Sub Menu Number: 1                                                                                                    | No of Retries 3                                 |       |
| Description                                                                                                    | Timeout 2000                                    | msec. |
| ,                                                                                                    |                                                 |       |
|                                                                                                    | 🔽 Extension Dialing                             |       |
| Actions<br>Disconnect<br>Recall Caller<br>Send to Company<br>Send to Directory<br>Send to Login<br>Send to Mailbox<br>Send to Sequential<br>Send to Voice Mail<br>Send to Voice Menu | DTMF Key Action 1 2 3 4 5 6 7 8 9 0 * # Default |       |

1. In the Company toolbar, click the **Key Mapping** button.

2. Click Add Sub Menu. The Sub Menu number will increment by one.

You can create as many key mapping sub menus as you need. You can also associate a schedule to play the sub menus at predefined dates and times.

3. Click **Start Menu Schedule** to associate the new sub menu to a time to be active. The Start Menu Schedule dialog appears.

| 📫 Start          | Menu So | hedul     | e       |       |        |            |            | ×    |
|------------------|---------|-----------|---------|-------|--------|------------|------------|------|
| <u>S</u> chedule | ⊻iew    |           |         |       |        |            |            |      |
| ×                |         |           |         |       | 🗹 Sche | edule Enal | oled       |      |
|                  | Defau   | ılt Start | Menu 🚺  |       |        |            | •          |      |
| ØX               | М       | • •       | M       |       |        | 171        |            |      |
|                  | Yea     | r         | Month   | I     | Day    | Time       |            |      |
| From             | 2001    | -         | January | •     | 01 ÷   | 00:00      | 🗄 🗹 All d  | lay  |
| To [             | 2001    | •         | Decemb  | ier 💌 | 31 -   | 23:59      |            |      |
| Sun              | Mon     | Tue       | Wed     | Thur  | Fri    | Sat        |            |      |
|                  |         |           |         |       |        |            | 🔲 Eiveryda | ay i |
|                  | St      | art Men   | u       |       |        |            | •          |      |

- 4. From the **Default Start Menu** drop-down list, select the sub menu that should be active during default hours.
- 5. In the **FromYear/Month/Day/Time** fields, enter the time (in military format) that the sub menu is to become active.
- 6. In the **To Year/Month/Day/Time** fields, enter the time (in military format) that the sub menu is to become inactive.

Note: If no time is entered, the system will assume all hours.

Select All day if the sub menu is to run all day.

A value of From 13:00 to no value indicates 1:00 PM to midnight.

The maximum value is 23:59 and the minimum value is 0:00.

- 7. Select the days of the week that you want the message to run.
- 8. If you want the message to run every day, select **Everyday**.
- **9.** From the **Start Menu** drop-down list, select the sub menu that will run at the times specified.
- **10.** Click Save Schedule.

# Configuring the Send Message Menu

The Send Message Menu allows you to configure a message menu that will be used by outside callers who decide to leave messages to mailboxes within your company system.

#### • To configure the send message menu:

1. In the Company toolbar, click the **Send Message Menu** button. The Send Message Menu dialog appears.

| 🐨 Send Message Menu                                                                                                    |                                                           | <u>? ×</u>         |
|----------------------------------------------------------------------------------------------------|-----------------------------------------------------------|--------------------|
| Send Message Menu – Sub                                                                                                    | Menu                                                      |                    |
| ×                                                                                                    | Menu Name                                                 |                    |
|                                                                                                    | N Q                                                       |                    |
| Sub Menu Number: 1                                                                                                    |                                                           | No of Retries 3    |
| Play Method Or                                                                                                    | ily Sub Menu Phrase 💌                                     | Timeout 2000 msec. |
| Sub Menu Phrase<br>(Company Salutation)                                                                                                    | t Set 💌                                                   |                    |
| Description                                                                                                    | ]                                                         |                    |
| Actions<br>Append to Record<br>Cancel Message a<br>Rerecord Message<br>Review Recorded<br>Send Recorded M<br>Send to Sub Menu<br>Toggle Certified Flag<br>Toggle Mass Recall<br>Toggle Private Flag<br>Toggle Private Flag<br>Toggle Private Flag<br>Transfer to Operator | DTMF Key Action 1 2 3 4 5 6 7 8 9 9 0 × # Default Default |                    |

2. In the Menu Name field, enter a name for the sub menu.

- 3. In the Play Method drop-down list, select the play method to use.
- 4. In the **Sub Menu Phrase** drop-down list, select the phrase to use for the sub menu.
- 5. In the **Description** field, enter a description for the sub menu.
- 6. In the **No. of Retires** field, enter the maximum number of retries that a caller is allowed to commit within the sub menu.
- **7.** In the **Timeout** field, enter the amount of time (in milliseconds) that is allowed for inaction before the system times out.
- 8. From the **Actions** list, drag and drop the selected actions into the DTMF key of choice. By designating actions to specific keys, outside callers will be presented with the actions that you have defined.

| Action                        | Function                                              |
|-------------------------------|-------------------------------------------------------|
| Append to Recorded<br>Message | Adds another message to the already recorded message. |
| Cancel Message and<br>Exit    | Cancels the message and exits.                        |
| Rerecord Message              | Allows for the rerecording of the message.            |
| Review Recorded<br>Message    | Plays the recorded message for review.                |
| Send Recorded<br>Message      | Sends the message to the destination.                 |
| Send to Sub Menu              | Sends message to the sub folder.                      |
| Toggle Certified Flag         | Flags message as certified.                           |
| Toggle Mass Recall            | Enables mass recall.                                  |
| Toggle Private Flag           | Flags the message as private.                         |
| Toggle Urgent Flag            | Flags the message as urgent.                          |
| Transfer to Operator          | Sends the caller to the company operator.             |

9. After dragging and dropping an action, the Parameters dialog appears.

| Parameters ( Cancel | Message and Exit)         |
|---------------------|---------------------------|
| Next Sub Menu       | •                         |
| <u>0</u>            | <u>)</u> K <u>C</u> ancel |

- **10.** For each action, in the **Next Sub Menu** drop-down list, enter the sub menu number that is to follow the current action.
- **11.** After defining all actions, click **Save**.

# Creating a Distribution List

6510 UM allows you to create a distribution list consisting of one or more mailboxes. This enables you to send a voicemail, e-mail, or fax to more than one user at the same time.

When creating the distribution list you can add internal UM users, users on a site that is networked via AMIS to the UM, users on a site that is networked via VPIM to the UM, and external e-mail users. This allows you to send a voice message to any user with one of these profiles on your list.

Each mailbox has the capability of holding all the distribution lists that you need, each consisting of an unlimited number of mailboxes.

### • To create a distribution list:

1. In the Company toolbar, click the **Distribution Lists** button. The Distribution List dialog appears.

| Distribution List                                                       |                   | ×        |
|-------------------------------------------------------------------------|-------------------|----------|
|                                                                         | o to New List     | <b>_</b> |
| List Number                                                             | List Name         |          |
| Mailbox No. Name                                                        | Distributio       | n List   |
|                                                                         | Add All ->        |          |
|                                                                         | <u>A</u> dd ->    |          |
|                                                                         | <- <u>H</u> emove |          |
| Site No.         Description           1         3COM AMIS site (00-01) | <- Remove All     |          |
| F.mail                                                                  |                   |          |
| E-mail                                                                  |                   |          |

- 2. In the List Number field, enter the distribution list number.
- 3. In the List Name field, enter a name for the distribution list.

- Note: The List Name can be any combination of numbers and characters found on a telephone keypad. If you require the voice mail system to read your distribution lists to you, it will read the characters that you have entered in this field through the telephone handset using the Text to Speech feature.
  - 4. To add a mailbox to the distribution list, highlight it and click **Add**.
  - 5. To add all mailboxes to the distribution list, click Add All.
  - 6. To remove a mailbox from the distribution list, highlight it and click **Remove**.
  - 7. To remove all mailboxes from the distribution list, highlight it and click **Remove All**.
  - 8. Click Save Distribution List.
  - 9. To add another distribution list, click **Create Distribution List**.

# Editing a Distribution List

You can edit any distribution list associated with a company.

- To edit a distribution list:
  - 1. Click **Distribution Lists**. The Distribution List dialog appears.
  - 2. From the **Go to** drop-down list, select the distribution list that you want to edit.
  - 3. Make the appropriate changes and click **Save Distribution List**.

# Deleting a Distribution List

You can delete any distribution list associated with a company.

### • To delete a distribution list:

- 1. Click **Distribution Lists**. The Distribution List dialog appears.
- 2. From the **Go to** drop-down list, select the distribution list that you want to delete.
- 3. Click **Delete Distribution List**. The following message appears:

4. Click **Yes**. The system removes the distribution list from the display.

# Adding an AMIS Site

AMIS (Audio Messaging Interchange Specification) is a communications standard that enables voice-messaging systems produced by different vendors to network or inter-network together. Specifying an AMIS user allows 6510 UM to integrate with voice processing systems from other vendors.

### • To add an AMIS Site:

1. Highlight an AMIS site and click **Add**. The Remote Site dialog appears.

| Remote Site ( Site | e Number: 1 )  |
|--------------------|----------------|
| Address            |                |
| <u>0</u> K         | <u>C</u> ancel |

- 2. In the **Address** field, enter the remote user's mailbox number and click **OK**.
- 3. Click Save Distribution List.

# Adding a VPIM Site

Voice Profile for Internet Mail (VPIM) is an International Telecommunications Union (ITU) standard that allows different types of messaging servers to pass voice and fax messages between each other over the Internet. For information on adding a VPIM user to the system, refer to Adding a VPIM Site on page 259.

### • To add a VPIM Site:

- 1. Highlight a VPIM site and click Add. The Remote Site dialog appears.
- In the Address field, enter the remote user's mailbox number and click OK.
- 3. Click Save Distribution List.

# Adding an E-mail User

You can add either an internal or external e-mail address to the distribution list.

## • To add an e-mail user:

 In the E-mail field, enter the user's SMTP e-mail address and click Add. 6510 UM pastes the address into the Distribution List pane.

| List Nar               | me Distribution List        |
|------------------------|-----------------------------|
|                        | 10                          |
|                        | SMTP: swift_johnathan@h22   |
| Add All >              |                             |
| <u>A</u> dd ->         |                             |
| <- <u>R</u> emove      |                             |
| <- R <u>e</u> move All |                             |
|                        |                             |
|                        | Add -><br><- <u>H</u> emove |

2. Click Save Distribution List.

# Specifying Call Options

The Call Options default settings are loaded when you first install the system. The Call Options tab allows you to change the settings.

## • To specify call parameters:

1. Click the **Call Options** tab. The Call Options dialog appears.

| Company ??                                                                                                    |
|----------------------------------------------------------------------------------------------------|
|                                                                                                    |
| AMIS Parameters     Company Languages     C.O./Channel Assignment       General     Advanced     Call Options     Mailbox Options |
| ቭ 1: Default                                                                                                    |
|                                                                                                    |
| Outcall Access Code 9,                                                                                                    |
| Outcall Retry Time 15                                                                                                    |
| Minimum Message Length 2 sec.                                                                                                    |
| Caller Number of Retries 3                                                                                                    |
| User Number of Retries 3                                                                                                    |
| Maximum Call Length 30 minute(s)                                                                                                  |
| Inter-Digit Delay Time 3000 msec.                                                                                                 |
| Number of Rings during Business Hours 1                                                                                           |
| Number of Rings after Business Hours 1                                                                                            |
|                                                                                                    |
|                                                                                                    |

• In the **Outcall Access Code** field, enter the code required for the system to access an outside line.

- In the **Outcall Retry Time** field, enter the period of time that the system is to wait before attempting another outside call. The default is 2.
- In the **Minimum Message Length** field, enter the minimum length of messages in seconds. If set to 0, all messages will be recorded. The default is 2.
- In the **Caller Number of Retries** field, enter the number of invalid attempts the user is allowed while in the voice mail system before disconnecting the call. The default is 3.
- In the **User Number of Retries** field, enter the number of invalid attempts when the user is in the voice mail system to allow the user before disconnecting the call. The default is 3.
- In the **Maximum Call Time** field, enter the maximum number of minutes that an incoming call can last. A value of 0 indicates unlimited time. The default is 30 minutes.
- In the **Inter-Digit Delay Time** field, enter the maximum time interval that the system should wait between in-band digit strings before reading. The default is 3000.
- In the **Number of Rings During Business Hours** field, enter the number of rings before the Auto Attendant answers during business hours. A value of one (1) intercepts calls quickly.
- In the **Rings After Business Hours** field, enter the number of rings before the Auto Attendant answers when the Company is closed. A value of one (1) intercepts calls quickly.
- 2. Click Save Company.

# Specifying Mailbox Options

The **Mailbox Options** dialog allows you to specify the options for all mailboxes associated with this company, including the mailbox length (the number of digits representing the mailbox), the length of the directory list, and the method used to sort the mailboxes.

## • To specify mailbox options:

1. Click the Mailbox Options tab. The Mailbox Options dialog appears.

| Company ?X                                                                                                    |
|----------------------------------------------------------------------------------------------------|
|                                                                                                    |
| AMIS Parameters         Company Languages         C.O./Channel Assignment           General         Advanced         Call Options         Mailbox Options |
|                                                                                                    |
| 1: Default                                                                                                    |
|                                                                                                    |
| I Mailbox Length Fixed                                                                                                    |
| Mailbox Max Length 4                                                                                                    |
|                                                                                                    |
| <ul> <li>Sorted by Last Name</li> </ul>                                                                                                    |
| C Sorted by Mailbox No                                                                                                    |
|                                                                                                    |
| 🔲 Refresh Mailbox Message Lights                                                                                                    |
| Show Mailbox Password                                                                                                    |
|                                                                                                    |

- Select the Mailbox Length Fixed checkbox to indicate whether or not the mailboxes associated with this company will be a fixed length (Selected), or a variable length (not Selected).
- 3. In the **Mailbox Max Length** field, enter the maximum number of digits that mailboxes can be.
- 4. Select the **Refresh Mailbox Message Lights** checkbox to automatically audit all mailbox statuses and reset mailbox lights based on power failures and computer reboots. This by default is turned off and only activated when the PBX does not have the capability to store message light status in memory.
- 5. Select the **Show Mailbox Password** checkbox to show the mailbox passwords in the administration screen of a mailbox.
- 6. Click Save Company.

# Using AMIS

Audio Messaging Interchange Specification (AMIS) is a standard that enables voicemessaging systems produced by different vendors to network or inter-network.

6510 UM is AMIS compatible. The AMIS specification calls for the use of DTMF tones to convey control information and transmission of the message itself in analog form. This means that the 6510 UM system can be networked to other 6510 UM systems or with other vendors' voice messaging systems that are also AMIS compatible. With AMIS networking, users from different locations can communicate as if they are all on the same voice mail system, whether they are in different buildings, different cities, or different countries.

This feature is especially useful for companies that have multiple locations. A user that wants to send a message to the head office can do so as if they are sending an internal message from one mailbox to another. Distribution lists can include entire AMIS sites, or specific mailboxes from different AMIS sites.

A user at one location can set up a mailbox in another location (referred to as a virtual mailbox, as it has no physical extension), and then set up Message Forwarding to point to the mailbox on the original site. This ensures that messages can be sent to this user easily by sending it directly, through a virtual mailbox, or through a distribution list.

# Specifying AMIS Parameters

The **AMIS Parameters** tab allows you to specify the settings that apply to the remote AMIS site, such as Timeout Digits and Packet information.

## • To specify the parameters:

1. In the Company dialog, click the **AMIS Parameters** tab. The AMIS Parameters dialog appears.

| <mark>差 Company</mark><br>Company                                                | <u>? x</u>                                                                             |
|----------------------------------------------------------------------------------|----------------------------------------------------------------------------------------|
| + 🖹 🖌 📑 🚺 📧 🔸 🕨 I                                                                |                                                                                        |
| <u>G</u> eneral <u>A</u> dvanced<br>AMIS <u>P</u> arameters Company <u>L</u> ang | Call <u>O</u> ptions <u>M</u> ailbox Options<br>guages <u>C</u> .O./Channel Assignment |
| ቭ 1: Default                                                                     |                                                                                        |
|                                                                                  |                                                                                        |
| 🔽 Auto Add New Sites                                                             |                                                                                        |
| Loop Back Request ID                                                             | 0                                                                                      |
| Admin Message User ID                                                            | 0                                                                                      |
| System ID Number                                                                 | 0                                                                                      |
| Digit Timeout For Send                                                           | 15 sec.                                                                                |
| Digit Timeout For Receive                                                        | 15 sec.                                                                                |
| Packet Delay For Send                                                            | 15 sec.                                                                                |
| Packet Delay For Receive                                                         | 5 sec.                                                                                 |
|                                                                                  |                                                                                        |
|                                                                                  |                                                                                        |
|                                                                                  |                                                                                        |

- Select the Auto Add New Sites checkbox to add sites that are not registered to the network database automatically by the system. The Description of auto-added sites will show the date the site was autoadded.
- **3.** In the **Loop Back Request ID** field, enter the AMIS loop back test number for this site. For LOCAL sites, this defines the loop back test for incoming calls from other sites.
- In the Admin Message User ID field, enter the user ID that will receive messages that cannot be delivered or messages that cannot be returned.

#### Note: The default value for this field is blank. If the field is left blank and these types of messages will be deleted. This field is used for LOCAL sites only.

 In the System ID Number field, enter a unique string that identifies this site to all other sites that it may ever contact. It will also identify the callback telephone number.

AMIS has strict guidelines on the format of a system ID. It is composed of three numeric fields using 0-9, and each field is terminated with a # (pound sign). The maximum length of the System ID Number is 18 characters, and the minimum is 3 characters. There are two types of System ID Numbers, public and private.

Public System ID Numbers

Public System ID Numbers are for all sites that can be direct dialed using the public telephone network. These ID numbers are always in the format of **ccc#nnn#ssssss#**, where the value "**ccc**" is the international country code (1–4 digits), the value of "**nnn**" is the national significant number (area or city code of 0–14 digits) and the value of "**ssssss**" is a local subscriber number of 0-14 digits. All locations in North America must use the format of **1#aaa#ssssss#** where "**aaa**" is the area code and "**sssssss**" is the local telephone number.

Private System ID Numbers

Private System ID Numbers are for all sites that are accessible through a private network or behind a PBX. These always have the format **0##nnnnnm#** where "**nnnnnn**" is a site defined number. The site defined number is typically the extension number of the site. The value "**nnnnnn**" can be from 0–14 digits.

- 6. In the **Digital Timeout for Send** field, enter the total length of time to wait for all digits before timeout. The default is 15.
- 7. In the **Digit Timeout for Receive** field, indicate the number of seconds to wait for all digits before timing out. The default setting is 15 seconds.
- In the Packet Delay for Send field, specify the number of seconds the system should continue trying to connect before sending a time out message. The default setting is 15 seconds.
- **9.** In the **Packet Delay for Receive**, indicate the number of seconds the system should continue trying to receive before sending a time out message. The default is 15 seconds.

10. Click Save Company.

### Specifying a Company Language

Based on the language module that you install, 6510 UM speaks system prompts, holiday, business hours, and company greetings in the selected languages. The **Company Languages** dialog allows you to select these system languages.

# Note: The language module must be installed for the language to take effect. For more information, refer to the Installation Guide.

6510 UM can operate with up to nine different languages.

### • To specify a company language:

1. In the Company dialog, click the **Company Languages** tab. The Company Languages dialog appears.

| Somp  | i <b>mpany</b><br>Iany                   |                             |                                    |                | <u>?</u> ×      |
|-------|------------------------------------------|-----------------------------|------------------------------------|----------------|-----------------|
| - 주 [ | 1 × 🖬                                    |                             | 4 <b>)</b> H 4 <b>)</b>            | 😨 🖆 🛛          | 19 🔢            |
|       | <u>G</u> eneral<br>AMIS <u>P</u> aramete | <u>A</u> dvanced<br>ers Com | d   Call Option<br>Ipany Languages |                | Mailbox Options |
| ł     | 🚺 1: D                                   | efault                      |                                    |                |                 |
|       | DTMF Key                                 | Language                    | Operator                           | Greeting       |                 |
|       | 1                                        | English                     |                                    |                |                 |
|       | 2                                        |                             |                                    |                |                 |
|       | 3<br>4                                   |                             |                                    |                |                 |
|       | 4<br>5                                   |                             |                                    |                |                 |
|       | 6                                        |                             |                                    |                |                 |
|       | 7                                        |                             |                                    |                |                 |
|       | 8                                        |                             |                                    |                |                 |
|       | 9                                        |                             |                                    |                |                 |
|       |                                          |                             |                                    |                |                 |
|       |                                          |                             |                                    |                |                 |
|       |                                          |                             |                                    |                |                 |
|       |                                          |                             |                                    |                |                 |
|       |                                          |                             |                                    |                |                 |
|       |                                          |                             |                                    |                |                 |
|       | -                                        | Add                         | <u>E</u> dit                       | <u>R</u> emove |                 |

- **2.** Highlight a DTMF key and click **Add.** The Language Properties dialog appears.
- 3. From the Language drop-down list, select a language.
- 4. From the **Operator** drop-down list, select the mailbox number of the Day Operator (Receptionist). This allows callers to transfer to this extension when they press zero (0) to speak to an operator.
- 5. From the **Greeting** drop-down list, select a company greeting.
- 6. Select the **Set as Default** checkbox to set this particular language as the system default language.

#### Note: Each company can have their own default language.

7. Click **OK**.

### Note: These languages are controlled by licensing.

### Creating an Operator Schedule by Language

Following the creation of operators and their languages, you can specify when each operator is to receive calls based on their spoken languages through the Operator Schedule feature.

### • To create a language schedule:

- 1. In the Company dialog, click **Company Languages**. The Company Languages dialog appears.
- 2. Double-click the operator you want to create a schedule for. The Language Properties dialog appears.
- 3. Click 🛄 . The Operator Schedule dialog appears.

| 🚺 Oper   | ator Schedule          |                   |            |          |             | X |
|----------|------------------------|-------------------|------------|----------|-------------|---|
| Schedule | · View                 |                   |            |          |             |   |
| XB       |                        |                   | Schedule E | nabled   |             |   |
|          | Language<br>Default Op | English<br>erator |            |          | ₽<br>•      |   |
| BX       |                        | N N               |            | 171      |             |   |
|          |                        |                   |            |          |             |   |
|          | Year                   | Month             | Day        | Time     |             |   |
| From     | 2002 💌                 | January 💌         | 01 🕂       | 00:00    | 🛛 🔽 All day |   |
| To       | 2002 💌                 | December          | 31 +       | 23:59    | 1           |   |
| Sun      | Mon Tue                | Wed Thu           | r Fri      | Sat      |             |   |
|          |                        |                   |            |          | Everyday    |   |
|          | Operat                 | n                 |            | <b>_</b> |             |   |

- 4. Provide the following information to schedule the operator:
  - Select the **Schedule Enabled** checkbox to enable schedule.
  - In the **Default Operator** drop-down list, select the default operator to use if selected operator is unavailable.
  - In the **From Year/Month/Day/Time** drop-down lists, indicated the time when the selected operator is to be enabled. Select the **All Day** checkbox if you want the operator to be enabled all day.
  - In the **To Year/Month/Day/Time** drop-down lists, indicate when the selected operator is to be disabled.
  - In the **Sun, Mon, Tue, Wed, Thur, Fri, Sat, or Everyday** checkboxes, select what day you want the operator to be enabled.

- In the **Operator** drop-down list, select the Operator whom you want to enable.
- 5. Click Save Schedule to save settings.

## Using Unilingual and Multilingual Mode

The 6510 UM system functions differently when it is configured to operate in the multilingual mode. It is important to understand how the 6510 UM system answers calls in standard mode and in multilingual mode. Initially, all calls are handled the same way. When a call comes into the PBX, it is routed to a hunt group (or some sort of call routing group that rings one of the free 6510 UM ports). When the port starts ringing, 6510 UM begins to count the rings. Depending on whether or not the company is in open or closed mode, the 6510 UM system looks at the appropriate incoming rings.

For more information about Multi-Company (Tenanting), refer to To configure multi-tenanting using V.C. Assignment: on page 170.

At approximately 1.5 seconds after going off hook, the 6510 UM system plays the Main Company Greeting. At this time the 6510 UM system will begin to act differently depending on Standard or Multilingual mode.

### Standard Mode

When only one language is being used (Standard) the appropriate Greeting plays (Morning, Afternoon, Evening, or Closed) during which time callers can dial extension numbers, select Key Mapping options, Press <#> to access mailbox options, Press <\*> to access the company directory, or <#><\*> to access the Supervisor menu. If the caller does nothing, the system transfers the caller to the Day or Night Operator two seconds after the main company greeting ends.

## Multilingual Mode

When 6510 UM is configured to operate in Multilingual mode, it operates the same as standard mode until it begins to play the main company greeting. At this point, the Morning, Afternoon, Evening, and Closed Greetings are no longer used to offer options to the callers. The 6510 UM system requires the caller to select a language in order to continue. These language greetings should welcome the caller and ask them to select the language that they would like to be served with. The 6510 UM system then waits for the caller to make a selection.

No Key Mapping options are available to the caller at this time. The caller may, however, dial a desired extension number but will be served in the default language (English by default). Once the caller selects a language, the Multilingual greeting is played.

If a caller selects a language other than the default language, the call progress for this caller is supervised to ensure that in the event that the caller is transferred back to the main greeting, the 6510 UM system continues to play options in the language chosen by the caller. All calls that are transferred using the default language will use the supervision specified in the Feature Group.

### Configuring a Multilingual Environment

If you have more than one language module in your company, you can set up a multilingual environment in which callers can select the language to be prompted in when using the voice menu and when speaking with an operator.

Before configuring a multilingual environment, you must have the following steps completed:

- 1. Installed the language prompts
- 2. Licensed the language
- **3.** Pre-recorded the greetings in the language. For more information, refer to Performing Supervisor Functions on page 317
- Note: To verify that the language prompt you want to use is installed on your machine, use Windows Explorer and navigate to C:|UM|Prompts|System| and you should see numbered folders. See the following table for a list of folder numbers and the language each represents:

| Number | Language  |
|--------|-----------|
| 1      | English   |
| 2      | French    |
| 3      | German    |
| 4      | Spanish   |
| 5      | Italian   |
| 6      | Cantonese |

| Number | Language   |
|--------|------------|
| 7      | Mandarin   |
| 8      | Japanese   |
| 9      | Arabic     |
| 10     | Farsi      |
| 11     | Russian    |
| 12     | Polish     |
| 13     | Hungarian  |
| 14     | Greek      |
| 15     | Thai       |
| 16     | Portuguese |
| 17     | Dutch      |

After ensuring that the above steps have been completed, you can begin configuring a multilingual environment. The configuration of a multilingual environment consists of three steps:

- 1. Configure company languages and schedules
- 2. Select language greetings for business hours
- 3. Enable transfer supervision

### • To configure company languages and schedules:

Configuring languages and schedules allows you to designate an operator and greeting to a specific language, as well as indicate what time the message should be played.

- 1. In the 6510 Admin, right-click the company and select **Properties**. The Company dialog appears.
- 2. Click the **Company Languages** tab. The Company Languages tab appears, displaying the languages available.

# Note: The company languages available depend on the language modules you have installed.

 Click Add to add language properties or highlight a language and click Edit to edit its properties. You can also highlight a language and click Remove to delete a language. The Language Properties dialog appears.

| Language | English |   |
|----------|---------|---|
| Derator  | 100:    | - |
| Greeting | 334     | - |
| 🔽 Set as | Default |   |

- In the **Language** drop-down list, select the language.
- In the **Operator** drop-down list, select the operator to transfer to.
- In the **Greeting** drop-down list, select the voice menu number to use as the greeting. This greeting must be pre-recorded in order for it to appear in the drop-down list.
- Click the **Select as Default** checkbox if you want to specify the current settings as default.
- 4. Click **Schedule** to create a specific schedule for the language.

| 📔 Opera  | or Schedule                            | × |
|----------|----------------------------------------|---|
| Schedule | View                                   |   |
| ×        | Schedule Enabled                       |   |
|          | Language English                       |   |
| ÐX       | K K ▶ ₩ 1/1                            | Ī |
|          | Year Month Day Time                    |   |
| From [   | 002 🔽 January 💌 01 🐳 00:00 🚔 🔽 All day |   |
| To T     | 002 💌 December 💌 31 🐳 23:59 🐳          |   |
| Sun      | Mon Tue Wed Thur Fri Sat               |   |
|          | Everyday                               |   |
|          | Operator 💽                             |   |

Provide the following information to schedule the operator:

- Select the **Schedule Enabled** checkbox to enable schedule.
- In the **Default Operator** drop-down list, select the default operator to use if selected operator is unavailable.
- In the **From Year/Month/Day/Time** drop-down lists, indicated the time when the selected operator is to be enabled. Select the **All Day** checkbox if you want the operator to be enabled all day.

- In the **To Year/Month/Day/Time** drop-down lists, indicate when the selected operator is to be disabled.
- In the **Sun, Mon, Tue, Wed, Thur, Fri, Sat, or Everyday** checkboxes, select what day you want the operator to be enabled.
- In the **Operator** drop-down list, select the Operator whom you want to enable.
- 5. Click Save Schedule to save settings.

### • To select the language greetings for business hours:

Selecting business hours greetings allows you to define which common greeting to play (language-wise) and the time it should be played

1. In the Company Advanced tab, click **Business Hours**. The Business Hours dialog appears.

| Busines:                  | s Hours |                                            | ×            |
|---------------------------|---------|--------------------------------------------|--------------|
| <u>S</u> chedule <u>V</u> | /iew    |                                            |              |
| ×                         |         | Schedule Enabled                           |              |
|                           |         | Closed Greeting                            |              |
| • 🗙                       |         | ▶ M 1/1                                    |              |
|                           |         | Wed Thur Fri Sat<br>From 00:00<br>To 23:59 | × IV All day |
|                           |         | Greeting                                   |              |

2. From the **Closed Greeting** drop-down list, select the closed greeting in the language that you want the system to play when callers call outside of business hours.

# Note: For information on recording a closed greeting, refer to Recording a Company Greeting on page 323.

- In the **From** field, scroll to the time (hours and minutes in military format) that the greeting is to start or enter the time in the field.
- In the **To** field, scroll to the time (hours and minutes in military format) that the greeting is to end or enter the time in the field.

### Note: Select the All Day checkbox if you want the greeting to play for the entire day. If no time is entered, the system will assume all hours.

A value of From 13:00 to no value indicates 1:00 PM to midnight. The maximum value is 23:59 and the minimum value is 0:00.

# Other than a no value, the From field cannot be greater than the To field.

- Select the days of the week that you want the greeting to run.
- If you want the message to run every day, select **Every day**.
- **3.** From the **Greeting** drop-down list, select the open greeting in the language that you want the system to play during the specified time.
- 4. Click Save Schedule.

### • To enable transfer supervision:

By selecting **Language** in the Transfer Supervision option, the system will be able to handle calls in the language that is selected by the caller in the common greeting.

1. In the 6510 **Admin** tree, click **Feature Group**. The list of feature groups appear in the right pane.

**2.** Double-click a Feature Group and click the **Transfer Options** tab. The Transfer Options tab appears.

| Feature Group             |                  | and the second second second second second second second second second second second second second second second |
|---------------------------|------------------|----------------------------------------------------------------------------------------------------|
| sature Group              | 11 T             |                                                                                                    |
|                           | H H              |                                                                                                    |
|                           | torage Options   | Notification Options                                                                                             |
| Isansfer Options          | Mailbox Options  | Message Options                                                                                                  |
| 🞁 1: Default              |                  |                                                                                                    |
| Cal Screening             | Transfer Superv  | rision                                                                                                    |
| E cateronia               | C None (         | Eanguage                                                                                                    |
| Call Forwarding           | C Busy (         | C Centrex                                                                                                    |
| F Buty Hold               | C Busy/NA (      | C Blind Centres                                                                                                  |
| Call Queuing              |                  |                                                                                                    |
| Forced Messaging          | Auto Altendant   | Same S                                                                                                    |
| 1 rosed messaging         | Try Other Ex     | dension After                                                                                                    |
| Pre Transfer Paging       | T Notily User of | of Transfer                                                                                                    |
| Post Transfer Paging      |                  |                                                                                                    |
| Get Caller ID             | Paging Zone      |                                                                                                    |
|                           | Access Code      |                                                                                                    |
| Play Name during Transfer | Release Code     |                                                                                                    |
| Rings Before Forwarding 3 | Delay Time       | 5 ##0.                                                                                                    |

- 3. In the Transfer Supervision box, select Language.
- 4. Click Save Feature Group.
- **5.** Repeat steps 1-4 for every Feature Group that you want language supervision enabled.

Your multilingual environment is now set up.

### Specifying the C.O./ Channel Assignment

Line Answering parameters define how the telephone system and the 6510 UM auto attendant system ports are utilized. When more than one company shares the same telephone system, it is possible to set-up the system with "Floating Ports." This means both companies share the same Inbound Ports.

However, the C.O. Lines used by each company must be identified so that the 6510 UM system knows which company greeting to play. For example, if you have two companies using a four port system and each company has two incoming C.O. Lines, dedicate C.O. Lines one (1) and two (2) for company A, and dedicate C.O. Lines three (3) and four (4) for company B. Both companies will use Inbound Ports one (1) to four (4), or as many as you have installed.

Hint: When there is only one company, there is no need to dedicate any C.O. lines. These assignments do not have to be independent of one another if you setup multi-tenanting with CO Line assignment, under voice channel allocation you must configure channels that have been allocated to this particular company.

If 6510 UM is set up for only one company, follow the outline for a single company. For multiple companies, follow the outline for Multi-Tenanting.

- To specify the C.O. Assignment:
  - 1. Click C.O./Channel Assignment. The C.O. Assignment dialog appears.

| Ecompany ?X                                                                                                    |
|----------------------------------------------------------------------------------------------------|
|                                                                                                    |
| <u>G</u> eneral <u>A</u> dvanced Call <u>Options Mailbox Options</u><br>AMIS <u>P</u> arameters Company <u>L</u> anguages <u>C</u> .0./Channel Assignment |
| ቭ 1: Default                                                                                                    |
| C.O. Assignment<br>Voice Channel Assignment<br>1<br>2<br>3<br>4                                                                                           |
| Add Remove Add Remove                                                                                                    |
| Notification Channels 1-3                                                                                                    |
| Wakeup Call Channels 3                                                                                                    |
| Mass Recall Channels 1                                                                                                    |
| Desktop Channels 1                                                                                                    |

2. In the C.O. Assignment box, click **Add**. The C.O. Assignment dialog appears.

| C.O. Assignment | × |
|-----------------|---|
| From 101        |   |
| To 110          |   |
|                 | _ |
| <u> </u>        |   |

**3.** In the **From** and **To** fields, enter the number of C.O. Lines the system uses to receive incoming calls and click **OK**. The C.O Assignment box lists the C.O. Lines that you have specified.

|                | <b>–</b>       |
|----------------|----------------|
| <u>R</u> emove |                |
|                | <u>R</u> emove |

For **All Company Configurations**, enter the number of C.O. Lines that the system uses to receive incoming calls in this field.

Note: If your telephone system does not have C.O. Line identification, you may simulate C.O. Line identification. Set up the C.O. Lines to ring into real extensions that are programmed to forward all calls to 6510 UM Pilote. On the "Inband Parameters" screen, enter the inband that you would

normally receive from a forwarded extension into the Parameter 190 - "Inband Outside C.O. Call". On the company screen, enter the extension number of this forwarded extension in the C.O. Lines field.

For example, Extension 123 is to be used to identify a call for company A. The code sent by the telephone to 6510 UM is 99E. In parameter 190, enter 99E. On the company screen, in the C.O. Lines field enter From: 123 and To: 123.

Companies must be listed sequentially according to C.O. Line Number whenever multi-tenanting based on CO Line Number is used.

**4.** In the Voice Channel Assignment box, click **Add**. The Voice Channel Assignment dialog appears.

| Voice Channel Assignment |   |  |  |
|--------------------------|---|--|--|
| From 1                   | ] |  |  |
| To 4                     | ] |  |  |
| <u> </u>                 |   |  |  |

- 5. In the **From** field, enter the first voice channel.
- 6. In the **To** field, enter the last voice channel.
- 7. Click **OK**. The Voice Channel Assignment box lists the voice channels that you have specified.

| Voice Channel Ass | signment       |
|-------------------|----------------|
| 1<br>2<br>3<br>4  |                |
| Add               | <u>R</u> emove |

**8.** Complete the channel configuration for the company by specifying the corresponding channel in the fields below:

| MWI/Notification Channel | s 4 |
|--------------------------|-----|
| Wakeup Call Channels     | 4   |
| Mass Recall Channels     | 4   |
| Desktop Channels         | 1   |
|                          |     |

**9.** In the **MWI/Notification Channels** field, enter the specific port on the UM that you want to use for phone notification. (For the message waiting light).

# Note: You can allocate anything from 1 to all ports. You can also dedicate specific ports for each company.

**10.** In the **Wakeup Call Channels** field, enter a specific port (voice channel) that is different from notification if the company is using the wakeup call feature.

**11.** In the **Mass Recall Channels** field, enter the special notification function that continuously notifies the user of new messages until the messages are listened to.

# Note: This field can have dedicated channels. For light usage they can be the same as the notification ports.

12. In the **Desktop Channels** field, enter number of channels that will be used to play back messages. (From Outlook and UM Client).

#### Note: It is recommended you allocate separate ports for desktop from notification to eliminate the chance of collision between the two events

**13.** Click Save Company.

# Examples for Configuring Multi-Tenanting

The 6510 UM server offers two configuration setups for supporting multiple companies:

- Assigning specific C.O. trunks to a specific company
- Assigning specific voice mail ports to a specific company

By setting up one of these two scenarios, you can support multiple companies for answering and transferring calls on the UM server. This allows you to create a set of independent attributes related to the automated attendant and the answering functions for each company or department configured.

The best solution is to dedicate C.O. channels. This allows you to allocate all voice ports to every company this way they are sharing the voice channel resources and do not have to factor in busy and non busy periods. You will be optimizing your voice channels and your automated attendant if you configure Multi-tenanting with C.O. assignments vs. Voice channel assignments. Only use voice channel assignments when the PBX is unable to send you information on the incoming C.O. call via the voice port. In these circumstances your only choice becomes voice mail port assignment.

6510 UM will allow an unlimited number of company creations. However, for practical purposes, you will be limited by the number of C.O. lines or voice channels the system is configured for.

### Configuring Multi-Tenanting using C.O.Line Assignment

In this scenario, all voice ports are added to all companies.

### • To configure multi-tenanting using C.O. Line Assignment:

- 1. Open a company from the Administration Console.
- 2. Click the **C.O./Channel Assignment** tab. The C.O./Channel Assignment dialog appears.

| 📕 Company                     | ×                                     |  |  |  |
|-------------------------------|---------------------------------------|--|--|--|
| Company                       |                                       |  |  |  |
|                               |                                       |  |  |  |
|                               | Call Options Mailbox Options          |  |  |  |
| AMIS Parameters Company Langu | Jages <u>C</u> .O./Channel Assignment |  |  |  |
| <b>A</b>                      |                                       |  |  |  |
| C.O. Assignment               | Voice Channel Assignment              |  |  |  |
|                               | 1 2 3 4                               |  |  |  |
| Add <u>R</u> emove            | Add <u>R</u> emove                    |  |  |  |
| MWI/Notification Channels 4   |                                       |  |  |  |
| Wakeup Call Channels 4        |                                       |  |  |  |
| Mass Recall Channels 4        |                                       |  |  |  |
| Desktop Channels 1            |                                       |  |  |  |

# Note: Make sure that all the voice mail extensions are listed in the voice channel assignment box.

- 1. Click Add. The C.O. Assignment dialog appears.
- Add the C.O. lines that belong to the specific company. For example, for in the From field, enter 01. In the To field, enter 04 and click OK. The C.O. Assignment box lists the C.O. lines specified.

| C.O. Assignment- |                |
|------------------|----------------|
| 1<br>2<br>3<br>4 |                |
| Add              | <u>R</u> emove |

**3.** Repeat this sequence for non sequential dedication. For example, if you want to configure lines 1-3 and lines 7-8 to company one, click **Add** and add each sequence independently.

If you are adding one line, fill in the **From** field and leave the **To** field blank.

- 4. Once you have assigned the C.O. lines to this company, click to advance to the next company. Repeat steps 1-2, but dedicate a different set of C.O. lines to this company. For example, in the **From** field, enter 05 and in the **To** field enter 010. Repeat these steps for any other company that is required for your multi-tenanting setup.
- **5.** Complete the channel configuration for each company by specifying the corresponding channel in the fields below:

| MWI/Notification Channels | 4 |
|---------------------------|---|
| Wakeup Call Channels      | 4 |
| Mass Recall Channels      | 4 |
| Desktop Channels          | 1 |

6. In the **MWI/Notification Channels** field, enter the specific port on the UM that you want to have responsibility for message lights and out dial notification.

# Note: You can allocate anything from 1 to all ports. You can also dedicate specific ports for each company.

- **7.** In the **Wakeup Call Channels** field, enter a specific port (voice channel) that is different from notification if the company is using the wakeup call feature.
- 8. In the **Mass Recall Channels** field, enter the special notification function that blasts out notification and turns off once one recipient responds.

# Note: This field can have dedicated channels. For light usage they can be the same as the notification ports.

**9.** In the **Desktop Channels** field, enter the voice channel to use when playing back messages from your desktop to your phone. This will resolve conflicts with notification.

#### Note: It is recommended you allocate separate ports for desktop from notification to eliminate the chance of collision between the two events

**10.** Click **Save Company**.

#### Note: The configuration function in each tab of a company setup can be independent and different for each company. This provides true differentiation and multi-tenanting.

### Removing a C.O. Line Assignment

You can remove a C.O. Line Assignment from a company.

### • To remove a C.O Line Assignment:

- 1. Open a company from the Administration Console.
- 2. Click the **C.O./Channel Assignment** tab. The C.O./Channel Assignment dialog appears.
- 3. Highlight the C.O. Line Assignment that you want to delete and click **Remove**.
- 4. Click Save Company.

### Configuring Multi-Tenanting using Voice Mail Port Assignments

Many telephone systems do not provide C.O Line identification; however, it is still possible to configure 6510 UM with multiple companies by assigning a specific voice port to a particular company. All calls received by this port will be answered by that company's greeting.

# Note: This method dedicates your voice ports directly to each company. The number of possible companies is limited to the number of voice cards that fit in the computer (Server).

In this scenario make sure that you go to each company created and you add all C.O. lines to all companies. Then add specific voice mail ports to each specific company. Now when a call comes in on a specific voice channel, the system knows which company to answer with. In this scenario you will also need to program you telephone switch to forward specific C.O. lines to specific phone extensions that will be connected to the particular voice mail ports. (See your switch programming manual for more information).

### **Special Considerations**

When using this method, 6510 UM must be able to access at least one voice port to perform several tasks. The most common of these tasks is Message Waiting Indication. When a message is received or retrieved, an inband code is sent to the telephone system that activates/deactivates an extension's message waiting indicator.

**Caution:** Although Mitel Networks uses CTI for Message Waiting Indication, if you are using other switches, it is best to dedicate the last port for all notification functions. Do not assign this port to a company.

### Port Assignment

You must assign the port numbers for each company to answer. For example, if you have three companies sharing a 4-port system, you should dedicate port one (1) to Company A, port two (2) to Company B, and port three (3) to Company C. Port four should be dedicated to Message Notification.

To assign these values on Company A, enter **1** in the "To" and "From" fields. For Company B, enter **2** in the same fields, and enter **3** for Company C.

### • To configure multi-tenanting using V.C. Assignment:

- **1.** Open a company from the Administration Console.
- 2. Click the **C.O./Channel Assignment** tab. The C.O./Channel Assignment dialog appears.
- **3.** In the Voice Channel Assignment box, click **Add**. The Voice Channel Assignment dialog appears.

| Voice Channel Assignment |  |  |  |
|--------------------------|--|--|--|
| From 1                   |  |  |  |
| То 2                     |  |  |  |
| <u> </u>                 |  |  |  |

**4.** For this example, in the **From** field, enter 1, in the **To** field, enter 2 and click **OK**. The Voice Channel Assignment box lists the ports that you have specified.

| -Voice Channel Assignment |  |  |
|---------------------------|--|--|
| 1                         |  |  |
| 2                         |  |  |
|                           |  |  |
|                           |  |  |
|                           |  |  |
|                           |  |  |
|                           |  |  |
|                           |  |  |
| Add <u>B</u> emove        |  |  |
|                           |  |  |
|                           |  |  |

5. Once you have assigned the Voice Channel ports to this company, click

to advance to the next company. Repeat steps 3-4 but dedicate a different set of voice channel ports to this company. For example, in the **From** field, enter 3 and in the **To** field enter 4. Repeat these steps for any other company that is required for your multi-tenanting setup.

**6.** Complete the channel configuration for each company by specifying the corresponding channel in the fields below:

| MWI/Notification Channel | \$ 4 |
|--------------------------|------|
| Wakeup Call Channels     | 4    |
| Mass Recall Channels     | 4    |
| Desktop Channels         | 1    |

- In the MWI/Notification Channels field, enter the specific port on the UM that you want to have responsibility for message lights and out dial notification.
- Note: You can allocate anything from 1 to all ports. You can also dedicate specific ports for each company.

- 8. In the **Wakeup Call Channels** field, enter a specific port (voice channel) that is different from notification if the company is using the wakeup call feature.
- **9.** In the **Mass Recall Channels** field, enter the special notification function that blasts out notification and turns off once one recipient responds.
- Note: This field can have dedicated channels. For light usage they can be the same as the notification ports.
  - **10.** In the **Desktop Channels** field, enter the voice channel to use when playing back messages from your desktop to your phone. This will resolve conflicts with notification.
- Note: It is recommended you allocate separate ports for desktop from notification to eliminate the chance of collision between the two events
  - 11. Click Save Company.

### **Removing a Voice Channel Assignment**

You can remove a Voice Channel Assignment from a company.

- To remove a C.O Line Assignment:
  - 1. Open a company from the Administration Console.
  - 2. Click the **C.O./Channel Assignment** tab. The C.O./Channel Assignment dialog appears.
  - **3.** Highlight the Voice Channel Assignment that you want to delete and click **Remove**.
  - 4. Click Save Company.

In This Chapter . . .

Overview on page 174 Displaying Summary Information on page 174 Opening a Mailbox on page 174 Using the Toolbar Buttons on page 175 Creating a Mailbox on page 176 Editing a Mailbox on page 225 Deleting a Mailbox on page 225

# **Overview**

Using the 6510 UM, you can create multiple mailboxes, including those that you create just to play a message.

# Note: The number of mailboxes that you can create is limited by your product license.

# **Displaying Summary Information**

The Administration Console displays a summary of the details for each mailbox associated with a company. These details include the mailbox Name, the Feature Group that it is associated with, and the Status.

| Mailb | ox No. | Name             | Feature Group | Department  | Status    | Available at |
|-------|--------|------------------|---------------|-------------|-----------|--------------|
|       | 100    | Scott Amoros     | 2: Phantom    | Marketing   | In Office |              |
| 18    | 101    | Davide Petramala | 3: Share      | Sales       | In Office |              |
| 25    | 102    | David Joyce      | 1: Default    | Support     | In Office |              |
| 2     | 103    | David Droulet    | 1: Default    | Business De | In Office |              |
| 1     | 104    | Malcom Concan    | 2: Phantom    | Sales       | In Office |              |

# **Opening a Mailbox**

You can open all mailboxes from the Administration Console.

### • To open a mailbox:

- 1. Highlight Mailbox. All associated mailboxes appear in the right pane.
- 2. Double-click on a mailbox. The General dialog appears.

# Note: Once you have opened a mailbox, you can open another mailbox by clicking on the scroll buttons.

# Using the Toolbar Buttons

There are 13 buttons that allows you to perform various tasks within the Mailbox application.

| Button | Name                                                                     | Function                                                                               |
|--------|--------------------------------------------------------------------------|----------------------------------------------------------------------------------------|
| Sec.   | Create Range of Mailboxes                                                | Create more than one mailbox at a time, with sequential mailbox numbers                |
| ÷      | Add, Create Mailbox/Distribution<br>List/Directory Listing/Schedule Item | Add and create a mailbox,<br>distribution list                                         |
|        | Reset Mailbox                                                            | Resets mailbox                                                                         |
| ×      | Delete Mailbox/Distribution List/<br>Directory List/Schedule             | Delete the mailbox or distribution list                                                |
|        | Save Mailbox/Distribution List                                           | Save the mailbox or distribution list                                                  |
| ¢      | Refresh Mailbox/Folder                                                   | Refreshes and updates mailbox/folder                                                   |
|        | Find Mailbox                                                             | Find a mailbox                                                                         |
|        | Mailbox Clipboard                                                        | Adds configured items to clipboard so<br>that they can be pasted to other<br>mailboxes |
| e      | Paste from Mailbox Clipboard                                             | Pasting clipboard items to another mailbox                                             |
| 14     | Browse                                                                   | Browse through different mailbox configurations                                        |
| ► ►    |                                                                          |                                                                                        |

### Creating a Mailbox

After you have installed 6510 UM, you can create a voice mailbox for each user in your company.

### • To create a mailbox:

- 1. Highlight **Mailbox** in the Administration Console.
- 2. Click Add New Mailbox. The General dialog appears.

#### Note: You can also open the Mailbox dialog by double-clicking on an existing mailbox. The Mailbox dialog will display the details of the existing mailbox. Click Create New Mailbox to open the next mailbox in sequence.

| nilbox<br>Mailbox Edit                                                                                                    | <u>? x</u>                                                                                                    |  |  |  |
|----------------------------------------------------------------------------------------------------|----------------------------------------------------------------------------------------------------|--|--|--|
| Imator Equit         Imator Equit         Imator Equit |                                                                                                    |  |  |  |
| Mailbox Number 1000 Last Name First Name User Name                                                                                                    | Feature Group 1: Default 💌 🛄<br>Department 📃                                                                                         |  |  |  |
| Current Default Phone Address Internal Extension: 100                                                                                                    | Numeric Password       Password       Ponfirm       Password       POP3 / IMAP4 Password       Password       Confirm       Password |  |  |  |

### **Specifying General Options**

The **General** dialog allows you to control options such as Mailbox Number, First and Last Name, User Name, Feature Group, Department, Extension, Account Code, Numeric Password, and POP3/IMAP4 Password.

### • To specify general options:

- 6510 UM automatically increments the Mailbox Number by one. If you want to change it, enter the new mailbox number in the Mailbox Number field.
  - In the **Last Name** field, enter the last name of the user.
  - In the **First Name** field, enter the first name of the user.
  - In the **User Name** field, enter the user name.
  - From the **Feature Group** drop-down list, select a feature group that the user will be associated with.
  - In the **Department** field, enter the department that the user is associated within the company.

#### Note: This is used for administrative purposes only.

2. In the **Account Code** field, enter the account number. This is used to pass account number information for toll charges billing back to an individual user.

# Note: The Address field displays the current default address set for the mailbox.

- 3. Click Save Mailbox.
- 4. To create another mailbox, click **Create Mailbox**.
- Note: When you click Create Mailbox, a new record screen appears with the next sequential number after the highest mailbox created. If you want to change this number, enter it in the Mailbox Number field.

### **Setting a Numeric Password**

Setting a numeric password allows a user to ensure the security of the contents in the mailbox.

### • To set a numeric password:

- 1. In the **Password** field, enter the user's password.
- 2. In the **Confirm Password** field, enter the user's password again.
- 3. Click Save Mailbox.

### Setting a POP3/IMAP4 Password

You can set a POP3 or IMAP4 password.

### • To set a POP3/IMAP4 password:

- 1. In the **Password** field, enter the user's password.
- 2. In the **Confirm Password** field, enter the user's password again.
- 3. Click Save Mailbox.

### **Specifying Advanced Features**

The Advanced dialog allows you to specify the Personal Operator and the Message Playback Mode. You can also create a distribution list that can be used to send a voice mail to more than one mailbox.

### To specify advanced features:

1. Click the **Advanced** tab. The Advanced dialog appears.

| ox Edit                                                                                                    |                                       |                                                                    |
|----------------------------------------------------------------------------------------------------|---------------------------------------|--------------------------------------------------------------------|
| 2 1000                                                                                                    |                                       |                                                                    |
| Personal Operator     Image: Comparison of the sector of the sector of the | V<br>V<br>V<br>V<br>V                 | MSS Options<br>MSS User<br>MSS Receive Emails<br>MSS Receive Faxes |
| Tutorial 💿 On                                                                                                    | O Off                                 | Distribution Lists                                                 |
| Desktop Access 🛛 🔿 Yes                                                                                                    | ⊙ No                                  | Folders                                                            |
| SayDate and Time 🤿 Yes                                                                                                    |                                       | Directory Listing                                                  |
| Message Playback 💿 LIFO                                                                                                    | <ul> <li>FIF0</li> <li>Off</li> </ul> | Buddies List                                                       |

2. From the **Personal Operator** drop-down list, select a personal operator if you have a different person as your operator.

Note: This field is optional, but if you select an operator, you must also specify a mailbox.

This mailbox is recognized as the operator for this individual. When this feature is activated, a caller receives the individual's personal greeting. However, when the caller presses zero (0) to transfer to the receptionist, they are transferred to the mailbox specified in this field.

- **3.** In the **D.I.D Trunk** field, enter the trunk number that the system will use to access the voicemail of this particular user. This field is normally used for Norstar Systems.
- 4. From the **Active Greeting** drop-down list and select a mailbox greeting. The telephone system sends additional digits other than the user's extension number (such as DID or virtual trunk numbers).

#### Note: If you select Notset, 6510 UM plays one of the 3 preconfigured greetings (no-answer, busy, and gone home), depending on the status of the Mailbox. If an optional greeting is required for this mailbox, enter the optional greeting number.

- **5.** Select the **Customized Mailbox** checkbox if you use a different customized mailbox menu. The default customized mailbox will play automatically if nothing is selected.
- 6. Click **Browse** to browse the customized mailbox. (Browse is only enabled if you select **Customized Mailbox** and choose the customized mailbox first).

Select the **Voice Menu** checkbox to have the user's calls answered with a customized voice menu offering callers a variety of choices. From the drop-down list, select a voice menu to use for this mailbox.

Click **Browse** to browse the voice menus.

# Note: A voice menu must be created before it can be applied to a mailbox. For more information, refer to Using the Voice Menu Dialog on page 303.

- Select **Tutorial** if you want the user to be prompted with the tutorial when voicemail is accessed.
- Select **Desktop Access** to enable Options. This must be selected if the user is going to use Web Client.
- All messages are tagged with a Date and Time stamp. Select Say Date and Time if you want the user to hear the time and date stamp before every message.

Users can listen to their messages by either FIFO or LIFO.

| FIFO (First In, First Out) | FIFO plays the oldest message first and the newest message last. |
|----------------------------|------------------------------------------------------------------|
| LIFO (Last In, First Out): | LIFO plays the newest message first.                             |

- 8. Select LIFO or FIFO.
- 9. Click Save Mailbox.

### Specifying MSS Options

MSS options are used to specify the user as a Unified Messaging client. By activating MSS and the options, the 6510 UM synchronizes the selected options with the MSS server., e-mail server and voice mail server.

| MSS Option         | Function                                                           |
|--------------------|--------------------------------------------------------------------|
| MSS User           | Activates synchronization for this user with their e-mail account. |
| MSS Receive Emails | Synchronize e-mail over the phone.                                 |
| MSS Receive Faxes  | Synchronize faxes over the phone.                                  |

### Creating a Distribution List

Instead of sending the same e-message to one user at a time, you can create a distribution list consisting of one or more mailboxes. This allows you to send the message to multiple recipients.

### • To create a distribution list:

- 1. In the Mailbox dialog, click the **Advanced** tab. The Advanced tab appears.
- 2. Click **Distribution Lists**. The Distribution List dialog appears.
- 3. In the **List Number** field, enter the number that you want to assign to this list.
- 4. In the List Name field, enter the name that you want to assign to this list.
- In the Mailbox No. box select the mailboxes that you want to include in the distribution list and click Add. (If you want to add the whole directory of mailboxes, click Add All). The site is added.
- In the Site No. box, select the sites that you want to include in the distribution list and click Add. For this to be enabled, you must have AMIS or VPIM set up. (Click Add All to add the entire directory).
- 7. Enter the remote site number and click **OK**. The site is added.
- In the E-mail field, enter any additional e-mail address that you want to be included in the distribution list (for example, joerandolph@canada.com). SMTP must be configured in order for E-mail to function.
- **9.** The **Distribution List** box will list all the addresses and sites that you have added.

If you added mailboxes and alternate e-mail addresses, your list may look like this:

| Distribution List                                                   | Go to New List                                                                                                    | ×<br>• |
|---------------------------------------------------------------------|----------------------------------------------------------------------------------------------------|--------|
| List Number 1                                                       | List Name Distribution List 1                                                                                                    |        |
| Mailbox No. Name<br>100 Well, Samson<br>101<br>Site No. Description | Distribution List         Image: Distribution List         Image: Distrowi |        |
| E-mail                                                              | <- R <u>e</u> move All                                                                                                    |        |

- **10.** Click Save Distribution List.
- **11.** You can always remove addresses and sites from the list by selecting the site/address and clicking **Remove**.
- Note: When you have created multiple distribution lists, you can conveniently access each one by using the Go To drop-down list and select it in the distribution list name.

### Creating a Folder

You can create custom folders in the user's mailbox for message storage. The folders created will automatically be created in another message server (for example, fax) when this user is bound for Unified messaging (MSS).

### • To create a folder:

- 1. In the Mailbox dialog, click the Advanced tab. The Advanced tab appears.
- 2. Click Folders. The Folders dialog appears.

| 📁 Folders 📃 🔍                                               |
|-------------------------------------------------------------|
| Eolders                                                     |
|                                                             |
| Draft<br>Draft<br>Inbox<br>Soutbox<br>Sent<br>Deleted Items |

**3.** Highlight the folder you want the sub-folder to be created under and click **Add**. The Add Folder dialog appears.

| Add Folder             |   |
|------------------------|---|
| Folder Name New Folder | 1 |
| <u> </u>               |   |

 In the Folder Name field, enter the name of the new folder and click OK. The Folders dialog displays the new folder.

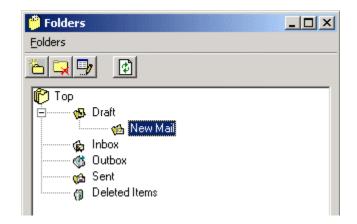

### **Deleting a Folder**

You can delete any folder that you have created with the exception of system folders (for example, Outbox).

### • To delete a folder:

- 1. Click **Folders**. The Folders dialog appears.
- 2. Highlight the folder you want to delete and click **Delete**. A message appears, prompting you to confirm the deletion of the folder.
- 3. Click Yes.

### **Renaming a Folder**

You can rename any folder with the exception of a system folder.

### • To rename a folder:

- 1. Click Folders. The Folders dialog appears.
- 2. Highlight the folder you want to rename and click Edit.
- **3.** Enter the new name for the folder and press **Enter**.

### **Refreshing a Folder**

Click **Refresh** to restore any partially deleted information.

### **Creating a Directory Listing**

6510 UM allows the user to create different versions of their name and store these versions in the company directory. The mailbox must be set in a feature group that has the company directory feature set.

In the mailbox, a user can define multiple names that are used for directory purposes (for example, first name, last name, or maiden name).

When a mailbox is created and the first name, last name and username are specified, the information is automatically inputted into the Directory List window. While in this window, you can add and move these names if necessary.

### • To create a directory profile for the user:

1. Click **Directory Listing**. The Directory Listing dialog appears.

| Directory Listing | × |
|-------------------|---|
| Directory Listing |   |
| + × 🗊             |   |
|                   |   |
|                   |   |
|                   |   |
|                   |   |
|                   |   |

2. Click Add. The New Directory Listing dialog appears.

| New Directory Listing |                |
|-----------------------|----------------|
| New Item              |                |
| <u>0</u> K            | <u>C</u> ancel |

- **3.** Enter an alternate spelling of the user's name and click **OK**. The Directory Listing dialog appears and displays the new listing.
- 4. Close the window and click **Save Mailbox**.

### **Renaming a Directory Listing**

6510 UM gives you the option of renaming an existing directory listing.

- To rename a directory listing:
  - **1.** Open the directory listing for the mailbox.
  - 2. Click Edit.
  - **3.** Make the required changes.
  - 4. Close the window and click **Save Mailbox**.

### **Deleting a Directory Listing**

You can delete a directory listing.

### • To delete a directory listing:

- 1. Click **Directory Listing**. The Directory Listing dialog appears.
- 2. Highlight the directory listing that you want to delete and click **Delete**.
- 3. Close the window and click **Save Mailbox**.

### **Creating a Buddies List**

Creating a Buddies List allows you create a list of users within your company. This list can be conveniently accessed through your UM Client Manager, and you can broadcast messages to the members of your list through Lan Talk.

### • To create a buddies list:

1. In the **Mailbox>Advanced** tab, click the **Buddies List** button. The Buddies List dialog appears.

| Buddies List     | io to New List           |
|------------------|--------------------------|
| List Number 1    | List Name newlist        |
| Mailbox No. Name | Buddies List<br>2∰ 1000: |
|                  | <u>A</u> dd →            |
|                  | <- <u>R</u> emove        |
|                  | <- Remove All            |
|                  |                          |

- 2. In the **List Number** field, enter a number for the list that you are creating.
- 3. In the List Name field, enter a name for the list that you are creating.
- 4. Under **Mailbox No./Name**, highlight the user that you want to add to the Buddies List.
- 5. Click Add. The user is added under the Buddies List column.
- 6. Repeat steps 4 and 5 for all the users that you want to add.

#### Note: You can click Add All to add all the users at one time.

7. Click Save.

### Specifying the Transfer Options

The **Transfer Options** dialog allows you to specify the transfer options currently active for each mailbox. Transfer Options include Call Screening, Call Forwarding, Status, Call Queuing, and paging capabilities.

# Note: The user can change the transfer options using either TUI or GUI only if permission is given in the feature group.

### • To set the transfer options:

1. Click the **Transfer Options** tab. The Transfer Options dialog appears.

| Mailbox Edit               |                                    |                             | ? ×  |
|----------------------------|------------------------------------|-----------------------------|------|
| 🗞 🕂 🅑                      |                                    |                             |      |
| <u>G</u> eneral <u>A</u> d | vanced Iransfer Options Message Op | tions Notification Addresse | IMAP |
| 10                         | 00                                 |                             |      |
| e Arth                     |                                    |                             |      |
|                            | Call Screening                     | Pre Transfer Paging         |      |
|                            | Call Queuing                       | Post Transfer Paging        |      |
|                            | Caller ID None                     |                             |      |
|                            | Status In Office                   |                             |      |
|                            | Available at                       |                             |      |
|                            |                                    |                             |      |
|                            | Call Forwarding                    | <b></b>                     |      |
|                            |                                    |                             |      |
|                            |                                    |                             |      |

2. Select **Call Screening** if you want the system to instruct callers who wish to transfer to an extension to state their name at the tone.

# Note: Call screening requires the call to be supervised and the user must be in his or her group.

Before the call is transferred, the user hears the caller's name and be prompted by the system to accept the call press **<1>**, to send to another extension press **<2>**, to accept press **<3>**, to send to your mailbox press **<#>**.

Select **Call Queuing** if you want incoming calls to be placed in a queue when an extension is busy. Callers are informed of their position in the hold queue and given opportunities to either continue to hold or leave a voice message.

#### Caution: Call Queuing is only available on telephone systems that provide a busy tone. Most telephone sets with multiple extension appearances do not produce a busy tone.

- **3.** Select **Pre Transfer Paging** if you want a user to be paged before the call is transferred. When a caller requests an extension, the caller is put on hold and the 6510 UM system pages the user. The system then waits for a definable period of time (this timer is defined in the PBX Advanced dialog with a default of 5 seconds) and then transfers the caller to the desired extension.
- 4. Select Post Transfer Paging if you want the user to be paged after the call is transferred. When a caller transfers to an extension that is busy or is not answered, the caller is forwarded to the user's mailbox. In the user's personal greeting, the caller can be given the option to page the user over the telephone intercom system (for example, "Press 4 to have me paged"). Callers must be informed of the paging feature in the user's personal greeting. The system does not have a pre-recorded prompt.
- **5.** From the **Caller ID** drop-down list, select the desired option to get the caller ID.

#### Note: This option is required for desktop screen pops using UM Client Manager.

| Caller ID | Function                                 |
|-----------|------------------------------------------|
| None      | Turns off screen pops on desktop access. |

| Ask         | Prompts caller to input their phone number prior to transferring<br>the call. This information will be used in screen pops if the user<br>has desktop access.                                                                           |
|-------------|----------------------------------------------------------------------------------------------------|
| РОР         | Provides a screen pop up even if caller ID information does not exist.                                                                                                    |
| Ask and Pop | Asks the caller to manually input their number so it can be used<br>in the screen pop if no caller ID is available from the phone<br>system or not passed by the telco. This guarantees a number on<br>all incoming calls to that user. |

6. From the **Status** drop-down list, select the current status of the user and the mailbox. An appropriate greeting will play for each state.

| Status         | Greeting                                                                                          |
|----------------|---------------------------------------------------------------------------------------------------|
| In office      | System rings at your desk and plays the users set Active greeting                                 |
| Lunch time     | Plays user's name and the prompt "is out to lunch & will return at" the defined available at time |
| Busy           | Goes directly to voice mail and plays busy greeting                                               |
| Gone home      | Goes right to voice mail & plays gone home greeting                                               |
| Do Not Disturb | Goes directly to voice mail and plays personal greeting                                           |
| Meeting        | Plays user's name and the prompt "is in a meeting & will return at" the defined available at time |
| Out of town    | Plays user's name and the prompt "is out of town & will return at" the defined available at time  |
| Vacation       | Plays user's name and the prompt "is on vacation & will return at" the defined available at time  |
| No Answer      | Rings the desk then forwards to voice mail and plays the user's No Answer greeting                |

# Note: Once a Status is changed or defined, it will take time for the change to appear in Outlook. (Approximately one minute). If instantaneous change is needed, you must shutdown and restart Outlook, and the new Status will be activated.

- Click Available at to indicate when the user will return if they set a status that provides a "Return At" prompt.
- 8. Select **Call Forwarding Enable** to forward calls from the automated attendant to another mailbox

- **9.** From the **Call Forward to** drop-down list, select the mailbox that calls will be transferred to.
- 10. Click Save Mailbox.

### Specifying the Message Options

The **Message Options** dialog allows you to control messaging options.

### Specifying the Message Forwarding Options

When a message is left for a user (voice, fax, or email), you can specify how the system is to handle it.

### • To specify message forwarding:

1. Click the **Message Options** tab. The Message Options dialog appears.

| <b>K Mailbox</b><br>Mailbox Edit                                          | <u>?</u> ×                                |
|---------------------------------------------------------------------------|-------------------------------------------|
| ි ☆ 🕹 💋 🗙 🕻<br><u>G</u> eneral   <u>A</u> dvanc                           | a 😰 📧 K K K K K K K K K K K K K K K K K K |
| Forward<br>Destinat<br>Address<br>After<br>Delete A<br>Voice M<br>Voice M | e Forwarding<br>to Distribution List      |
|                                                                           |                                           |

2. From the Forward to drop-down list, select a destination type.

| Destination       | Function                                                                                                    |  |  |
|-------------------|----------------------------------------------------------------------------------------------------|--|--|
| Mailbox           | Identifies another voice mail user on the system.                                                                    |  |  |
| Distribution list | Defines a personal or global list to have the message forwarded to. This may be used in system broadcasting purposes |  |  |
| AMIS/VPIM         | Defines a network location and a specified user at that location.                                                    |  |  |
|                   | Note: Selecting this option makes the Address field active.                                                          |  |  |
| E-mail            | Defines a SMTP address to have the message automatically forwarded to                                                |  |  |

#### Note: The Forward To field is only enabled if the Feature Group that the mailbox belongs to is configured to allow message forwarding.

- **3.** From the **Destination** drop-down list, select the profile of the user based on the type that you selected in step 2.
- 4. In the **After-hour(s)** and **After-minute(s)** fields, enter the time interval that the system should wait before forwarding the message to one of the defined locations.

# Note: If you leave this blank, the system will assume immediate delivery.

- 5. Select **Delete After Forward (Yes)** to delete the message after the system has forwarded it to either a mailbox or to a distribution list.
- 6. Click Save Mailbox.

### Specifying Voice Mail, E-mail, and Fax Mail Options

The following options are used when the system is set for MAPI integration. They are not required for MSS integration.

- Select **Send e-mail with Voice Messages** to enable the sending of e-mail with voice messages.
- Select **Attach Voice Mail to E-mail** to enable the attachment of voice mail to e-mails.
- Selecti **Send E-mail with Text Messages** to enable the sending of e-mails with text messages.
- Select **Attach Text File to E-mail** to enable the attachment of text files to e-mails.
- Select **Send E-mail with New Faxes** to enable the attachment of emails to faxes.
- Select **Attach Fax File to E-mail** to enable the attachment of fax files to e-mails.
- Select **Optical Character Recognition** to enable optical character recognition on faxes.

### Specifying the Notification

The **Notification** tab allows you to specify internal or external addresses that can be used to notify a user that they have received new messages. Notification options include the ability to receive notification via message lights, pager, or telephone, and options to allow or deny outcalling and long distance dialing.

### Specifying the LAP Options

LAP is an additional module that enables users to be notified of incoming calls and messages to a pager they is logged into a local area transmitter. The voice mail has the ability to send a packet string to the transmitter, which sends a wireless signal to the user's pager. Define the following information for each LAP user under the notification tab in their mailbox

### • To specify the LAP options:

1. Click the **Notification** tab. The Options tab appears.

| Mailbox ?X<br>Mailbox Edit                      |
|-------------------------------------------------|
| 중 문 🔊 ★ 🖬 😨 📧 ◀ ▶ ▶ @ 💼 🛍                       |
| 22 1000                                         |
| Options Notification Addresses                  |
| LAP Options                                     |
| LAP Mode None 💌                                 |
| Local Area Paging                               |
| Pager Baud Rate 1200 Baud                       |
| Pager Type Two Beep Pager  Cascade Notification |
| Notify for the following message types          |
| Fax Mail                                        |
| Voice Mail E-mail                               |
| Urgent Private External Urgent Private External |
|                                                 |
|                                                 |

- From the LAP Mode drop-down list, select either None (no notification), Call (notify on incoming calls), Message (notify on new messages), or Call&Message (notify on both new calls and new messages).
- 3. In the Local Area Paging field, enter the pager cap code.

- 4. From **the Pager Baud Rate** drop-down list, select the baud rate associated with the pager.
- 5. From the Pager Type drop-down list, select the type of pager.
- **6.** Select the **Cascade Notification** checkbox if you want the system to perform the cascade notification function.
- Note: This feature is suitable for Technical Support or Sales environments, where it is essential that incoming messages are received. The Cascade Notification feature instructs the system to send notifications in consecutive order to a list of defined notification schedules. When a user at a notification address defined in a schedule does not respond to a new message, the system will proceed to notify the address defined in the next notification schedule, and so on. The system will continue to notify the addresses defined in the schedules in cascading order until the number of retries for all schedules have been exhausted. When all notification schedules are exhausted, a user must check the pending new message in order for the notification cycle to begin again. To maximize the Cascade Notification feature, it is recommended that all notification schedules are set to overlap, and that the maximum number of retries for each schedule is 3 or less.See Specifying Notification Addresses on page 200 for more details.
  - 7. Select the Fax Mail checkbox to notify users of received faxes.
  - 8. Click Save Mailbox.

### Specifying the Message Type

The Message Type option allows you to define different notification rules for different media types such as voice mail, fax, or e-mail. Fax has the ability to turn on or off while voice and e-mail can have specific notification rules.

### • To select a voice mail message type:

1. Click the **Notification** tab. The Options tab appears.

2. In the Voice Mail box, select the appropriate checkboxes to indicate the message type.

| Message Type   | Function                                                                                                    |
|----------------|----------------------------------------------------------------------------------------------------|
| All            | Notifies user of all voice mail messages that are received                                                   |
| Urgent         | Notifies user only if an urgent voice mail message is received                                               |
| With Caller ID | Notifies user only if voice mail message is accompanied with caller ID                                       |
| Certified      | Notifies user only if voice mail message<br>is of a certified status (available only<br>with internal users) |
| Private        | Notifies user only if voice mail message is of a private status                                              |
| Internal       | Notifies user only if voice mail message is from an internal user                                            |
| External       | Notifies user only if voice mail message is from an external user                                            |

3. Click Save Mailbox.

### • To select an e-mail message type:

- 1. Click the **Notification** tab. The Options tab appears.
- **2.** In the E-mail box, select the corresponding checkboxes to indicate the message type.

| Message Type           | Function                                                                       |
|------------------------|--------------------------------------------------------------------------------|
| All                    | Notifies user of all e-mail messages that are received                         |
| Urgent                 | Notifies users only if an urgent e-<br>mail message is received                |
| With Qualified Address | Notifies user only if e-mail<br>message is from a qualified e-<br>mail address |

| Certified | Notifies user only if e-mail<br>message is of a certified status<br>(available only with internal<br>users) |
|-----------|----------------------------------------------------------------------------------------------------|
| Private   | Notifies user only if e-mail<br>message is of a private status                                              |
| Internal  | Notifies user only if e-mail is from<br>an internal user address                                            |
| External  | Notifies user only e-mail is from<br>an external user address                                               |

3. Click Save Mailbox.

### Specifying Notification Addresses

Conventionally, when a user is away from their desk, there is no way of being notified that they have received an e-mail or voice message. 6510 UM has the ability to notify a user if they have received any messages. For example, if a user has received a voice mail message, you can instruct the system to notify them by an email message or call to their cell phone, home phone, or another e-mail account.

### Adding a Phone Address

This feature allows you to define multiple phone numbers per user. You can define a default number (usually a users phone extension) as well as optional numbers the user can define so that the system can find them and connect the user with a caller.

### • To specify a phone address:

1. In the Notification tab, click the Notification Addresses tab.

| Mailbox        |                                  |                            |                |                       | <u>? x</u>          |
|----------------|----------------------------------|----------------------------|----------------|-----------------------|---------------------|
| <b>ジ</b> を 中   | 0×                               | \$ <u> </u>                |                |                       |                     |
| <u>G</u> enera | al   <u>A</u> dvanced   <u>T</u> | ransfer Options   <u>M</u> | essage Options | Notification Addresse | es [ <u>I</u> MAP ] |
| <u>a</u>       | 1000                             |                            |                |                       |                     |
| <u>O</u> ptic  | ons <u>N</u> otification /       | Addresses                  |                |                       |                     |
| ū              | ิส                               |                            |                |                       |                     |
| Í              | Туре                             | Address                    |                |                       | _                   |
|                | Phone                            | 223                        |                |                       |                     |
|                |                                  |                            |                |                       |                     |
|                |                                  |                            |                |                       |                     |
|                |                                  |                            |                |                       |                     |
|                |                                  |                            |                |                       |                     |
| L              |                                  | Add                        | Remove         | Eda                   | _ []                |
|                |                                  | Add                        |                | <u>E</u> dit          |                     |
|                |                                  |                            |                |                       |                     |

2. Click Add. The Notification Address dialog appears.

| Notification Address                                        |                          |
|-------------------------------------------------------------|--------------------------|
| Phone Internal Extension      C Beeper C E-mail/SMS Address |                          |
| Country                                                     | Busy 5 minute(s)         |
| Area/City Code                                              | No Answer 30 minute(s)   |
| Number                                                      | Call It 1 time(s)        |
|                                                             | <u>OK</u> <u>C</u> ancel |

3. Select Phone.From the Phone drop-down list, select an extension.

| Extension                 | Function                                                                                                    |
|---------------------------|----------------------------------------------------------------------------------------------------|
| Internal Extension        | Calls a telephone in the current PBX.                                                                             |
| <b>External Extension</b> | Dials outside the PBX via trunk access. The default is 9.                                                         |
|                           | <b>Note:</b> If you select External Extension, the <b>Country</b> and <b>Area/City Code</b> fields become active. |

- 4. From the **Country** drop-down list, select a country.
- 5. In the Area/City Code field, enter the area or city code.
- 6. In the **Number** field, enter the phone number.
- 7. In the **Busy** field, enter the time to wait before retrying the number.
- 8. In the **No Answer** field, enter the time to wait if no one answers before the system retries. The default is 30 minutes.
- **9.** In the **Call It** field, enter the number of times a user should retry this number to notify of a message. The default is 1 time.
- 10. Click OK and Save Mailbox.

### Adding a Beeper Address

This feature allows you to define multiple beeper addresses where a usercan be notified.

### • To specify a beeper address:

- 1. In the Notification tab, click the Notification Addresses tab.
- 2. Click Add. The Notification Address dialog appears.
- 3. Select **Beeper**. The Beeper dialog appears.

| Notification Address                                       |                              |
|------------------------------------------------------------|------------------------------|
| C Phone External Extension 🔽 👁 Beeper C E-mail/SMS Address |                              |
| Country                                                    | Between<br>Calls 5 minute(s) |
| Area/City Code                                             | Call It 1 time(s)            |
| Number                                                     | Wait 0 sec.                  |
| Send                                                       | <u>OK</u> <u>C</u> ancel     |
|                                                            |                              |

- 4. From the **Country** drop-down list, select a country.
- 5. In the Area/City Code field, enter the area or city code.
- 6. In the **Number** field, enter the phone number.
- 7. In the **Between Calls** field, enter the minutes to wait between beeper attempts. The default is 5 minutes.
- 8. In the **Call It** field, enter the number of times to notify the beeper. The default is 1 time.
- In the Send field, enter the script you want sent to a alphanumeric pager. Your options are Custom script, plus "e" for extension & "N" number of unread messages in the users mailbox.
- **10.** In the **Wait** field, enter the second the system should wait after connecting with the beeper before sending the packets. The default is 0 seconds.
- 11. Click OK and Save Mailbox.

### Adding an E-mail Address

This feature allows you to define multiple e-mail addresses where a user can be notified.

#### Note: Adding an e-mail address requires SMTP Integration. For more information, refer to Maintaining the Configuration Files on page 29.

### • To specify an e-mail address:

- 1. In the **Notification** tab, click the **Notification Addresses** tab.
- 2. Click Add. The Notification Address dialog appears.
- 3. Select **E-mail**. The E-mail dialog appears.

| Notification Address       |          |                    |                           |
|----------------------------|----------|--------------------|---------------------------|
| O Phone External Extension | C Beeper | E-mail/SMS Address |                           |
| E-mail Address             |          |                    |                           |
|                            |          |                    |                           |
|                            |          |                    |                           |
|                            |          |                    |                           |
|                            |          |                    | <u>O</u> K <u>C</u> ancel |

- 4. In the E-mail Address field, enter the user's e-mail address.
- 5. Click OK and Save Mailbox.

### **Editing a Notification Address**

Currently configured notification addresses can be configured at any time.

### • To edit a notification address:

- 1. In the Notification tab, click the Notification Addresses tab.
- **2.** Highlight a notification address and click **Edit**. The Notification Address dialog appears.
- 3. Make the required changes and click **OK**.
- 4. Click Save Mailbox.

### **Deleting a Notification Address**

You can delete a notification address if you no longer want to use it.

### • To delete a notification address:

- 1. Click the Notification Addresses tab.
- 2. Highlight a notification address and click **Remove**. The system removes the notification address from the display.
- 3. Click Save Mailbox.

### Creating a Notification Schedule

You can create a notification schedule to specify a calendar setting for each notification address. For example, you can schedule an e-mail notification to start on one date and end on another.

#### • To create a notification schedule:

1. Click **Schedule**. The Notification Schedule appears.

| Schedule View                                                                                                    |
|----------------------------------------------------------------------------------------------------|
| X 🖬 🛄 🔽 Schedule Enabled                                                                                                    |
| Default Address                                                                                                    |
|                                                                                                    |
| Year         Month         Day         Time           From         2002         ▼         January         01         00:00         ↓         All day           To         2002         ▼         December         31         ↓         23:59         ↓ |
| Sun Mon Tue Wed Thur Fri Sat                                                                                                    |
| Address Phone: +1 (416) 5556299                                                                                                    |

## Note: The system selects Schedule Enabled automatically. If you do not want the schedule enabled, you must clear the selection.

- 2. From the **Default Address** drop-down list, select the address to be used for notification when Notification Schedule is not enabled.
  - In the From/To Year, Month and Day fields, enter the date that the menu is to become active.
  - In the **From/To Time** fields, enter the time (in military format) that the schedule is to become active.

#### Note: If no time is entered, the system will assume all hours.

Select All day if the voice menu is to run all day.

A value of From 13:00 to no value indicates 1:00 PM to midnight.

The maximum value is 23:59 and the minimum value is 0:00.

Caution: To create a Notification Schedule consisting of multiple notifications within a 24 hour period, you must create separate schedules. The From - Time field does not support a value that is greater than that of the To - Time field. For example, a pager notification set to run from 17:00 (5pm) to 08:59 (8:59am) the next day must be specified using two schedules. One that is enabled from 17:00-23:59 and one from 00:00-08:59. Your From - Time and To - Time fields should look like the following:

| l 🖞 Notific | ition Schedule                         | 1 |
|-------------|----------------------------------------|---|
| Schedule    | View                                   |   |
| ×           | LLL Schedule Enabled                   |   |
|             | Default Address                        |   |
| e 🛛         | IK K ▶ ₩ 1/1                           |   |
|             | Year Month Day Time                    |   |
| From        | 002 💌 January 💌 01 🕂 17:00 🕂 🗆 All day |   |
| To T        | 002 💌 January 💌 01 📩 23:59 🐳           |   |
| Sun         | Mon Tue Wed Thur Fri Sat               |   |
|             | Everyday                               |   |
|             | Address Phone: +1 (416) 5556299        |   |

| Notification Schedule Schedule View                                                                                                    | ×       |
|----------------------------------------------------------------------------------------------------|---------|
| Schedule Enabled                                                                                                    |         |
| Default Address                                                                                                    |         |
|                                                                                                    |         |
| Year         Month         Day         Time           From         2002         Ianuary         02         00:00         IAnuary           To         2002         January         02         08:59         IAnuary | \II day |
| Sun Mon Tue Wed Thur Fri Sat                                                                                                    | yday    |
| Address Phone: +1 (416) 5556299                                                                                                    |         |

• Select the days of the week that you want the message to run.

#### Hint: If you want the message to run every day, select Everyday.

You must arrange dates and times sequentially, from Monday through to Sunday.

- Warning: If two notification schedules are created and the days that they are designated to run overlap, the system will choose to use the default address. If the default address is not one of the addresses specified in the schedules, the system will randomly select an address.
  - **3.** From the **Address** drop-down list, select the address that you are creating a notification schedule for.
  - 4. Click Save Schedule.

### Specifying Addresses

The **Addresses** tab allows you to define the following multiple contact numbers per user:

- default telephone number
- internal or external extension
- Centrex number
- e-mail address
- VPIM address
- fax number
- WAP number
- SMS address
- Reply to address

You can also set an automatic schedule to change the current address settings.

### Displaying Existing Numbers for a User

Use the Addresses tab to display all phone numbers that have been assigned to a mailbox.

- To display all existing phone numbers:
  - 1. Click the Addresses tab. The Addresses dialog appears.

| Mailbox ? X                                                              |
|--------------------------------------------------------------------------|
|                                                                          |
| General Advanced Iransfer Options Message Options Notification Addresses |
| 22 1000                                                                  |
| All C Defaults C Only Phone Number     Schedule                          |
| Type Address                                                             |
| ✓ Internal Extension 100                                                 |
|                                                                          |
|                                                                          |
|                                                                          |
|                                                                          |
|                                                                          |
|                                                                          |
|                                                                          |
| Add <u>E</u> emove <u>E</u> dit                                          |

2. Select **All** to display all phone numbers, e-mail addresses, and fax numbers.

| T.           | уре                | Address |
|--------------|--------------------|---------|
|              | Internal Extension | 103     |
| $\checkmark$ | Internal Extension | 358     |

3. Select **Defaults** to display the assigned default address.

|                        | Туре                 |
|------------------------|----------------------|
| Internal Extension 358 | 🗸 Internal Extension |

**4.** Select **Only** and select a number category from the drop-down list to display specific numbers.

### Adding a Phone Number

You can add a phone number to the mailbox.

### • To add a phone number:

1. Click Add and select Phone Number. The Address dialog appears.

| Address        |                             |
|----------------|-----------------------------|
| Туре           | Internal Extension          |
| Country        | Canada (1) 💌                |
| Area/City Code | 445                         |
| Number         | 9586894                     |
| 🔽 Message Ligi | nt Assignment               |
| 🔽 Set as Defau | t <u>O</u> K <u>C</u> ancel |

2. From the **Type** drop-down list, select a type.

#### Note: If you select either External Extension or Centrex Number, the Country and Area/City Code fields become active.

## If you select Internal Extension, the Message Light becomes active.

- **3.** From the **Country** drop-down list, select the country in which the phone is active.
- 4. In the **Area/City Code** field, enter the area or city code for the phone number.
- 5. In the **Number** field, enter the phone number.
- 6. Select the **Message Light Assignment** checkbox to activate the mailbox extension that will be used for initiating message waiting lights.

#### Note: If you have some telephone sets that provide message waiting lights and some that do not, make sure that separate feature groups are assigned for each type of set. Deactivate

the Message Light field for the Feature Group that does not support this feature.

If you have any mailboxes that do not have a corresponding telephone extension (for example, phantom mailboxes that are used for voice menus, guest mailboxes) do not enable this feature, as there are no message lights to activate

- Select the Set as Default checkbox to define this number as your default address. Only one e-mail address, fax number, and phone number can be specified as a default.
- 8. Click **OK**.

### Adding an E-mail Address

You can add an e-mail address to your mailbox.

- To add an e-mail address:
  - 1. Click Add and select E-mail/VPIM. The Address (E-mail) dialog appears.

| Address       |        |            |                |
|---------------|--------|------------|----------------|
| Туре          | E-mail |            |                |
| Address       |        |            |                |
| 🔲 Set as Defa | ault   | <u>0</u> K | <u>C</u> ancel |

- 2. In the Address field, enter the e-mail address.
- 3. Select the **Set as Default** checkbox to specify the e-mail address as the default and click **OK**.

### Adding a VPIM Address

Voice Profile for Internet Mail (VPIM) is an International Telecommunications Union (ITU) standard that allows different types of messaging servers to pass voice and fax messages among each other over the Internet.

Creating a VPIM address allows you to create and send a message to a remote user mailbox or receives messages from the remote user located on a different messaging server. This is performed via the network through a special protocol.

The VPIM address must be defined in order for the remote message to be received, and your ID is also important to allow the remote user to reply to your message. The Address may be defined as any number that can be different from your actual mailbox number, which is useful in multi-tenanting situations.

# Note: The Company Domain must be defined before you can add a VPIM address. For more information, refer to Specifying General Options on page 177.

### • To add a VPIM address:

1. Click Add and select E-mail/VPIM. The Address (E-mail) dialog appears.

| Address       |                               |
|---------------|-------------------------------|
| Туре          | E-mail                        |
| Address       |                               |
| 🔲 Set as Defa | ult <u>O</u> K <u>C</u> ancel |

2. From the **Type** drop-down list, select VPIM. The Company Domain appears beside the **Address** field.

| Address       |      |   |              |          |                |  |
|---------------|------|---|--------------|----------|----------------|--|
| Туре          | VPIM | - |              |          |                |  |
| Address       |      |   | ≥190.160.0.1 | 127      |                |  |
| 🥅 Set as Defa | ult  | [ | <u>0</u> K   | <u> </u> | <u>C</u> ancel |  |

- 3. In the **Address** field, enter the mailbox number to be associated with this mailbox for VPIM addressing. When VPIM is installed, the system will automatically create the VPIM address, giving it the same number as the mailbox (for example, Mailbox 313 will have a VPIM address of 313@192.160.0.127).
- Note: You can associate a different number with the mailbox if a conflict exists in mailbox assignments for multi-tenant systems that use the same VPIM setting (for example, Company 1 and Company 2 both have a mailbox 313). When a remote user sends a message to 313@192.160.0.127, the system cannot resolve which user gets the message. The mailbox 313 in Company 2 can be assigned VPIM address 413@192.160.0.127 and any remote VPIM message sent to that account would be placed in mailbox 313 of Company 2.
  - **4.** Select the **Set as Default** checkbox to specify the VPIM address as the default and click **OK**.

### Adding a Fax

You can add a fax destination number to your mailbox.

### To add a Fax:

1. Click Add and select Fax. The Address dialog appears.

| Address       |        |      |            |                |  |
|---------------|--------|------|------------|----------------|--|
| Туре          | Fax    | <br> |            |                |  |
| Country       |        |      |            | <br>•          |  |
| Area/City Coo | ie 🗌   |      |            |                |  |
| Number        |        |      |            |                |  |
| 🥅 Set as De   | efault | [    | <u>0</u> K | <u>C</u> ancel |  |

- 2. From the **Country** drop-down list, select a country.
- 3. In the Area/City Code field, enter the area or city code.
- 4. In the **Number** field, enter the fax number.
- 5. Select the **Set as Default** checkbox to specify the fax number as the default.
- 6. Click **OK**.

### Adding a WAP number

You can add a wireless application device number to your mailbox.

### • To add a WAP:

1. Click Add and select WAP. The Address dialog appears.

| Address         |            |            |                |
|-----------------|------------|------------|----------------|
| Туре            | WAP        | j          |                |
| Country         | China (86) |            | -              |
| Area/City Code  | 445        | ]          |                |
| Callback Number | 230065     | ]          |                |
| 🥅 Set as Defaul | t          | <u>0</u> K | <u>C</u> ancel |

- 2. In the **Type** field, the system automatically enters the type as WAP.
- 3. In the **Country** drop-down list, select the country in which the wireless device is active.
- 4. In the **Area/City Code** field, enter the area code or city code of the wireless device phone number.
- **5.** In the **Callback Number** field, enter the phone number of the wireless device.
- 6. Select the **Set as Default** checkbox to specify the number as the default WAP number.
- 7. Click **OK**.

# Adding a SMS Address

You can add a SMS address as your notification address.

#### • To add a SMS address:

1. Click Add and select AddrSMS. The Address dialog appears.

| Address      |                        |            |                |
|--------------|------------------------|------------|----------------|
| Address      | 4165678888@mobility.vc | om         |                |
| 🔽 Set as Def | ault                   | <u>0</u> K | <u>C</u> ancel |

- 2. In the Address field, enter the SMS address.
- **3.** Click **OK**. The SMS address is added.

# Adding a Reply To Address

You can add a Reply To address (a reply e-mail address) to your notifications.

#### • To add a reply to address:

1. Click Add and select Reply To. The Address dialog appears.

| Address     |                    |          |  |
|-------------|--------------------|----------|--|
| Address     | email@addresses.co | m        |  |
| 🔽 Set as De | efault             | <u> </u> |  |

- 2. In the Address field, enter the reply to e-mail address.
- 3. Click **OK**. The Reply To address is added.

# Editing a Phone or E-mail Address

You can edit any existing phone or e-mail address.

#### • To edit an address:

- 1. Highlight the address that you want to edit and click **Edit**. The appropriate dialog appears.
- 2. Make the required changes and click **OK**.
- 3. Click Save Mailbox.

# Deleting a Phone or E-mail Address

You can delete any address with the exception of the default address.

| T | уре                | Address          |
|---|--------------------|------------------|
|   | Centrex Number     | +1 (905) 8954322 |
| √ | Internal Extension | 100              |

### • To delete an address:

- 1. Highlight the address that you want to delete and click **Remove**. A message appears, prompting you to confirm the deletion of the address.
- 2. Click Yes. The system removes the address from the display.
- 3. Click Save Mailbox.

# Configuring a Notification Schedule for Individual Mailboxes

Using the Notification Schedule feature, you can select a notification schedule that specifies when and how long notifications should occur for individual mailboxes.

#### • To configure a schedule:

- 1. Select a Mailbox No. you want to create a Notification schedule for.
- 2. In the Notification dialog, click the **Notification Addresses** tab. The Notification Addresses tab appears.
- 3. Click 🛄 . The Notification Schedule dialog appears.

4. Follow the steps in Creating a Notification Schedule on page 205.

# **Specifying IMAP Properties**

By specifying an IMAP account for the mailbox, you can integrate the mailbox with the IMAP component.

# • To specify IMAP properties:

1. In the Mailbox dialog, click the IMAP tab. The IMAP tab appears.

| Mailbox<br>Mailbox Edit           | <u>? x </u>                            |
|-----------------------------------|----------------------------------------|
| % + <b>@</b> × <b>■ ®</b> н •     |                                        |
| General Advanced Transfer Options | Message Options Notification Addresses |
| 22 1000                           |                                        |
|                                   |                                        |
| User Name                         | vincent                                |
| User Password                     | иххии                                  |
| Confirm Password                  | инкин                                  |
| IMAP Server                       | 192.66.0.2                             |
| IMAP Server Port                  | 143                                    |
| Storage Mode                      | IMAP                                   |
|                                   |                                        |
|                                   |                                        |
|                                   |                                        |
|                                   |                                        |

- 2. In the User Name field, enter the IMAP server's administrator's name.
- 3. In the User Password field, enter the administrator's password.
- **4.** In the **Confirm Password** field, re-enter the administrator's password for confirmation.
- 5. In the IMAP Server field, enter the IP address of the IMAP server.

- In the IMAP Server Port field, enter the IMAP server port. By default, it is 143.
- In the Storage Mode drop-down list, select IMAP to store messages in the IMAP store, or Database to store messages in the 6510 UM database.
- 8. Click Save.

# Creating a Range of Mailboxes

Instead of creating a series of mailboxes one at a time, you can create a range of mailboxes under a particular Feature Group. Once you have created the mailboxes, you can go back and specify the options for each mailbox.

#### • To create a range of mailboxes:

1. Click **Create Range of Mailboxes**. The Create Range of Mailboxes dialog appears.

| Create Range of Mailboxes   | ×              |
|-----------------------------|----------------|
| - Mailbox Number            |                |
| From                        | <u>0</u> K     |
| To                          | <u>C</u> ancel |
| Group Name 1: Feature Group | <b>•</b>       |
|                             |                |

- 2. In the **From** field, enter the first number in the range.
- 3. In the **To** field, enter the last number in the range.

- **4.** From the **Group Name** drop-down list, select the Feature Group that you want the mailboxes to be associated with.
- 5. Click OK.

# Resetting the Mailbox

If you make a mistake when creating a mailbox or a mailbox is no longer needed for an absent employee, you can reset a mailbox and create new properties instead of deleting the mailbox and recreating it again.

#### • To reset the mailbox:

- 1. In the Mailbox Toolbar, click **Mailbox>Reset**. A message appears, prompting you to confirm the resetting of the mailbox.
- 2. Click Yes.

# Finding a Mailbox

This feature allows you to search quickly for a mailbox to edit, configure, or delete.

### • To find a mailbox:

1. In the Mailbox Toolbar, click **Edit>Find**. The Find: Mailbox dialog appears.

| 💽 Find: Mailbo                                           | х         |            |
|----------------------------------------------------------|-----------|------------|
| Search Metho<br>By Mailbo<br>C By Last N<br>C By First N | ox No [   | Find       |
| 100                                                      |           |            |
| Mailbox Nu                                               | Last Name | First Name |
| æ 100                                                    | Well      | Samson     |
| 1 Mailbox(es) Fou                                        | ind       | 1.         |

- Select **By Mailbox No** to search by mailbox number.
- Select **By Last Name** to search by a users last name.
- Select **By First Name** to search by a users first name.
- **2.** In the text field, enter the criteria you are looking for based on the selected search method.
- **3.** Click **Find**. If the system finds a mailbox matching the search parameters, it displays the General dialog.

#### Note: You can open the found mailbox by double-clicking it.

# Using the Mailbox Clipboard

If you want to create a range of mailboxes that all share the same characteristics, you can use the Mailbox Clipboard function to copy the characteristics of an existing mailbox and paste them to the new mailbox.

#### To copy mailbox features:

- 1. Open the mailbox whose characteristics you want to copy to the new mailbox.
- 2. Click Mailbox Clipboard. The Mailbox Clipboard dialog appears.

| 🗎 Mailbox ClipBoard                                                                                                    |                                                            |           | <u>- 0 ×</u>   |
|----------------------------------------------------------------------------------------------------|------------------------------------------------------------|-----------|----------------|
| Items Active Greeting Attach Fax File to E-mail Attach Voice File to E-mail Call Forward to Call Queuing Call Screening Caller ID Customize Mailbox D.I.D Trunk Department Desktop Access Feature Group First Name LAP Options Last Name Message Forwarding Message Forwarding Message Playback MSS Options Notify for the following mes | Add All -><br>Add -><br><- <u>R</u> emove<br><- Rgmove All | ClipBoard |                |
|                                                                                                    |                                                            | <u> </u>  | <u>C</u> ancel |

3. Highlight one or more characteristics and click Add.

#### Hint: To add all of the characteristics, click Add All.

- 4. Click **OK**.
- 5. Click **Create Mailbox** and **Paste from Mailbox Clipboard**. A message appears, prompting you to confirm the pasting action.

- 6. Click **Yes**. The system pastes the original mailbox characteristics into the new mailbox.
- 7. Modify the new mailbox and click **Save Mailbox**.

# Editing a Mailbox

You can edit the settings of any mailbox that you create.

# • To change a mailbox:

- 1. Open the mailbox that you want to change.
- 2. Make the required changes and click **Save Mailbox**.
- 3. Click **Next Mailbox** or **Previous Mailbox** to select another mailbox to edit, or close the General dialog.

# **Deleting a Mailbox**

You can delete a mailbox either from the Administration Console or from any of the five dialogs after you have opened it.

# Deleting from the Administration Console

- To delete a mailbox in the Administration Console:
  - 1. Highlight **Mailbox**. The Administration Console displays all existing mailboxes.
  - 2. Highlight the mailbox that you want to delete and click **Delete**. A message appears, prompting you to confirm the deletion.

# Note: The Delete button becomes active after you highlight a mailbox.

**3.** Click **Yes**. 6510 UM remove the mailbox from the Administration Console.

# Deleting from a Dialog

You can delete a mailbox from any of the five dialogs after you have opened the mailbox.

# • To delete a mailbox from a Dialog:

- 1. Click **Delete Mailbox**. A message appears, prompting you to confirm the deletion.
- 2. Click **Yes**. The system displays the General dialog of the next mailbox in order.

In This Chapter . . .

Overview on page 228 Opening a Feature Group on page 228 Using the Toolbar Buttons on page 229 Creating a Feature Group on page 230 Editing a Feature Group on page 251 Deleting a Feature Group on page 252

# **Overview**

A feature group contains a series of mailboxes that have been assigned the same features and functions. These features include recording limits, message expiration, notification, transfer supervision, transfer options, and mailbox options.

Each feature group can be customized for a specific office or application. For example, multilingual feature groups may be created to meet the needs of a multicultural staff or customers. Different group configurations can be created for executive mailboxes or offsite users who are not physically at the location.

# **Opening a Feature Group**

You can open an existing feature group from the Administration Console.

- To open a feature group:
  - 1. Expand a company and highlight **Feature Group**. The 6510 UM displays all feature groups associated with that company.

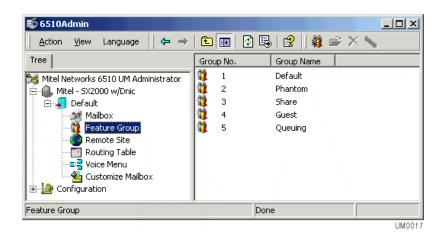

2. Double-click on a feature group. The General dialog appears.

Note: Once you have opened a feature group, you can open another group by clicking on the scroll buttons.

# Using the Toolbar Buttons

There are convient toolbar buttons that allow you to perform various tasks with the Feature Group application.

| Button   | Name                  | Function                                                                                                    |
|----------|-----------------------|----------------------------------------------------------------------------------------------------|
|          | Create Feature Group  | Creates a feature group (Located in the main 6510 Admin)                                                       |
| <b>*</b> | Open Feature Group    | Opens a feature group (Located in the main 6510 Admin)                                                         |
| ×        | Delete Feature Group  | Deletes a feature group                                                                                        |
| ÷        | Create Feature Group  | Create a new feature group from<br>an existing group                                                           |
|          | Save Feature Group    | Saves a feature group                                                                                          |
| ¢        | Refresh Feature Group | Refreshes the feature group                                                                                    |
|          | Navigation Keys       | Navigates through the different<br>Feature Groups (only enabled if<br>there is more than one feature<br>group) |

# **Enabling and Disabling Features**

Once a Feature Group has been created, you can enable and disable many of these features, including Call Screening, Call Queuing, Do Not Disturb, Pre-Transfer Paging, Post-Transfer Paging, Login/Logout, Call Forwarding, Notification, and Message Forwarding. These settings may be also be changed when a user calls into their mailbox and accesses the "Options" menu.

#### Note: You can activate features for individual users or deny them the ability to disable these features. To do this, enable the

feature on the user's status screen, and disable the feature in the Feature Group that their mailbox is associated with.

# Creating a Feature Group

6510 UM allows you to add as many feature groups as you have mailboxes.

- To create a feature group:
  - 1. Select Feature Group from the Administration Console.
  - 2. Click Add New Feature Group. The General dialog appears.
- Hint: You can also open the General dialog by double-clicking on an existing feature group. The General dialog displays the details of the feature group that you open. Click New Feature Group to clear the dialog.

| Feature Group                                                                                                    |
|----------------------------------------------------------------------------------------------------|
|                                                                                                    |
| <u>I</u> ransfer Options <u>M</u> ailbox Options Message <u>O</u> ptions <u>I</u> MAP<br><u>G</u> eneral <u>S</u> torage Options <u>N</u> otification Options |
| 🙀 1: Default                                                                                                    |
|                                                                                                    |
| Group Number 1                                                                                                    |
| Group Name Default                                                                                                    |
| Mailbox Language English                                                                                                    |
| Caller Language English                                                                                                    |
| Message Format OKIADPCM32                                                                                                    |
| Greeting Format OKIADPCM32                                                                                                    |
|                                                                                                    |
|                                                                                                    |

# **Specifying General Options**

The **General** dialog allows you to assign a name, mailbox and caller language to the feature group.

#### • To specify general options:

1. The **Group Number** field displays the next number in sequence. If you want to change the group number, enter a one to two digit number (from 1 to 99).

#### Note: The system fills in this field automatically.

- 2. In the Group Name field, enter the name of the Feature Group.
- 3. From the **Mailbox Language** drop-down list, select the default language Users hear when picking up messages.
- 4. From the **Caller Language** drop-down list, select the default language that the caller is greeted with if he or she does not choose a language when prompted by the automated attendant.
- 5. From the **Message Format** drop-down list, select the format the messages will be stored and played back in.

# Note: If you are integrating Lotus Notes with the 6510 UM system you must select the WAV format and must use the Dialogic JTC voice card.

6. From the **Greeting Format** drop-down list, select the format the system will use to record the personal greetings for the users in this feature group in.

# Note: The select available for steps 5 and 6 are defined by the type of board drivers that are loaded on the system.

7. Click Save Feature Group.

# Assigning Storage Options

The **Storage Options** dialog allows you to assign storage limitations for all users associated with the feature group. For example, you can limit the number of new and saved messages allowed, the length of a message, and the number of days that a message can be saved for a given mailbox.

#### • To assign storage options:

1. Click the **Storage Options** tab. The Storage Options dialog appears.

| <b>j Feature Group</b><br>Feature Group                                |     |                                      |                                         | ?               |
|------------------------------------------------------------------------|-----|--------------------------------------|-----------------------------------------|-----------------|
| ÷×∎ ⊉ к∢▶н                                                             |     |                                      |                                         |                 |
| Iransfer Options     Mailbox Options       General     Storage Options | 1   | Message <u>(</u><br><u>Nessage (</u> | <u>)</u> ptions<br><u>I</u> otification | IMAP<br>Options |
| 1: Default                                                             |     |                                      |                                         |                 |
|                                                                        |     |                                      |                                         |                 |
| Maximum Number of Messages                                             | 100 |                                      | ]                                       |                 |
| Maximum Message Length                                                 | 600 |                                      | sec.                                    |                 |
| Maximum Greeting Length                                                | 120 |                                      | sec.                                    |                 |
| Days to Keep Unread Messages                                           | 30  |                                      | 1                                       |                 |
| Days to Keep Read Messages                                             | 30  |                                      |                                         |                 |
| Days to Keep Deleted Messages                                          | 30  |                                      |                                         |                 |
| Maximum Conversation Length                                            | 60  |                                      | minute(s)                               |                 |
|                                                                        |     |                                      |                                         |                 |
|                                                                        |     |                                      |                                         |                 |
|                                                                        |     |                                      |                                         |                 |

• In the **Maximum Number of Messages** field, enter the maximum number of messages (includes new, saved and messages deleted that

day) that are allowed for each mailbox associated with this feature group. The default is 200.

Hint: The maximum messages value should be based on the needs of the user. You should allow more than enough message storage space for each user to make sure that no messages get lost when a mailbox reaches load capacity. Ten megabytes of hard drive space is equal to approximately one hour of voice message storage.

• In the **Maximum Message Length** field, enter the maximum length of time that a caller may use to record a voice message.

#### Note: This number is specified in seconds. This value should be set higher than the anticipated message length to ensure that callers are not disconnected in the middle of their messages.

- In the **Maximum Greeting Length** field, enter the maximum number of seconds that a mailbox greeting may be. Typically the default (120 seconds) is sufficient for most applications. However, if there is a mailbox that provides lengthy information to callers, you may need to increase the time.
- In the **Days to Keep Unread Messages** field, enter the number of days the system is to store unread messages before deleting. Messages that are unread will be deleted after the specified number of days.
- In the **Days To Save Read Messages** field, enter the number of days to save old messages. Messages that have been tagged by the user as "Saved" will remain on the system for the period of time specified in this field. The default value is 30 days.
- In the **Days to Keep Deleted Messages** field, enter the number of days to keep deleted messages in the database.
- In the **Maximum Conversation Length** field, enter the maximum amount of time (in minutes) that users in this feature group can use to record a conversation. The default is 60 minutes.
- 2. Click Save Feature Group.

# Specifying the Notification Options

The **Notification Options** dialog allows you to specify the notification features allowed for a feature group. The options include turning on message waiting lights, allowing phone, beeper, e-mail notification, and limiting access to toll lines for long-distance notification.

#### • To specify notification options:

1. Click the **Notification Options** tab. The Notification Options dialog appears.

| Feature Group<br>ature Group                                                                                                    | <u>?</u>                                                                                                    |
|----------------------------------------------------------------------------------------------------|----------------------------------------------------------------------------------------------------|
| X 🖬 🔯 K 🔸 M                                                                                                    |                                                                                                    |
| Iransfer Options <u>M</u> ailbox Options<br>General <u>S</u> torage Optio                                                                                                    |                                                                                                    |
| Message Light  Message Light Activation  ON For All Msgs  OFF For All Msgs  OFF When No New Msg No Of ON Retries  time(s) No Of OFF Retries  T time(s) ON Between Retries  S minute(s) OFF Between Retries  OFF Code  Channels | Message Type<br>All<br>E-mail Fax Voice<br>Outcalling Options<br>Beeper Long Distance<br>Outcall E-mail<br>LAP Options<br>LAP For Message<br>Template<br>LAP For Call<br>Template |

• Select **Message Light Activation** to enable the message waiting light feature. By selecting this checkbox, the following fields become active:

Note: If you have telephone sets that provide for message waiting lights as well as some that do not, make sure that separate feature groups are assigned for each type of set. Deselect Message Lights for the Feature Group that does not support message waiting lights.

If you have any mailboxes that do not have a corresponding telephone extension (for example, phantom mailboxes that are used for voice menus, guest mailboxes), do not enable this feature, as there are no message lights to activate.

# Note: The ON and OFF For All Msgs checkboxes are not applicable due to the use of TAPI in the 6510 UM environment.

- Select the **OFF When No New Msg** checkbox to indicate that the message light off code will only be set when there are no new messages in the user's mailbox.
- In the **No of ON Retries** field, enter the number of times to retry the activating of the message light.
- In the **No of OFF Retries** field, enter the number of times to retry the deactivating of the message light.
- In the **ON Between Retries** field, enter the duration to wait inbetween retry attempts.
- In the **OFF Between Retries** field, enter the time between retries.
- In the **ON Code** field, enter the code to turn on message waiting lights.
- In the **OFF Code** field, enter the code to turn off message waiting lights.
- Note: The On and Off Code fields should be used in situations where the code is too long to be inputted in the On Code field in the PBX Message Light tab (usually MCI). As well, for multi-PBX configurations, different codes must be used for different PBXs. In this situation, certain feature groups can be assigned to a message waiting light code that reflects the different PBXs being used.
  - In the **Channels** field, enter the channel number that will be used to send message light notification.
  - 2. Click Save Feature Group.

# Notifying the User

6510 UM allows you to select the type of device that will notify all users associated with this feature group. The options are email devices, telephone numbers, and beepers or pagers.

# • To notify the user:

- 1. Under **Message Type**, click the checkbox that indicates the message type (All, E-mail, Fax, or Voice).
- 2. Select **Beeper** to allow the system to notify a user via beeper, voice pager, or alpha-numeric pager when a message is recorded in the user's mailbox.
- 3. Select **Outcall** to allow the system to notify a user at a specified telephone number when a message is recorded in the user's mailbox.

#### Caution: If the telephone number is long distance, the "Long Distance" box must also be checked to allow long distance dialing.

- 4. Select **Long Distance** to allow long distance telephone numbers to be dialed for notification.
- 5. Select **E-mail** to allow the system to e-mail an SMTP device that you have a message and the type.
- 6. Click Save Feature Group.

# Specifying LAP

Specifying the Local Area Pager (LAP) allows you to specify the conditions determining when users will be notified to their local area pager.

# • To specify the LAP:

- 1. Select the LAP for Message checkbox to activate LAP notification capabilities for new messages.
- 2. In the **Template** field, enter the default script you want sent to the internal pager upon notification of a new message.
- 3. Select **LAP for Call Template** to activate a LAP notification capability on new calls to the user.
- 4. In the **Template** field, enter the default script you want sent to the internal pager upon notification of a new call.
- 5. Click Save Feature Group.

# **Transferring Calls**

The **Transfer Options** dialog allows you to specify how 6510 UM is to operate when handling your calls.

Transfer Options include Call Screening, Call Forwarding, Do Not Disturb, Busy Hold, Call Queuing, or Paging Capabilities, either before the call is transferred or after the caller has reached the mailbox.

#### Caution: Only one transfer option may be selected for each Feature Group.

#### • To specify transfer options:

1. Click the **Transfer Options** tab. The Transfer Options dialog appears.

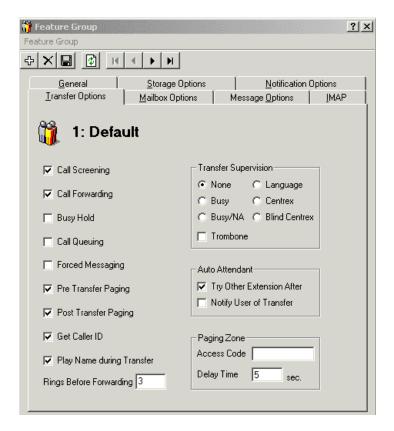

2. Select one or more of the following checkboxes to enable the corresponding options:

| Option          | Function                                                                                                    |
|-----------------|----------------------------------------------------------------------------------------------------|
| Call Screening  | Select <b>Call Screening</b> to instruct callers who wish to transfer to an extension to state their name at the tone.                                                                                                    |
|                 | Before the call is transferred, the user hears the caller's name followed by the system prompt: "To accept the call press <1>, to reject the call press <4>, or to redirect the call press <2>." If the user rejects the call, the caller hears a no-answer message and is given the choice of trying another extension, leaving a voice mail message, or dialing the operator's extension. If the user redirects the call, he or she presses <2> and the destination extension number and hangs up to transfer the call. |
| Call Forwarding | Select <b>Call Forwarding</b> to allow a user to have all<br>calls redirected to another extension. If the call is<br>not answered by the forwarding extension, it is<br>forwarded back to the original user's mailbox. If this<br>feature is activated, the mailbox number of the user<br>to have calls forwarded should be entered in the<br>"Forwarding Ext." field of the Mailbox Status<br>screen.                                                                                                    |
| Busy Hold       | Select <b>Busy Hold</b> when an extension is busy and<br>the "Busy Hold" option is activated, callers will be<br>given the option to hold for the extension, leave a<br>message for that extension, or to try another<br>extension. While on hold, callers may leave a voice<br>message by pressing <b>&lt;</b> *>.                                                                                                    |
|                 | <b>Note:</b> This feature is only available on telephone systems that provide a busy tone. Most telephone sets with multiple extension appearances do not produce a busy tone.                                                                                                    |

| Call Queuing         | Select <b>Call Queuing</b> to place incoming calls in a queue if an extension is busy. Callers are informed of their position in the hold queue and given opportunities to either continue to hold or leave a voice message.                                                                                                    |
|----------------------|----------------------------------------------------------------------------------------------------|
|                      | <b>Note:</b> This feature is only available on telephone systems that provide a busy tone. Most multiple telephone sets do not produce a busy tone.                                                                                                    |
| Forced Messaging     | Select <b>Forced Messaging</b> to prompt the caller to<br>press any key to leave a message. The mailbox does<br>not automatically begin recording after the<br>greeting. When a mailbox is associated with a<br>group with this feature activated, the caller hears<br>the user's personal greeting, and is then prompted<br>to press 5 to leave a message. This forces the caller<br>to press a digit in order to leave a message. When<br>this feature is activated, it should help to eliminate<br>short blank messages. |
|                      | <b>Note</b> : If Forced Messaging is selected, the message that prompts the caller to leave a message will be played after the personal greeting.                                                                                                    |
| Pre-Paging           | Select <b>Pre-Paging</b> to page a user before the call is<br>transferred. When a caller requests an extension,<br>the caller is put on hold and the 6510 UM system<br>pages the user. The system then waits for a<br>definable period of time (default is 5 seconds) and<br>transfers the caller to the desired extension.                                                                                                    |
| Post Transfer Paging | Select <b>Post Transfer Paging</b> to page the user after<br>the call is transferred. When a caller transfers to an<br>extension that is busy or is not answered the caller<br>is forwarded to the user's mailbox. In the user's<br>personal greeting, he or she can offer callers the<br>predefined option to page them over the telephone<br>intercom system (fro example, "Press 4 to have me<br>paged"). Callers are only informed of the paging<br>feature in the user's personal greeting.                            |
|                      | <b>Note</b> : The system does not have a pre-recorded prompt.                                                                                                    |

| Get Caller ID             | Select <b>Get Caller ID</b> for the user to receive a call control pop-up screen when receiving an incoming call. |
|---------------------------|----------------------------------------------------------------------------------------------------|
| Play Name During Transfer | Select Play Name During Transfer to play the user's name when the caller is being transferred to their mailbox.   |

- 3. In the **Rings Before Forwarding** field, enter the number of rings that will occur before the system transfers the call to the extension that the user has defined in their call forwarding feature.
- 4. Click Save Feature Group.

# Specifying Transfer Supervision

The Transfer Supervision option allows you to determine how an incoming call is transferred.

# Caution: Only one transfer option may be selected for each Mailbox Group.

1. Select one or more checkbox to enable the following options:

| Option           | Function                                                                                                    |
|------------------|----------------------------------------------------------------------------------------------------|
| None             | When "None" is activated, the system transfers calls to extensions without supervising the call (blind transfer). In this case, a caller being transferred to an extension is placed on hold while the 6510 UM system dials the desired extension. The caller is then released to the telephone system.                                                                  |
|                  | From this point, the telephone system controls the call. Calls are forwarded to 6510 UM only if the telephone system has the capability to forward calls on a Busy or a No-Answer condition.                                                                                                    |
| Busy             | When "Busy" is activated, the 6510 UM system supervises the call<br>while the caller is being transferred to the extension. If the extension is<br>busy, the system detects the busy tone and the caller is instructed to<br>leave a voice message. However, if the extension is not busy and a ring<br>signal is heard, the caller is released to the telephone system. |
|                  | From this point, the telephone system controls the call. Calls are forwarded to 6510 UM only if the switch has the capability to forward calls on a No-Answer condition.                                                                                                    |
| Busy / NA        | When "Busy/NA" is activated, the 6510 UM system supervises the transfer of calls to the desired extension. 6510 UM checks for both the busy and the no answer conditions and informs the caller of the options available to them when either situation arises.                                                                                                    |
|                  | Using this type of transfer supervision will make the 6510 UM system less efficient because the port being used will not be able to receive any additional calls while 6510 UM is supervising the call.                                                                                                    |
| Language         | When the 6510 UM system is configured with more than one language, the system must remember what language a caller has selected during various types of transfers. In order for 6510 UM to remember, it must be configured to supervise for language.                                                                                                    |
|                  | This type of transfer supervision is similar to the Busy/No-Answer supervision, in that the port being supervised will not be able to receive any additional calls while 6510 UM is supervising the call.                                                                                                    |
| Centrex          | Select to supervise a transferred Centrex line so that the system will send the call back to voice mail if there is no answer.                                                                                                    |
| Blind<br>Centrex | Select to transfer a Centrex line unsupervised. Once the call is transferred, the system will not continue to monitor it for a connection.                                                                                                    |
| Trombone         | This must be selected for integration if an Aculab voice board is being used.                                                                                                    |

2. Click Save Feature Group.

#### Specifying the Auto Attendant

The Auto Attendant feature allows you to identify the action that is to be performed by the Auto Attendant when during a greeting message.

### • To specify auto attendant:

- 1. Select the **Try Other Extension After** checkbox if you want to give callers an option to try another extension after they leave users in this feature group a message.
- 2. Select the **Notify User of Transfer** checkbox to notify the user of a call transfer.
- 3. Click Save Feature Group.

#### Specifying Paging Zone

Zone Paging enables the system to page users of incoming calls in their defined paging zone.

### • To specify a paging zone:

- 1. In the **Access Code** field, enter the dial string that is required to access the paging zone on that particular PBX.
- 2. In the **Delay Time** field, enter the time (in seconds) that the voice mail is to wait before it transfers the call to the specified extension after the user is paged.
- 3. Click Save Feature Group.

# Specifying Mailbox Options

The **Mailbox Options** dialog allows you to specify the options for all mailboxes associated with this feature group. You can configure the Directory, Distribution List, Tutorial, Language, and Login/Logout options by using this tab.

#### • To specify mailbox options:

1. Click the **Mailbox Options** tab. The Mailbox Options dialog appears.

| Feature Group                                                                                                    |                                                             |                                                         |                                                   | ? ×    |
|----------------------------------------------------------------------------------------------------|-------------------------------------------------------------|---------------------------------------------------------|---------------------------------------------------|--------|
| + X 🖬 😫 🗵                                                                                                    | <b>I I I</b>                                                |                                                         |                                                   |        |
| General<br>Iransfer Options                                                                                                    | <u>S</u> torage Opl<br><u>M</u> ailbox Option<br><b>ult</b> |                                                         | <u>N</u> otification 0<br>lessage <u>O</u> ptions | ptions |
| <ul> <li>Distribution List</li> <li>Directory</li> <li>Confirmation</li> <li>Ask for Password</li> <li>Record Conversa</li> <li>Change Status</li> <li>Confirm Delete</li> <li>Forced Tutorial</li> <li>Multi Lingual</li> </ul> |                                                             | ✓ Wake<br>Future<br>✓ Messa<br>Share<br>LAN T<br>Hide o | Delivery<br>Ige Forwarding<br>d Extension         |        |

2. Select one or more of the following checkboxes to enable the options:

| Option                             | Function                                                                                                    |
|------------------------------------|----------------------------------------------------------------------------------------------------|
| Distribution List                  | This option allows users to send the same message to multiple mailboxes.                                                                                                    |
| Directory                          | Directory access allows users to be listed both in the dial by<br>name directory and the complete directory. The dial by name<br>directory is set up in ascending order with respect to mailbox<br>number. Callers may access the dial by name directory by<br>pressing the <*> key when they reach the auto attendant,<br>or they may listen to the complete company directory<br>(arranged in ascending order according to mailbox) by<br>pressing the <*> key a second time. |
|                                    | If any particular User does not wish to be listed in the dial by<br>name directory, another mailbox group can be set up with<br>this feature deactivated.                                                                                                    |
|                                    | <b>Note</b> : All mailboxes are automatically entered into the complete company directory. To remove a name from the complete company directory, inform the user that they must delete the Name prompt recorded in their own mailbox. If RealSpeak TTS is installed, the system will play the names even if the prompt is deleted. You must delete the user from the feature group directory to fully remove the user.                                                          |
| Confirmation                       | This option instructs the system to prompt users to choose to send a standard or certified message.                                                                                                    |
| Ask For Password<br>(Inband Login) | This option will initiate the system to prompt users to enter their passwords every time they log on.                                                                                                    |
| Change Status                      | All mailboxes can exist in one of two states. "Logged In",<br>which is when the user is in the office and "Logged Out",<br>which is when the user has left the office for the day. When<br>this field is activated, users have the option to either log in or<br>log out. When this feature is deactivated, the mailbox will<br>remain in either a "Logged In" or a "Logged Out" state.                                                                                         |
| Confirm Delete                     | Activation of this feature will prompt users to press <b>&lt;9&gt;</b> to confirm deletion of a message. This feature helps to prevent accidental deletion of vital messages.                                                                                                    |
|                                    | <b>Note</b> : If Message Recovery is active (See Message Recovery earlier in this chapter), any message that is deleted can be undeleted during the same day. You should only have confirm delete or message recovery activated for all users. You do not need both.                                                                                                    |

| Forced Tutorial       | If selected, a user belonging to this Feature Group will not<br>be able to pick up messages until he or she completes the<br>tutorial.                                                                                                    |
|-----------------------|----------------------------------------------------------------------------------------------------|
| Multilingual          | This feature allows users to record personal greetings in more than one language. The user will be prompted to select the language.                                                                                                    |
| Guest Mailbox         | This feature is not supported in this version release.                                                                                                    |
| Wakeup Call           | This enables the wakeup call feature.                                                                                                    |
| Message<br>Forwarding | This enables messages received by this feature group to be forwarded to other mailboxes and extensions.                                                                                                    |
| Shared Extension      | This feature changes the way a caller uses Auto Station<br>Login. When this feature is activated and the user performs<br>an Auto Station Login (for example, pressing a key for<br>message retrieval), 6510 UM prompts for the mailbox<br>number. If this field is not activated, the system will accept<br>the inband extension number as the mailbox number and<br>ask the user to enter their password. |
|                       | This feature allows installers to set up scenarios with more<br>than one mailbox associated to one extension number. It can<br>also make it easier for the receptionist to transfer callers<br>directly into the user's mailboxes.                                                                                                    |
| LAN talk              | This feature allows users to send and receive LAN Talk messages, provided that <i>UM Client Manager</i> is installed on their PC.                                                                                                    |
| Hide On Send List     | If selected, mailboxes in this group will not appear in the Send list of 6510 UM desktops.                                                                                                    |
| Show Message<br>Count | If selected, a message window will appear over the UM<br>Client Manager icon in the Windows toolbar, showing the<br>user the number and type of new messages in their Inbox.                                                                                                    |

3. Click Save Feature Group.

# Specifying Message Options

The Message Options tab allows you to specify comment attachments to messages, as well as message sending information.

#### • To specify message options:

1. Click the **Message Options** tab. The Message Options dialog appears.

| 🎁 Feature Group 🔗                                                           | ×    |
|-----------------------------------------------------------------------------|------|
| Feature Group                                                               |      |
|                                                                             |      |
| General Storage Options Notification Options                                |      |
| Iransfer Options Mailbox Options Message Options IMAP                       | l, I |
| 📆 1: Default                                                                |      |
| Message Send Inter-Digit Delay 2                                            |      |
| Attach Comment on Reply                                                     |      |
| 🗖 Send all Comments                                                         |      |
| Verify Sending Destination                                                  |      |
| Cancel Auto Forwarding Only when Message Saved or Deleted                   |      |
| When Sending a Message. Ask for Mailbox Number FIRST 💌<br>Crypt Mode None 💌 |      |
|                                                                             |      |

- 2. In the **Message Send Inter-Digit Delay** field, enter the number of seconds that the user can wait between entering digits while leaving a message before the system decides that caller has finished.
- 3. Select the **Attach Comment on Reply** checkbox to indicate that the user can attach comments when replying to or forwarding a message.
- 4. Select the **Send all Comments** checkbox to attach all comments to a message when it is forwarded from user to user.
- 5. Select the **Verify Sending Destination** checkbox to verify the destination of messages that are being sent.
- 6. Select the Cancel Auto Forwarding Only when Message Saved or Deleted checkbox to instruct the system to cancel auto forwarding if the message has been saved or deleted.

- 7. In the When Sending a Message, Ask for Mailbox Number dropdown list, select the mailbox number to send the message to either before recording the message or after recording the message.
- 8. In the **Crypt Mode** drop-down list, select the crypt mode to use.
- 9. Click Save Feature Group.

# Specifying IMAP Configuration

By specifying an IMAP account for the feature group, you can integrate the mailboxes of all users within the feature group with the IMAP component.

#### • To specify IMAP configuration:

1. In the Feature Group dialog, click the **IMAP** tab. The IMAP tab appears.

| Feature Group            |                         |                         | ?)           |
|--------------------------|-------------------------|-------------------------|--------------|
| + × 🖬 🔮                  | H I F F                 |                         |              |
| <u>G</u> eneral          | Storage Options         | . –                     | on Options   |
| <u>T</u> ransfer Options | <u>M</u> ailbox Options | Message <u>O</u> ptions | <u>I</u> MAP |
| 🎁 1: De                  | fault                   |                         |              |
|                          |                         |                         |              |
|                          |                         |                         |              |
|                          | IMAP Account vincent    |                         |              |
|                          | Account Password        |                         |              |
|                          | Confirm Password        |                         |              |
|                          | IMAP Server 192.55.76.0 |                         |              |
|                          | IMAP Server Port 4      |                         |              |
|                          |                         |                         |              |
|                          |                         |                         |              |
|                          |                         |                         |              |
|                          |                         |                         |              |
|                          |                         |                         |              |

- 2. In the **IMAP Account** field, enter the IMAP server's administrator's name.
- 3. In the Account Password field, enter the administrator's password.
- 4. In the **Confirm Password** field, re-enter the administrator's password for confirmation.

- 5. In the IMAP Server field, enter the IP address of the IMAP server.
- 6. In the IMAP Server Port field, enter the IMAP server port. By default, it is 143.
- 7. Click Save.

# Editing a Feature Group

You can edit the settings of existing feature groups at any time.

# • To edit a feature group:

- 1. Click **Feature Group**. The Feature Group List appears in the right window.
- 2. Double-click the Feature Group you want to edit. The Feature Group dialog appears.
- 3. Perform the required changes and click Save Feature Group.

# **Deleting a Feature Group**

You can delete a feature if it is no longer needed.

# • To delete a feature group:

- 1. Click **Feature Group**. The Feature Group List appears in the right window.
- 2. Right-click the feature group you want to delete, highlight **All Tasks** and click **Delete**. A prompt appears, confirming the deletion.
- 3. Click **Yes** to delete the feature group.

In This Chapter . . .

Overview on page 254 Understanding Networking on page 254 Using the Toolbar Buttons on page 255 Configuring the Server for Networking on page 256 Adding a Remote Site on page 256 Opening a Remote Site on page 271 Deleting a Remote Site on page 272

# Overview

Audio Messaging Interchange Specification (AMIS) is a series of standards that enables voice messaging systems produced by different vendors to network or inter-network. Before AMIS, systems from different vendors could not exchange voice messages.

Voice Profile for Internet Messaging (VPIM) is a SMTP standard that enables voice mail systems to network with one another over IP. Different vendors that adhere to the standard can interoperate with one another networked over a Wide-area network (WAN).

# Understanding Networking

Networking has two specifications VPIM and AMIS-Analog. The AMIS-Analog specification uses DTMF tones to convey control information and the transmission of the message itself in analog form. This means that the 6510 UM system may be networked to other 6510 UM systems and/or other vendors' voice messaging systems that are also AMIS-Analog compatible. With AMIS networking, users from different locations can send messages as if they are all on the same voice mail system.

VPIM deployment requires a Static IP address and a free port in your network dedicated to the VPIM SMTP server. This allows the VPIM server to receive and send VPIM SMTP packets in priority. See your network administrator for allocating a free port to the VPIM server.

# Using the Toolbar Buttons

There are eight buttons that allow you to perform various tasks within the Remote Site application and the 6510 UM Administrator.

| Button | Name<br>Add New Site | <b>Function</b><br>Add a Remote Site |
|--------|----------------------|--------------------------------------|
| È      | Open Site            | Open an AMIS site                    |
| ×      | Delete Site          | Delete a site                        |
| ÷      | Add Site             | Add an AMIS site                     |
|        | Save Site            | Save an AMIS site                    |
| ¢      | Refresh Site         | Refresh information on the dialog    |

# Configuring the Server for Networking

Before you can add a remote site, you must make sure that both AMIS and VPIM is enabled in the configuration.

#### • To configure the server:

- **1.** Expand **Configuration** and highlight **Remote Site Settings**. The AMIS parameters appear in the right pane.
- 2. Double-click on **Remote Site Installed**. The following dialog appears:

| -te Edit String       |            | ×              |
|-----------------------|------------|----------------|
| Value Name            |            |                |
| Remote Site Installed |            |                |
| Value Data            |            |                |
| True                  | -          |                |
|                       | <u>0</u> K | <u>C</u> ancel |

3. From the **Value Data** drop-down list, select **True**. This will enable both AMIS and VPIM on the UM server as long as they are licensed on your system Sentinel.

# Note: AMIS Initial Delay is a timer setting for receiving AMIS packets from other sites. The default is 3 but you can adjust it for fine-tuning.

# Adding a Remote Site

Every site that is to be included in the network must be added to each site with a unique site number. In order for 6510 UM to be able to communicate with another system, each site's parameters must be correctly inputted for proper networking.

# Adding an AMIS Site

Adding an AMIS Site allows a user from a remote site to interact as if the user is inoffice, where the AMIS system uses DTMF tones to convey control information and the transmission of the message itself in analog form.

#### • To add an AMIS Site:

- 1. Highlight **Remote Site** on the Administration Console.
- 2. Click Add New AMIS. The General dialog appears.

| 🔗 Remote Site             | <u>?</u> × |
|---------------------------|------------|
| Remote Site               |            |
| +×- •                     |            |
| [General] Options         |            |
| 🧒 2                       |            |
|                           |            |
| Site Number 2             |            |
| Description               |            |
| Location                  |            |
| Site ID Number            |            |
| Callback Number           |            |
| Country                   |            |
| Area/City Code            |            |
| Number                    |            |
| Access Codes Local Number |            |

**3.** If this is the first site that you are adding, enter the appropriate information and click **Save Site**.

# Note: The system automatically selects the first site number available

- **4.** For all subsequent sites, click **Add Site**. 6510 UM clears the dialog of information.
- 5. Select AMIS. The following fields appear.
- 6. If you want to change the site number, enter a unique number in the **Site Number** field.

#### Note: Every network site is assigned a unique number from 1-999. This is used to reference site information.

- **7.** In the **Description** field, enter a description of the site. Typically, it is the company name of the site.
- 8. In the Location field, enter the location of the site. Typically, it is the City and State for U.S. locations and City and Country for international locations.
- **9.** In the **Site ID Number** field, enter a system identification number for the remote site.

AMIS has strict guidelines on the format of a system ID. It is composed of three numeric fields using 0 to 9, and each field is terminated with a # (pound sign). The maximum length of the System ID Number is 18 characters, and the minimum is 3 characters.

The two types of System ID Numbers are public and private.

Public System ID Numbers are for all sites that can be direct dialed using the public telephone network. These ID numbers are always in the format of **ccc#nnn#ssssss#**, where the value "**ccc**" is the international country code (1-4 digits), the value of "**nnn**" is the national significant number (area or city code of 0-14 digits) and the value of "**sssssss**" is a local subscriber number of 0-14 digits. All locations in North America must use the format of **1#aaa#ssssss#** where "**aaa**" is the area code and "**sssssss**" is the local telephone number.

Private System ID Numbers are for all sites that are accessible through a private network or behind a PBX. These always have the format **O##nnnnnm#** where "**nnnnnm**" is a site defined number. The site defined number is typically the extension number of the site. The value "**nnnnnm**" can be from 0-14 digits.

**10.** In the **Country** drop-down list, select the country in which the site is located.

- 11. In the Area/City Code field, enter the area/city code of the site.
- **12.** In the **Number** field, enter the dial string or number to be dialed in order to call the site.
- Note: This number should include any necessary access numbers (for example, 1 or 011). Do not include the trunk access code (usually a 9).
  - **13.** From the **Access Codes** drop-down list, select the type of call used to connect to that site.
  - 14. Click Save Site.

# Adding a VPIM Site

Voice Profile for Internet Mail (VPIM) is an International Telecommunications Union (ITU) standard that allows different types of messaging servers to pass voice and fax messages among each other over the Internet. Creating a VPIM address allows the 6510 UM to use VPIM to send messages to assigned network voicemail users.

#### • To create a VPIM Site:

- 1. Highlight **Remote Site** on the Administration Console.
- 2. Click Add New Remote Site. The General dialog appears.
- **3.** Select **VPIM**. The VPIM dialog appears.

| 🚱 Remote Site                  | ? × |
|--------------------------------|-----|
| Remote Site                    |     |
|                                |     |
| <u>G</u> eneral <u>Options</u> | (   |
| 🧒 2                            |     |
| C AMIS C VPIM                  |     |
| Site Number 2                  |     |
| Description                    |     |
| Location                       |     |
| Domain Name                    |     |
| IP Address                     |     |
|                                |     |
|                                |     |
|                                |     |
|                                |     |
|                                |     |

**4.** In the **Site Number** field, enter the unique number of this VPIM site. Every network site is assigned a unique number from 1-999.

#### Note: This field is used to reference site reference.

- 5. In the **Description** field, enter a description of the site. Typically, it is the company name of the site.
- **6.** In the **Location** field, enter the location of the site. Typically, it is the City and State for U.S. locations and City and Country for international locations.
- 7. In the **Domain Name** field, enter the domain name of where the VPIM server is logged into (in other words, the Domain of the UM Server).

or

- 8. A networked site needs a static IP and a free port for the UM to connect to. In the **IP Address** field, enter the IP and port number information for the remote UM or voice mail server.
- Note: The Domain name or IP Address entered must correspond with the Domain name of IP address specified in the Company configuration. Refer to To specify general options: on page 116.
- Note: Enter the information as a standard address, followed by a colon and the port number (for example, 192.168.0.172:25).
  - 9. Click **Options**. The Options dialog appears.

# Specifying AMIS or VPIM Options

In order for 6510 UM to be able to communicate with another system using AMIS or VPIM systems, you must specify the options for the configuration.

- To specify AMIS options:
  - 1. Click the **Options** tab. The Options dialog appears.

| 😵 Remote Site                                                                                                    | × |
|----------------------------------------------------------------------------------------------------|---|
| Remote Site                                                                                                    |   |
| ★ X ■ < < > ×                                                                                                    |   |
| <u>G</u> eneral <u>Options</u>                                                                                         | _ |
| 🧒 1                                                                                                    |   |
| <ul> <li>✓ Journal Sessions</li> <li>✓ End Record Any</li> <li>✓ Accept Incoming</li> <li>✓ Ask For Special</li> </ul> |   |
| ▼ Place Outbound                                                                                                    |   |
| 🔽 Accept Broadcast ID 🔲 Unlisted Site                                                                                  |   |
|                                                                                                    |   |
| Consec Fails Stop 5 time(s)                                                                                            |   |
| Minimum Recall 5 minute(s)                                                                                             |   |
| Maximum Recall 5 minute(s)                                                                                             |   |
| Message Send Expired 1 hour(s)                                                                                         |   |
|                                                                                                    |   |

2. Select one or more of the following checkboxes to enable the options:

| Options             | Function                                                                                                    |
|---------------------|----------------------------------------------------------------------------------------------------|
| Journal Sessions    | The system will log information about this session to a disk file.                                                                                                    |
|                     | Incoming calls are kept in the file D:\SITE_C <b>nn</b> .LOG, where " <b>nn</b> " is the channel number                                                                                                    |
|                     | Outbound calls are kept in the file D:\SITE_x.LOG, where " <b>x</b> " is the site number.                                                                                                    |
|                     | If this is a local site and this applies to all incoming and outbound calls to or from this site.                                                                                                    |
|                     | If this is a remote site and this applies to all outbound calls to this site.                                                                                                    |
|                     | If not checked then journaling is disabled for this site.                                                                                                    |
|                     | Note: This option is not available for VPIM.                                                                                                    |
| Accept Incoming     | The system will accept all incoming network calls from<br>any REMOTE site. If this is not selected, the system will<br>reject calls from any REMOTE site. This will cause the<br>REMOTE site to return the messages to the senders. |
|                     | Note: This is the default when checked.                                                                                                    |
|                     | Note: This option is not available for VPIM.                                                                                                    |
| Place Outbound      | Calls may be placed to this remote site.                                                                                                    |
|                     | If it is not selected, calls will not be placed to this remote site.                                                                                                    |
|                     | If not selected, the Send and Forward options in the user Mode menus will not allow the selection of this remote site as a destination for a message.                                                                               |
|                     | Note: This is the default when checked.                                                                                                    |
|                     | Note: This option is not available for VPIM.                                                                                                    |
| Accept Broadcast ID | Incoming network calls may access public broadcast<br>lists. If it is not selected, incoming messages for public<br>broadcast will be rejected.                                                                                     |
|                     | Note: This option is not available for VPIM.                                                                                                    |
|                     |                                                                                                    |

| New Message To Send | Network management will automatically check to see if<br>this site has messages waiting for delivery. Selecting this<br>field forces a re-check for outbound messages. If this<br>field is not selected, outbound delivery attempts will be<br>cancelled until more messages are queued.                                                                                                |
|---------------------|----------------------------------------------------------------------------------------------------|
|                     | <b>Note:</b> This option is not available for VPIM.                                                                                                    |
| End Record Any      | Recording of incoming messages will terminate on any<br>DTMF tone. This is an AMIS compatible value. However,<br>this will cause any messages that contain partial DTMF<br>tones to be rejected. The default is for this field to<br>remain unselected. This causes any DTMF tones other<br>than a valid "*" tone to be ignored. This field should<br>remain deselected.                |
|                     | <b>Note:</b> This option is not available for VPIM.                                                                                                    |
| Ask For Special     | 6510 UM will verify the version of networking being<br>used on the remote site when calls are placed to this<br>remote site. If the version is the same as that used by<br>the system and enhanced AMIS protocol will be used to<br>communicate between the systems. If it is a different<br>version of networking and 6510 UM will use the<br>standard version of AMIS to communicate. |
|                     | If calls to this remote site fail, and the site is using a<br>different version and deselecting this field will cause<br>6510 UM to only use standard AMIS networking when<br>communicating with this site.                                                                                                    |
|                     | <b>Note:</b> This option is not available for VPIM.                                                                                                    |
| Send Site Name      | The site name will be transmitted as part of the AMIS message. If not selected, no name will be transmitted.                                                                                                    |
|                     | <b>Note:</b> This option is not available for VPIM.                                                                                                    |
| Unlisted Site       | This field defines whether this site will be listed in the<br>Network Assistance Menu. Network Assistance is used<br>to assist in selecting a site number and is available in<br>user Mode when sending or forwarding a message. It is<br>invoked by selecting 0 as the site number.                                                                                                    |
|                     | Selecting this field defines this remote site as unlisted. If the field is not selected, the site is listed.                                                                                                    |
|                     | <b>Note:</b> This option is not available for VPIM.                                                                                                    |

**3.** In the **Consec Fails Stop** field, enter a value to shutdown outbound calling to this site if there are too many consecutive failures. When the

number of consecutive failures reached this value, the **New MSGS to Send** field will be set to "N".

# Note: The consecutive failures count is only reset to zero when a network call is acknowledged by the called site, or when the operator clears the count.

4. In the **Minimum Recall** field, enter the number of minutes that must elapse before attempting a second and ensuing outbound call to this site.

The time between ensuing recalls is increased by this value with each retry until the number of recalls equals the value in the **Maximum Recall** field. For example, if this field is set to 2 and 6510 UM will attempt a second call 2 minutes after the first, four minutes after the second, etc. until the number of minutes in the **Maximum Recall** field is reached. Retries will continue within the value of the **Maximum Recall** field until the Consecutive Fails Stop value is reached.

- **5.** In the **Maximum Recall** field, enter the maximum number of minutes between retries of outbound calls until the value of Consecutive Fails Stop is reached.
- 6. In the **Message Send Expired** field, enter the expiration time period of messages waiting to be sent via the network. Any undelivered message that has reached expiration will be marked as expired and non-deliverable and be returned to the sender (or to the LOCAL site operator).

#### Note: Setting this value too low will cause messages to be returned unnecessarily. Setting this value to 0 will disable the expiration option. The default value for this field is 24 hours.

7. Click Save Site.

#### • To specify VPIM options:

- 1. Click the **Options** tab. The Options dialog appears.
- **2.** Follows steps 3 to 7 in the specify AMIS options section above to configure VPIM options.
- 3. Click Save Site.

#### Example of a VPIM Site

The following example illustrates the settings required for networking two 6510 UM systems using VPIM.

#### • Example settings for networking two systems using VPIM:

| Site 4                   | Site 1                   |
|--------------------------|--------------------------|
| IP Setting: 147.23.16.13 | IP Setting: 66.57.123.56 |
| Mailbox Range 100-120    | Mailbox Range 100-320    |

# Note: Any mailbox that will be sent a message from one site to another must be duplicated in each site.

- 1. Open and login to the 6510 UM Administrator.
- 2. In the Tree left window pane, expand **Configuration** and click **Remote Site Setting**. The Remote Site settings appear in the right window pane.
- 3. Double-click **Remote Site Installed**. The Edit String dialog appears.

| 📲 Edit String                       |            | ×              |
|-------------------------------------|------------|----------------|
| Value Name<br>Remote Site Installed |            |                |
| ,<br>Value Data                     |            |                |
| True                                | <b>T</b>   |                |
|                                     | <u>0</u> K | <u>C</u> ancel |

 In the Value Data drop-down list, select True and click OK.In the Tree left window pane, right-click 6510 and select New>Company. The Company dialog appears.

| 📕 Company                                  |                    |                                                              | × |
|--------------------------------------------|--------------------|--------------------------------------------------------------|---|
|                                            |                    |                                                              |   |
| + B × B Ø                                  | H I P H            |                                                              |   |
| AMIS <u>P</u> arameters<br><u>G</u> eneral | Company Languages  | <u>C</u> .O./Channel Assignment<br>s <u>M</u> ailbox Options |   |
| 🚚 1: Com                                   | ipany 1            |                                                              |   |
|                                            |                    |                                                              |   |
| Company Number                             | 1                  |                                                              |   |
| Company Name                               | Company 1          | Customize Mailbox                                            |   |
| Phone Number                               |                    | Voice Menu                                                   |   |
| Account Code                               |                    |                                                              |   |
| Domain Name / IP<br>Address                | 66.57.123.56       | Voice Menu Schedule                                          |   |
| Fax Extension                              |                    | ▼                                                            |   |
| Admin Mailbox                              |                    | -                                                            |   |
| Country                                    | Canada (1)         | •                                                            |   |
| Salutation Format                          | WAVE               | <b>_</b>                                                     |   |
| Relate Company to                          | ⊙ C.O. Line C Port |                                                              |   |
|                                            |                    |                                                              |   |
|                                            |                    |                                                              |   |

- In the General tab, provide the necessary information for the company. For the purpose of this example, attention must be made to provide the IP address in the **Domain Name/IP Address field** of Site 1.
- 6. Click Save Company.

- In the Tree left window pane, expand the company and right-click Remote Site and select New>Remote Site. The Remote Site dialog appears.
- **8.** In the General tab, select **VPIM** and provide the necessary information for the remote site. For the purpose of this example, attention must be made to provide the site number and IP address of Site 4.

| 🎯 Remote Site                   |              | X |
|---------------------------------|--------------|---|
| <u>R</u> emote Site             |              |   |
| + × 🖬 🙆                         |              |   |
| <u>G</u> eneral <u>O</u> ptions |              |   |
| 🧒 4                             |              |   |
|                                 | VPIM         |   |
| Site Number                     | 4            |   |
| Description                     |              |   |
| Location                        |              |   |
| Domain Name                     |              |   |
| IP Address                      | 147.23.16.13 |   |
|                                 |              |   |
|                                 |              |   |
|                                 |              |   |

# Note: The site number and IP address must be duplicated at all the locations where it is created in.

9. Click Save Site.

- In the Tree left window pane, expand the company and right-click Mailbox and select New>Mailbox. The Mailbox dialog appears.
- **11.** Enter the required information in all tabs. For the purpose of this example, click the **Addresses** tab. The Addresses tab appears.

| A A A A A A A A A A A A A A A A A A A                                                        | X |
|----------------------------------------------------------------------------------------------|---|
| <u>Mailbox</u> <u>E</u> dit                                                                  |   |
| General     Advanced     Iransfer Options     Message Options     Notification     Addresses |   |
| 🧟 100: Samson Well                                                                           |   |
| All O Defaults O Only Phone Number Schedule                                                  |   |
| Type Address                                                                                 |   |
| ✓ Internal Extension 100                                                                     |   |
| VPIM 100@66.57.123.56                                                                        |   |
|                                                                                              |   |
|                                                                                              |   |
|                                                                                              |   |
|                                                                                              |   |
|                                                                                              |   |
|                                                                                              |   |
|                                                                                              |   |
|                                                                                              |   |
|                                                                                              |   |
| <u>A</u> dd <u>B</u> emove <u>Edit</u>                                                       |   |

- 12. Click Add and select E-mail/VPIM. The Address dialog appears.
- 13. In the **Type** drop-down list, select **VPIM**.
- 14. In the **Address field**, enter the extension number for the mailbox. The default IP address for the site will be displayed "@66.57.123.56".
- Note: If the IP address or domain name was created in the company tab first, then each mailbox will have a default VPIM address already assigned.

**15.** Click **OK** and then click **Save Mailbox**.

Through this configuration example, a user at Site 4 can create a message and address it to a mailbox at Site 1. The local user will create a message from their own mailbox. When asked for the destination, the user should enter **110\*1**, and this represents mailbox 110 at remote site 1.

#### **Using VPIM Tools**

VPIM Tools allow the administrator to monitor the operation of the VPIM service, check the log files for error and modify VPIM addresses.

The VPIM Tools are located in the UM directory on the machine where 6510 UM is installed. The directory is \\UM\vpim\vpimclient.exe.

| 🕸 ¥PIM Tools                                                                                                | × |
|----------------------------------------------------------------------------------------------------|---|
| 🖓 Sender 🛛 🖉 Service 🛛 🔯 Settings 🛛 🏭 Monitor 🛛 😆 Errors<br>🍰 Network 🛛 😤 ADPCM 🛛 🛃 Addresses 🕞 Log 🛛 💖 MSS |   |
| Event<br>M 09:46:21 - GUI initialization                                                                    |   |
| M 10:42:54 - GUI initialization<br>M 11:51:38 - GUI initialization                                          |   |
|                                                                                                    |   |
|                                                                                                    |   |
|                                                                                                    |   |
|                                                                                                    |   |
|                                                                                                    |   |
|                                                                                                    |   |
|                                                                                                    |   |
|                                                                                                    |   |
| Refresh Size: 111 ( 3 ) Modified: 2002/03/07 11:51:38                                                       |   |
| 37 772002                                                                                                   |   |
| OK Cancel Apply Help                                                                                        |   |

| ₩ ¥PIM Tools                                                                                                    | ×<br> <br> |
|----------------------------------------------------------------------------------------------------|------------|
| VPIM Server       >>>         Totals       Messages received       0         Queue status       0       Start Time: 200203051025         Outbound Queue       0       Start Time: 200203051025         Outbound Queue       0       Forwarding: FALSE         Incoming connections: 0       Ealled incoming connections: 0 |            |
| Unresolved messages                                                                                                    |            |
| U3/07/11:51:50 Connected.<br>Incoming traffic<br>0.572.4 KB/sec<br>0.070.1 KB/sec                                                                                                    |            |
| OK Cancel Apply Help                                                                                                    |            |

# **Opening a Remote Site**

You can open all remote sites from the Administration Console.

#### • To open a remote site:

1. Highlight **Remote Site**. All associated remote sites appear in the right pane.

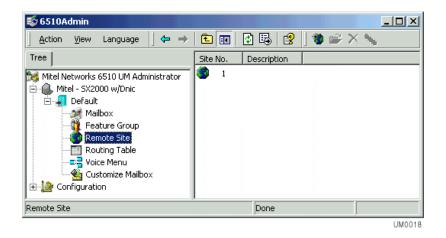

2. Double-click on a remote site. The Remote Site dialog appears.

# Changing a Remote Site

If you need to change information about a site (for example, the dial-up number), you must change the information on all sites containing the affected site address.

#### • To change a remote site:

- 1. Double-click the site you want to edit. The Remote Site dialog appears.
- 2. Perform the required changes and click **Save Site**.

#### Deleting a Remote Site

6510 UM allows you to delete a site from either the Administration Console or form the Remote Site list.

#### • To delete a remote site:

- Right-click the site you want to delete, highlight All Tasks and click Delete. A prompt appears, confirming the deletion.
- 2. Click Yes.

In This Chapter . . .

Overview on page 274 Using the Toolbar Buttons on page 274 Opening the Routing Table on page 275 Creating a Caller ID on page 276 Edit a Routing Table on page 290 Creating a Schedule Report on page 286 Creating a PIN Number on page 287

# **Overview**

The Call Routing Table works in conjunction with Caller ID/DNIS to assign certain telephone numbers to specific extensions, or with PIN Numbers to direct the call to specific Voice Menus.

The 6510 UM allows you to route an outside call to an individual mailbox. For example, you might want all sales calls from the 416 area code to go to the mailbox of the individual responsible for that area.

You can also route all calls that begin with a specific three digit number followed by a series of wildcards (known as Caller ID). For example, whenever the system recognizes the number 212-555-9999, it will route the call directly to the designated voice menu.

# Using the Toolbar Buttons

There are seven buttons that allow you to perform various tasks within the Routing Table application and the 6510 UM Administrator.

| Button   | Name                            | Function                                     |
|----------|---------------------------------|----------------------------------------------|
| <b>2</b> | Open the Routing Table          | Opens the routing table.                     |
| 순        | Add a Routing Destination       | Adds a new routing destination.              |
| ×        | Delete a Routing<br>Destination | Deletes an existing routing destination.     |
| <b>9</b> | Edit a Routing Destination      | Edits an existing routing destination.       |
| ĥ        | Schedule                        | Assigns a schedule to a routing destination. |

|      | Add Schedule Item    | Add a schedule.                                                                          |
|------|----------------------|------------------------------------------------------------------------------------------|
| ÷    |                      | <b>Note:</b> This function allows you to add more than one schedule to the same mailbox. |
| 1004 | Delete Schedule Item | Delete a schedule.                                                                       |
| ×    |                      | <b>Note:</b> This function allows you to delete a schedule from the same mailbox.        |

# Opening the Routing Table

Open the Routing Table from the Administration Console.

#### • To open the routing table:

1. Highlight **Routing Table**. The routing table appears in the right pane.

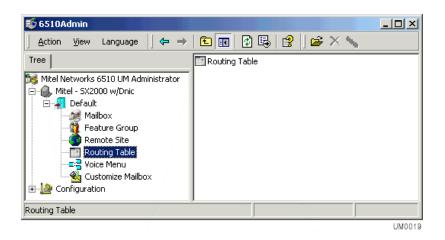

**2.** Double-click on the Routing Table. The Routing Table dialog appears and displays all existing routing destinations.

# Creating a Caller ID

Routing destinations are based on call information such as Caller ID, Voice Menus or Mailboxes, and Account codes.

#### • To create a routing destination:

1. Highlight Routing Table in the Administration Console.

| Routing Table          |         |                 | <u>_ D ×</u> |
|------------------------|---------|-----------------|--------------|
|                        |         |                 |              |
| Caller ID/DNIS Pin Num | ber     |                 |              |
| Caller ID/DNIS         | Mailbox | Associated Name | Scheduled    |
|                        |         |                 |              |
|                        |         |                 |              |
|                        |         |                 |              |
|                        |         |                 |              |
|                        |         |                 |              |
|                        |         |                 |              |
|                        |         |                 |              |

2. Highlight **Routing Table** in the right pane and click **Open**. The Routing Table screen appears.

# Creating a Caller ID/DNIS Destination

You can create a routing destination that is based on caller ID.

#### • To create a caller ID/DNIS destination:

- 1. Click the **CallerID/DNIS** tab.
- 2. Click Add. The Routing Table dialog appears.

| Start Menu 💽             |
|--------------------------|
| DND                      |
| <u>OK</u> <u>C</u> ancel |
|                          |

- 3. In the **Caller ID/DNIS** field, enter the number that will be routed to the mailbox. You can enter either a caller ID or a DNIS number.
- Note: The Automated Attendant will detect either the Caller ID or the DNIS number only it is configured properly in the PBX configuration.

You can enter the full number or area code with wild cards "\*". You can combine the wild card number with any configuration of numbers as well. For example, 416\* will route all numbers that lead with 416. 41\* will route numbers that lead with 41.

4. Select **Mailbox** and in the **Mailbox** drop-down list, select the mailbox that will receive the incoming calls.

or

- 5. Select **Voice Menu** and in the **Voice Menu** drop-down list, select the voice menu that will receive the incoming calls.
- 6. In the **Sub Menu** drop-down list, select the sub menu to use. (Only applicable if **Voice Menu** is chosen).
- **7.** In the **Associated Name** field, enter a description of the types of calls being redirected to a mailbox.
- 8. Click **OK**.
- After setting Caller ID/DNIS destinations, you must enable the caller id feature. In the 6510 Admin tree, click Configuration>Device Management>Caller ID Settings and specify the caller ID settings. Refer to Specifying the Caller ID Device on page 43 to see how to configure these settings.

# Creating a Pin Number Destination

Pin Numbers are used to create a custom dialog and action based on numerical inputs from the caller. Pin number verification and routing may be used in a support center, dealer, or partner log in scenarios.

#### • To create a PIN Number Destination:

- 1. Highlight **Routing Table** in the Administration Console.
- 2. Highlight Routing Table in the right pane and click Properties. The Caller ID/DNIS dialog appears.
- 3. Click the Pin Number tab and Add. The Routing Table dialog appears.

| D Pin Number    | 8843               |
|-----------------|--------------------|
| Voice Menu      | Current Voice Menu |
| Sub Menu        | Start Menu 💌       |
| Associated Name | : Test             |
|                 | <u> </u>           |

- **4.** In the **Pin Number** field, enter the PIN Number to be verified for call processing. The number can be up to 25 digits in length.
- 5. In the **Voice Menu** drop-down list, select the voice menu to direct the call to.
- 6. From the **Sub Menu** drop-down list, select the sub menu to direct the call to upon a valid entry. This sub menu is located in the originating Voice Menu.
- 7. In the **Associated Name** field, enter the name that is to appear for screen popups if using the "Pin Number as Caller ID" function.
- 8. Click **OK**.
- After specifying PIN numbers, make sure that you enable the Ask Pin Number feature in the Voice Menu. In the 6510 Admin tree, expand the company that this PIN number is associated to and double-click Voice Menu. The Voice Menus appear in the 6510 Admin right window.
- **10.** Double-click the Voice Menu that the PIN number will be associated to. The Voice Menu dialog appears.

| Voice Menu (1)                                                                                                    |                                                                                          |                                                            |
|----------------------------------------------------------------------------------------------------|------------------------------------------------------------------------------------------|------------------------------------------------------------|
|                                                                                                    | u Number: 1 Menu Name                                                                    | Default                                                    |
| Sub Menu Number: 1<br>Sub Menu Phrase Company S<br>Description                                                                                                    | alutation 💽 Not Set 💌                                                                    | No of Retries 3<br>Timeout 2000 ms<br>I⊄ Extension Dialing |
| Actions<br>Ask Pin Number<br>Ask Question<br>Beep Caller Phone Number<br>Disconnect<br>Get Destination from DB<br>Get Transfer Phone Number<br>Page Current Mailbox<br>Record Conversation<br>Send LAP Message<br>Send Predefined Fax<br>Send Requested Fax<br>Send Requested Fax<br>Send to Directory<br>Send to Directory<br>Send to Login<br>Send to Mailbox | ▲ DTMF Key Action<br>1<br>2<br>3<br>4<br>5<br>6<br>7<br>8<br>9<br>0<br>×<br>#<br>Default |                                                            |

11. In the Actions box, select and drag Ask Pin Number to the DTMF Key/ Action box. The Parameters (Ask Pin Number) dialog appears.

| Next Sub Menu,<br>When Invalid | 1       | -      |
|--------------------------------|---------|--------|
| Phrase                         | Not Set | -      |
| No of Retries                  | 3       |        |
|                                | ПК      | Cancel |

12. In the **Next Sub Menu, When Valid** drop-down list, select the sub menu you want the caller to hear if the incorrect PIN number is entered.

- **13.** In the **Phrase** drop-down list, select the pre-recorded phrase that the caller will hear if the correct PIN number is entered.
- 14. In the **No. of Retries** field, enter the number of times the system is to allow the caller to attempt to enter a PIN number.
- 15. Click **OK** and then **Save Voice Menu**.

# Assigning a Schedule

6510 UM allows you to assign a schedule to a routing destination to determine when a call is to be transferred to an extension. For example, when Caller ID recognizes a particular number, the system will examine the appropriate schedule. If the current day and time falls within the time frame specified in the schedule, the call is routed directly to the correct mailbox.

A schedule can also be applied to a PIN Number so that it is only active within a specific time period. The destination is the sub-menu number within the Voice Menu that originated the PIN Number request. When "Get PIN Number" is used in a Voice Menu, and the caller enters 5454 as their PIN Number, the caller is routed to sub menu 10 within the Voice Menu that requested it.

#### Note: For PIN number scheduling, you are changing the sub-menu you will use to process the call based on time of day or day of week.

#### • To apply a schedule:

- **1.** Open the routing destination that you want to apply the schedule to.
- 2. Click Schedule. The Routing Table Schedule dialog appears.

| C Routing                   | Table Sched   | ule (Caller ID | /DNI5)      |        | ×           |
|-----------------------------|---------------|----------------|-------------|--------|-------------|
| <u>S</u> chedule <u>V</u> i | jew           |                |             |        |             |
| ×∎                          |               |                | Schedule Ei | nabled |             |
|                             | Default Mailb | box 103:       |             |        | •           |
| ÐX                          |               | M              |             | 1/4    |             |
|                             | Year          | Month          | Day         | Time   |             |
| From 200                    | 02 🔽          | January 💌      | 01 🗧        | 00:00  | 🚽 🔽 All day |
| To 200                      | 02 💌          | December 💌     | 31 -        | 23:59  | ×<br>*      |
| Sun M                       | fon Tue       | Wed Thur       | Fri         | Sat    |             |
|                             | ~ ~           | V V            | •           |        | 🔽 Everyday  |
|                             | Mailbox       | 103:           |             | •      |             |

Note: If you are assigning a schedule to a PIN Number, the Default Mailbox drop-down list will appear as the Default Voice Menu drop-down list. The Mailbox drop-down list will appear as the Voice Menu drop-down list.

- 3. Click Add Schedule Item.
- 4. In the **From/To Year**, **Month** and **Day** fields, enter the time (in military format) that the voice menu is to become active.
- 5. In the **From/To Time** fields, enter the time (in military format) that the schedule is to become active.

Note: If no time is entered, the system will assume all hours.

Select All day if the voice menu is to run all day.

A value of From 13:00 to no value indicates 1:00 PM to midnight.

The maximum value is 23:59 and the minimum value is 0:00.

Select the days of the week that you want the message to run.

#### Hint: If you want the message to run every day, select Everyday.

You must arrange dates and times sequentially, from Monday through to Sunday.

- 6. From the **Mailbox** drop-down list, select the destination mailbox for CallerID/DNIS or the sub-menu for PIN Number.
- 7. Click Save Schedule.

# Deactivating a Schedule

You can deactivate any schedule that has been assigned to a routing destination.

#### • To deactivate a schedule:

- 1. Open the Routing destination.
- 2. Click Schedule.
- 3. Deselect Schedule Enabled and click Save Schedule.

# Reactivating an Existing Schedule

You can reactivate any schedule that has been assigned to a routing destination.

#### • To reactivate a schedule:

- 1. Open the Routing destination.
- 2. Click Schedule.
- 3. Select Schedule Enabled and click Save Schedule.

# Changing an Existing Schedule

You can make changes to any schedule regardless of whether or not it has been assigned to a routing destination.

#### • To change an existing schedule:

- 1. Open the Routing destination.
- 2. Click Schedule.
- 3. Select the schedule that you want to change.
- 4. Modify the required information and click **Save Schedule**.

## Removing a Schedule Entry

You can remove a schedule entry when you no longer want it to be assigned to a routing destination.

#### • To remove a schedule entry:

- 1. Open the Routing destination.
- 2. Click Schedule.
- 3. Select the schedule entry that you want to delete.
- 4. Click Delete Schedule Item.
- 5. Click OK and Save.

# Removing a Complete Schedule

A complete schedule is made up of one or more sub schedules and can be removed entirely.

#### • To remove a complete schedule:

- **1.** Open the Routing destination.
- 2. Click Schedule.
- 3. Click Delete Schedule.
- 4. Click **Yes** to confirm deletion. The Routing Table dialog appears.

## Creating a Schedule Report

You can create a schedule report to view and print the routing table.

#### • To create a schedule report:

- 1. Open the Routing destination. The Routing Table dialog appears.
- 2. Click 🛄 . The Routing Table Schedule dialog appears.
- **3.** Click **III**. The Schedule Report dialog appears. The Routing Table list appears, and allows you to view what is scheduled.

| Item Mailbox | Date                   |                       |   |
|--------------|------------------------|-----------------------|---|
|              | Date                   | Time                  | W |
|              | January 01, 2002 To De | 12.00 AM 10 11.00 F M |   |
|              |                        |                       |   |

# Creating a PIN Number

PIN Numbers are used to create a custom dialog and action based on numerical inputs from the caller. PIN number verification and routing may be used in a support center, dealer, or partner log in.

#### • To create a PIN Number:

- 1. Click **PIN Number**. The Routing Table dialog appears.
- 2. In the **Pin Number** field, enter the number you want to verify for call processing. The number can be from 1 to 25 digits.
- **3.** From the **Voice Menu** drop-down list, select a custom voice menu you want to associate to callers when the number is verified. Once the number above is verified, the system will take the caller to this voice menu for processing.
- 4. From the **Sub Menu** drop-down list, select the sub-menu to direct the call upon a valid entry. This sub-menu is located in the originating Voice Menu.
- 5. In the **Associated Name** field, enter the name you want to appear on screen pops when this number is verified and sent to an extension.
- 6. Click OK.

# Changing a PIN Number

PIN number verification and routing may be used in a support center, dealer, or partner log in. You can change the PIN number at any time in the Routing Table dialog.

#### • To change a PIN Number:

- 1. Highlight the PIN Number that you want to change.
- 2. Double-click the PIN Number. The Routing Table dialog appears.
- **3.** Modify the required information and click **OK**.

# **Deleting a PIN Number**

PIN number verification and routing may be used in a support center, dealer, or partner log in. You can delete the PIN number at any time in the Routing Table dialog.

#### • To delete a PIN Number:

- 1. Highlight the PIN number that you want to delete.
- 2. Click Delete.
- 3. Click **Yes** to confirm the deletion.

### Maintaining a Routing Table

### Adding a Pin Number

You can add a pin number.

### • To add a PIN Number

- 1. Click Add. The Routing Table dialog appears.
- 2. In the **Pin Number** field, enter the number you want to verify for call processing. The number can be from 1 to 25 digits.
- **3.** From the **Voice Menu** drop-down list, select a custom voice menu you want to associate to callers when the number is verified. Once the number above is verified, the system will take the caller to this voice menu for processing.
- 4. From the **Sub Menu** drop-down list, select the sub-menu to direct the call upon a valid entry. This sub-menu is located in the originating Voice Menu.
- 5. In the **Associated Name** field, enter the name you want to appear on screen pops when this number is verified and sent to an extension.
- **6.** Select **Apply Schedule** if a schedule will be used to route the call. Enter the schedule number in the field provided.
- **7.** Click **OK**.

### Edit a Routing Table

The Call Routing Table works in conjunction with Caller ID/DNIS to assign certain telephone numbers to specific extensions. You can edit the settings of the routing at any time.

### • To edit a routing table

- 1. Right-click **Routing Table**, highlight **All Tasks** and click **Properties**. The Routing Table dialog appears.
- **2.** Double-click the Routing Table you want to edit. The Routing Table Properties dialog appears.
- 3. Perform the required changes and click **OK**.

### Deleting a Routing Table

You can delete a Routing Table from your Routing Table list.

### • To delete a routing table

- 1. Right-click **Routing Table**, highlight **All Tasks** and click **Properties**. The Routing Table dialog appears.
- 2. Highlight the Routing Table you want to delete.
- **3.** Click **X** . A prompt appears confirming the deletion.
- 4. Click Yes.

In This Chapter . . .

Overview on page 292 Using the Toolbar Buttons on page 292 Opening a Voice Menu on page 293 Adding a Sub Menu on page 304

### **Overview**

Voice Menus provide you with the ability to customize company greetings and individual mailboxes. You can create voice menus inside a mailbox from which callers may access options to leave or obtain information. Company greetings can offer callers the option to transfer themselves to specific departments, leave messages, or obtain company information such as address, telephone number, fax number, or office hours.

Schedules can also be applied to these menus, allowing a greater degree of flexibility in controlling the caller's capabilities.

### Using the Toolbar Buttons

There are twelve buttons that allow you to perform various tasks within the Voice Menu application and the 6510 UM Administrator.

| Button   | <b>Name</b><br>New Voice Menu | Function<br>Add a new voice menu |
|----------|-------------------------------|----------------------------------|
| i 🚅      | Open Voice Menu               | Open an voice menu               |
| ×        | Delete Voice Menu             | Delete a voice menu              |
|          | Save Voice Menu               | Save a voice menu                |
| <u> </u> | Start Menu Schedule           | Add a menu schedule              |
| Ð        | Add Sub-Menu                  | Add a sub-menu.                  |

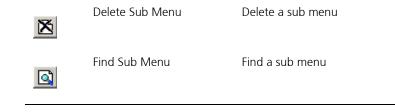

### Opening a Voice Menu

You can open an existing voice menu from the Administration Console.

#### • To open a voice menu:

1. In the 6510 UM Administrator, click **Voice Menu**. All associated voice menus appear in the right window.

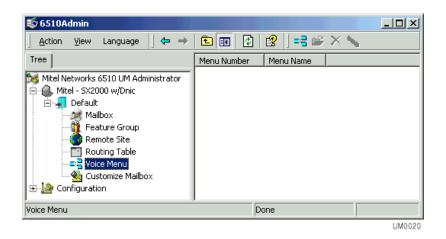

**2.** Double-click on a voice menu. The Voice Menu dialog displays information about the voice menu.

### Adding a Voice Menu

Adding a voice menu allows you to assign functionality to each of the keys on a telephone keypad. For example, you can create a voice menu called "Company" that allows callers to connect to different departments within your organization. If a caller wants to speak to someone in Sales, the system will prompt them to press 1.

#### • To add a voice menu:

- 1. In the 6510 UM Administrator, click **Voice Menu**. The voice menus that are available appear in the right window.
- 2. Double-click on a voice menu. The Voice Menu dialog appears.
- 3. Click Add New Voice Menu. A new Voice Menu dialog appears.
- Hint: You can also open the Voice Menu dialog by double-clicking on an existing voice menu. The Voice Menu dialog will display all details of the existing voice menu. Click New Voice Menu to clear the dialog.

| Voice Menu ( 1 )                                                                                                    |               |                                       |
|----------------------------------------------------------------------------------------------------|---------------|---------------------------------------|
| Voice Menu Sub Menu                                                                                                    |               |                                       |
|                                                                                                    | : 1 Menu Name | Default                               |
| Sub Menu Number: 1<br>Sub Menu Phrase Company Salutation<br>Description                                                                                                    | Vot Set 💌     | No of Retries 3<br>Timeout 2000 msec. |
| Ask Password       1         Ask Pin Number       2         Ask Question       3         Beep Caller Phone Number       4         Disconnect       5         Get Destination from DB       6         Get Transfer Mailbox       7         Get Transfer Phone Number       8         LAP Current Mailbox       9         Page Current Mailbox       9         Record Conversation       *         Send to Directory       # |               |                                       |

The **Menu Number** starts automatically at 1 if this is the first voice menu you are creating.

- 4. In the **Menu Name** field, enter the name you want associated to this voice menu. It should be a descriptive name (for example, Sales mailbox or Company greeting).
- Note: Each Voice Menu can have unlimited sub-menus. You must begin the administration of voice menus in sub-menu 1. If there is no schedule applied, the 6510 UM starts all Voice Menus with sub-menu number one. Refer to Creating a Menu Schedule on page 299.
  - **5.** Select **Default** to make this voice menu the system default that is used throughout the system. It will use this menu by default if you assign a voice menu to an action and do not indicate which specific voice menu to use.
  - 6. In the **No. of Retries** field, enter the number of incorrect actions a caller can input before you execute the default action.
  - **7.** From the **Sub Menu Phrase** drop-down list, select the phrase you want played in this particular level. There are several options:

| Sub Menu Phrase           | Function                                                                       |
|---------------------------|--------------------------------------------------------------------------------|
| Nothing                   | It will not play a greeting and will wait for an action                        |
| Company Salutation        | Enter a company recorded phrase by putting in the phrase number                |
| Company Active Greeting   | Plays the current scheduled company greeting that the menu is associated with. |
| Mailbox Active Greeting   | Plays the active mailbox greeting you have associated the voice menu to        |
| Mailbox Optional Greeting | Allows you to select an optional mailbox greeting number that will play.       |

- 8. In the Not Set drop-down list, select the set type.
- **9.** In the **Timeout** field, enter a value indicating the number of milliseconds before the default action will be taken, upon no response.

#### Note: The default value is 2000. A value of 0 is not permitted. However, if the user wants the default action to take effect immediately, you can enter a value of -1.

- **10.** In the **Description** field, enter a description for the voice menu.
- **11.** Select the **Extension Dialing** checkbox if you want callers that are in this Voice Menu to be directly transferred to a valid mailbox.
- **12.** Under the Actions box, right-click an action and select the DTMF key that it will be assigned to.
- **13.** Repeat step 12 until all desired actions are assigned DTMF keys.
- Note: A dialog box will appear if additional information is required. For more information, refer to Appendix F - Customize Mailbox: DTMF Key Parameters.

#### For more information on adding an action to a DTMF key, refer to Adding an Action to a DTMF Key on page 297.

- 14. Click Save Voice Menu.
- **15.** To create another voice menu, click New Voice Menu.

### Adding an Action to a DTMF Key

Creating a voice menu enables you to assign a wide range of actions to the keys on the telephone keypad (also known as Dual-Tone Multi-Frequency or DTMF keys). This allows for a wide range of flexibility in how the system handles incoming calls. For example, in the voice menu, you could assign the Send to Directory action to the first DTMF key. When a caller presses 1, the system sends them to the company directory.

You can add an action to a DTMF key in both the customized mailbox and voice menu applications.

### Hint: To help you trace the call flow and double-check the sequence, create a flow chart with all of the actions and submenus defined.

### • To add an action to a key:

1. In the Voice Menu dialog, select the appropriate sub-menu.

| Actions                   | DTMF Key Action |       |
|---------------------------|-----------------|-------|
| Ask Password              | 1 Send to Dire  | ctory |
| Ask Pin Number            | 2               |       |
| Ask Question              | 3               |       |
| Beep Caller Phone Number  | 4               |       |
| Disconnect                | 5               |       |
| Get Destination from DB   | 6               |       |
| Get Transfer Mailbox      | 7               |       |
| Get Transfer Phone Number | 8               |       |
| LAP Current Mailbox       | 9               |       |
| Page Current Mailbox      | 0               |       |
| Record Conversation       | ×               |       |
| Send to Directory         | #               |       |
| Send to Express VoiceMail | Default         |       |
| Send to Login             |                 |       |
| Send to Mailbox           |                 |       |
| Send to Main Greeting     |                 |       |
| Send to Operator          |                 |       |

**2.** Drag and drop the action to a DTMF key.

You can also highlight an action and press the right mouse button and select **Set Action To**. The DTMF key drop-down list appears.

- **3.** Match the action to a DTMF key.
- If a value is required for the action (for example, Get Transfer Mailbox), the system displays a dialog. Enter the appropriate information and click OK.

5. Click Save Voice Menu or Save Customize Mailbox.

### Removing an Action from a DTMF Key

You can remove an action from a particular DTMF key if you do not want the user or caller to use it.

### • To remove an action from a DTMF Key:

- 1. In the Voice Menu dialog, select the sub-menu containing the key that you want to remove.
- 2. Use one of the following methods to remove the action:
  - Drag and drop the action to the left pane.
  - Highlight the action and select **Delete**.
  - Highlight the action, right-click and select **Clear**.

### Changing an Existing Action

You can change the action associated with a DTMF key. You can also move an action from one key to another.

### • To change an existing action:

- 1. In the Voice Menu dialog, select the sub-menu containing the key you want to change.
- 2. Drag and drop the new action to the assigned key.
- **3.** To move an action from one key to another, drag and drop the action from the existing key to the new key. If the new key is blank, the system completes the move. If the new key has an action already assigned to it, a warning message appears.

## Hint: You can also right click on a key that has an action assigned to it, click Cut or Copy and paste it to another key

4. Click **Yes** to replace the item, if there is an action already assigned. The system completes the change.

### Creating a Menu Schedule

Creating a menu schedule allows you to define when 6510 UM is to activate a certain sub menu. You can define unique caller actions for weekdays and weekends, so that weekend actions are activated automatically Friday evening and weekday actions are reactivated on Monday morning.

### • To start a menu schedule:

- 1. Create all of the sub-menus required with all functions and prompts defined.
- 2. Double-click on the voice menu in the right window of the 6510 UM Administrator screen. The Voice Menu dialog appears.
- 3. Click Start Menu Schedule. The Start Menu Schedule dialog appears.

| 📫 Start I        | Menu Sch             | nedule                  |        |                     |               |             | ×  |
|------------------|----------------------|-------------------------|--------|---------------------|---------------|-------------|----|
| <u>S</u> chedule | ⊻iew                 |                         |        |                     |               |             |    |
| ×                |                      |                         |        | 🔽 Sche              | dule Enal     | bled        |    |
|                  | Defaul               | t Start Menu <u>1</u> 1 | Backup | o Voice Me          | enu           | •           |    |
| ÐX               | K                    |                         |        |                     | 171           |             |    |
|                  | Year<br>2001<br>2001 | Month<br>January        | •      | Day<br>01 +<br>31 + | Time<br>00:00 | All da      | зy |
| Sun              | Mon                  | Tue Wed                 |        |                     |               | 🔲 Eiveryday | ,  |
|                  | Sta                  | rt Menu                 |        |                     |               | •           |    |

**4.** From the **Default Start Menu** drop-down list, select the voice menu that should be active during default hours.

- 5. In the **From/To Year**, **Month** and **Day** fields, enter the time (in military format) that the voice menu is to become active.
- 6. In the **From/To hour** and **min** fields, enter the time (in military format) that the voice menu is to become active.

#### Note: If no time is entered, the system will assume all hours.

Select All day if the voice menu is to run all day.

A value of From 13:00 to no value indicates 1:00 PM to midnight.

The maximum value is 23:59 and the minimum value is 0:00.

- Caution: To create a Menu Schedule consisting of multiple voice menu types within a 24 hour period, you must create separate schedules. The From - Time field does not support a value that is greater than that of the To - Time field. For example, a pager notification set to run from 17:00 (5pm) to 08:59 (8:59am) the next day must be specified using two schedules. One that is enabled from 17:00-23:59 and one from 00:00-08:59.
  - 7. Select the days of the week that you want the message to run.

If you want the message to run every day, select Everyday.

- 8. From the **Start Menu** drop-down list, select the sub-menu level to start with during this defined schedule to override the default voice menu sub-level.
- **9.** From the **Default Start Menu** drop-down list, select a default start menu for the voice menu.

10. Click Save.

### Displaying the Schedule Report

The Schedule Report displays a synopsis of all schedules that have been created for a particular voice menu.

### • To create a schedule report:

- 1. In the 6510 UM Administrator, click **Voice Menu**. The voice menus that are available appear in the right window.
- 2. Double-click a voice menu. The Voice Menu dialog appears.
- **3.** Click the **Start Menu Schedule** button. The Start Menu Schedule dialog appears.
- **4.** Click the **Schedule Report** button. The Schedule Report (Start Menu Schedule) dialog appears.

|      | e <mark>dule Report (Start Menu</mark><br>Start Menu = 1: Backup Voice |                        | _    |     |
|------|------------------------------------------------------------------------|------------------------|------|-----|
| Item | Start Menu                                                             | Date                   | Time | Wer |
|      |                                                                        | January 01, 2001 To De |      |     |
|      |                                                                        |                        |      |     |
|      |                                                                        |                        |      |     |
|      |                                                                        |                        |      |     |
|      |                                                                        |                        |      |     |
|      |                                                                        |                        |      |     |
| •    |                                                                        |                        |      | ►   |

### Changing a Voice Menu

6510 UM allows you to change an existing voice menu, including names, sub menus, phrases, and actions

Note: All changes must be done from the Administration Console.

### • To change a voice menu:

- 1. In the 6510 UM Administrator, click **Voice Menu**. The voice menus available appear in the right window.
- **2.** Double-click on the voice menu you want to edit. The Voice Menu dialog appears.
- 3. Make the required changes and click Save Voice Menu.

### Deleting a Voice Menu

You can delete a voice menu from either the Administration Console or the Voice Menu dialog.

### Deleting a Default Voice Menu

If you try to delete a voice menu that has been specified as the default used throughout the system, 6510 UM displays the following message:

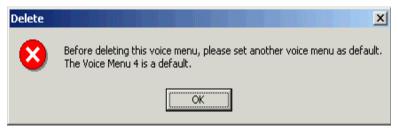

Make sure that you first specify another voice menu as the default before deleting this voice menu.

### Using the Administration Console

6510 UM allows you to delete a voice menu from the Administration Console.

### • To delete a voice menu:

- 1. In the 6510 UM Administrator, click **Voice Menu**. All associated voice menus appear in the right pane.
- 2. Right-click the voice menu that you want to delete and click **Delete** or select a combination of voice menus by pressing CTRL and click the mouse at the same time and then clicking **Delete**. A message appears, prompting you to confirm the deletion.

## Note: The Delete button becomes active after you highlight a voice menu.

3. Click **Yes** to delete a single voice menu, or **Yes to All** to delete all of the highlighted voice menus.

### Using the Voice Menu Dialog

6510 UM allows you to delete a voice menu form the Voice Menu dialog.

#### • To delete a voice menu:

- 1. In the 6510 UM Administrator, click **Voice Menu**. The voice menus that are available appear in the right window.
- Right-click the voice menu that you want to delete and select All Tasks>Delete. A message appears, prompting you to confirm the deletion.
- 3. Click **Yes**. The Menu Number displays the next available Voice Menu.

### Adding a Sub Menu

Sub menus are used to create multiple actions for a voice menu, for example, a Q&A Script, an account code verification, or an IVR with password verification.

All of these applications would be created in a voice menu with multiple layered sub menus to process the caller selection.

### To add a sub menu:

- 1. In the 6510 UM Administrator, click **Voice Menu**. The voice menus that are available appear in the right window.
- 2. Double-click the voice menu that you want to add a sub menu to. The Voice Menu dialog appears.
- **3.** Click **Add Sub Menu**. 6510 UM clears the Voice Menu dialog of all displayed information.
- 4. Follow the steps detailed in Adding a Voice Menu on page 294.

### Searching for a Voice Menu

6510 UM provides you with the ability to search for a particular voice menu.

### • To search for a voice menu:

- 1. In the 6510 UM Administrator, click **Voice Menu**. The voice menus that are available appear in the right window.
- 2. Double-click a voice menu. The Voice Menu dialog appears.
- 3. Click **Sub Menu** and select **Find**. The Find Menu dialog appears and displays all existing voice menus.

| Find Menu                |            |                |
|--------------------------|------------|----------------|
| <mark>•</mark> ₩ 3COM_01 |            |                |
| <b>1</b>                 |            |                |
|                          |            |                |
|                          |            |                |
|                          |            |                |
|                          |            |                |
| -                        |            | 1 1            |
| _                        | <u>0</u> K | <u>C</u> ancel |

**4.** Double-click on the sub menu that you are looking for. The sub menu settings appear in the Voice Menu dialog.

### Editing a Sub Menu

You can editing the properties of a sub menu at any time.

#### • To change a sub menu:

- **1.** Find the sub menu by either using the scroll buttons or by searching the existing sub menus.
- 2. Once you have found the sub menu, make all of the appropriate changes and click **Save Voice Menu**.

### Deleting a Sub Menu

You can delete a sub menu at any time.

### • To delete a sub menu:

- 1. Find the sub menu by either using the scroll buttons or by clicking **Sub Menu** and selecting **Find**.
- 2. Click **Delete Sub Menu**. A message appears, prompting you to confirm the deletion.
- 3. Click Yes.

In This Chapter . . .

Overview on page 308 Using the Toolbar Buttons on page 308 Creating a Customized Mailbox on page 309 Specifying Control Keys on page 313 Copying a Customized Mailbox on page 316

### **Overview**

Customizing a mailbox allows you to emulate or customize the Telephone User Interface (TUI) required for a user to interact with their mailbox. You can define the keystroke actions that a user will use when navigating their mailbox.

### Using the Toolbar Buttons

There are nine buttons that allow you to perform various tasks within the Customize Mailbox application.

| Button   | Name                        | Function                                                                                 |
|----------|-----------------------------|------------------------------------------------------------------------------------------|
| <b>*</b> | Add New Customize Mailbox   | Create a new customized mailbox.                                                         |
| È        | Open Customize Mailbox      | Open a customized mailbox.                                                               |
|          | Сору                        | Copies customize mailbox settings and creates a new menu.                                |
| ×        | Delete Customize Mailbox    | Delete a customized mailbox.                                                             |
|          | Save Customize Mailbox      | Save a customized mailbox.                                                               |
| <b>*</b> | Control Keys                | Enables control function to be used<br>while in a sub menu or listening to a<br>message. |
| <b>e</b> | Customize Mailbox Flowchart |                                                                                          |
| Ð        | Add Sub Menu                | Add a sub menu                                                                           |

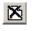

Delete Sub Menu

Delete a sub menu

Find Sub Menu

Find a sub menu

### Creating a Customized Mailbox

Before you can create a customized mailbox, you must first create a TUI template that can be saved and mapped to an individual user's mailbox.

### Note: DTMF stands for Dual-Tone Multi-Frequency.

### • To create a customized mailbox:

1. Highlight **Customize Mailbox** and click **Add New Customize Mailbox**. The Customize Mailbox dialog appears.

| 🚾 Customize Mailbox - D                 |                                  |                                  | ? ×        |
|-----------------------------------------|----------------------------------|----------------------------------|------------|
| Customize Mailbox Sub Mer               | u                                |                                  |            |
| 🖄 🖻 🖻 🗡 🖬  🌋                            | 🛾 🎒 Menu Number: 1 🕴             | Menu Name Default                | 🗖 Default  |
|                                         |                                  |                                  |            |
| Sub Menu Number: 1                      |                                  | No of Retr                       | ies 3      |
| Play Method Only                        | Segmentized Phrase               | ▼ Timeout                        | 2000 msec. |
| Sub Menu Phrase<br>(Company Salutation) |                                  | 💌 🔽 Contro                       | l Keys     |
| Description Main                        | Menu                             |                                  |            |
|                                         | [                                |                                  |            |
| Actions 🔺                               | DTMF Key Action                  |                                  |            |
| Cancel Message a                        |                                  | sages (Folder=Inbox)             |            |
| Change Status                           |                                  | sages (Folder=Inbox)             |            |
| Clear Numeric Pas                       |                                  | age (Send Message Sub Men        | u=Not Setj |
| Clear Voice Passw                       |                                  | /lenu (Next Sub Menu=3)          |            |
| Define Default Fax                      |                                  | s<br>ages (Folder=Deleted Items) |            |
| Delete Distribution                     | 7 Browse Folder                  |                                  |            |
| Delete Distribution                     | 8 Auto Play (Fol                 |                                  |            |
| Delete Message                          | 9 Active Feature                 |                                  |            |
| Delete Notification                     | 0 Return to Auto                 | Attendant                        |            |
| Disconnect                              | <ul> <li>Set Wakeup (</li> </ul> |                                  |            |
| Forward Message                         | # Disconnect                     |                                  |            |
| Listen Distribution                     | Default                          |                                  |            |
| Listen Notification                     |                                  |                                  |            |
| Listen Numeric Pas                      |                                  |                                  |            |
| Listen to Messages                      |                                  |                                  |            |

- 2. The **Menu Number** field starts automatically at number 1 if this is the first customized mailbox you are creating. It will automatically increment the menu number by one each time you create a new customized mailbox.
- 3. In the Menu Name field, enter a name for the customized mailbox.

#### Hint: The name should be descriptive of what the menu does.

- **4.** Select **Default** if you want this TUI template to be the system default template. This will be used for all of the mailboxes
- 5. In the **No. of Retries** field, enter the number of retries that a subscriber can input until the system disconnects.

6. From the **Play Method** drop-down list, select a prompt setting.

| Playback Method                            | Function                                                                                                    |
|--------------------------------------------|----------------------------------------------------------------------------------------------------|
| Nothing                                    | 6510 UM does not play a custom phrase.                                                                                     |
| Only Sub Menu<br>Phrase                    | System instructions are custom recorded by the System Administrator.                                                       |
|                                            | They are based on the phrase<br>number you input in the Sub<br>menu phrases                                                |
| Only<br>Segmentized<br>Phrase              | System plays back the system<br>default phrases associated to the<br>actions                                               |
| Both Sub Menu<br>and Segmentized<br>Phrase | System plays back both the<br>custom instruction followed by<br>the default segmented phrases<br>associated to the actions |

If you select **Sub Menu Phrase** or **Both Sub Menu and Segmentized Phrase**, the **Sub Menu Phrase (Company Salutation)** field becomes active. Indicate the custom recording you want played based on the playback method defined. To define the Sub Menu Phrase (Company Salutation) for different language environments, you must specify the correct .VOX file in the **Sub Menu Phrase** drop-down list for each of the ten default sub menus. Refer to the following table for the .VOX files that correspond to the language that is required.

| Language | .VOX File (Range)                             |
|----------|-----------------------------------------------|
| English  | SAL9501.vox - SAL9510.vox<br>(set by default) |
| French   | SAL9551.vox - SAL9560.vox                     |
| Gernman  | SAL9601.vox - SAL9610.vox                     |
| Spanish  | SAL9651.vox - SAL9660.vox                     |

 In the **Timeout** field, enter the number of milliseconds that the system should wait for no user input before it reverts to the "No Action" function.

- 8. Select **Control Keys** enables control function to be used while in a sub menu or listening to a message.
- **9.** In the **Description** field, enter a text message describing the action of this sub menu in the TUI template.
- Highlight an action and press the right mouse button and select Set Action To. The DTMF key drop-down list appears.

| Actions                | DTMF Key | Action |
|------------------------|----------|--------|
| Auto Francisco Autor   | -        | -1     |
| Auto F Set Action To 🕨 | 1        |        |
| Browse Folder          | 2        |        |
| Change Status          | 3        |        |
| Clear Mass Recall      | 4        |        |
| Clear Numeric Pas      | 5        |        |
| Clear Voice Passw      |          |        |
| Delete Distribution    | 6        |        |
| Delete Message         | 7        |        |
| Delete Notification    | 8        |        |
| Disconnect             | 9        |        |
| Forward Message        | · ·      |        |
| Listen Distribution    | 0        |        |
| Listen Notification    | *        |        |
| Listen Numeric Pas     | #        |        |
| Listen to Messages 🛛 🖵 | Default  |        |
| Catan Malan Dava 📖     |          |        |

- **11.** Select a DTMF key to match the action to.
- Note: A dialog box will appear if additional information is required. For more information, refer to Appendix F – Customize Mailbox: DTMF Key Parameters.
  - 12. Click Save Customize Mailbox.

### Specifying Control Keys

While listening to messages, a user can adjust the speed and volume of the message. They can also pause, rewind, or fast forward it.

Note: If Control Keys have not been assigned, and a caller presses a key while the message is playing, the system will respond as if it has reached the end of the message and the associated action key (for example, Save Message) has been pressed.

The Control Keys Enabled option must be selected on the main Voice Menu.

### • To specify control keys:

1. Click **Control Keys**. The Control Keys dialog appears.

| 🥙 Control Keys |          |          |
|----------------|----------|----------|
| Actions        | DTMF Key | Action   |
| 👷 Softer       | 1        |          |
| Normal Volume  | 2        |          |
| 🐒 Louder       | 3        |          |
| X Slower       | 4        |          |
| 🖈 Normal Speed | 5        |          |
| 💁 Faster       | 6        |          |
| ➡ Fast Forward | 7        |          |
|                | 8        |          |
| II Pause       | 9        |          |
|                | 0        |          |
|                | ×        |          |
|                | #        |          |
|                |          |          |
|                |          | <u> </u> |

 Highlight an action and press the right mouse button and select Set Action To. The DTMF key drop-down list appears.

| 🥙 Control Keys                                                                                                   |                                                               |           |            |                |
|----------------------------------------------------------------------------------------------------|---------------------------------------------------------------|-----------|------------|----------------|
| Actions<br>SendActionTo<br>N Name Forward<br>Slower<br>Normal Speed<br>Faster<br>Fast Forward<br>Rewind<br>Pause | DTMF K<br>1<br>2<br>3<br>4<br>5<br>6<br>7<br>8<br>9<br>0<br>* | ey Action |            |                |
|                                                                                                    |                                                               |           | <u>0</u> K | <u>C</u> ancel |

**3.** Select a DTMF key to match the action to and click **OK**.

Note: A dialog box will appear if additional information is required. For more information, refer to Appendix G – Control Keys.

### Customizing the Mailbox Flowchart

The display of the mailbox flowchart can be customized with colors, and fonts.

### • To customize the mailbox flowchart:

1. Click **Customize Mailbox Flowchart**. The Customize Mailbox Flowchart dialog appears.

| 🚰 Customize Mailbox Flowchart 💶 🛛 🗙                                                                                                    |  |  |  |  |
|----------------------------------------------------------------------------------------------------|--|--|--|--|
| <ul> <li>Default</li> <li>1: Main Menu</li> <li>2: Message Menu</li> <li>3: Options Menu</li> <li>4: Record Menu</li> <li>5: Notification Menu</li> <li>6: Call Transfer Menu</li> <li>7: Distribution List Menu</li> <li>8: Change Password Menu</li> <li>Control Keys</li> </ul> |  |  |  |  |
| Setting                                                                                                    |  |  |  |  |
| Color                                                                                                    |  |  |  |  |
| Header Font MS Sans Serif                                                                                                    |  |  |  |  |
| Text Font MS Sans Serif 📃                                                                                                    |  |  |  |  |
| Max Number Of Menus In Each Row 3 💌                                                                                                    |  |  |  |  |
|                                                                                                    |  |  |  |  |

- 2. In the **Color** drop-down list, select the color you want the text to be displayed in.
- **3.** In the **Header Font** drop-down list, select the font you want the header to appear in.

- 4. In the **Text Font** drop-down list, select the font you want the text to appear in.
- 5. In the **Max Number of Menus In Each Row** drop-down list, select the maximum number of menus that can appear in each row when the flowchart is displayed.
- 6. Click **OK**.

### Copying a Customized Mailbox

After creating and configuring a customized mailbox, you can conveniently copy the features and sub menus of that customized mailbox and duplicate it.

### • To copy a customized mailbox:

- 1. Double-click the Customized Mailbox that you want to copy. The Customized Mailbox dialog appears.
- 2. In the Customized Mailbox toolbar, click 🗈 . The Menu Number displays the next available customize mailbox number. This is the menu number associated to the customized mailbox settings that you have just copied.
- **3.** Make any configuration changes, and click **Save**. A new customized mailbox is created based on the settings that you have copied.

In This Chapter . . .

Overview on page 318 Accessing the Supervisor Menu on page 318 Specifying the System Parameters on page 321 Recording a System Prompt on page 322 Changing the Holiday Setting on page 325

### **Overview**

Although the 6510 UM is designed with a comprehensive set of system screens, you can perform many of the system's supervisory functions using a telephone. A set of prompts guides you through these functions.

## Hint: Make sure you read through this chapter to familiarize yourself with the remote functions.

### Accessing the Supervisor Menu

You can access the Supervisor menu from the handset.

### • To access the Supervisor menu:

1. Access 6510 UM from an internal extension.

## Note: If you are dialing into the system from outside the company, press # and proceed to step 2.

- 2. Press \* when you hear the password prompt. The system prompts you to enter the Supervisor password.
- 3. Enter the Supervisor password.

#### Note: If an incorrect password is entered, you have three retries at entering the correct password. If you do not enter the correct password, the system hangs up.

#### The default password is 1111.

The system speaks the supervisor menu:

- To configure mailboxes, press 1
- Feature groups, press 2
- System parameters, press 3
- System prompts, press 4
- Company maintenance, press 5

## Note: Multiple Supervisors may access the system supervisory functions at the same time.

### Creating a Mailbox

You can use the handset to create a mailbox for a user without accessing the Administration Console.

### • To create a mailbox:

- 1. Press 1 at the Supervisor Main Menu. 6510 UM prompts you to enter the first mailbox.
- 2. Enter the lowest mailbox number in the list. 6510 UM prompts you to enter the last mailbox.
- 3. Enter the highest mailbox number.

#### Hint: To work with a single mailbox, enter the same mailbox number as the first mailbox. If you make a mistake, press # to return to the previous menu.

#### Creating a range of mailboxes automatically creates sequentially numbered mailboxes. You may always delete any unwanted mailboxes later.

The system prompts you press **1** to create a mailbox or **3** to delete a mailbox.

- **4.** Press **1** to create a mailbox. 6510 UM prompts you to enter a two digit feature group.
- **5.** Enter the feature group number to describe the features assigned to the mailboxes you created. There will be a short pause after you enter this value while the system creates the mailboxes.
- **6.** You receive mailbox creation confirmation and are transferred back to the Supervisor Main Menu.

### **Deleting a Mailbox**

6510 UM allows you to delete one or more mailboxes that have been set up on your system.

Caution: When the system deletes a mailbox, all prompts, messages, and settings will be permanently removed and cannot be recovered.

### • To delete a mailbox:

- 1. Press 1 at the Supervisor Main Menu. 6510 UM prompts you to enter the first mailbox.
- 2. Enter the lowest mailbox number in the list. 6510 UM prompts you to enter the last mailbox.
- **3.** Enter the highest mailbox number.

#### Hint: To work with a single mailbox, enter the same mailbox number as the first mailbox. If you make a mistake, press # to return to the previous menu.

- 4. The system prompts you press **1** to create a mailbox or **3** to delete a mailbox.
- **5.** Press **3** to delete mailboxes. The system prompts you to confirm the deletion of these mailboxes by pressing **1**.

#### Note: When you press 1, there is a short pause.

6. Press 1. The system confirms that you have successfully deleted the mailbox and transfers you to the Supervisor Main Menu.

### Specifying the System Parameters

The system parameters control the parameter values the system uses to perform its operations.

### • To specify the parameters:

1. Press **3** at the Supervisor's Administration Console. The following prompts are available:

"Enter the parameter number, followed by the new value for that parameter. Press pound (#) when complete."

For example, if you wish to change the Extension Length of the mailboxes (Parameter 144) in the system to two (2), after the prompt press [144] followed by [2] followed by [#].

#### Note: 6510 UM does not confirm the entered value. The same prompt is played back after each entry. All parameters must be entered as three digits. For example, parameter twelve (12) must be entered as 012.

2. The following table displays the telephone keypad values for the special characters utilized by the telephone system and the 6510 UM system.

| Name               | Character | Phone Code |
|--------------------|-----------|------------|
| Flash Hook         | &         | *1         |
| Pause              | ,         | *2         |
| Extension          | E         | *3         |
| Sender's Extension | S         | *4         |
| C.O.               | С         | *5         |
| Mailbox            | Μ         | *6         |
| Code for Inband    | \$        | *7         |
| Underscore         | _         | *8         |
| Blank              |           | *9         |
| Pound              | #         | *0         |
| Star               | *         | **         |

- **3.** When you have finished entering the new parameters, press **<#>** to return to the Supervisor main menu.
- 4. Press <#> to exit the Supervisor main menu.

### **Recording a System Prompt**

A system prompt is used to greet a caller when they reach your company.

For more information on the available system prompts supported by 6510 UM, refer to Appendix A: System Prompts.

### • To record a system prompt:

1. Press **4** at the Supervisor main menu. The system speaks the following message:

Press one (1) for System Prompts; Press two (2) for Company Greetings."

The Company Greetings are the personal salutations that callers hear when they call your company (for example, "Good morning...you have reached the ABC company..."). The System Prompts are the prerecorded messages listed in Appendix E

**2.** Press **1** to record System Prompts. The system speaks the following message:

"Please enter the three digit system prompt to work with."

**3.** Enter the system prompt. 6510 UM plays back the prompt you have chosen. When the playback ends, the system speaks the following message:

"To accept, press one (1); to review, press two (2); to re-record press three (3); or to return to the previous menu press pound (#)."

#### Note: "Record" deletes and replaces the original prompt.

### Performing Supervisor Functions

 Press 3 to record. After the tone, begin speaking in a clear, slow voice. When you finish, press #.

6510 UM plays the system prompt that you just recorded. The system then prompts you to choose one of the following options:

"To accept press one (1); to review press two (2); to re-record press three (3);or to return to the previous menu press pound (#)."

- **5.** If you are satisfied with the system prompt, press **1**.
- 6. If you are not satisfied with the prompt, press 3 to re-record it.
- 7. To record another system prompt, repeat steps 2 to 5.
- 8. To return to the Supervisor Menu, stay on the line.

### Recording a Company Greeting

Use the handset to record a company greeting.

### • To record a company greeting:

1. Press **4** at the Supervisor main menu. The system speaks the following message:

Press one (1) for System Prompts; Press two (2) for Company Greetings."

The Company Greetings are the custom salutations that callers hear when they call your company (for example, Good morning...you have reached the ABC company...). The System Prompts are the prerecorded messages listed in Appendix E

2. Press 2 to record Company Greetings. The system speaks the following message:

"Please enter the two digit Company Greeting to work with."

3. Enter the company number. The system speaks the following message:

"Please enter the three digit system salutation to work with."

#### Note: The Company greetings are prompts set up on the Company Menu. The numbers you use must be entered on the Company Menu in the Greeting Times/Phrases section of the screen.

**4.** Enter the company greeting. 6510 UM speaks the Company Greeting you chose, if it was previously recorded.

### Performing Supervisor Functions

When the recording ends (if a greeting was previously recorded), the system speaks the following prompt:

"To accept press one (1); to review press two (2); to re-record press three (3); or to return to the previous menu, press pound."

5. Press 3 to record. After the tone, begin speaking in a clear, slow voice.

# Hint: Try to eliminate all background noise. If possible, use a telephone within your office. Accessing 6510 UM through outside lines may result in additional background noise.

6. When you finish, press #. 6510 UM plays the new greeting automatically. When the greeting ends, 6510 UM speaks the following prompt:

"To accept press one (1); to review press two (2); to record press three (3); or to return to the previous menu press pound (#)".

- 7. If you are satisfied with the system prompt, press 1.
- 8. If you are not satisfied with the prompt, press 3 to re-record it.
- 9. To record another system prompt, repeat steps 2 to 5.
- **10.** To return to the Supervisor Menu, stay on the line

# Changing the Holiday Setting

Use the handset to change the holiday setting.

## • To add a holiday setting:

1. Press **5** at the Supervisor's Administration Console. The system speaks the following prompt:

"Please enter the two digit Company number."

2. Enter the number of the company that you wish to modify. The system speaks the following prompt:

"To listen to existing holidays, press <1>; to add a holiday, press <2>; to delete a holiday, press <3>; or to return to the previous menu, press <**#**>." Press one (1) to review the dates and greeting numbers of existing holidays on this particular company, press two (2) to input a new holiday date and prompt number, and press three (3) to remove an existing holiday date and prompt number."

- **3.** Press **1** to listen to existing holidays. If any holidays exist, 6510 UM plays the date and greeting number of each holiday assigned to this particular company.
- 4. Press 2 to add a holiday. The system speaks the following prompt:

"Enter the four (4) digit Holiday date, Month then Day."

5. Enter the three (3) digit Holiday Salutation. For example, Christmas Day (December 25) would be entered 1225.

# Note: When adding holidays, remember that you must record the Holiday Salutation.

- 6. Press 3 to delete a holiday:
- **7.** When you press **3** to delete a holiday, you are prompted for the following:

"Enter the four (4) digit Holiday date to delete, Month then Day."

For example, to remove Christmas Day (December 25) from the holiday list, enter 1225.

Although 6510 UM is designed with a comprehensive set of system screens, you can perform many of the system's supervisory functions using a telephone. A set of prompts guides you through these functions.

Performing Supervisor Functions

In This Chapter . . .

*VPIM Tools Overview on page 328 Starting Web Report on page 347 Creating a Custom MMC Snap-In on page 361* 

# **VPIM Tools Overview**

VPIM Tools is a robust application that provides you with configuration and testing tools for the VPIM server. This application allows you to freely test VPIM connectivity as well as monitor and generate error reports. VPIM Tools should be used by knowledgable system administrators and high level users.

The VPIM Tools application consists of 12 functions:

- 1. Errors
- 2. Network
- 3. ADPCM
- 4. Addresses
- 5. Log
- **6.** MSS
- 7. Sender
- 8. Service
- 9. Settings
- 10. Preferences
- 11. Access
- 12. Monitor

# To open VPIM Tools:

 In the Windows Desktop Taskbar, click Start>Programs>6510UM>VPIMClient. The Vpim Tools window appears.

# **Errors** Tab

The Errors tab allows you to monitor error codes, unprocessed VPIM tasks and unresolved messages.

|             | ISMQ<br>1b The MQR | eceiveMessa <u>c</u> | je timeou | Severity Er<br>It has expired |      |       |
|-------------|--------------------|----------------------|-----------|-------------------------------|------|-------|
| Destination | Company            | Recipient            | Site      | Message **                    | Date | Retry |
|             |                    |                      |           |                               |      |       |
|             |                    |                      |           |                               |      |       |
| Unresolved- |                    |                      |           |                               |      |       |
|             |                    |                      |           |                               |      |       |

#### • Errors Box:

- 1. Facility field: Displays the source of the error.
- 2. Severity field: Displays the level of severity that the error is classified as.

#### • To resolve an error:

1. **Empty** field: Enter an error code to see the source of the error.

# • Tasks Box:

The Tasks box shows all unprocessed VPIM tasks, including details such as the destination, company, recipient, site, message and date of the unprocessed task.

## • Unresolved Box:

The Unresolved box displays all unresolved messages that are stored in the VPIM/ Unresolved directory.

1. Double-click on a message to display the message source in MIME format.

## Network Tab

The Network tab displays network settings (network interfaces, IP addresses, DNS servers). A simple DNS resolver is provided to allow the checking of DNS settings. This feature is reserved for Advanced DNS users only.

| VPIM Tools                                                                                                    |     |                                            | ? ×      |  |  |  |  |
|----------------------------------------------------------------------------------------------------|-----|--------------------------------------------|----------|--|--|--|--|
| Errors 🔒 Network                                                                                                    |     | 🄊 Preferences   🦙 Acc<br>  🗿 Addresses   👺 |          |  |  |  |  |
| Host name: voicemail<br>Domain name: test4.local<br>ARP proxy<br>Routing<br>DNS<br>NAdapter: {6D61E991-EED6-44B5-930F-7BF89C18E5F5} |     |                                            |          |  |  |  |  |
| Answer                                                                                                    | C/T | Name                                       | TTL      |  |  |  |  |
| Server                                                                                                    |     | Complete 🗖 Inverse 🗛                       | Query    |  |  |  |  |
|                                                                                                    | OK  | Cancel Ap                                  | ply Help |  |  |  |  |

#### • Network Box:

The Network box displays all network information.

#### DNS Box:

The DNS box displays the DNS query results.

#### • To check DNS settings:

- 1. Server field: Enter the DNS server address (IP address or domain name).
- 2. Complete checkbox: Select for a query that provides complete results.

- 3. Inverse checkbox: Select for a query that provides inverse results.
- 4. Drop-down list: Select the type of DNS record.
- 5. Click **Query** to fetch results. The results appear in the DNS box.

# ADPCM Tab

The ADPCM tab allows you to convert audio files to and from the default ADPCM (G726 4 bit) format. Supported formats that can be converted to and from ADPCM (G726 4 bit) format are Wave PCM, OKI32, RHET32, and A-LAW.

| VPIM Tools                                                                                                    |
|----------------------------------------------------------------------------------------------------|
| 📄 Settings   🥬 Service   🐃 Sender   🕅 Preferences   🍗 Access   🏭 Monitor  <br>🛛 Errors   灥 Network - 😤 ADPCM   🖓 Addresses   骨 Log   🧐 MSS |
| Decoding           G726 4bit ADPCM           c:\UM\Vpim\voice-message.wav                                                                  |
| Output file                                                                                                    |
| c:\UM\\/pim\spoken-subject.wav                                                                                                    |
| Change format tag ( PCM ) Decode Play                                                                                                    |
| Format<br>© Wave PCM © 0KI 32 © Rhetorex 32 © A-law © 0KI 24 © Rhetorex 24<br>Encoding<br>Input file                                       |
| c:\UM\Vpim\spoken-subject.wav                                                                                                    |
| G726 4bit ADPCM                                                                                                    |
| OK Cancel Apply Help                                                                                                    |

### Decoding/Format Box:

This feature allows you to decode an existing message in G726 4 bit format into another format.

1. G726 4 bit ADPCM field: Enter the G726 4 bit file to decode.

- 2. **Output** file field: Enter the name for the decoded output file.
- 3. In the **Format** box, select the format to decode to.
- 4. Click **Decode** to decode.
- 5. Click Play to listen to decoded file.

# • Encoding Box:

This feature allows you to encode a message into G726 4 bit format.

- 1. Input file field: Enter the name of the input file.
- 2. **G726 4 bit ADPCM** field: Enter the name for the encoded G726 4 bit file.
- 3. Click **Encode** to encode.

# Addresses Tab

The Addresses tab allows you add and delete VPIM addresses to test VPIM connectivity.

| VPIM Tools   |                                      |                |                          |          | ?          |
|--------------|--------------------------------------|----------------|--------------------------|----------|------------|
| 🧮 Settings 😢 | :   🎾 Service   🦃<br>  🍰 Network   📍 |                | Preferences<br>Addresses | 🖒 Access | 1 0 0      |
| Address ed   | ldie@yahoo.ca                        | 1-109 (Eddie D | )uke)                    |          | Add Delete |
| VPIM Addr    | ess                                  |                |                          |          |            |
| 📰 111@1:     | 32.168.3.10                          |                |                          |          |            |
| 📰 111@e:     |                                      |                |                          |          |            |
| 🖃 eddie@     | yahoo.ca                             |                |                          |          |            |
|              |                                      |                |                          |          |            |
|              |                                      |                |                          |          |            |
|              |                                      |                |                          |          |            |
|              |                                      |                |                          |          |            |
|              |                                      |                |                          |          |            |
|              |                                      |                |                          |          |            |
|              |                                      |                |                          |          |            |
|              |                                      |                |                          |          |            |
| •            |                                      |                |                          |          |            |
|              |                                      |                |                          |          |            |
| Mailbox      | Name                                 |                |                          | Group    | Company    |
| 111          | Eddie Lopez (Eddie Lop               | bez)           |                          | 1        | 1          |
|              |                                      |                |                          |          |            |
|              |                                      |                |                          |          | <u> </u>   |
|              |                                      |                |                          |          |            |
|              |                                      | OK             | Cancel                   | Apply    | Help       |

## • To add/delete addresses:

- 1. Address field: Enter the VPIM address.
- 2. Drop-down list: Select the mailbox.
- 3. Click **Add** to add the address or Delete to delete the address. Addresses that are added are listed in the VPIM Address box. Deleted addresses are removed from the VPIM Address box.

#### Note: You can verify the adding or deleting of the address by opening the mailbox that the address is assigned to in the 6510 UM Admin.

### • VPIM Addresses box:

The VPIM Addresses box displays all VPIM addresses. To see mailboxes associated to a specific address, click the VPIM address.

### Mailbox box:

The Mailbox box displays all the mailboxes associated to the select VPIM address. Double-click a mailbox to see details of the mailbox.

# Log Tab

The Log tab allows you to view the log events. You can select the type of log file to display, as well as the date and refresh rate.

| VPIM Tools                                                   |                              |                                    |                  |              |         |                   | ?             |
|--------------------------------------------------------------|------------------------------|------------------------------------|------------------|--------------|---------|-------------------|---------------|
| 📜 Settings  <br>😣 Errors                                     | /ジ Service<br>劇名 Networ      |                                    | nder   🛛         | Preferences  |         | Access  <br>📴 Log | Monitor 😵 MSS |
| Event                                                        |                              |                                    |                  |              |         |                   |               |
| 11:19:03.528<br>11:19:03.558<br>11:19:03.568<br>11:20:54.535 | [0D2898][+](<br>[0D2898][+]( | )B engine init<br>GUI initializati | ialization<br>on |              |         |                   |               |
| •                                                            |                              |                                    |                  |              |         |                   | Þ             |
| Refresh 3                                                    |                              | Size: 220 ( 4                      | ) Modified:      | 2003/01/06 1 | 1:20:54 |                   | PIM 🔽         |
|                                                              |                              |                                    | ОК               | Cancel       |         | Apply             | Help          |

### • Event Box:

The Event box displays all log events. You can select the type of log to view. Log types include VPIM, DNS, ADPCM, CONN (connectivity), RECV (received msgs), SENT, UNRES (unresolved), MSS, and STG (storage).

- 1. **Refresh** spinbox: Select the interval (in minutes) time to be used to refresh the event display.
- 2. Type drop-down list: Select the type of log file.
- 3. Date drop-down list: Select the date of the log you want to view.
- 4. Click **Apply** to initiate.

## MSS Tab

The MSS tab allows you to define synchronization rules, test synchronization and verify MSS connectivity.

| VPIM Tools                                                                                                    |
|----------------------------------------------------------------------------------------------------|
| 📄 Settings   🏸 Service   🚏 Sender   📨 Preferences   🍗 Access   🏭 Monitor  <br>🔇 Errors   🍰 Network   🏋 ADPCM   🔄 Addresses   🏲 Log 💖 MSS                                                                      |
| MSS settings are not available from DB!<br>Connection: Provider=Microsoft.Jet.OLEDB.4.0;Data Source=C:\MSS\Base\MSAStorage.mdb;Mode=SI<br>Storage: C:\MSS\Base\MSAStorage.mdb<br>Log level: 3<br>DB Engine: 1 |
| Synchronization rules                                                                                                    |
| C Only Inbox                                                                                                    |
|                                                                                                    |
| All folders     Hesynchronize     Messages included                                                                                                    |
| Test                                                                                                    |
| Client Action                                                                                                    |
| MSS Server                                                                                                    |
| Test                                                                                                    |
|                                                                                                    |
| OK Cancel Apply Help                                                                                                    |

#### • Synchronization Rules Box:

- 1. Select the components that you want synchronized.
- 2. Click **Resynchronize** to synchronize based on the rules defined.

#### Request Box:

- **1. Messages Included** checkbox: Select if you want messages to be included in the synchronization.
- 2. Click **Request All Objects** to synchronize all components (folders, users, and messages).

## • Test Box:

- 1. Client field: Enter the client address.
- 2. **MSS Server** field: Enter or select the MSS server that the client is synchronized with.
- **3.** Click **Test**. If any problems in connectivity are detected, the appropriate error codes will be displayed.

# Sender Tab

The Sender tab allows you send a voice, fax, or text message to test connectivity.

# Note: In order to send a voice message, a microphone must be available on your system.

| VPIM Tools                                                                                                    |
|----------------------------------------------------------------------------------------------------|
| 😢 Errors   🍰 Network   😤 ADPCM   🛃 Addresses   🖱 Log   💖 MSS  <br>📄 Settings   🖉 Service 🖓 Sender   🔀 Preferences   🏠 Access   🏭 Monitor |
| Sender lenka@mitel.com                                                                                                    |
| Record Play >>>                                                                                                    |
| Recipients 111@192.229.210                                                                                                    |
| Subject VPIM message                                                                                                    |
| Spoken subject   Voice message  Fax  Text MIME                                                                                           |
| c:\UM\Vpim\voice-message.wav                                                                                                    |
| Message (Voice/Fax/Text/MIME) Vimportant Private Record Play >>>                                                                         |
| Silence Level Volume                                                                                                    |
|                                                                                                    |
| OK Cancel Apply Help                                                                                                    |

## • Sender Box:

- 1. Sender field: Enter the sender's address.
- 2. **Spoken Name** field: Enter a spoken name (for voice messages) and click Record to record the name.
- 3. **Recipient** field: Enter the recipient's address.
- 4. Delivery Status checkbox: Select to show delivery status.
- 5. **Subject** field: Enter the subject for the test message.
- 6. Voice Message/Fax/Text radio buttons: Select the type of test message.
- **7. Spoken Subject** field: Enter a spoken subject name and click Record to record subject.
- 8. Message field: Enter the message, or select Record to record a voice message, or select >>> to attach a fax message.
- **9. Silence Level** and **Volume** slidebars: If a voice message is being recorded and sent, use the slidebars to adjust the silence level and volume of the recorded message.
- **10.** Click **Send** to send test message. Any errors will be displayed. The message will be sent to the defined recipient address.

# Service Tab

There Service tab allows you to control the VPIM server service.

| VPIM Tools                                                                                                    |
|----------------------------------------------------------------------------------------------------|
| 😢 Errors   🍰 Network   🎇 ADPCM   🎒 Addresses   🖱 Log   🧐 MSS<br> = Settings 🏸 Service   😱 Sender   🔊 Preferences   🏠 Access   👪 Monitor |
|                                                                                                    |
| Computer >>>                                                                                                    |
| Start Stop Restart                                                                                                    |
|                                                                                                    |
| The service is running.                                                                                                    |
| Service path                                                                                                    |
| VPIMServer.exe >>> UnRegister Register                                                                                                  |
| Dependencies                                                                                                    |
| Description                                                                                                    |
| Red Checking VPIM objects                                                                                                    |
| ✓ Checking VPIM objects done.                                                                                                    |
|                                                                                                    |
|                                                                                                    |
|                                                                                                    |
|                                                                                                    |
|                                                                                                    |
| Check                                                                                                    |
|                                                                                                    |
| OK Cancel Apply Help                                                                                                    |

#### Service box:

- 1. **Computer** field: Enter or select the location of the VPIM server.
- 2. Click Start, Stop, or Restart to Start, Stop, or Restart the server.
- **3. Service Path** field: Identify the path where the VPIM server executable file exists.
- **4.** Click **Check** to check the VPIM server status. Results are displayed in the Dependencies box.

# Settings Tab

The Settings tab allows you to establish VPIM server settings.

| VPIM Tools                                                                                                    | ?                                                                                                    |
|----------------------------------------------------------------------------------------------------|----------------------------------------------------------------------------------------------------|
| <ul> <li>≥ Errors</li> <li>≥ Brors</li> <li>≥ Betrings</li> <li>⇒ Service</li> <li>⇒ Sender</li> </ul>                                                 | M 🛛 🛃 Addresses 📔 🎦 Log 🛛 💖 MSS<br>🗍 🔊 Preferences 🛛 🏠 Access 🛛 🏭 Monitor                                                                                                    |
| Protocols           SMTP         25           P0P3         110           IMAP4         143           HTTP         4000                                 | Forwarding<br>Forwarding allowed (required authentication)<br>Smart host ( Host[:Port] )                                                                                                    |
| Others<br>Maximum connections 20<br>Check sender/recipient domain/IP<br>Monitoring<br>Conversion type for mail client<br>WAVE GSM<br>Min Log Level Max | Description Application version: 1.106.4.0 DB component is running (TLB version 1.0 VPIM License: YES [40051/8c8c] MSS License: YES [40051/8c8c] Installation path: C:\UM\ Temporary storage: C:\UM\VPIM\Temp\ Log storage: C:\UM\VPIM\ Backup storage: C:\UM\VPIM\ Voice board format: 41 |
|                                                                                                    | IK Cancel Apply Help                                                                                                    |

### Protocols Box:

- 1. Enter the ports for the corresponding protocols and select the checkbox to enable the protocol.
- 2. If **HTTP** is defined and selected, it will enable you to view the members of the voicemail system and the status of each mailbox through any Internet connection. To do this, you must open an Internet browser, and in the address field, enter the address in the format:

IP Address/HTTP Protocol

For example, 162.564.4.333/400

## • Forwarding Box:

- **1. Forwarding allowed** checkbox: Select to enable the forwarding of messages from remote machines.
- 2. Smart Host field: Enter the port for the smart host. If VPIM server is not connected to the Internet, all messages will be sent to the smart host with an Internet connection so that the messages can be forwarded to the intended recipient.

# • Others Box:

- **1. Maximum Connections** drop-down list: Select the maximum number of servers allowed.
- 2. Check sender/recipient domain/IP checkbox: Enables the system to check sender/recipient information.
- **3. Monitoring** checkbox: Enables monitoring through VPIM Client. (See Monitor tab).
- 4. Conversion type for mail client drop-down list: Select audio format for SMTP, IMAP4 and POP3 servers. All VPIM message audio files are converted into ADPCM format.
- 5. Log Level bar: Select the log level to use.
- 6. Click **Apply** to save settings.

## **Preferences Tab**

The Preferences tab allows you to set log deletion preferences, identify the administrator address, and specify notification settings.

| 🕸 VPIM Tools                                 | ? ×                                     |
|----------------------------------------------|-----------------------------------------|
| Settings   🖉 Network   🏋 ADPCM   🗿 Addresses | 骨 Log   😻 MSS  <br>🏲 Access   🏭 Monitor |
| Log deletion                                 |                                         |
| C Manually                                   |                                         |
| Copy to another location \\Ntclient\TEMP     | >>>                                     |
| C Delete Keep messages 5 🔮 days              | Process                                 |
| Delivery                                     | Send error messages                     |
|                                              |                                         |
| TNEF<br>O Send always   Automatic   Never    |                                         |
| Miscellaneous                                |                                         |
| OK Cancel                                    | Apply Help                              |

#### • Log Deletion Box:

- 1. Select Manually to enable the manual deletion of logs.
- 2. Select **Copy to Another Location** to enable the copying of logs to another location for storage. Enter the location in the field.
- 3. Select **Delete** to enable the deletion of logs, and select the number of days to keep logs until deletion.
- 4. Click **Process** to enable selection.
- 5. Click **Apply** to save settings.

#### • Administrator Box:

This function is not used in this version. In later releases, this feature will notify the administrator address of all errors that occur.

## Delivery Box:

- 1. **Number of Attempts** spinbox: Select the number of attempts to send a message. When the specified number is exceeded, the message is moved to the unresolved directory in the Error tab.
- 2. Delay Notification After spinbox: Select the number of attempts to allow before delay notification is sent.
- 3. Click **Apply** to save settings.

# Access Tab

The Access tab is not functional in this version release.

# **Monitor** Tab

The Monitor tab allows you to retrieve and monitor VPIM server information.

| Errors                                                                                                    |
|----------------------------------------------------------------------------------------------------|
| Totals     Messages received     O       Messages received     0     Messages sent     0       Queue status     0     Incoming connections: 0     0       Outbound Queue     0     IMAP connections: 0     0       MAP connections: 0     MSS incoming: 0     MSS outgoing: 0 |
| Messages received     O     Messages sent     O       Queue status     Incoming connections: 0     POP3 connections: 0       Outbound Queue     O     IMAP connections: 0       Unservice a preservice     O     MSS incoming: 0                                              |
| Inbound Queue O Unbound Queue O Unbound Queue O Understand memory O MSS outgoing: 0                                                                                                    |
| Failed incoming connections: 0       Refresh       10       +       Failed outcoming connections: 0                                                                                                    |
| 09/05 11:28:30 Connected.<br>09/05 11:28:20 Connected.<br>Incoming traffic Outgoing traffic                                                                                                    |
| 0.070.6 K9/sec                                                                                                    |
| OK Cancel Apply                                                                                                    |

#### Monitor Box:

- 1. **VPIM Server** field: Enter or select the VPIM server to monitor.
- 2. The **Totals** box displays the number of messages sent and received by the selected VPIM server.
- **3.** The **Queue Status** box displays the queue status as well as the number of unresolved messages.
- **4. Refresh** checkbox/spinbox: Select to enable refreshing, and select the time interval at which to refresh.
- 5. The **Report** box displays the VPIM server events.

**6.** The **Incoming/Outgoing Traffic** boxes display the traffic information for the VPIM server.

#### Note: The Incoming/Outgoing Traffic boxes will only be displayed if the Monitoring checkbox is selected in the Settings tab.

7. Click Apply to save settings.

# Web Report Overview

The 6510 UM allows you to generate a variety of reports on key areas of the system such as calls per hour by PBX and Company, port usage, and mailbox usage. These reports help you adjust server load and performance to ensure maximum productivity. In order to enable Web Report, you must first enable it in the 6510 UM Administrator by clicking **Configuration>Advanced>Log System Statistics** and setting the Value Data to be **True**.

# Starting Web Report

Before you can generate a report, you must access the Web Report feature.

#### • To start Web Report:

- 1. Open your browser (using Microsoft Explorer 6.0 or greater, or Netscape Navigator 6.2 or greater).
- 2. In the **Address** field, enter the IP address of the UM server and click **Go**. An example of an IP address can be 192.166.9.19\UM.

#### Note: If you do not know the proper IP address, contact your Network Administrator.

The Web Client screen appears.

3. Click Web Report. The Web Client dialog appears.

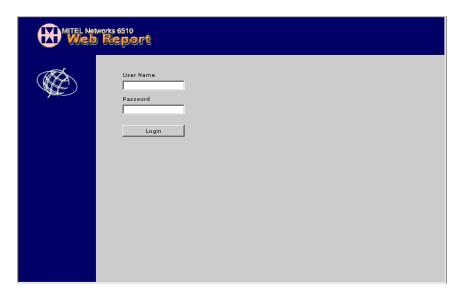

- 4. In the User Name field, enter your administrator user name.
- 5. In the **Password** field, enter your administrator password and click **Login**. The **CallPerHour** dialog appears.

# Generating a Call Per Hour Report

The Call Per Hour report details the number of calls per hour that have been made on a particular PBX and Company for a specific time period.

#### • To generate the report:

1. Click **CallPerHour**. The CallPerHour dialog appears.

|   | eport       |                                                                                    |              | ort Type:<br><b>IIPerHou</b> | r        |
|---|-------------|------------------------------------------------------------------------------------|--------------|------------------------------|----------|
|   | CallPerHour | PortUsage                                                                          | MailBoxUsage | MailBoxInfo                  | CallerID |
|   |             | PBX<br>[All<br>Company<br>All<br>From<br>[01/06/2003<br>[01/06/2003<br>[01/06/2003 |              | is month                     |          |
| 4 |             |                                                                                    |              |                              | <br>▶    |

- 2. From the **PBX** drop-down list, select a PBX or use the default.
- 3. From the **Company** drop-down list, select a company or use the default.
- 4. In the **From** field, enter the date when the report is to start.
- **5.** If you want to view the calendar for the current month, click the ... button. The Calendar dialog appears.

| 🖉 Calendar Web Page Dialog 🛛 🤶 🗙 |     |     |     |     |     |     |     |  |  |
|----------------------------------|-----|-----|-----|-----|-----|-----|-----|--|--|
| Month 1 🔽 2002 💌 Enter           |     |     |     |     |     |     |     |  |  |
|                                  | Sun | Mon | Tue | Wed | Thu | Fri | Sat |  |  |
|                                  |     |     | 1   | 2   | 3   | 4   | 5   |  |  |
|                                  | 6   | 7   | 8   | 9   | 10  | 11  | 12  |  |  |
|                                  | 13  | 14  | 15  | 16  | 17  | 18  | 19  |  |  |
|                                  | 20  | 21  | 22  | 23  | 24  | 25  | 26  |  |  |
|                                  | 27  | 28  | 29  | 30  | 31  |     |     |  |  |
|                                  |     |     |     |     |     |     |     |  |  |

- 6. From the **Month** drop-down list, select a month and year and click **Enter**. You can also click on a calendar date.
- **7.** To change the date back to the current week, click **This week**.
- **8.** To change the date back to the current month, click **This month**.
- **9.** In the **To** field, enter the date when the report is to end.
- **10.** Click **View Report**. Web Report displays the following report:

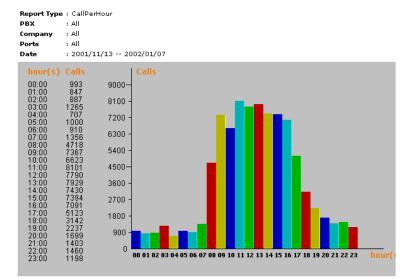

#### Note: This report displays calls made on a single day. The greater the length of time specified in the From and To fields, the greater the number of calls that will be reported.

11. Close the window to return to the Calls Per Hour dialog.

# **Generating Port Usage Reports**

The Port Usage Report displays statistics on the activity of each port by hour, port, company, and usage.

# Creating a Port Usage by Hour Report

The Port Usage by Hour report details port usage by hour for all ports.

#### • To generate a report:

- 1. In the Web Report Call Per Hour page, click **PortUsage**. The Port Usage drop-down list appears.
- 2. Click **By Hour**. The Port Usage by Hour dialog appears.

|   | works 6510<br>Report |                                                                                 | oort Type:<br>ortUsage( | By Hour)                          | )        | 1 |
|---|----------------------|---------------------------------------------------------------------------------|-------------------------|-----------------------------------|----------|---|
|   | CallPerHour          | PortUsage<br>PBX<br>All<br>Company<br>All<br>From<br>To<br>01/06/2003<br>View R |                         | MailBoxInfo<br>is week<br>s month | CallerID | • |
| • |                      |                                                                                 |                         |                                   | •        | ſ |

- 3. From the **PBX** drop-down list, select a PBX or use the default.
- 4. From the **Company** drop-down list, select a company or use the default.
- 5. In the **From** field, enter the date when the report is to start.
- **6.** If you want to view the calendar for the current month, click the ... button. The Calendar dialog appears.

| 🚰 Calendar Web Page Dialog 🛛 🔹 🗙 |     |     |     |     |     |     |     |  |  |
|----------------------------------|-----|-----|-----|-----|-----|-----|-----|--|--|
| Month 1 💌 2002 💌 Enter           |     |     |     |     |     |     |     |  |  |
|                                  | Sun | Mon | Tue | Wed | Thu | Fri | Sat |  |  |
|                                  |     |     | 1   | 2   | 3   | 4   | 5   |  |  |
|                                  | 6   | 7   | 8   | 9   | 10  | 11  | 12  |  |  |
|                                  | 13  | 14  | 15  | 16  | 17  | 18  | 19  |  |  |
|                                  | 20  | 21  | 22  | 23  | 24  | 25  | 26  |  |  |
|                                  | 27  | 28  | 29  | 30  | 31  |     |     |  |  |
|                                  |     |     |     |     |     |     |     |  |  |

- 7. From the **Month** drop-down list, select a month and year and click **Enter**. You can also click on a calendar date.
- 8. To change the date back to the current week, click **This week**.
- **9.** To change the date back to the current month, click **This month**.
- **10.** In the **To** field, enter the date when the report is to end.
- 11. Click View Report. Web Report displays the following report:

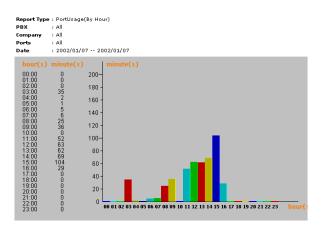

12. Close the window to return to the Port Usage By Hour dialog.

# Creating a Port Usage by Port Report

The Port Usage by Port report details port usage by individual port.

#### • To generate a report:

1. Click **By Port**. The Port Usage by Port dialog appears

For information on completing the fields, refer to Creating a Port Usage by Hour Report on page 352.

- 2. Click View Report. Web Report displays the Port Usage by Port report.
- 3. Close the window to return to the Port Usage By Port dialog.

# Creating a Port Usage by Company Report

The Port Usage by Company report details port usage by company.

#### • To generate a report:

- 1. Click **By Company**. The Port Usage by Company dialog appears.
- 2. In the **From** field, enter the date when the report is to start.
- **3.** If you want to view the calendar for the current month, click **Browse**. The Calendar dialog appears.

| 🚰 Calendar Web Page Dialog 🛛 🤶 🗙 |     |     |     |     |     |     |     |  |  |  |
|----------------------------------|-----|-----|-----|-----|-----|-----|-----|--|--|--|
| Month 1 💌 2002 💌 Enter           |     |     |     |     |     |     |     |  |  |  |
|                                  | Sun | Mon | Tue | Wed | Thu | Fri | Sat |  |  |  |
|                                  |     |     | 1   | 2   | 3   | 4   | 5   |  |  |  |
|                                  | 6   | 7   | 8   | 9   | 10  | 11  | 12  |  |  |  |
|                                  | 13  | 14  | 15  | 16  | 17  | 18  | 19  |  |  |  |
|                                  | 20  | 21  | 22  | 23  | 24  | 25  | 26  |  |  |  |
|                                  | 27  | 28  | 29  | 30  | 31  |     |     |  |  |  |
|                                  |     |     |     |     |     |     |     |  |  |  |

- 4. From the **Month** drop-down list, select a month and year and click **Enter**. You can also click on a calendar date.
- 5. To change the date back to the current week, click **This week**.
- 6. To change the date back to the current month, click **This month**.
- 7. In the **To** field, enter the date when the report is to end.
- 8. Click **View Report**. Web Report displays the following report:

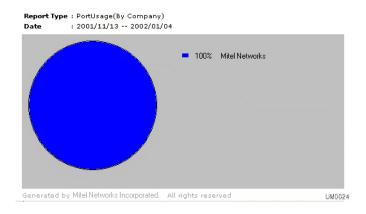

9. Close the window to return to the Port Usage by Company dialog.

# Creating a Port Usage by Usage Report

The Port Usage by Usage report details port usage by usage. Each port is reported on in one-hour increments.

### • To generate a report:

- 1. Click **By Usage**. The Port Usage (by Usage) dialog appears.
- **2.** For information on completing the fields, refer to Creating a Port Usage by Company Report on page 354
- 3. Click **View Report**. Web Report displays the following report:

| Report Type: PortUsage(By Usage) |          | To: 2002/01/07 | Page: 1    |
|----------------------------------|----------|----------------|------------|
| Ports                            | hour(s)  |                | Percentage |
| 1                                | 12:00 am |                | 0%         |
| 1                                | 01:00 am |                | 0%         |
| 1                                | 02:00 am |                | 0%         |
| 1                                | 03:00 am |                | 0%         |
| 1                                | 04:00 am |                | 0%         |
| 1                                | 05:00 am |                | 0%         |
| 1                                | 06:00 am |                | 275%       |
| 1                                | 07:00 am |                | 90%        |
| 1                                | 08:00 am |                | 573%       |
| 1                                | 09:00 am |                | 805%       |
| 1                                | 10:00 am |                | 0%         |
| 1                                | 11:00 am |                | 1132%      |

4. Close the window to return to the Port Usage by Usage dialog.

# Generating a Mailbox Usage Report

The Mailbox Usage report displays information on the usage of mailboxes.

#### • To generate a report:

- 1. Click MailBoxUsage. The MailBoxUsage dialog appears.
- 2. From the **Company** drop-down list, select a company or use the default.
- 3. In the From Mailbox field, enter the first mailbox to report on.
- 4. In the **To Mailbox** field, enter the last mailbox to report on.
- 5. In the **From** field, enter the date when the report is to start.
- 6. If you want to view the calendar for the current month, click **Browse**. The Calendar dialog appears.
- 7. From the **Month** drop-down list, select a month and year and click **Enter**. You can also click on a calendar date.
- 8. To change the date back to the current week, click **This week**.
- **9.** To change the date back to the current month, click **This month**.
- **10.** In the **To** field, enter the date when the report is to end.
- **11.** Click **View Report**. The Mail Box Usage report appears.

| Report Type: MailBoxUsage Company: Mitel | Networks From: 2002/01/ | 04 To: 2002/01/04 Page: 1 |
|------------------------------------------|-------------------------|---------------------------|
| Mailbox Number                           | All                     |                           |
| Dialed during company greeting           | 129                     |                           |
| Hungup during company greeting           | 12                      |                           |
| Company Greeting completed               | 1                       |                           |
| Transfer by timeout                      | 0                       |                           |
| Transfer(0 key for operator)             | 0                       |                           |
| Transfer(Single key requests (except 0)) | 1                       |                           |
| Transfer(Full extension requests)        | 125                     |                           |
| Transfer type(Normal Transfer)           | 0                       | UM002                     |

**12.** Close the window to return to the MailBoxUsage dialog.

# Generating a Mailbox Info Report

The Mailbox Info report provides information on each mailbox, including its feature Group, Personal Operator, and extension.

#### • To generate a report:

1. Click MailBoxInfo. The MailBoxInfo dialog appears.

|   | s 6510<br>eport |                                                   |              | ort Type:<br>ilBoxInfe | D        |
|---|-----------------|---------------------------------------------------|--------------|------------------------|----------|
|   | CallPerHour     | PortUsage                                         | MailBoxUsage | MailBo×Info            | CallerID |
| 1 |                 | Company<br>Esnatech<br>From Mailbox<br>To Mailbox |              | ×                      |          |
| • |                 |                                                   |              |                        |          |

- 2. From the **Company** drop-down list, select a company.
- 3. In the From Mailbox field, enter the first mailbox to report on.
- 4. In the **To Mailbox** field, enter the last mailbox to report on.
- 5. Click **View Report**. The Mailbox Info report appears.
- 6. Close the window to return to the MailBoxInfo dialog.

# Generating a Caller ID Report

The Caller ID report provides detail on Caller ID.

#### • To generate a report:

- 1. Click **CallerID**. The Caller ID dialog appears.
- 2. From the **Company** drop-down list, select a company.

| CallPerHour PortUsage MailBoxUsage MailBoxInfo CallerID | i10<br>port |                                                                           |                | Report Typ<br>CallerI |          |
|---------------------------------------------------------|-------------|---------------------------------------------------------------------------|----------------|-----------------------|----------|
| All All All All All All All All All All                 | CallPerHour | PortUsage                                                                 | MailBoxUsage   | MailBoxInfo           | CallerID |
|                                                         |             | All<br>Mailbox<br>All<br>From<br>01/06/2003<br>To<br>01/06/2003<br>Prefix | ть<br>ть<br>ты |                       |          |

- 3. From the **Mailbox** drop-down list, select a mailbox.
- 4. In the **From** field, enter the date when the report is to start.
- 5. If you want to view the calendar for the current month, click **Browse**. The Calendar dialog appears.
- 6. From the **Month** drop-down list, select a month and year and click **Enter**. You can also click on a calendar date.
- 7. To change the date back to the current week, click **This week**.
- 8. To change the date back to the current month, click **This month**.
- **9.** In the **To** field, enter the date when the report is to end.

- 10. In the **Prefix** field, enter the
- 11. Click View Report.

#### Creating a Custom MMC Snap-In

When you access 6510 UM for the first time, you do not have access to any of the application screens. To manage the 6510 UM and its associated components, you must use the Microsoft Management Console to create special tools to delegate specific administrative tasks to users or groups and specify the snap-in applications and services that you want to maintain.

#### • To create a custom snap-in:

- 1. Click **Start > Run**. The Run dialog appears.
- 2. Enter MMC and click OK. The Console1 window appears.

| 🚡 Console1                                              |  |
|---------------------------------------------------------|--|
| 📙 <u>C</u> onsole <u>W</u> indow <u>H</u> elp 🗍 🎦 🍰 🔚 💷 |  |
| 🚡 Console Root                                          |  |
| Action ⊻iew Eavorites                                   |  |
| Tree Favorites Name                                     |  |
| Console Root                                            |  |
|                                                         |  |
|                                                         |  |
|                                                         |  |
|                                                         |  |
|                                                         |  |
|                                                         |  |

3. Click **Console > Add/Remove Snap-in**. The Add/Remove Snap-in dialog appears.

| Add/Remove Snap-in                                              | ? ×    |
|-----------------------------------------------------------------|--------|
| Standalone Extensions                                           |        |
| Use this page to add or remove a standalone Snap-in from the co | nsole. |
| Snap-ins added to: Console Root                                 | •      |
|                                                                 |        |
| Description                                                     |        |
| Add <u>B</u> emove About                                        |        |
| OK                                                              | Cancel |

4. Click Add. The Add Standalone Snap-in dialog appears.

| Add Standalone Snap-in         |                 | ? ×      |
|--------------------------------|-----------------|----------|
| Available Standalone Snap-ins: |                 |          |
| Snap-in                        | Vendor          | <b></b>  |
| ativeX Control                 |                 |          |
| 🐻 Certificates                 | Microsoft Corpo | ration   |
| Component Services             | Microsoft Corpo | ration   |
| 📃 Computer Management          | Microsoft Corpo | ration 🔜 |
| 🔜 Device Manager               | Microsoft Corpo | ration   |
| 🛛 🚯 Disk Defragmenter          | Executive Softw | are Inte |
| 📄 Disk Management              | VERITAS Softw   | are Cor  |
| 🔝 Event Viewer                 | Microsoft Corpo | ration   |
| 🔊 Fax Service Management       | Microsoft Corpo | ration   |
| 🚞 Folder                       |                 | -        |
|                                |                 |          |
| Description                    |                 |          |
|                                |                 |          |
|                                |                 |          |
|                                |                 |          |
|                                |                 |          |
|                                |                 | Close    |
|                                | Add             | LIOSE    |

- 5. Highlight 6510 Admin and click **Add**. 6510 UM is pasted to the Add/ Remove Snap-in dialog.
- 6. Highlight Services and click **Add**. The Services dialog appears.
- 7. Select Local computer and click Finish and Close.
- 8. Click **OK**. The Login Information dialog appears.

| Login Informati                  | on    |            |                | × |
|----------------------------------|-------|------------|----------------|---|
| User Name :                      |       |            |                |   |
| Password :                       |       |            |                |   |
| UM Server Name<br>(IP Address) : | ,     |            | •              |   |
| <u> </u>                         | rowse | <u>0</u> K | <u>C</u> ancel |   |

- 9. In the User Name field, enter your user name.
- **10.** In the **Password** field, enter your password.
- 11. From the **UM Server Name (IP Address)** drop-down list, select the IP address.
- Note: The User name and Password will allow you to access the 6510 UM.

The default password for the Supervisor is 9999. While this level allows routine maintenance to the system, it does not allow access to the parameters screen.

- 12. Click OK. The 6510 Admin window appears.
- **13.** Click **Console > Save** to save the Console.

# APPENDIX A System Prompts

#### Using System Prompts

The following pages list all of the prompts 6510 UM uses to answer and transfer calls. These prompts are stored as MESS\*\*\*.VOX files in the *C:\UM\PROMPTS\SYSTEM\1\*.

Note: System prompts are not the same as Company Greetings. These are stored in the *C*: \*UM*\*PROMPTS*\*SYSTEM* directory as SAL\*\*\*.VOX files, (where \*\*\* is also the prompt number).

#### Prerecorded Company Greeting

There are nine pre-recorded company greetings in the C: UM PROMPTS SYS - TEM 1 directory. Be careful when recording your company greetings that you do not accidentally select System Prompts and record over the existing voice.

#### List of Available Prompts

Use this list as reference if you are re-recording any of these prompts.

| Prompt                                                                                                    |
|----------------------------------------------------------------------------------------------------|
| Please hold for assistance.                                                                                                    |
| Paging your party.                                                                                                    |
| Thank you for calling. Good-bye.                                                                                                    |
| Thank you. Please hold.                                                                                                    |
| Transferring you to                                                                                                    |
| Paging                                                                                                    |
| One moment, you have a call                                                                                                    |
| I'm sorry, I did not understand that, please try again                                                                                                    |
| I'm sorry, that extension is busy.                                                                                                    |
| To try another extension press 1; to try the extension again press 2; to be transferred to the receptionist press 0, or stay on the line to leave a message.                   |
| I'm sorry, there is no answer at that extension. To try another extension press 1; to be transferred to the receptionist press 0, or stay on the line to leave a message.      |
| I'm sorry, your party is not in the office right now. To try another extension press 1; to be transferred to the receptionist press 0, or stay on the line to leave a message. |
| is out of the office and will return at                                                                                                    |
| Please enter your area code and telephone number.                                                                                                    |
| Call for                                                                                                    |
| Caller found; please hang up to receive the call.                                                                                                    |
| I'm sorry, no one is currently leaving you a message.                                                                                                    |
| Your party is now available.                                                                                                    |
| Enter the extension of the person you wish to redirect this call to.                                                                                                    |
| May I say who is calling?                                                                                                    |
| You have a call from                                                                                                    |
| To accept press 1; send to another extension press 2; send to your mailbox press pound.                                                                                        |
| To accept press 1, send to another extension press 2, accept press 3, send to your mailbox press pound.                                                                        |
| There are                                                                                                    |
|                                                                                                    |

| [MESS <b>044</b> .VOX] | There is                                                                                                    |
|------------------------|----------------------------------------------------------------------------------------------------|
| [MESS <b>045</b> .VOX] | calls ahead of you.                                                                                                    |
| [MESS <b>046</b> .VOX] | call ahead of you.                                                                                                    |
| [MESS <b>048</b> .VOX] | That extension is still busy. To try another extension press 1; to remain on hold press 2; to leave a message press 5, or press star to exit                                           |
| [MESS <b>049</b> .VOX] | That extension is busy. To try another extension press 1; to remain on hold press 2; to leave a message press 5, or press star to exit.                                                |
| [MESS <b>050</b> .VOX] | That extension is busy. Your call is being processed next. To try another extension press 1; to remain on hold press 2; to leave a message press 5, or press star to exit.             |
| [MESS <b>052</b> .VOX] | That extension is still busy, your call is being processed next. To try<br>another extension press 1; to remain on hold press 2; to leave a<br>message press 5, or press star to exit. |
| [MESS <b>054</b> .VOX] | Press 1 after hearing the name of the person you wish to be transferred to.                                                                                                    |
| [MESS <b>055</b> .VOX] | Enter the digits that correspond to the first few letters of the person you wish to speak with. For the letter Q or Zed press 1.                                                       |
| [MESS <b>056</b> .VOX] | Enter the digits that correspond to the first few letters of the person you wish to speak with. For the letter Q or Zee press 1.                                                       |
| [MESS <b>057</b> .VOX  | I'm sorry, I do not recognize that name. Please re-enter the digits that correspond to the first few letters of the person you wish to speak with. For the letter Q or Zed, press 1.   |
| [MESS <b>058</b> .VOX] | I'm sorry, I do not recognize that name. Please re-enter the digits that correspond to the first few letters of the person you wish to speak with. For the letter Q or Zee press 1.    |
| [MESS <b>061</b> .VOX] | Press 1 for                                                                                                    |
| [MESS <b>062</b> .VOX] | Press 2 for                                                                                                    |
| [MESS <b>063</b> .VOX] | Press 3 for                                                                                                    |
| [MESS <b>064</b> .VOX] | Press 4 for                                                                                                    |
| [MESS <b>065</b> .VOX] | Press 5 for                                                                                                    |
| [MESS <b>066</b> .VOX] | Press 6 for                                                                                                    |
| [MESS <b>067</b> .VOX] | Press 7 for                                                                                                    |
| [MESS <b>068</b> .VOX] | Press 8 for                                                                                                    |
| [MESS <b>069</b> .VOX] | Press 9 for                                                                                                    |
| [MESS <b>073</b> .VOX] | Please enter the telephone number or numeric message to be sent.                                                                                                    |
| [MESS <b>074</b> .VOX  | You entered                                                                                                    |

| [MESS <b>075</b> .VOX] | Thank you. Your message will be sent.                                                                                                    |
|------------------------|----------------------------------------------------------------------------------------------------|
| [MESS <b>077</b> .VOX] | I'm sorry, that mailbox is full. Please try again later.                                                                                                    |
| [MESS <b>080</b> .VOX] | Record your message at the tone. When finished, hang-up or press pound for more options                                                                            |
| [MESS <b>081</b> .VOX] | To try another extension press 1; to leave a message press 5; to be transferred to the receptionist press 0.                                                       |
| [MESS <b>082</b> .VOX] | To send your message press 1; To re-record your message press 2; to review your message press 3; to continue recording press 4; to cancel your message press star. |
| [MESS <b>083</b> .VOX] | To send your message with normal delivery press 1; to send with urgent delivery, press 2                                                                           |
| [MESS <b>084</b> .VOX] | There are 10 seconds of recording time left.                                                                                                    |
| [MESS <b>086</b> .VOX] | If you would like to receive a response for this message press 1.                                                                                                  |
| [MESS <b>090</b> .VOX] | Thank you. Your message has been sent.                                                                                                    |
| [MESS <b>103</b> .VOX] | To confirm deletion of this message press 9, or press pound to return to the previous menu.                                                                        |
| [MESS <b>107</b> .VOX] | Mass recall deleted.                                                                                                    |
| [MESS <b>108</b> .VOX] | I'm sorry, you do not currently have access to that feature.                                                                                                    |
| [MESS <b>109</b> .VOX] | I'm sorry, that is not a valid entry.                                                                                                    |
| [MESS <b>110</b> .VOX] | You have                                                                                                    |
| [MESS <b>112</b> .VOX] | new messages.                                                                                                    |
| [MESS <b>113</b> .VOX] | new message.                                                                                                    |
| [MESS <b>119</b> .VOX] | This message is a fax.                                                                                                    |
| [MESS <b>121</b> .VOX] | End of new messages.                                                                                                    |
| [MESS <b>124</b> .VOX] | I'm sorry, you cannot reply to a message sent by an outside caller.                                                                                                |
| [MESS <b>125</b> .VOX] | received your message on                                                                                                    |
| [MESS <b>126</b> .VOX] | You cannot reply to a private message.                                                                                                    |
| [MESS <b>131</b> .VOX] | Reply sent. What would you like to do with the original message?                                                                                                   |
| [MESS <b>132</b> .VOX] | To send this message standard press 1; certified press 2.                                                                                                    |
| [MESS <b>133</b> .VOX] | Message sent certified.                                                                                                    |
| [MESS <b>134</b> .VOX] | Message saved.                                                                                                    |
| [MESS <b>135</b> .VOX] | Message deleted.                                                                                                    |
| [MESS <b>136</b> .VOX} | Message moved.                                                                                                    |
| [MESS <b>139</b> .VOX] | Enter the next recipient's mailbox number. If finished, press pound.                                                                                               |

| Enter the destination mailbox number.                                                                                                    |
|----------------------------------------------------------------------------------------------------|
| That is an invalid mailbox. Please try again.                                                                                                    |
| Begin speaking at the tone. Press pound when finished.                                                                                                    |
| To send your message press 1; re-record your message press 2;<br>review your message press 3; continue recording press 4; cancel<br>your message press star.                                                             |
| Nothing recorded.                                                                                                    |
| Notification entries.                                                                                                    |
| Notification entry.                                                                                                    |
| Blank.                                                                                                    |
| To add a new notification entry press 1; to modify an entry press 2; to delete an entry press 3; to listen to an entry press 1; to turn notification on or off press 5. Or, to return to the previous menu, press pound. |
| Please enter the telephone number for notification. When finished, press the pound sign.                                                                                                    |
| If this is correct press 1. Otherwise press 2.                                                                                                    |
| If this is a beeper, press 1; phone, press 2.                                                                                                    |
| Notification added.                                                                                                    |
| Please record your notification prompt at the tone; press pound to exit.                                                                                                    |
| Please enter the 4 digit start time, hour then minute.                                                                                                    |
| Please enter the 4 digit start date, month then day.                                                                                                    |
| Please enter the 4 digit stop time, hour then minute.                                                                                                    |
| Please enter the 4 digit stop date, month then day.                                                                                                    |
| Please enter the entry number to be changed                                                                                                    |
| That is an invalid outcall entry.                                                                                                    |
| Please enter the outcall entry to delete, to delete all entries press star.                                                                                                    |
| Notification is now active.                                                                                                    |
| Notification is now off.                                                                                                    |
| Hello this is your voice messaging system. There is a message for                                                                                                    |
| Urgent message.                                                                                                    |
| New voice message.                                                                                                    |
| New data messages.                                                                                                    |
|                                                                                                    |

| [MESS <b>196</b> .VOX] | New email message.                                                                                                    |
|------------------------|----------------------------------------------------------------------------------------------------|
| [MESS <b>197</b> .VOX] | New email messages.                                                                                                    |
| [MESS <b>200</b> .VOX] | Enter the destination number. To return to the previous menu, press pound.                                                                                                    |
| [MESS <b>202</b> .VOX] | I'm sorry, that is an invalid mailbox number.                                                                                                    |
| [MESS <b>203</b> .VOX] | To add comments press 1; to forward without comments press 2.                                                                                                    |
| [MESS <b>205</b> .VOX] | Message forwarded. What would you like to do with the original message?                                                                                                    |
| [MESS <b>230</b> .VOX] | To listen to an existing list press 1; add a list press 2; modify an existing list press 3; delete an existing list press 4, or to return to the previous menu press pound.                                                                                                    |
| [MESS <b>233</b> .VOX] | There are no distribution lists at this time.                                                                                                    |
| [MESS235.VOX]          | End of list.                                                                                                    |
| [MESS <b>240</b> .VOX] | Enter the list number to modify.                                                                                                    |
| [MESS <b>242</b> .VOX] | I'm sorry, there is no such list.                                                                                                    |
| [MESS <b>245</b> .VOX] | To listen to list members press 1; add members to your list press 2; delete members from your list press 4; change list name press 5, or to return to the previous menu press pound.                                                                                                    |
| [MESS <b>248</b> .VOX] | End of list.                                                                                                    |
| [MESS <b>255</b> .VOX] | Enter the mailbox number to be added.                                                                                                    |
| [MESS <b>260</b> .VOX] | Enter the mailbox number to be deleted.                                                                                                    |
| [MESS <b>265</b> .VOX] | Enter the list number to add.                                                                                                    |
| [MESS <b>267</b> .VOX] | Please record the list name at the tone, when finished press pound.                                                                                                    |
| [MESS <b>270</b> .VOX] | To accept press 1; to re-record press 2, or to return to the previous menu press pound.                                                                                                    |
| [MESS <b>272</b> .VOX] | To add members to this list press 1; to continue press 2, or to return<br>to the previous menu press pound.                                                                                                    |
| [MESS275.VOX]          | Enter the list number to be deleted.                                                                                                    |
| [MESS <b>280</b> .VOX] | Enter the list number to send this message to.                                                                                                    |
| [MESS <b>281</b> .VOX] | Your distribution list is being processed. Please hold until you hear<br>the Administration Console prompt or hang up and call back later.                                                                                                    |
| [MESS <b>300</b> .VOX] | Please enter the supervisor password.                                                                                                    |
| [MESS <b>305</b> .VOX] | SUPERVISOR MAIN MENU- To configure mailboxes press 1; to configure feature groups press 2; for system parameters press 3; for system prompts press 4; for company maintenance press 5; to check faxes press 9; to return to the automated attendant press 0, or to disconnect press pound. |

| [MESS <b>306</b> .VOX] | SUPERVISOR ADMINISTRATION CONSOLE- To configure mailboxes<br>press 1; to configure feature groups press 2; for system parameters<br>press 3; for system prompts press 4; for company maintenance<br>press 5; to return to the automated attendant press 0, or to<br>disconnect press pound. |
|------------------------|----------------------------------------------------------------------------------------------------|
| [MESS <b>310</b> .VOX] | I'm sorry, there is no such voice prompt.                                                                                                    |
| [MESS <b>311</b> .VOX] | To change system time press 1; to change system date press 2; to change operation mode press 3; to return to the previous menu press pound.                                                                                                    |
| [MESS <b>312</b> .VOX] | The office is now open.                                                                                                    |
| [MESS <b>313</b> .VOX] | The office is now closed                                                                                                    |
| [MESS <b>323</b> .VOX] | Enter the parameter number followed by the new value for that parameter followed by the pound sign.                                                                                                    |
| [MESS <b>326</b> .VOX] | Enter the two digit feature group number to change. To return to the previous menu press pound.                                                                                                    |
| [MESS <b>329</b> .VOX] | To review press 1; to modify press 2.                                                                                                    |
| [MESS <b>343</b> .VOX] | You have entered an incorrect value; try again.                                                                                                    |
| [MESS <b>351</b> .VOX] | Please enter the message segment number to be recorded.                                                                                                    |
| [MESS <b>355</b> .VOX] | Press 1 for system prompts, 2 for company greetings.                                                                                                    |
| [MESS <b>358</b> .VOX] | Enter the three digit system prompt to work with.                                                                                                    |
| [MESS <b>361</b> .VOX] | Press 1 to accept, 2 to review, 3 to record, or pound to exit.                                                                                                    |
| [MESS <b>370</b> .VOX] | Please enter the 3 digit system salutation to work with.                                                                                                    |
| [MESS <b>380</b> .VOX] | Please enter the first mailbox.                                                                                                    |
| [MESS <b>382</b> .VOX] | Please enter the last mailbox.                                                                                                    |
| [MESS <b>385</b> .VOX] | To create mailboxes, press 1; to delete mailboxes, press 3.                                                                                                    |
| [MESS <b>387</b> .VOX] | Please enter the two digit feature group for these mailboxes.                                                                                                    |
| [MESS <b>395</b> .VOX] | Press 1 to confirm deletion of these mailboxes, or press pound to return to the previous menu.                                                                                                    |
| [MESS <b>400</b> .VOX] | Please enter your mailbox number.                                                                                                    |
| [MESS <b>404</b> .VOX] | I'm sorry, that mailbox is invalid; please try again.                                                                                                    |
| [MESS <b>405</b> .VOX] | Please enter your password.                                                                                                    |
| [MESS <b>412</b> .VOX] | Enter the mailbox number to have calls forwarded to.                                                                                                    |
| [MESS <b>413</b> .VOX] | Call forwarding is now off                                                                                                    |
| [MESS <b>414</b> .VOX] | Calls forwarded to                                                                                                    |
| [MESS <b>415</b> .VOX] | Enter the destination to forward messages to.                                                                                                    |
| [MESS <b>416</b> .VOX] | Enter the 4 digit delay time, hour then minute.                                                                                                    |

| [MESS <b>417</b> .VOX] | Call screening is now off.                                                                                                    |
|------------------------|----------------------------------------------------------------------------------------------------|
| [MESS <b>418</b> .VOX] | Call screening is now active.                                                                                                    |
| [MESS <b>419</b> .VOX] | Messages forwarded to                                                                                                    |
| [MESS <b>420</b> .VOX] | To delete messages upon forwarding press 1; to leave messages in your mailbox after forwarding press 2.                                                                                                    |
| [MESS <b>421</b> .VOX] | Message forwarding is now off.                                                                                                    |
| [MESS <b>422</b> .VOX] | Call queuing is now off.                                                                                                    |
| [MESS <b>423</b> .VOX] | Call queuing is now active.                                                                                                    |
| [MESS <b>426</b> .VOX] | You are now logged in.                                                                                                    |
| [MESS <b>427</b> .VOX] | You are now logged out.                                                                                                    |
| [MESS <b>450</b> .VOX] | MAILBOX OPTIONS MENU - To record prompts press 1; notification<br>options press 2; call transfer options press 3; change auto-<br>forwarding press 4; distribution list maintenance press 5; change<br>your password press 9; return to the Administration Console press<br>pound. |
| [MESS <b>454</b> .VOX] | To accept this prompt press 1; re-record press 2; delete press 3; review press 4; to return to the previous menu press pound.                                                                                                    |
| [MESS <b>458</b> .VOX] | Message playback will be Last In First Out.                                                                                                    |
| [MESS <b>459</b> .VOX] | Message playback will be First In First Out.                                                                                                    |
| [MESS <b>472</b> .VOX] | Your mailbox is no longer password protected.                                                                                                    |
| [MESS <b>473</b> .VOX] | Please enter you new password, up to 15 digits, followed by the pound sign.                                                                                                    |
| [MESS <b>475</b> .VOX] | To confirm, re-enter your new password, followed by the pound sign.                                                                                                    |
| [MESS <b>476</b> .VOX] | I'm sorry, your entries do not match; please try again.                                                                                                    |
| [MESS <b>477</b> .VOX] | Your new password will be active the next time you call.                                                                                                    |
| [MESS <b>478</b> .VOX] | Auto time stamp is now active.                                                                                                    |
| [MESS <b>479</b> .VOX] | Auto time stamp is now off.                                                                                                    |
| [MESS <b>480</b> .VOX] | Do not disturb is now active.                                                                                                    |
| [MESS <b>481</b> .VOX] | Do not disturb is turned off.                                                                                                    |
| [MESS <b>482</b> .VOX] | Pre-paging is now off.                                                                                                    |
| [MESS <b>483</b> .VOX] | Pre-paging is now active.                                                                                                    |
| [MESS <b>484</b> .VOX] | Post-paging is now off.                                                                                                    |
| [MESS <b>485</b> .VOX] | Post-paging is now active.                                                                                                    |
| [MESS <b>490</b> .VOX] | To repeat this prompt press 0, or to return to the previous menu press pound.                                                                                                    |

| [MESS <b>491</b> .VOX] | RECORD MENU - To record your personal greeting prompt press 1; record your busy prompt press 2; record your gone home prompt press 3; record your name prompt press 4; record your optional greetings press 5; set your active greeting press 6; or, to return to the previous menu press pound. |
|------------------------|----------------------------------------------------------------------------------------------------|
| [MESS <b>492</b> .VOX] | Enter the 2 digit greeting to record, 1 to 99.                                                                                                    |
| [MESS <b>493</b> .VOX] | Enter the 2 digit greeting to activate. To deactivate your optional greeting press 0.                                                                                                    |
| [MESS <b>494</b> .VOX] | Select the language number to record your prompts for.                                                                                                    |
| [MESS <b>496</b> .VOX] | Default greetings are now active.                                                                                                    |
| [MESS <b>497</b> .VOX] | Your active greeting is number                                                                                                    |
| [MESS <b>500</b> .VOX] | <one holding="" in="" minute="" music="" of="" queue.="" the="" used=""></one>                                                                                                    |
| [MESS <b>515</b> .VOX] | Please enter the two digit company number.                                                                                                    |
| [MESS <b>516</b> .VOX] | I'm sorry, that is not a valid company number.                                                                                                    |
| [MESS <b>517</b> .VOX] | To listen to existing holidays press 1; add a holiday press 2; delete a holiday press 3; or, to return to the previous menu press the pound sign.                                                                                                    |
| [MESS <b>522</b> .VOX] | Enter the 4 digit holiday date, month then day.                                                                                                    |
| [MESS <b>524</b> .VOX] | Enter the 3 digit holiday salutation.                                                                                                    |
| [MESS <b>526</b> .VOX] | Holiday added.                                                                                                    |
| [MESS <b>527</b> .VOX] | Enter the 4 digit holiday to delete, month then day.                                                                                                    |
| [MESS <b>529</b> .VOX] | Holiday deleted.                                                                                                    |
| [MESS <b>562</b> .VOX] | This is an automated call, to disconnect press 1.                                                                                                    |
| [MESS <b>581</b> .VOX] | is at lunch and will return at                                                                                                    |
| [MESS <b>582</b> .VOX] | is at lunch.                                                                                                    |
| [MESS <b>583</b> .VOX] | cannot be interrupted, but will be available after                                                                                                    |
| [MESS <b>584</b> .VOX] | cannot be interrupted.                                                                                                    |
| [MESS <b>585</b> .VOX] | is in a meeting, and will be available after                                                                                                    |
| [MESS <b>586</b> .VOX] | is in a meeting.                                                                                                    |
| [MESS <b>587</b> .VOX] | will be out of the office until                                                                                                    |
| [MESS <b>588</b> .VOX] | is out of the office.                                                                                                    |
| [MESS <b>589</b> .VOX] | is away on vacation until                                                                                                    |
| [MESS <b>590</b> .VOX] | is on vacation.                                                                                                    |
| [MESS <b>591</b> .VOX] | is out of town until                                                                                                    |
| [MESS <b>592</b> .VOX] | is out of town.                                                                                                    |

| [MESS <b>620</b> .VOX] | There are new unreceived faxes.                                                                                                    |
|------------------------|----------------------------------------------------------------------------------------------------|
| [MESS <b>621</b> .VOX] | There are no unreceived faxes.                                                                                                    |
| [MESS <b>622</b> .VOX] | To save this fax as a document press 1; delete this fax press 2; skip<br>to the next fax press the star key, or to return to the previous menu<br>press pound |
| [MESS <b>624</b> .VOX] | Enter the document number to save the fax as.                                                                                                    |
| [MESS <b>625</b> .VOX] | Document saved.                                                                                                    |
| [MESS <b>626</b> .VOX] | Error saving document; you may have to re-fax this document to save it properly.                                                                              |
| [MESS <b>627</b> .VOX] | There are more unreceived faxes.                                                                                                    |
| [MESS <b>628</b> .VOX] | No more unreceived faxes.                                                                                                    |
| [MESS <b>629</b> .VOX] | Deleting fax. To confirm the deletion of this fax press 9.<br>Otherwise, press pound to return to the previous menu.                                          |
| [MESS <b>630</b> .VOX] | Fax deleted.                                                                                                    |
| [MESS <b>631</b> .VOX] | Error deleting fax.                                                                                                    |
| [MESS <b>640</b> .VOX] | At the sound of the fax tone, press start on your fax machine.                                                                                                |
| [MESS <b>641</b> .VOX] | There are currently no free fax ports, please try again later.                                                                                                |
| [MESS <b>650</b> .VOX] | To change the mailbox language press 3.                                                                                                    |
| [MESS <b>672</b> .VOX] | This is your wakeup call, to cancel press 1, to reschedule press2, or press any other key to snooze.                                                          |
| [MESS <b>673</b> .VOX] | For same time tommorow, press 1; to enter a new time, press 2.                                                                                                |
| [MESS <b>680</b> .VOX] | Please enter your area code and fax number.                                                                                                    |
| [MESS <b>700</b> .VOX] | press 0.                                                                                                    |
| [MESS <b>701</b> .VOX] | press 1.                                                                                                    |
| [MESS <b>702</b> .VOX] | press 2.                                                                                                    |
| [MESS <b>703</b> .VOX] | press 3.                                                                                                    |
| [MESS <b>704</b> .VOX] | press 4.                                                                                                    |
| [MESS <b>705</b> .VOX] | press 5.                                                                                                    |
| [MESS <b>706</b> .VOX] | press 6.                                                                                                    |
| [MESS <b>707</b> .VOX] | press 7.                                                                                                    |
| [MESS <b>708</b> .VOX] | press 8.                                                                                                    |
| [MESS <b>709</b> .VOX] | press 9.                                                                                                    |
| [MESS <b>710</b> .VOX] | press star.                                                                                                    |
| [MESS <b>711</b> .VOX] | press pound.                                                                                                    |

| [MESS <b>712</b> .VOX] | press star.                                                                                                    |
|------------------------|----------------------------------------------------------------------------------------------------|
| [MESS <b>720</b> .VOX] | Please enter your customer ID.                                                                                                    |
| [MESS <b>721</b> .VOX] | Please re-enter your customer ID.                                                                                                    |
| [MESS <b>730</b> .VOX] | Please enter your access code.                                                                                                    |
| [MESS <b>740</b> .VOX] | Please enter the document number to be faxed.                                                                                                    |
| [MESS <b>742</b> .VOX] | I'm sorry, you have entered an invalid document number, please try again.                                                                                                    |
| [MESS <b>743</b> .VOX] | Document has been sent.                                                                                                    |
| [MESS <b>744</b> .VOX] | Please enter the area code and fax number of the receiving fax machine.                                                                                                    |
| [MESS <b>745</b> .VOX] | Your fax will be sent to                                                                                                    |
| [MESS <b>746</b> .VOX] | Please enter your extension number so that the fax can be directed to your attention.                                                                                                    |
| [MESS <b>747</b> .VOX] | is an invalid fax number                                                                                                    |
| [MESS <b>755</b> .VOX] | To send your fax to your default fax machine press 1. To select a different fax number press 2.                                                                                                    |
| [MESS <b>756</b> .VOX] | To send your fax to your default fax number machine press 1; to select a different fax number press 2; to save this fax as a Fax On Demand document press 4.                                                                                                    |
| [MESS <b>770</b> .VOX] | Please enter the country code of the receiving fax machine, followed by the pound sign.                                                                                                    |
| [MESS <b>771</b> .VOX] | Please enter your country code, followed by the pound sign.                                                                                                    |
| [MESS <b>772</b> .VOX] | Please enter the country code for your outcall destination, followed by the pound sign.                                                                                                    |
| [MESS <b>773</b> .VOX] | Please enter the country code for your wakeup call, followed by the pound sign.                                                                                                    |
| [MESS <b>774</b> .VOX] | That is an invaid number. Please try again.                                                                                                    |
| [MESS <b>775</b> .VOX] | Please enter your area code, followed by the pound sign.                                                                                                    |
| [MESS <b>776</b> .VOX] | Please enter your telephone number, followed by the pound sign.                                                                                                    |
| [MESS <b>800</b> .VOX] | Welcome to your new voice messaging system. Over the next few minutes we will introduce you to some of the features of the system and help you initialize your mailbox. If you wish to exit the tutorial at any point, press the pound sign located on the bottom right hand corner of your telephone keypad. |

- [MESS**801**.VOX] Your mailbox is where all your messages will be stored and also where you can send messages to others in your company. To keep your mailbox secure you should enter a password. Your password can be one to fifteen digits in length, and cannot start with a zero. Please enter your new password now.
- [MESS**802**.VOX] Callers will hear one of three personal prompts when they are leaving a message for you. First, there is the personal greeting prompt. This prompt is heard when you are not at your desk but are in the office. Try to change this prompt as often as possible and include your name and current date in all messages. An example of this prompt would be "*Hi, this is Jane on January 15th. I'm in today but I can't take your call right now. Please leave a message at the tone and I will return your call as soon as possible. Thank you"*. You will now be asked to record your personal greeting.
- [MESS**803**.VOX] The busy prompt will let the caller know that you are on the phone. An example of this prompt would be "*Hi, this is Jane, I'm on the phone right now and can't take your call, please leave a message at the tone and I will return your call as soon as possible. Thank you*". You will now be asked to record your busy prompt.
- [MESS**804**.VOX] The gone home prompt is activated when you have gone home for the day. This will automatically be played when you log out of the system, so you only need to record it once. An example of this prompt would be "*Hi, this is Jane, I have gone home for the day. Please leave a message at the tone and I will return your call tomorrow.*" You will now be asked to record your gone home prompt.
- [MESS**805**.VOX] The next prompt to record is your name prompt. It consists of your first and last name. This prompt is entered in a variety of places, and will identify your mailbox to callers leaving you messages. An example of a name prompt is " *Jane Jackson*". You will now be asked to record your name prompt.
- [MESS**806**.VOX] Finally, in order to register you in the company directory you will have to spellthe first three letters of your last name. Callers who do not know your extension can access your mailbox by spelling your last name in the company directory. For example if your last name is "Jackson" press 522. Please enter the three letters of your last name now.
- [MESS**807**.VOX] This completes your mailbox tutorial. If you require to make additional changes to your prompts, you can follow the instructions in your user's guide. If you have any questions about using your new mailbox, you may ask your system supervisor. Thank you.

| [MESS <b>808</b> .VOX] | Since you have decided not to carry out your tutorial, you will need<br>to follow the instructions in your User's guide to change your<br>prompts and password. If you have any questions about using your<br>new mailbox, you may as your system supervisor. Thank you. |
|------------------------|----------------------------------------------------------------------------------------------------|
| [MESS <b>820</b> .VOX] | Welcome to your voice mail. Your mailbox is where your messages<br>will be stored. It is simple to use. If you have any questions about<br>using your mailbox, please contact the front desk.                                                                            |
| [MESS <b>840</b> .VOX] | Your current wakeup call is for                                                                                                    |
| [MESS <b>841</b> .VOX] | To add a wake up call press 1, to return to the previous menu press pound.                                                                                                    |
| [MESS <b>842</b> .VOX] | To cancel your wake up call press 1, to reschedule your wake up call press 2, to return to the previous menu press pound.                                                                                                    |
| [MESS <b>844</b> .VOX] | Please enter the 4-digit wake up call time, hour then minutes.                                                                                                    |
| [MESS <b>845</b> .VOX] | Please enter the 4-digit wake up call date, month then day.                                                                                                    |
| [MESS <b>850</b> .VOX] | Please enter the telephone number for your wake up call.                                                                                                    |
| [MESS <b>885</b> .VOX] | Wake up call added.                                                                                                    |
| [MESS <b>899</b> .VOX] | Press 1 for Yes, press 2 for no.                                                                                                    |
| [MESS <b>900</b> .VOX] | Allow message lights.                                                                                                    |
| [MESS <b>901</b> .VOX] | Allow beeper message delivery.                                                                                                    |
| [MESS <b>902</b> .VOX] | Allow phone message delivery.                                                                                                    |
| [MESS <b>903</b> .VOX] | Allow long distance message delivery.                                                                                                    |
| [MESS <b>904</b> .VOX] | Allow call screening.                                                                                                    |
| [MESS <b>905</b> .VOX] | Allow call forwarding.                                                                                                    |
| [MESS <b>906</b> .VOX] | Allow do not disturb.                                                                                                    |
| [MESS <b>907</b> .VOX] | Allow busy hold.                                                                                                    |
| [MESS <b>908</b> .VOX] | Allow call queuing.                                                                                                    |
| [MESS <b>909</b> .VOX] | Allow pre-transfer paging.                                                                                                    |
| [MESS <b>910</b> .VOX] | Allow post-transfer paging.                                                                                                    |
| [MESS <b>911</b> .VOX] | Allow distribution lists.                                                                                                    |
| [MESS <b>912</b> .VOX] | Allow directory registration.                                                                                                    |
| [MESS <b>913</b> .VOX] | Allow message confirmation.                                                                                                    |
| [MESS <b>914</b> .VOX] | Allow message recovery.                                                                                                    |
| [MESS <b>915</b> .VOX] | Allow login / logout.                                                                                                    |
| [MESS <b>916</b> .VOX] | Allow access to supervisor functions.                                                                                                    |
| [MESS <b>917</b> .VOX] | Enter maximum number of messages allowed.                                                                                                    |

| [MESS <b>918</b> .VOX]  | Enter maximum message length.                                                                                                    |
|-------------------------|----------------------------------------------------------------------------------------------------|
| [MESS <b>919</b> .VOX]  | Enter maximum days to save messages.                                                                                                    |
| [MESS <b>920</b> .VOX]  | Enter maximum rings for call progress.                                                                                                    |
| [MESS <b>921</b> .VOX]  | For no transfer supervision press 1; for busy only supervision press 2; for busy no answer supervision press 3; for multilingual supervision press 4. |
| [MESS <b>922</b> .VOX]  | Enter mailbox language number.                                                                                                    |
| [MESS <b>1000</b> .VOX] | Send to menu                                                                                                    |
| [MESS1001.VOX]          | For mailbox options                                                                                                    |
| [MESS <b>1002</b> .VOX] | To record prompts                                                                                                    |
| [MESS <b>1003</b> .VOX] | For notification options                                                                                                    |
| [MESS <b>1004</b> .VOX] | For call transfer options                                                                                                    |
| [MESS1005.VOX]          | For distribution list maintenance                                                                                                    |
| [MESS <b>1006</b> .VOX] | To change your password                                                                                                    |
| [MESS <b>1007</b> .VOX] | For message options                                                                                                    |
| [MESS <b>1008</b> .VOX] | To return to the automated attendant                                                                                                    |
| [MESS <b>1009</b> .VOX] | To disconnect                                                                                                    |
| [MESS1010.VOX]          | To add a list                                                                                                    |
| [MESS1011.VOX]          | To delete an existing list                                                                                                    |
| [MESS1012.VOX]          | To modify a list                                                                                                    |
| [MESS1013.VOX]          | To review lists                                                                                                    |
| [MESS1014.VOX]          | To return to the main menu                                                                                                    |
| [MESS1021.VOX]          | To add a notification entry                                                                                                    |
| [MESS <b>1022</b> .VOX] | To delete a notification entry                                                                                                    |
| [MESS <b>1023</b> .VOX] | To modify an existing notification entry                                                                                                    |
| [MESS <b>1024</b> .VOX] | To review notifications                                                                                                    |
| [MESS1025.VOX]          | To turn notification on or off                                                                                                    |
| [MESS <b>1029</b> .VOX] | To set a wake up call                                                                                                    |
| [MESS <b>1031</b> .VOX] | To clear your password                                                                                                    |
| [MESS <b>1032</b> .VOX] | To listen to your existing password                                                                                                    |
| [MESS <b>1033</b> .VOX] | To set a new password                                                                                                    |
| [MESS <b>1034</b> .VOX] | To clear your voice password                                                                                                    |
| [MESS <b>1035</b> .VOX] | To listen to your existing voice password                                                                                                    |
| [MESS <b>1036</b> .VOX] | To set a new voice password                                                                                                    |
|                         |                                                                                                    |

| [MESS <b>1038</b> .VOX] | To browse                      |
|-------------------------|--------------------------------|
| [MESS <b>1040</b> .VOX] | To browse folders              |
| [MESS <b>1041</b> .VOX] | To autoplay messages           |
| [MESS <b>1042</b> .VOX] | To listen                      |
| [MESS <b>1043</b> .VOX] | Unread                         |
| [MESS <b>1044</b> .VOX] | Read                           |
| [MESS <b>1045</b> .VOX] | Voice                          |
| [MESS <b>1046</b> .VOX] | E-mail                         |
| [MESS <b>1047</b> .VOX] | Fax                            |
| [MESS <b>1048</b> .VOX] | And                            |
| [MESS <b>1049</b> .VOX] | ln                             |
| [MESS <b>1050</b> .VOX] | То                             |
| [MESS <b>1051</b> .VOX] | Messages                       |
| [MESS <b>1052</b> .VOX] | Your inbox                     |
| [MESS <b>1053</b> .VOX] | Your deleted folder            |
| [MESS <b>1054</b> .VOX] | Your outbox                    |
| [MESS1055.VOX]          | Your sent items                |
| [MESS <b>1056</b> .VOX] | Folder                         |
| [MESS <b>1057</b> .VOX] | To send a message              |
| [MESS1059.VOX]          | To change auto forwarding      |
| [MESS <b>1060</b> .VOX] | To reply to all                |
| [MESS <b>1061</b> .VOX] | To delete                      |
| [MESS <b>1062</b> .VOX] | To move to                     |
| [MESS <b>1063</b> .VOX] | To review                      |
| [MESS <b>1064</b> .VOX] | To reply                       |
| [MESS1065.VOX]          | To forward                     |
| [MESS <b>1066</b> .VOX] | For message information        |
| [MESS <b>1067</b> .VOX] | For time and date              |
| [MESS <b>1068</b> .VOX] | To skip to the next message    |
| [MESS1069.VOX]          | To record out of town greeting |
| [MESS <b>1070</b> .VOX] | To record personal greeting    |
| [MESS1071.VOX]          | To record busy greeting        |
| [MESS <b>1072</b> .VOX] | To record gone home greeting   |
|                         |                                |

| [MESS <b>1073</b> .VOX] | To record name prompt             |
|-------------------------|-----------------------------------|
| [MESS1074.VOX]          | To record do not disturb greeting |
| [MESS1075.VOX]          | To record lunch greeting          |
| [MESS <b>1076</b> .VOX] | To record vacation greeting       |
| [MESS <b>1077</b> .VOX] | To record in meeting greeting     |
| [MESS <b>1078</b> .VOX] | To record optional prompts        |
| [MESS <b>1079</b> .VOX] | To set active greeting            |
| [MESS <b>1081</b> .VOX] | To change your status             |
| [MESS <b>1082</b> .VOX] | To play active greetings          |
| [MESS <b>1083</b> .VOX] | To clear mass recall              |
| [MESS <b>1084</b> .VOX] | To recall a caller                |
| [MESS <b>1091</b> .VOX] | To turn call screening on or off  |
| [MESS <b>1092</b> .VOX] | To turn call forwarding on or off |
| [MESS <b>1093</b> .VOX] | To turn call queuing on or off    |
| [MESS <b>1094</b> .VOX] | To turn post paging on or off     |
| [MESS <b>1095</b> .VOX] | To turn pre paging on or off      |
| [MESS <b>1096</b> .VOX] | To print                          |
| [MESS <b>1097</b> .VOX] | To deliver to a fax machine       |
| [MESS <b>1098</b> .VOX] | To review and print               |
| [MESS <b>2001</b> .VOX] | Unread voice message.             |
| [MESS <b>2002</b> .VOX] | Unread voice messages.            |
| [MESS <b>2003</b> .VOX] | Unread e-mail message.            |
| [MESS <b>2004</b> .VOX] | Unread e-mail messages.           |
| [MESS <b>2005</b> .VOX] | Unread fax message.               |
| [MESS <b>2006</b> .VOX] | Unread fax messages.              |
| [MESS <b>2007</b> .VOX] | Read voice message.               |
| [MESS <b>2008</b> .VOX] | Read voice messages.              |
| [MESS <b>2009</b> .VOX] | Read e-mail message.              |
| [MESS <b>2010</b> .VOX] | Read e-mail messages.             |
| [MESS <b>2011</b> .VOX] | Read fax message.                 |
| [MESS <b>2012</b> .VOX] | Read fax messages.                |
| [MESS <b>2013</b> .VOX] | For                               |
|                         |                                   |

| [MESS <b>2016</b> .VOX] | Please enter the desired folder number; to list sub folders, press star.                                                                                                    |
|-------------------------|----------------------------------------------------------------------------------------------------|
| [MESS <b>2018</b> .VOX] | When you hear your desired sub folder name, press 1.                                                                                                    |
| [MESS <b>2019</b> .VOX] | End of sub folders.                                                                                                    |
| [MESS <b>2022</b> .VOX] | For unread messages, press 1; e-mail messages, press 2; all messages, press 9.                                                                                              |
| [MESS <b>2023</b> .VOX] | For voice messages, press 1; e-mail messages, press 2; fax<br>messages, press 3; all messages, press 9.                                                                     |
| [MESS <b>2024</b> .VOX] | Message marked urgent.                                                                                                    |
| [MESS <b>2025</b> .VOX] | Message marked private.                                                                                                    |
| [MESS <b>2027</b> .VOX] | To set your status to In Office, press 1; Gone Home, press 2; Do Not<br>Disturb, press 3; At Lunch, press 4; In a Meeting, press 5; On<br>Vacation, press 6.                |
| [MESS <b>2028</b> .VOX] | Please enter the four digit date you will return, month then day.                                                                                                    |
| [MESS <b>2029</b> .VOX] | Please enter the four digit time you will return, hour then minute.                                                                                                    |
| [MESS <b>2034</b> .VOX] | To send this message, press 1; mark message urget, press 2; review message, press 3; rerecord message, press 4; append message, press 5; cancel message, press star.        |
| [MESS <b>2035</b> .VOX] | To send this message, press 1; mark message urgent, press 2;<br>review message, press 3; rerecord message, press 4; append<br>message, press 5; cancel message, press star. |
| [MESS <b>2036</b> .VOX] | To send standard, press 1; certified, press 2; private, press 3; certified and private, press 4.                                                                            |
| [MESS <b>2037</b> .VOX] | Enter the four digit date you want this message delivered, month then day.                                                                                                  |
| [MESS <b>2038</b> .VOX] | Enter the four digit time you want this message delivered, hour then minute.                                                                                                |
| [MESS <b>2039</b> .VOX] | Your message will be delivered on                                                                                                    |
| [MESS <b>2040</b> .VOX] | Your current greeting is                                                                                                    |
| [MESS <b>2041</b> .VOX] | This is how your new greeting will sound                                                                                                    |
| [MESS <b>2045</b> .VOX] | For                                                                                                    |
| [MESS <b>2046</b> .VOX] | Voice messages, press 1.                                                                                                    |
| [MESS <b>2047</b> .VOX] | E-mail messages, press 2.                                                                                                    |
| [MESS <b>2048</b> .VOX] | Fax messages, press 3.                                                                                                    |
| [MESS <b>2049</b> .VOX] | all messages, press 9.                                                                                                    |
| [MESS <b>2050</b> .VOX] | To return to the previous menu, press pound.                                                                                                    |

| [MESS <b>2100</b> .VOX] | To enroll, press 1. To return to the previous menu, press pound.                                                                                                    |
|-------------------------|----------------------------------------------------------------------------------------------------|
| [MESS <b>2101</b> .VOX] | Your voiceprint is not in our database.                                                                                                    |
| [MESS <b>2102</b> .VOX] | Would you like to enroll now?                                                                                                    |
| [MESS <b>2103</b> .VOX] | Your voiceprint is already registered.                                                                                                    |
| [MESS <b>2104</b> .VOX] | Would you like to re-enroll?                                                                                                    |
| [MESS <b>2105</b> .VOX] | To re-enroll, press 1. To return to the previous menu, press pound.                                                                                                    |
| [MESS <b>2106</b> .VOX] | Please say your first and last name.                                                                                                    |
| [MESS <b>2107</b> .VOX] | Again, please repeat your first and last name.                                                                                                    |
| [MESS <b>2108</b> .VOX] | Please count from zero to nine as follows: zero, one, and so on.                                                                                                    |
| [MESS <b>2109</b> .VOX] | Please count from nine to zero as follows: nine, eight and so on.                                                                                                    |
| [MESS <b>2110</b> .VOX] | Lastly, please say the four digit year you were born in.                                                                                                    |
| [MESS <b>2111</b> .VOX] | Thank you. You have successfully enrolled.                                                                                                    |
| [MESS <b>2150</b> .VOX] | Hello, thank you for calling. Please say the person you're trying to<br>reach, or use the keyword, followed by your name, to login to your<br>mailbox. Alternatively, you can enter the extension you are trying to<br>reach, or press pound to log into your mailbox. |
| [MESS <b>2151</b> .VOX] | Please say your mailbox number.                                                                                                    |
| [MESS <b>2152</b> .VOX] | Please say your extension.                                                                                                    |
| [MESS <b>2153</b> .VOX] | Please say the following five digit number.                                                                                                    |
| [MESS <b>2154</b> .VOX] | Please say what day of the week it is.                                                                                                    |
| [MESS <b>2155</b> .VOX] | Please say your phone number.                                                                                                    |
| [MESS <b>2156</b> .VOX] | Please say the four digit year you were born in.                                                                                                    |
| [Answer.VOX]            | Answer.                                                                                                    |
| [Sayyes.VOX]            | When you hear the name of the person you are trying to reach, say yes or press 1.                                                                                                    |
| [Sayno.VOX]             | Say no.                                                                                                    |
| [Retry.VOX]             | I'm sorry, can you please repeat that?                                                                                                    |
| [Retry2.VOX]            | I don't think I heard you, can you please repeat that?                                                                                                    |
| [Retry3.VOX]            | I'm sorry, please say the first and last name of the person you are trying to reach or dial their extension number.                                                                                                    |
| [Retry4.VOX]            | Who?                                                                                                    |
| [Nameconf.VOX]          | Did you say?                                                                                                    |
| [Nameconf2.VOX]         | I think you said                                                                                                    |
| [Nameconf3.VOX]         | is that correct?                                                                                                    |

| [Multiple.VOX]  | The following names match your selection.                                                                              |
|-----------------|----------------------------------------------------------------------------------------------------|
| [Multiple2.VOX] | There are multiple matches.                                                                                            |
| [Multiple3.VOX] | More than one person has this name.                                                                                    |
| [Hangup.VOX]    | Sorry, you are having trouble. Please try again later. Thank you for calling. Goodbye.                                 |
| [Dstar.VOX]     | Star.                                                                                                    |
| [Dpound.VOX]    | Pound.                                                                                                    |
| [Cmdconf.VOX]   | I think I heard                                                                                                    |
| [Stopxfer.VOX]  | To stop the tranfer to                                                                                                 |
| [Stopxfer2.VOX] | Say no if you'd like to try another name.                                                                              |
| [Stopxfer3.VOX] | To stop this tranfer please say no.                                                                                    |
| [Finalxfer.VOX] | Sorry, I'm having so much trouble, I'm transferring you to the operator and I'll work on recognizing that name better. |
| [A.VOX]         | A                                                                                                    |
| [B.VOX]         | В                                                                                                    |
| [C.VOX]         | C                                                                                                    |
| [D.VOX]         | D                                                                                                    |
| [E.VOX]         | E                                                                                                    |
| [F.VOX]         | F                                                                                                    |
| [G.VOX]         | G                                                                                                    |
| [H.VOX]         | Н                                                                                                    |
| [I.VOX]         | I                                                                                                    |
| [J.VOX]         | J                                                                                                    |
| [K.VOX]         | К                                                                                                    |
| [LVOX]          | L                                                                                                    |
| [M.VOX]         | M                                                                                                    |
| [N.VOX]         | Ν                                                                                                    |
| [O.VOX]         | 0                                                                                                    |
| [P.VOX]         | Р                                                                                                    |
| [Q.VOX]         | Q                                                                                                    |
| [R.VOX]         | R                                                                                                    |
| [S.VOX]         | S                                                                                                    |
| [T.VOX]         | Т                                                                                                    |
| [U.VOX]         | U                                                                                                    |
|                 |                                                                                                    |

| [V.VOX] | V |
|---------|---|
| [W.VOX] | W |
| [X.VOX] | Х |
| [Y.VOX] | Y |
| [Z.VOX] | Z |

# APPENDIX B Voice Menu

#### Overview

Voice menu actions allow you to perform voice actions.

| Action         | Definition                                                                                                    |
|----------------|----------------------------------------------------------------------------------------------------|
| Ask Password   | Restricts access to sensitive areas of the voice menu.<br>Callers selecting this option must enter the correct<br>password to get to the next menu level.                                                                                                    |
|                | Enter a password in the box labeled "Password." Enter a menu number in the box labeled "Next Menu".                                                                                                    |
|                | <b>Note</b> : The caller is given three opportunities to enter a correct access code before the system terminates the connection.                                                                                                    |
| Ask Pin Number | This option prompts the callers to enter a PIN number<br>and, if valid, refers to the Call Routing Table to<br>determine where to send them. The valid PIN number is<br>already entered in the Call Routing Table, with a<br>destination mailbox indicated.                                                                                                    |
|                | <b>Note</b> : Enter a phrase number in the box labeled "Action Phrase." Enter a menu number in the box labeled "Invalid."                                                                                                    |
| Ask Question   | Use this option to obtain information from callers.<br>When this option is selected, callers hear a pre-recorded<br>question. 6510 UM stores the response to the question<br>in the specified mailbox and then transfers the caller to<br>the next voice menu. To ask several questions, use this<br>action in the next menu. All answers will be joined<br>together and stored as one message in the specified<br>mailbox. |
|                | <b>Note</b> : Enter a mailbox number in the box labeled<br>"Mailbox." Enter a menu number in the box labeled<br>"Next Menu." Enter a question number in the box<br>labeled "Question."                                                                                                    |
|                | The Questions, Voice Menu prompts and the Company<br>Greetings are all stored as the same type of file. The<br>question numbers that you choose for this action must<br>not be the same as the Company Greetings. Refer to<br>the Company Menu to see company greeting prompt<br>numbers.                                                                                                    |

| Beep Caller Phone<br>Number  | This option acts just like Send Beeper Message, an<br>option that is available in all mailboxes. A caller<br>selecting this option is prompted to enter his/her phone<br>number using the telephone keypad. The DTMF digits<br>that are entered are then sent to the User's<br>Alphanumeric pager.                                                                                  |
|------------------------------|----------------------------------------------------------------------------------------------------|
|                              | <b>Note</b> : The user must have an Alphanumeric pager that is configured in the Notification of the User's mailbox.                                                                                                    |
| Disconnect                   | Allow callers to disconnect from the 6510 UM system.                                                                                                    |
| Get Caller ID Info           | This option prompts the caller to enter their telephone<br>number. The number entered is then displayed as Caller<br>ID to the User's desktop.                                                                                                    |
| Get Destination from<br>DB   | Asks the caller for their number or pin code and sends<br>the call information to the active X that has pre-defined<br>actions and integration setup.                                                                                                    |
| Get Transfer Mailbox         | Use this option to allow callers to transfer directly from<br>within the voice menu to a desired extension. When a<br>caller selects this option from a voice menu, a second<br>prompt, which must be recorded, should tell callers to<br>"Enter the extension number of the person that you<br>wish to speak with." The system then tries to transfer<br>to the desired extension. |
|                              | <b>Note</b> : Enter the Prompt number in the box labeled "Phrase".                                                                                                    |
| Get Transfer Phone<br>Number | This option prompts the caller to enter a telephone number to transfer to.                                                                                                    |
|                              | <b>Note</b> : Enter a prefix (may be required to grab an outside line) in the box labeled "Prefix."                                                                                                    |
| LAP Current Monitor          | When a caller selects this option, 6510 UM activates the User's pager. The user may then pick up the call from any telephone.                                                                                                    |
| Page Current Mailbox         | This option acts just like Post-Transfer Paging. When a caller selects this option, they are placed on hold while 6510 UM makes an intercom page announcement. After paging, the caller is transferred to the User's extension. If the user does not take the call, the caller will be transferred back to the voice menu.                                                          |

| Send Predefined Fax          | 6510 UM system does not ask the user for the document number of the FAX document to be sent because the installer enters the document number (see Additional Information below). 6510 UM prompts the caller for their FAX machine number including area code. |
|------------------------------|----------------------------------------------------------------------------------------------------|
|                              | Additional information: Enter a FAX document number.<br>Enter a mailbox number in the box labeled "Mailbox."                                                                                                    |
| Send Requested Fax           | Allows users to send requested facsimiles.                                                                                                    |
| Send to Directory            | Callers may transfer themselves to a company directory<br>where they hear a listing of all employees. The caller<br>may then transfer him or herself to a particular<br>extension.                                                                            |
| Send to Express<br>VoiceMail | This option permits callers to transfer directly to a mailbox, hear the name greeting only, followed by a beep for the caller to leave a message.                                                                                                    |
|                              | <b>Note</b> : Enter a mailbox number in the box labeled "Mailbox." Enter a language number in the box labeled "Language."                                                                                                    |
| Send to Fax Start Tone       | This sends the call directly to the fax port and starts receiving the fax with no instructions.                                                                                                    |
| Send to FaxMail              | This sends the call to the fax port and asks the caller to press start on their fax machine when they hear the fax tone.                                                                                                    |
| Send to Login                | Callers are allowed to access mailboxes to retrieve and<br>send messages. The caller is asked to enter the mailbox<br>number to be transferred to and then asked to enter<br>the mailbox password to retrieve messages.                                       |
| Send to Mailbox              | Allows callers to transfer themselves to the extension associated with this option.                                                                                                    |
|                              | <b>Note:</b> Enter a mailbox number in the box labeled "Mailbox".                                                                                                    |
| Send to Main Greeting        | Transfers callers to the Company Main Greeting. This option transfers callers back to the point where they first called the 6510 UM system.                                                                                                    |

| Send to Menu                               | Use this option to transfer callers to another voice<br>menu. This option facilitates multi-level voice menus.<br>Every voice menu can have up to ninety-nine (99) sub-<br>menus.                                                                                                    |
|--------------------------------------------|----------------------------------------------------------------------------------------------------|
|                                            | <b>Note:</b> Enter a menu number in the box labeled "Next Menu".                                                                                                    |
| Send to Operator                           | Transfers callers to the operator.                                                                                                    |
| Send to Requested<br>Voice Mailbox         | When you use this option, the 6510 UM system asks<br>the user for the document number of the FAX<br>document. The 6510 UM also prompts the caller for<br>their FAX machine number including area code.                                                                                                    |
|                                            | Enter a menu number in the box labeled "Next Menu."                                                                                                    |
| Send to VoiceMail                          | Use this option to play the no-answer greeting or gone<br>home greeting of the mailbox that the voice menu is<br>configured on. This option plays the greeting and then<br>a trailer message (MESS080.VOX) that informs the<br>caller to record the message after the tone and to press<br># when finished for more options. |
| Send to VoiceMail and<br>Record after Tone | Use this option to go directly to the Beep to begin<br>recording a message in the mailbox that the voice menu<br>is configured on. This option does not play another<br>greeting before the caller hears the beep to begin<br>recording.                                                                                     |

# APPENDIX C PBX Template

#### **PBX Template Parameters**

The following PBX parameters are filled in automatically when you choose a PBX template:

- Manufacturer
- Model
- Version
- PBX Extension Length Fixed
- PBX Extension Max Length
- Blind Transfer Code
- Supervised Transfer Code
- No Answer Release Code
- Busy Release Code
- Connect Code
- Hands Free Announce Code
- Call Pickup Code
- Conference Code
- Centrex Transfer Code
- Centrex Release Code
- Centrex Recall Code
- Hangup Code
- Hangup Delay Time
- Msg Light ON Code
- Msg Light OFF Code
- Inband Signaling Delay

# **APPENDIX D**

# Voice Menu: DTMF Key Parameters

#### Actions

Below is a list of action commands you can define in a voice menu when customizing call flows for callers.

#### Ask Password

The Ask Password action prompts the caller for a pre-defined static password before it allows the caller to proceed to a defined sub menu. You define a static password and the sub menu to take the caller once they are verified. The password can be both numeric and alphanumeric.

| Parameters ( A | sk Password ) |                |
|----------------|---------------|----------------|
| Password       |               |                |
| Next Sub Menu  |               | •              |
|                | <u>0</u> K    | <u>C</u> ancel |

| Field         | Function                               |
|---------------|----------------------------------------|
| Password      | Pre-defined static password            |
| Next Sub Menu | Indicates which sub menu to proceed to |

#### Ask Pin Number

The Pin Number action prompts the caller to input their PIN number. On input, the system will verify the number against the pin number table in the routing tables. If verified, you can route the caller to a specific sub menu for custom processing.

When configuring this action you define the sub menu number to take the caller to and the phrase you want played when prompting the caller to input a number.

| Parameters ( Ask Pin Number ) |                          |  |
|-------------------------------|--------------------------|--|
| Next Sub Menu                 | •                        |  |
| Phrase                        | •                        |  |
|                               | <u>O</u> K <u>Cancel</u> |  |

| Field         | Function                                                                               |
|---------------|----------------------------------------------------------------------------------------|
| Next Sub Menu | Indicate which sub menu to proceed to                                                  |
| Phrase        | The phrase you want the system to play<br>when prompting the caller to input<br>number |

#### Ask Question

This is used for a Q and A script. It enables you to ask the caller a question and record their response. You can daisy chain several Q's and A's together as well as define where and which mailboxes the answers should be recorded in.

You define the sub menu to take the caller once they answer the question, the mailbox to record that specific question, and the number of questions that will be asked so you can notate them together as one answer.

#### Beep Call Phone Number

This asks the caller to input their phone number. The system will then send this number out to a pager.

#### Disconnect

This disconnects the caller from the call.

#### Get Destination from DB

This action is associated to the desktop call control active X. It asks the caller for their number or pin code and sends the call information to the active X that has predefined actions and integration setup.

For more information, refer to the ACTIVE X configuration guide.

#### Send to Voice Menu

The Send to Voice Menu action sends the user to a completely different voice menu for further processing. By default, it will take the caller to the first sub menu in the new voice menu.

| Parameters ( Send to Voice Menu ) |            |        |
|-----------------------------------|------------|--------|
| Next Voice Menu                   |            | •      |
|                                   | <u>0</u> K | Cancel |

**Field** Next Voice Menu Function Indicates which next voice menu to proceed to

#### Get Transfer Mailbox

The Get Transfer Mailbox action prompts the caller to input a mailbox the system will transfer them to.

| Parameters ( Get Transfer Mailbox ) |            |                |
|-------------------------------------|------------|----------------|
| Phrase                              |            |                |
|                                     | <u>0</u> K | <u>C</u> ancel |

**Field** Phrase **Function** A custom phrase that plays for the request.

#### Get Transfer Phone Number

The Get Transfer Phone Number action prompts the caller for a phone number so it can transfer the live call off site.

| Parameters ( Ge | t Transfer P | hone Numbe    |
|-----------------|--------------|---------------|
| Prefix          |              |               |
|                 | <u>0</u> K   | <u>Cancel</u> |

**Field** Prefix Function

A preconfigured prefix that enables the call or only request a 7 digit number.

#### LAP Current Mailbox

Sends a LAP (Local Area Page) to the mailbox that this voice menu is attached to.

Note: The user must have a lap pager and their lap setting configured in their mailbox for this option to operate correctly. For more information, refer to NNN on page X.

#### Page Current Mailbox

The Page Current Mailbox action activates the system to page the current mailbox over the paging system that they have a call. It then waits 5 seconds and transfers the call to the users extension.

| Parameters ( Page Current Mailbox ) |          |               |
|-------------------------------------|----------|---------------|
| Mailbox                             |          | •             |
|                                     | <u> </u> | <u>Cancel</u> |

Field

Mailbox

Function

A specific mailbox that has been defined to page over the intercom.

#### Send Predefined Fax

The Send Predefined Fax action activates the system to send a fax document that has already been defined. It will request the caller for a fax number and send the document to the caller.

You would define the document number found in the fax library as well as the sub menu to take the caller once the system sends the document.

| Parameters ( Send Predefined Fax ) |            |
|------------------------------------|------------|
| Next Sub Menu                      | <b>•</b>   |
|                                    | <u>O</u> K |

| Field    |      |
|----------|------|
| Next Sub | Menu |

**Function** Indicates the next sub menu to proceed to

#### Send Requested Fax

The Send Requested fax action prompts the caller for a specific fax document and fax number. Once completed, the system searches the fax library for a matching document and sends it to the inputted fax number.

You can also define the sub menu to take the caller once the action is completed.

| Parameters ( Se | nd Requeste | ed Fax ) |
|-----------------|-------------|----------|
| Next Sub Menu   |             | •        |
|                 | <u>0</u> K  | Cancel   |

**Field** Next Sub Menu Function Indicates the next sub menu to proceed to

#### Send to Directory

Sends the call to the company directory where users can either speak or enter the user's name they are searching for.

#### Send to Express VoiceMail

The Send to Express VoiceMail action defines a mailbox to send express messages to. The caller hears the users name and a beep. With this action, you simply define the mailbox to express message to.

You can define a mailbox and a specific language to service the caller

| Parameters ( Send to Express VoiceMail ) |            |
|------------------------------------------|------------|
| Mailbox                                  | •          |
| Language                                 | •          |
|                                          | <u>O</u> K |

| Field    | Function                                           |
|----------|----------------------------------------------------|
| Mailbox  | The mailbox to send express messages to            |
| Language | Indicate the language to use to service the caller |

# Send to Fax Start Tone

This sends the call to the fax board and the fax tone with no instructions.

| Parameters ( Send to Fax Start Tone ) |            |
|---------------------------------------|------------|
| Mailbox                               | •          |
|                                       | <u>O</u> K |

| Field   | Function                      |
|---------|-------------------------------|
| Mailbox | Indicates the mailbox to send |
|         | message to                    |

#### Send to FaxMail

This sends the call to the fax board and leaves a fax message in the attached mailbox.

| Parameters ( Send to FaxMail ) |          |        |
|--------------------------------|----------|--------|
| Mailbox                        |          | •      |
|                                | <u> </u> | Cancel |

Field

Function

Mailbox

The mailbox that you want the fax message stored in.

# Send to Login

This sends the caller into log in mode and request their user number and password so that they can be logged into the system as a subscriber

| Parameters ( Se | nd to Login ) |                |
|-----------------|---------------|----------------|
| Mailbox         |               | •              |
|                 | <u>0</u> K    | <u>C</u> ancel |

**Field** Mailbox Function The mailbox to log this user into. Note: If you specify a mailbox, it will only request their password.

#### Send to Mailbox

Transfers the call to a defined mailbox. A mailbox can be a message center, an outside phone number, or another user, depending on how the mailbox was defined.

When sending to a mailbox, you can define the mailbox format to transfer.

| Parameters ( So | end to Mailb | ох )   |
|-----------------|--------------|--------|
| Mailbox         |              | •      |
| Language        |              | •      |
|                 | <u>0</u> K   | Cancel |

| Field    | Function                                     |
|----------|----------------------------------------------|
| Mailbox  | Indicates the mailbox to send the message to |
| Language | Specifies the language to use                |

#### Send to Main Greeting

This action sends the call to the main greeting of the automated attendant.

#### Send to Operator

This action sends the call to the system defined operator or the personal operator defined in the mailbox associated to this voice menu.

#### Send to Requested Mailbox

This action prompts the caller for a mailbox. Once entered, it takes the caller directly to the active voice mail greeting for that mailbox.

# Note: You can define a language to play back the greeting. The language choice must be recorded by the user in order for it to operate properly.

#### Send to Voice Menu

This action allows the user to be sent to a completely different voice menu for further processing. By default, it will take the caller to the first sub menu in the new voice menu.

| Parameters ( Send to Voice Menu ) |            |
|-----------------------------------|------------|
| Next Voice Menu                   | <b>_</b>   |
|                                   | <u>O</u> K |

| Field            | Function                                     |
|------------------|----------------------------------------------|
| Next Sub Menu    | Indicate the sub menu to proceed to          |
| Mailbox          | Specifies the mailbox to send the message to |
| No. Of Questions | Indicates the number of questions            |

#### Send to Requested Voice Mailbox

The caller is prompted for a mailbox. Once the caller inputs the mailbox number, the system takes the caller directly to the active voice mail greeting for that mailbox.

| Parameters ( Send to Requested Voice M |            |  |
|----------------------------------------|------------|--|
| Language                               | <b>_</b>   |  |
|                                        | <u>O</u> K |  |

| Field    | F |
|----------|---|
| Language | T |
|          |   |

Function

The language that plays back the greeting.

**Note**: The language choice must be recorded by the user in order for it to operate properly.

#### Send to Sub Menu

A sub-menu can be defined within this voice menu to send the caller to for further processing.

| Parameters ( Send to Requested Voice M |          |        |
|----------------------------------------|----------|--------|
| Language                               |          | •      |
|                                        | <u> </u> | Cancel |

 Field
 Function

 Next Sub Menu
 Indicates the sub menu to proceed to

#### Send to Voice Menu

The user is sent to a completely different voice menu for further processing. By default, it will take the caller to the first sub menu in the new voice menu.

| Parameters ( Sei | nd to ¥oice | Menu )         |
|------------------|-------------|----------------|
| Next Voice Menu  |             | •              |
|                  | <u>0</u> K  | <u>C</u> ancel |

**Field** Next Voice Menu **Function** Indicates the next voice menu to proceed to

# Send to VoiceMail

The caller is sent directly to the defined mailbox's active greeting (the transfer attempt is skipped).

| Parameters ( Send to VoiceMail ) |            |  |
|----------------------------------|------------|--|
| Mailbox                          | •          |  |
| Language                         | <b>_</b>   |  |
|                                  | <u>O</u> K |  |

| Field    | Function                                                                                            |  |
|----------|----------------------------------------------------------------------------------------------------|--|
| Mailbox  | Indicates the mailbox that the caller is to be forwarded to for active greeting                     |  |
| Language | Language used to play back the greeting.                                                            |  |
|          | <b>Note</b> : The language choice must be recorded by the user in order for it to operate properly. |  |

#### Send to Voice Mail and Record After Tone

This takes the call directly to the beep within a defined mailbox, skips the greeting, and starts to record.

# **APPENDIX E**

# **Customize Mailbox: DTMF Key Parameters**

#### Actions

The following actions can be mapped to each DTMF key in a customized mailbox.

# Active Features

The Active Feature action lists all the active features that are turned on in the mailbox.

# Add Distribution List

The Add Distribution List action allows a user to create a distribution list.

# Add Distribution List Member

The Add Distribution List Member action allows a user to add members to a distribution list.

# Add Notification Schedule

The Add Notification Schedule action allows a user to add a notification schedule over the phone.

# Append to Recorded Message

The Append to Recorded Message action allows a user to add another message to an already recorded message.

#### Auto Forward Message

The Auto Forward Message action allows the user to preset a forwarding recipient for all messages.

#### Autoplay

The Autoplay action automatically plays the messages sequentially without breaks.

# Browse Folder

The Browse Folder action allows the user to select a folder to go to and listen to the stored messages.

| Parameters ( Browse Folder | r)         |        |
|----------------------------|------------|--------|
| Folder Top                 | •          |        |
| Message Menu               | •          |        |
|                            | <u>o</u> k | Cancel |

| Field        | Function                                         |
|--------------|--------------------------------------------------|
| Folder       | Selects the folder in which the message is kept. |
| Message Menu | Selects the message menu.                        |

#### Cancel Message and Exit

The Cancel Message and Exit action allows the user to cancel the current recorded message and exit the system.

#### **Change Status**

The Change Status action changes the user's status from Logged in, Logged out, Out of Office and other status options.

#### **Clear Mass Recall**

The Clear Mass Recall action resets the message recall notification.

#### **Clear Numeric Password**

The Clear Numeric Password action resets the numeric password to the default (1111).

#### **Clear Voice Password**

The Clear Voice Password resets the voice password to the system default.

#### Define Default Fax Address

The Define Default Fax Address action allows a user to define a default fax address to send fax messages to.

#### Delete Distribution List Member

The Delete Distribution List Member action allows a user to delete a member from a distribution list.

#### **Delete Distribution List**

The Delete Distribution List allows a user to delete a personal list.

#### Delete Message

The Delete Message action allows a user to delete active message they are listening to.

#### **Delete Notification Schedule**

The Delete Notification Schedule allows a user to delete a notification schedule.

#### Disconnect

The Disconnect action disconnects the session and hangs up.

#### Forward Message

The Forward Message action prompts the user for a mailbox to forward a message to as well as to turn it on or off.

#### Listen Distribution List

The Listen Distribution List plays back the active distribution list you are editing.

#### Listen Notification Schedule

The Listen Notification Schedule plays back the active notification schedule you are editing or creating.

#### Listen Numeric Password

The Listen Numeric Password action plays back your numeric password.

#### Listen to Messages

The Listen to Messages action plays back the message-voice fax or e-mail.

| Parameters ( Liste | en to Messages ) |            |                |
|--------------------|------------------|------------|----------------|
| Folder To          |                  | •          |                |
| Message Menu       |                  | •          |                |
| Message            |                  |            | 1              |
| Flag 🔽 Ask         | 🔲 Unread 🗖 Read  |            |                |
| Type 🔽 Ask         | 🔲 E-mail 🔲 Fax   | 🔲 Voice    |                |
|                    |                  |            |                |
|                    | _                | <u>0</u> K | <u>C</u> ancel |

| Field         | Function                                 |  |
|---------------|------------------------------------------|--|
| Folder        | Selects the folder to listen to messages |  |
| Message Menu  | Selects the message menu                 |  |
| (Flag) Ask    | Flags asked message                      |  |
| (Flag) Unread | Flags unread message                     |  |
| (Flag) Read   | Flags read message                       |  |
| (Type) Ask    | Indicates type as ask message            |  |
| (Type) E-mail | Indicates type as e-mail message         |  |
| (Type) Fax    | Indicates type as fax message            |  |
| (Type) Voice  | Indicates type as voice message          |  |

#### Listen Voice Password

The Listen Voice Password action plays back the voice password.

#### Mark Message As Unread/Read

The Mark Message As Unread/Read action allows the user to mark a message as read or unread.

# Modify Distribution List

The Modify Distribution List action allows users to edit a specific list.

# Modify Notification Schedule

The Modify Notification Schedule action allows user to edit a notification schedule.

#### Move Message to Another Folder

The Move Message to Another Folder action allows a user to move a message to a user-selected folder.

| Parameters ( Move Message to Another Fold |     |  |            |        |
|-------------------------------------------|-----|--|------------|--------|
| Folder                                    | Тор |  | •          |        |
|                                           |     |  | <u>0</u> K | Cancel |

| Field  |  |
|--------|--|
| Folder |  |

**Function** Indicate the folder to which the message is to be moved to

# **Record Busy Greeting**

The Record Busy Greeting action allows you to record the busy greeting prompt.

#### **Record DND Greeting**

The Record DND Greeting action allows you to record the "Do Not Disturb" greeting.

#### **Record Gone Home Greeting**

The Record Gone Home Greeting action record the greeting that is activated when the user activates their gone home status.

#### **Record Lunch Greeting**

Record the greeting that is activated when the user activates their Lunch status.

# **Record Meeting Greeting**

Record the greeting that is activated when the user activates their Meeting status.

#### **Record Name Prompt**

Record the mailbox user name that is used in the directory and transfer options.

#### **Record Optional Greeting**

Record an optional greeting which users can turn on or off manually in substitute of their general no answer greeting.

#### Record Out of Town Greeting

Record the greeting that is activated when the user activates their Out Of Town status.

#### **Record Personal Greeting**

Record the greeting that is used to greet the caller when the user does not answer the call.

#### **Record Vacation Greeting**

Record the greeting that is activated when the user activates their On Vacation status.

#### **Reply Message**

The reply message given to callers.

#### Rerecord List Name

The Rerecord List Name action allows the user to rerecord a distribution list name.

#### Return to Auto Attendant

Returns caller to auto attendant.

#### **Review Distribution List Members**

The Review Distribution List Members action allows the user to review all members that are on the distribution list.

#### **Review List Name**

The Review List Name action allows the user to review the distribution list name.

#### **Review Recorded Message**

The Review Recorded Message action allows the user to review the message that has been recorded.

#### **Review Message**

Reviews the read message.

#### Save Recorded Message in Draft and Exit

Send a Message

Sends a message.

#### Send Recorded Message

Sends the recorded message.

#### Send Recorded Message as Certified and Private

Sends the recorded message and marks it as certified and private.

#### Send Recorded Message as Certified and Urgent

Sends the recorded message and marks it as certified and urgent.

#### Send Recorded Message as Private

Sends the recorded message and marks it as private.

#### Send Recorded Message as Urgent

Sends the recorded message and marks it as urgent.

#### Send Recorded Message as Urgent and Private

Sends the recorded message and marks it as urgent and private.

#### Send Recorded Message as Urgent, Private, and Certified

Sends the recorded message and marks it as urgent, private, and certified.

#### Send to Tutorial

Sends the user to the tutorial.

#### Send to Sub Menu

Sends the user to a defined submenu in the customized TUI with more actions

| Parameters ( Send to Sub Menu ) |            |  |
|---------------------------------|------------|--|
| Next Sub Menu                   | •          |  |
| Sub Menu Type 🛛                 | ther 💌     |  |
|                                 | <u>O</u> K |  |

| Field         | Function                            |
|---------------|-------------------------------------|
| Next Sub Menu | Indicate the sub menu to proceed to |
| Sub Menu Type | Indicate the sub menu type          |

#### Set Active Greetings

Allows you to activate what greeting to play in a ring no answer condition

#### Set Numeric Password

Allows user to set their numeric password with a confirmation of the change or creation

#### Set Voice Password

Allows the user to create and set your voice password

#### Set Wakeup Call

Allows the user to define a time and date as well as snooze intervals so the system will call you to wake you up

#### Skip

This function skips the current message to the next

#### Skip to Next Message Without Changing Read Status

Skips user to the next message without changing the status of the already read message.

#### Skip to Previous Message

Skips user to the previous message.

#### Skip to Previous Message without Changing Read Status

Skips user to the previous message without changing the status of the already read message.

#### Time and Date Stamp

Plays back the time and date information of the current mailbox

#### Transfer to Mailbox

Transfers the user to the mailbox.

#### Transfer to Operator

Transfers the user to the operator.

#### **Toggle Certified Flag**

Toggles message and flags it as certified.

#### Toggle Mass Recall

Toggles message and flags it for mass recall.

#### Toggle Private Flag

Toggles message and flags it as private.

#### Toggle Urgent Flag

Toggles message and flags it as urgent.

# Turn Call Forwarding On/Off

Turns the forwarding action on or off based on the active status

#### Turn Call Queuing On/Off

Turns Queuing action on or off based on the active status

# Turn Call Screening On/Off

Turns the call screening action on or off based on the active status

# Turn Notification Schedule On/Off

Turns the notification schedules on or off based on the active status

# Turn Post Paging On/Off

Turns the post paging action on or off based on the active status

# Turn Pre Paging On/Off

Turns the pre paging action on or off based on the active status

# APPENDIX F Control Keys

# Actions

The following actions allow you to adjust and personalize the volume and message play speed of the system.

#### Softer

Allows you to use the drop-down list to select a softer volume setting.

| Parameters ( Softer ) |                |  |
|-----------------------|----------------|--|
| Volume Scale          | •              |  |
| <u> </u>              | <u>C</u> ancel |  |

| Field        | Fu |
|--------------|----|
| Volume Scale | De |

**Function** Defines the volume setting

# Normal Volume

Allows you reset the volume to its default setting.

#### Louder

Allows you to use the drop-down list to select a louder volume setting.

| Parameters ( Louder ) |                |  |
|-----------------------|----------------|--|
| Volume Scale          | •              |  |
| <u> </u>              | <u>C</u> ancel |  |

**Field** Volume Scale **Function** Defines the volume setting

#### Slower

Allows you to use the drop-down list to adjust the message play to a slower pace.

| Parameters ( Slower ) |                |  |
|-----------------------|----------------|--|
| Speed Scale           | •              |  |
| <u> </u>              | <u>C</u> ancel |  |

Field Speed Scale **Function** Defines the speed setting

#### Normal Speed

Allows you to reset the message play speed to its default setting.

#### Faster

Allows you to use the drop-down list to adjust the message play to a faster pace.

| Parameters ( Faster ) |                |  |
|-----------------------|----------------|--|
| Speed Scale           | •              |  |
| <u> </u>              | <u>C</u> ancel |  |

**Field** Speed Scale **Function** Defines the speed setting

# Fast Forward

Allows you to define the speed at which the system should fast forward messages (in milliseconds).

| Parameters ( Fast Forward ) |                |  |
|-----------------------------|----------------|--|
| Fast Forward Time           | msec.          |  |
|                             | <u>C</u> ancel |  |

**Field** Fast Forward Time Function Specifies fast forward speed settings

# Rewind

Allows you to define the speed at which the system should rewind messages (in milliseconds).

| Parameters ( Rewind ) |                |
|-----------------------|----------------|
| Rewind Time 0         | msec.          |
|                       | <u>C</u> ancel |

**Field** Rewind Time **Function** Specifies rewind speed settings

#### Pause

Allows you to set the parameters for the pause time of each message (in milliseconds).

| Parameters ( Pause ) |                |
|----------------------|----------------|
| Pause Time 0         | msec.          |
|                      | <u>C</u> ancel |

**Field** Pause Time **Function** Specifies the pause time

# APPENDIX G Worksheets

6510 UM Server Configuration Guide

# WORKSHEETS

Before beginning the installation of 6510 UM, ensure that the pre-installation worksheets provided are completed. These worksheets help to verify telephone system parameters, prepare the User Directory, identify company business hours, write scripts for the company greetings, and specify the features for most Users.

# A. TRANSFER PARAMETERS

Transfer options are located in properties for the PBX under the Transfer Tab.

| Blind Transfer<br>Protocol:<br>Default: &,      | Sequence to place caller on Hold and perform a blind<br>transfer - This parameter instructs 6510 UM on the<br>sequence it should follow to place a caller on hold<br>before attempting a transfer to the operator. If this<br>parameter is left blank, the setting in parameter 162     | Enter the Value<br>here: |
|-------------------------------------------------|----------------------------------------------------------------------------------------------------|--------------------------|
|                                                 | (sequence to place caller on hold) will be used. The<br>following Special Characters may be used ( <b>&amp;</b> - Flash<br>Hook and <b>,</b> - Pause).                                                                                                    |                          |
| Supervised<br>Transfer Protocol:<br>Default: &, | Sequence to place caller on Hold and perform a supervised transfer - This parameter instructs 6510 UM on the sequence it should follow to place a caller on hold before attempting a transfer. The following Special Characters may be used ( <b>&amp;</b> - Flash Hook and , - Pause). | Enter the Value          |
| No Answer<br>Release<br>Default: &,             | Sequence to return to caller in the event of a no-<br>answer This parameter instructs 6510 UM on the<br>sequence it should follow to get a caller back when it<br>encounters a no-answer condition. The following<br>Special Characters may be used (& - Flash Hook and , -<br>Pause).  | Enter the Value<br>here: |

# Appendix G

| Busy Release<br>Default: &,                                   | Sequence to get caller back in the event of a busy - This parameter instructs 6510 UM on the sequence it should follow to get a caller back when it encounters a busy condition. The following Special Characters may be used ( <b>&amp;</b> - Flash Hook and , - Pause).              | Enter the Value<br>here: |
|---------------------------------------------------------------|----------------------------------------------------------------------------------------------------|--------------------------|
| Handsfree<br>Announce<br>Protocol<br>Default: <blank></blank> | Sequence to connect a call - If your telephone system<br>requires a connect code (a code that must be dialed<br>when connecting a transferred call), here is where you<br>would define it. The following Special Characters may<br>be used ( <b>&amp;</b> - Flash Hook and , - Pause). | Enter the Value          |
| Default Rings<br>Default: 3                                   | Number of rings before system returns a no answer.                                                                                                    | Enter the Value<br>here: |

# **B. MESSAGE LIGHT PARAMETERS**

Message Light Parameters are located in the PBX properties under the Message Lights Tab.

| Message Light<br>ON Code | This is the dialing string to activate the message waiting lamp. Place an <b>E</b> where the Extension number would be in the string. | Enter the Value<br>here: |
|--------------------------|----------------------------------------------------------------------------------------------------|--------------------------|
| Example:                 |                                                                                                    |                          |
| #09E                     |                                                                                                    |                          |
| (AT&T Partner II)        |                                                                                                    |                          |
| Message Light            | lamp. Place an <b>F</b> where the Extension number would be                                                                           | Enter the Value          |
| OFF Code:                |                                                                                                    | here:                    |
| Example:<br>#10E         |                                                                                                    |                          |
| (AT&T Partner II)        |                                                                                                    |                          |

#### C. PAGING PARAMETERS

Paging Parameters are located in the properties for the Company under the Advanced Tab.

| Paging Access<br>Code  | This is the sequence to place a caller on hold and access the intercom paging system, if applicable. | Enter the Value<br>here: |
|------------------------|----------------------------------------------------------------------------------------------------|--------------------------|
| Paging Release<br>Code | This is the sequence to get the caller back after performing intercom paging, if applicable.         | Enter the Value<br>here: |
| Paging Delay           | This is the time the system will wait after paging before<br>the call will be transferred.           | Enter the Value<br>here: |

# D. CALL OPTIONS PARAMETERS

Call Option Parameters are located in the properties for the Company under the Call Options Tab.

| Minimum        | Identifies the minimum message length for messages, in | Enter the Value |
|----------------|--------------------------------------------------------|-----------------|
| Message Length | seconds.                                               | here:           |
| Default: 0     |                                                        |                 |

#### E. FEATURE GROUP PARAMETERS

#### F. INBAND SIGNALING PARAMETERS

Inband Parameters are located in the Properties for the PBX under the Inband Tab.

| Integration=<br>Normal<br>Default: Normal  | Tells 6510 UM that the telephone switch being integrated uses inband signaling.                                                                                              | Enter the Value<br>here: |
|--------------------------------------------|----------------------------------------------------------------------------------------------------|--------------------------|
| Inband Signaling<br>Delay<br>Default: 2000 | The time that 6510 UM waits to hear incoming inband signals. If no signals are heard in this time, 6510 UM forwards to the Main Greeting. Value is specified in miliseconds. | Enter the Value<br>Here: |
| Inband Maximum<br>Digits<br>Default: 10    | Identifies the maximum number of digits that the phone switch will send.                                                                                                    | Enter the Value<br>here: |
| C.O. Digits<br>Length<br>Default: 2        | The number of digits sent to identify the incoming C.O. line.                                                                                                    | Enter the Value<br>here: |
| Caller ID Length<br>Default: 10            | The number of digits sent in Caller ID for inband calling.                                                                                                    | Enter the Value<br>here: |
| Login                                      | The code sent by the switch to automatically Login to a mailbox to access messages and features. This is also known as "Auto Station Login".                                 | Enter the Value<br>here: |

| No Answer                 | The inband signal sent by the telephone switch to indicate a no-answer condition on an internal call. This code will tell <i>6510 UM</i> to send the caller to the Mailbox Greeting.    | Enter the Value<br>here: |
|---------------------------|----------------------------------------------------------------------------------------------------|--------------------------|
| Busy                      | The inband signal sent by the telephone switch to indicate a busy condition on an internal call. This code will tell <i>6510 UM</i> to send the caller to the Mailbox Greeting.         | Enter the Value<br>here: |
| C.O. Call                 | Identifies What C.O. line that an inbound call has come<br>in on. This code is only used for switches that have C.O.<br>line identification.                                            | Enter the Value<br>here: |
| Invalid                   | The code that forces 6510 UM to go on hook. If your phone switch sends 'garbage' codes to 6510 UM to check line status, you may enter these codes here to indicate a hang-up condition. | Enter the Value<br>here: |
| Not Defined               |                                                                                                    | Enter the Value<br>here: |
| Refresh Message<br>Lights |                                                                                                    | Enter the Value<br>here: |

### G. USER DIRECTORY

| MBX # | EXT | Feature<br>Group | Last Name | First Name | Department |
|-------|-----|------------------|-----------|------------|------------|
|       |     | + .              |           |            | -          |
|       |     |                  |           |            |            |
|       |     |                  |           |            |            |
|       |     |                  |           |            |            |
|       |     |                  |           |            |            |
|       |     |                  |           |            |            |
|       |     |                  |           |            |            |
|       |     |                  |           |            |            |
|       |     |                  |           |            |            |
|       |     |                  |           |            |            |
|       | 1   | 1                |           |            |            |
|       |     |                  |           |            |            |
|       |     |                  |           |            |            |
|       |     |                  |           |            |            |
|       |     |                  |           |            |            |
|       |     |                  |           |            |            |
|       |     |                  |           |            |            |
|       |     |                  |           |            |            |
|       |     |                  |           |            |            |
|       |     |                  |           |            |            |
|       |     |                  |           |            |            |
|       |     |                  |           |            |            |
|       |     | 1                |           |            |            |
|       |     |                  |           |            |            |
|       |     |                  |           |            |            |
|       |     |                  |           |            |            |
|       |     |                  |           |            |            |
|       |     |                  |           |            |            |
|       |     |                  |           |            |            |
|       |     |                  |           |            |            |
|       |     |                  |           |            |            |

NOTE: Make photocopies of this page if more Users are required.

### H. BUSINESS HOURS

|           | From | To |          | From | To |
|-----------|------|----|----------|------|----|
| Monday    |      |    | Saturday |      |    |
| Tuesday   |      |    | Sunday   |      |    |
| Wednesday |      |    |          |      |    |
| Thursday  |      |    |          |      |    |
| Friday    |      |    |          |      |    |

#### I. COMPANY GREETINGS SCRIPT

| DESCRIPTION                             | PROMPT # | WRITTEN SCRIPT                                            |
|-----------------------------------------|----------|-----------------------------------------------------------|
|                                         |          | ** (Be sure to get all scripts approved before recording) |
| Morning Greeting<br>(Midnight to Noon). |          |                                                           |
| Afternoon Greeting                      |          |                                                           |
| (Noon to 6PM)                           |          |                                                           |
| Evening Greeting                        |          |                                                           |
| (6PM to Midnight)                       |          |                                                           |
| Closed Greeting                         |          |                                                           |
| (When Business Hours<br>= Closed)       |          |                                                           |
|                                         |          |                                                           |

#### NOTE: If the company is only open until 5:00 PM, the Closed Greeting begins to play at 5:00 PM. The Evening Greeting is never played.

## J. MAILBOX FEATURE GROUP

| Feature Group                          | <u>?</u> ×                              |
|----------------------------------------|-----------------------------------------|
|                                        |                                         |
| General <u>S</u> torage Op             | tions <u>N</u> otification Options      |
| Iransfer Options <u>M</u> ailbox Optio | ns Message <u>O</u> ptions <u>I</u> MAP |
| 🎁 1: Feature Group                     | o 1                                     |
| Call Screening                         | Transfer Supervision                    |
| Call Forwarding                        | O None O Language                       |
|                                        | C Busy C Centrex                        |
| 🔲 Busy Hold                            | C Busy/NA C Blind Centrex               |
| 🥅 Call Queuing                         |                                         |
| Forced Messaging                       | Auto Attendant                          |
| Pre Transfer Paging                    | Try Other Extension After               |
| Post Transfer Paging                   | Notify User of Transfer                 |
| 🔲 Get Caller ID                        | Paging Zone                             |
| Play Name during Transfer              | Access Code                             |
| Rings Before Forwarding                | Delay Time sec.                         |
|                                        |                                         |

| × |
|---|
|   |
|   |
|   |
|   |
|   |
|   |
|   |
|   |
|   |
|   |
|   |
|   |
|   |
|   |
|   |
|   |
|   |

| 🎁 Feature Group        |                         |                         | ? ×    |
|------------------------|-------------------------|-------------------------|--------|
| Feature Group          |                         |                         |        |
| + X 🖬 🚯 📧 🕨            | ► M                     |                         |        |
| <u>G</u> eneral        | Storage Options         | Notification 0          | ptions |
| Transfer Options       | <u>M</u> ailbox Options | Message <u>O</u> ptions | IMAP ( |
| 🧊 1: Featur            | e Group 1               |                         |        |
| Message Send Inter-Dig | ,                       |                         |        |
| Send all Comments      |                         |                         |        |
| 🔲 Verify Sending Dest  | ination                 |                         |        |
| Cancel Auto Forwar     | ding Only when Messa    | ge Saved or Deleted     |        |
| When Sending a Mess    | age. Ask for Mailbox N  | umber                   |        |

| <u>G</u> eneral          | <u>S</u> torage Options | Notification (  | Intions      |
|--------------------------|-------------------------|-----------------|--------------|
| <u>T</u> ransfer Options | <u>Mailbox Options</u>  | Message Options | <u>I</u> MAP |
| а. <b>г</b>              |                         |                 |              |
| 👔 I: Fea                 | ture Group 1            |                 |              |
|                          |                         |                 |              |
|                          |                         |                 |              |
| IN                       | 1AP Account             |                 |              |
| A                        | ccount Password         |                 |              |
| C                        | onfirm Password         |                 |              |
| IN                       | 1AP Server              |                 |              |
| IN                       | 1AP Server Port         |                 |              |
|                          |                         |                 |              |
|                          |                         |                 |              |
|                          |                         |                 |              |

| 🎁 Feature Group          |                 |                         | ? ×     |
|--------------------------|-----------------|-------------------------|---------|
| Feature Group            |                 |                         |         |
| + × 🖬 😫 🗵                |                 |                         |         |
| <u>T</u> ransfer Options | Mailbox Options | Message <u>O</u> ptions | [MAP    |
| <u>G</u> eneral          | Storage Options | <u>N</u> otification (  | Dptions |
| 🞁 1: Feat                | ure Group 1     |                         |         |
|                          |                 |                         |         |
| Gre                      | up Number       |                         |         |
|                          | up Name         |                         |         |
| Ма                       | ilbox Language  | <b>_</b>                |         |
| Cal                      | ler Language    | •                       |         |
| Ме                       | ssage Format    | •                       |         |
| Gre                      | eting Format    | •                       |         |
|                          |                 |                         |         |
|                          |                 |                         |         |
|                          |                 |                         |         |
|                          |                 |                         |         |

| Transfer Options                             | Mailbox Options                                                | Message Options |              |
|----------------------------------------------|----------------------------------------------------------------|-----------------|--------------|
| <u>G</u> eneral                              | <u>Storage Options</u>                                         |                 | tion Options |
| 1· Feat                                      | ure Group 1                                                    |                 |              |
| 1. T eau                                     |                                                                |                 |              |
|                                              |                                                                |                 |              |
|                                              |                                                                |                 |              |
|                                              |                                                                |                 |              |
| Maximum                                      | Number of Messages                                             |                 |              |
|                                              | Number of Messages                                             | sec.            |              |
| Maximum                                      | -                                                              | sec.            |              |
| Maximum<br>Maximum                           | Message Length                                                 |                 |              |
| Maximum<br>Maximum<br>Days to K              | Message Length                                                 |                 |              |
| Maximum<br>Maximum<br>Days to K<br>Days to K | ,<br>Message Length<br>Greeting Length<br>Keep Unread Messages |                 |              |

Note: Make photocopies of these pages if required.

#### K. VOICE MENU WORKSHEETS

Use the worksheets below to design your voice menus.

| Menu # | Option | Password | Next<br>Menu | Mailbox | Question | Prompt |
|--------|--------|----------|--------------|---------|----------|--------|
|        |        |          |              |         |          |        |
|        | 1      |          |              |         |          |        |
|        | 2      |          |              |         |          |        |
|        | 3      |          |              |         |          |        |
|        | 4      |          |              |         |          |        |
|        | 5      |          |              |         |          |        |
|        | 6      |          |              |         |          |        |
|        | 7      |          |              |         |          |        |
|        | 8      |          |              |         |          |        |
|        | 9      |          |              |         |          |        |
|        | 0      |          |              |         |          |        |
|        | #      |          |              |         |          |        |
|        | *      |          |              |         |          | 1      |
|        | D      |          |              |         |          |        |

Phrase/Question # \_\_\_\_\_:

Note: Photocopy this page if more sheets are required.

# Index

# A

About This Guide 10 Advanced Configuration 32 AMIS Specifying Parameters 144 AMIS Options, specifying 261 AMIS Site, adding 138 AMIS, using 144 Area Code Rules 104

### В

Basic System Maintenance 14 Before You Begin 10, 14 Business Hours 122

# С

C.O./Channel Assignment 159 Call Per Hour Report 349 Caller ID Lines 89 Caller ID Report 359 Caller ID, creating 276Channel Parameters Specification 74 Company Adding a Holiday 123 Adding Business Hours 122 Changing 114 Creating 114 Creating a Sub Menu 131 Customizing a Mailbox 119 Deleting 115 Displaying Summary Information 110 Opening 114 Overview 110 Specifying a Language 147 Specifying Advanced Features 119 Specifying AMIS Parameters 144 Specifying Call Options 140 Specifying Key Mapping 126 Specifying Mailbox Options 142 Specifying Paging Options 121

Specifying the C.O. Assignment 159Using the Toolbar Buttons 112Company Greeting, recording 323 Company Language 147 Company Maintenance 114 Configuration Settings 30 Specifying CTI Serial Integration 46Specifying Local Area Paging 39Specifying Serial Integration 40Specifying TCP/IP Integration 49Specifying the Caller ID Device 43Control Keys, specifying 313 Conventions 10 Custom Interface Configuration 35 Custom MMC Snap-In 361 Customized Mailbox Management 309

# D

Dealer Info Configuration 36 Device Management Configuration 38 Device Management Settings 50 Specifying CTI Serial Integration 46 Specifying Local Area Paging 39 Specifying Serial Integration 40 Specifying TCP/IP Integration 49 Specifying the Caller ID Device 43 Dial Plan Specification 102 Distribution List 136 DTMF Key, adding action to 297 DTMF Message Light Code 96

## F

Fax Board Extensions 88 Fax Settings Configuration 51 Feature Group Assigning Storage Limitations 233 Creating 230 Enabling and Disabling Features 229 Notifying the User 237 Opening 228 Overview 228 Specifying General Options 232 Specifying LAP 238 Specifying Mailbox Options 245

Specifying Message Options 247 Specifying the Auto Attendant 244 Specifying the Notification Options 235 Specifying Transfer Supervision 242 Transferring Calls 239 Using the Toolbar Buttons 229 Feature Group Management 228 Folders, creating 184

# G

Global Parameters Configuration 54

## Η

Holiday Setting 325 Holidays 123

## Ι

Intended Audience 10

## Κ

Key Mapping 126

### L

Lanaguage, administration selection 23 Log Settings Configuration 57

## Μ

```
Mailbox
Creating 176
Creating a Range 220
Deleting 225
Displaying Summary Information 174
Editing 225
Finding 221
Opening 174, 271, 275
Resetting 221
Specifying Advanced Features 178
Specifying General Options 177
Specifying MSA Options 181
Specifying the Message Options 192
Specifying the Notification 195
Specifying the Password 178
Specifying Transfer Options 189
```

Using the Clipboard 223Using the Toolbar Buttons 175 Mailbox Flowchart, customizing 315 Mailbox Info Report 358 Mailbox Maintenance 174 Mailbox Usage Report 357 Main Menu Action Drop Down List 20 Exporting the List 24 Item's Properties 19 Modifying Columns 22 Navigating 19 Selecting a Language 23 Toolbar Buttons 25 Menu Schedule, creating 299 MSS Options, specifying 181 MSS Settings Configuration 59 Multilingual Mode 151

# Ν

Notification Schedule, mailboxes 218 Notification, specifying 195

# 0

Operator Schedule, by language 149

## Ρ

PBX Deleting 107 Modifying 72 Modifying the DTMF Message Light On/Off Code 96 Overview 70 Selecting Inband 97 Setting Brooktrout Parameters 78 Specifying Caller ID Extensions 89 Specifying General Options 73 Specifying General Options 73 Specifying the Channel Parameters 74 Specifying the Dial Plan 102 Specifying the Disconnect 93 Specifying Voice Mail Extensions 90 Pin Number Destination 278 Port Usage Reports 352

# R

Remote Server, connecting to 24 **Remote Site** Adding 256 Overview 254 Specifying VPIM Options 261 Using the Toolbar Buttons 255Remote Site Settings Configuration 60Remote Site, adding 256 Reorg Settings Configuration 62 Routing Table Adding 276 Adding a Pin Number 278 Applying a Schedule 282 Assigning a Schedule 282 Changing a PIN Number 287 Creating a PIN Number 287 Overview 274 Routing Table Management 275

# S

Schedule Report 286 Scroll Buttons Using 27 SMTP Settings Configuration 58 Storage Options 233 Supervisor Menu 318 System Parameters, specifying 321 System Prompt, recording 322

## Т

Transfer Supervision 242

## U

Unilingual and Multilingual Mode Using 151 Unilingual Mode 151 User Manager Settings Configuration 63

# V

Voice Board Settings Configuration 65 Voice Mail Extensions 90 Voice Menu Management 293 VPIM Options, specifying 261 VPIM Site, adding 138 VPIM Tools 270

### W

Web Report 347